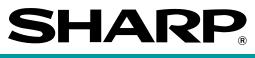

# POS TERMINAL

# **UP-3300**

### **INSTRUCTION MANUAL**

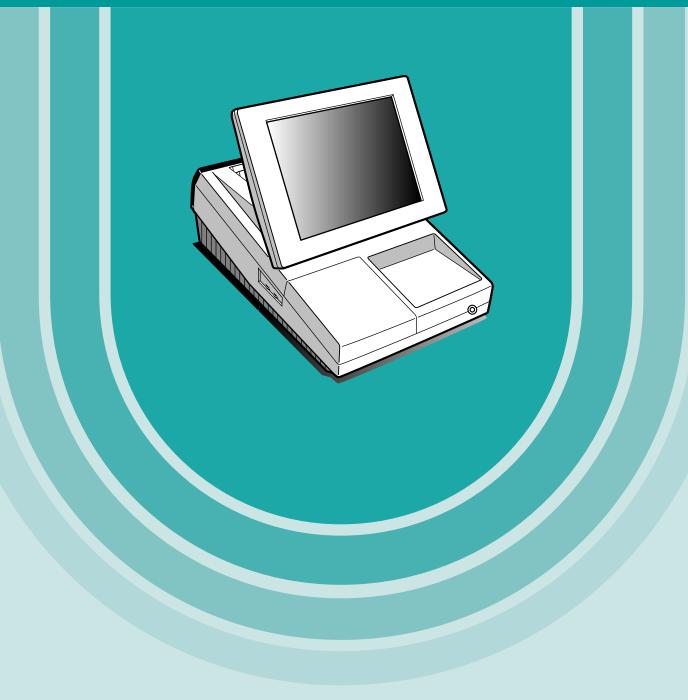

#### CAUTION:

The drawer unit should be securely fitted to the supporting platform to avoid instability when the drawers are open.

#### CAUTION:

The socket-outlet shall be installed near the equipment and shall be easily accessible. **VORSICHT:** 

Die Netzsteckdose muß nahe dem Gerät angebracht und leicht zugänglich sein.

#### ATTENTION:

La prise de courant murale devra être installée à proximité de l'équipement et devra être facilement accessible.

#### AVISO:

El tomacorriente debe estar instalado cerca del equipo y debe quedar bien accesible. **VARNING:** 

#### VARIANO.

Det matande vägguttaget skall placeras nära apparaten och vara lätt åtkomligt.

#### CAUTION:

For a complete electrical disconnection pull out the mains plug.

#### VORSICHT:

Zur vollständigen elektrischen Trennung vom Netz den Netzstecker ziehen.

#### ATTENTION:

Pour obtenir une mise hors-circuit totale, débrancher la prise de courant secteur.

#### AVISO:

Para una desconexión eléctrica completa, desenchufar el enchufe de tomacorriente.

#### VARNING:

För att helt koppla från strömmen, dra ut stickproppen.

#### This equipment complies with the requirements of Directives 89/336/EEC and 73/23/EEC as amended by 93/68/EEC.

Dieses Gerät entspricht den Anforderungen der EG-Richtlinien 89/336/EWG und 73/23/EWG mit Änderung 93/68/EWG.

Ce matériel répond aux exigences contenues dans les directives 89/336/CEE et 73/23/CEE modifiées par la directive 93/68/CEE.

Dit apparaat voldoet aan de eisen van de richtlijnen 89/336/EEG en 73/23/EEG, gewijzigd door 93/68/EEG.

Dette udstyr overholder kravene i direktiv nr. 89/336/EEC og 73/23/EEC med tillæg nr. 93/68/EEC. Quest' apparecchio è conforme ai requisiti delle direttive 89/336/EEC e 73/23/EEC, come emendata dalla direttiva 93/68/EEC.

Η εγκατάσταση αυτή ανταποκρίνεται στις απαιτήσεις του οδηγιών της Ευρωπαϊκής Ενωσης 89/336/ΕΟΚ και 73/23/ΕΟΚ, όπως οι κανονισμοί αυτοί συμπληρώθηκαν από την οδηγία 93/68/ΕΟΚ. Este equipamento obedece às exigências das directivas 89/336/CEE e 73/23/CEE, na sua versão corrigida pela directiva 93/68/CEE.

Este aparato satisface las exigencias de las Directivas 89/336/CEE y 73/23/CEE, modificadas por medio de la 93/68/CEE.

Denna utrustning uppfyller kraven enligt riktlinjerna 89/336/EEC och 73/23/EEC så som komplette ras av 93/68/EEC.

Dette produktet oppfyller betingelsene i direktivene 89/336/EEC og 73/23/EEC i endringen 93/68/EEC. Tämä laite täyttää direktiivien 89/336/EEC ja 73/23/EEC vaatimukset, joita on muutettu direktiivillä 93/68/EEC.

#### Warning

This is a Class A product. In a domestic environment this product may cause radio interference in which case the user may be required to take adequate measures.

#### Warnung

Dies ist eine Einrichtung der Klasse A. Diese Einrichtung kann im Wohnbereich Funkstörungen verursachen; in diesem Fall kann vom Betreiber verlangt werden, angemessene Maßnahmen durchzuführen und dafür aufzukommen.

#### Avertissement

Ceci est un produit de Classe A. Dans un environnement domestique ce produit risque de provoquer une interférence radio, auquel cas l'utilisateur sera obligé d'observer les mesures adéquates.

#### Advertencia

Este es un producto de la clase A. En un ambiente doméstico es posible que este producto cause radiointerferencia. En este caso se solicita al usuario que tome medidas adecuadas.

#### FOR CUSTOMERS IN U.K.

#### IMPORTANT

Earth Neutral Live

The wires in this mains lead are coloured in accordance with the following code:

| GREEN-AND-YELLOW: |  |
|-------------------|--|
| BLUE:             |  |
| BROWN:            |  |

As the colours of the wires in the mains lead of this apparatus may not correspond with the coloured markings identifying the terminals in your plug proceed as follows.

The wire which is coloured **GREEN-AND-YELLOW** must be connected to the terminal in the plug which is marked by the letter **E** or by the safety earth symbol  $\frac{1}{2}$  or coloured green or green-and-yellow.

The wire which is coloured **BLUE** must be connected to the terminal which is marked with the letter **N** or coloured black.

The wire which is coloured **BROWN** must be connected to the terminal which is marked with the letter **L** or coloured red.

Ensure that your equipment is connected correctly – if you are in any doubt, consult a qualified electrician.

"WARNING: THIS APPARATUS MUST BE EARTHED."

#### **Environment Protection**

The device is supported by a battery. To dispose the battery safely to protect the environment, please note the following points:

- Take the used battery to your local waste depot, dealer or customer service centre for recycling.
- Do not throw the used battery into fire, into water or into the household waste!

#### Umweltschutz

Das Gerät wird durch eine Batterie gestützt. Um die Batterie sicher und umweltschonend zu entsorgen, beachten Sie bitte folgende Punkte:

- Bringen Sie die leere Batterie zu Ihrer örtlichen Mülldeponie, zum Händler oder zum Kundenservice-Zentrum zur Entsorgung.
- Werfen Sie die leere Batterie niemals ins Feuer, ins Wasser oder in den Hausmüll.

#### Protection de l'environnement

L'appareil est supporté sur pile. Afin de protéger l'environnement, nous vous recommendons de traiter la pile usagée la façon suivante:

- Apporter la pile usagée à votre centre de traitement des ordures ménagères le plus proche ou, à votre revendeur ou, au service après-vente, pour recyclement.
- Ne jamais jeter la pile usagée dans une source de chaleur, dans l'eau ou dans les vide-ordures.

#### Miijöskydd

Denna produkt nöddrivs av batteri.

Vid batteribyte skall följande iakttagas:

- Det förbrukade batteriet skall inlämnas till er lokala handlare eller till kommunal miljöstation för återinssamling.
- Kasta ej batteriet i vattnet eller i hushållssoporna. Batteriet får ej heller utsätttas för öppen eld.

# INTRODUCTION

Thank you very much for your purchase of the SHARP POS Terminal Model UP-3300. Please read this Manual carefully before operating your machine in order to gain full understanding of functions and features. Please keep this manual for future reference. It will help you if you encounter any operational problems.

# **IMPORTANT**

- Install your POS terminal in a location that is not subject to direct radiation, unusual temperature changes, high humidity or exposure to water sources.
- Installation in such locations could cause damage to the cabinet and the electrical components.
- The POS terminal should not be operated by an individual with wet hands. The water could seep into the interior of the POS terminal and cause component failure.
- Do not apply excessive pressure to the display. Do not use a sharp-pointed object on the display. The LCD display will be damaged easily.
- When cleaning your POS terminal, use a dry, soft cloth. Never use solvents, such as benzine and/or thinner.

The use of such chemicals will lead to discoloration or deterioration of the cabinet.

- The POS terminal plugs into any standard wall outlet (official (nominal) voltage).
   Other electrical devices on the same electrical circuit could cause the POS terminal to malfunction.
- If the POS terminal malfunctions, call your authorized SHARP dealer for service do not try to repair the POS terminal yourself.

# PRECAUTION

This POS terminal has a built-in memory protection circuit which is operated by a rechargeable battery pack. It should be known that all batteries will, in time, dissipate their charge even if not used. Therefore to insure an adequate initial charge in the protection circuit and to prevent any possible loss of memory upon installation, it is recommended that each unit be allowed to be recharged for a period of 24 to 48 hours prior to use by the customer.

In order to charge the battery pack, the machine must be plugged in and its power switch must be set to the "ON" position. This recharging precaution can prevent unnecessary initial service calls.

# CONTENTS

|    | RODUCTION                                                       |         |
|----|-----------------------------------------------------------------|---------|
|    | PORTANT                                                         |         |
| PR | ECAUTION                                                        | 1       |
|    |                                                                 |         |
| 1. | Part Names and Functions                                        |         |
|    | External View                                                   | 7       |
|    | Front view                                                      | 7       |
|    | Rear view                                                       |         |
|    | Display                                                         |         |
|    | Operator display (touch panel)                                  | 8       |
|    | Screen save mode                                                |         |
|    | Clerk keys                                                      |         |
|    | Clerk Reys                                                      | . 10    |
| 2  | Before Operating the POS Terminal                               | 44      |
| Ζ. | Beiole Operating the POS Terminal                               | • • • • |
|    | Display Adjustment                                              |         |
|    | Connecting the Printer and Installing the Paper Rolls           | • 11    |
| _  |                                                                 |         |
| 3. | Selecting an Operating Mode                                     | • 12    |
|    | Operating Modes                                                 |         |
|    | Mode Selection                                                  |         |
|    | Selecting a mode                                                |         |
|    | Returning to the mode selection window                          | • 13    |
|    |                                                                 |         |
| 4. | Receipts                                                        |         |
|    | Type of Receipts                                                | • 14    |
|    | Addition receipt type                                           | • 14    |
|    | Addition without payment receipt type                           | 14      |
|    | Single/double receipt type                                      |         |
|    | Single/double + addition receipt type                           |         |
|    | Addition + single receipt type                                  | . 16    |
|    | Double addition receipt type                                    |         |
|    | Double (addition + single) receipt type                         | 16      |
|    | Sorted Receipt Function                                         | 17      |
|    |                                                                 | • • • • |
| 5  | Prior to Entries                                                | 20      |
| 5. | Preparations for Entries                                        |         |
|    | Error Warning                                                   |         |
|    |                                                                 |         |
|    | Sample Receipt                                                  | 20      |
|    |                                                                 | ~ .     |
| 6. | Entries                                                         |         |
|    | Function Key Description                                        |         |
|    | Touch-panel keyboard                                            | · 21    |
|    | Function keys list                                              |         |
|    | How to Use the Touch Panel                                      |         |
|    |                                                                 | 32      |
|    | Clerk Assignment                                                |         |
|    | Item Selection from the Menu Window                             |         |
|    | Starting Cash Memory Entry                                      | 35      |
|    | Item Entries                                                    |         |
|    | Single item entries                                             |         |
|    | Repeat entries                                                  |         |
|    | Multiplication entries                                          |         |
|    | Split-pricing entries                                           | . 30    |
|    | Single item cash sale (SICS)/single item finalize (SIF) entries |         |
|    | Scale entries                                                   | . 11    |
|    | Non-turnover sales                                              |         |
|    |                                                                 |         |
|    | Special Entries for PLUs                                        | • 44    |
|    | Promotion (normal selling) function                             |         |
|    | Promotion (set selling) function                                | • 45    |

| Link PLU entries ······                                                                       |                 |
|-----------------------------------------------------------------------------------------------|-----------------|
| Combo meal entries ·····                                                                      |                 |
| With/without entries                                                                          |                 |
| PLU level shift (for direct PLUs)                                                             | 48              |
| PLU price level shift                                                                         | 50              |
| Condiment entries                                                                             | 51              |
| Happy hour                                                                                    | 53              |
| Department shift                                                                              | 53              |
| Pint entries                                                                                  |                 |
| Display of Subtotals                                                                          | 55              |
| Subtotal                                                                                      |                 |
| Difference subtotal (Differ ST) ······                                                        | 55              |
| Finalization of Transaction                                                                   | 56              |
| Cash or check tendering                                                                       |                 |
| Mixed tendering (check + cash)                                                                | 57              |
| Cash or check sale that does not need any tender entry                                        | 57              |
| Credit sale                                                                                   |                 |
| Mixed-tender sale (cash or check tendering + credit tendering)                                | 58              |
| Computation of VAT (Value Added Tax)/Tax                                                      | 59              |
| VAT/tax system                                                                                |                 |
| Vat shift entries                                                                             |                 |
| Guest Check (GLU/PBLU) ·····                                                                  |                 |
| GLU/PBLU system                                                                               | 61              |
| Drive-through function                                                                        | 64              |
| Deposit entries                                                                               |                 |
| Transferring guest checks out or in (Transfer-in/out)                                         |                 |
| Bill printing                                                                                 |                 |
| Intermediate GLU reading (only for GLU system)                                                |                 |
| Bill totalizing/bill transfer                                                                 |                 |
| Bill separating                                                                               | 73              |
|                                                                                               |                 |
| Auxiliary Entries                                                                             |                 |
| Percent calculations (premium or discount)                                                    | ······ /6<br>77 |
| Refund entries                                                                                |                 |
| Return entries                                                                                |                 |
| Printing of non-add code numbers                                                              |                 |
| Printing of free text                                                                         | ·····           |
| Entertainment bill                                                                            | ····· /9<br>00  |
| Payment Treatment                                                                             |                 |
| Tip-in entries                                                                                |                 |
| Currency exchange                                                                             |                 |
| Received-on-account entries ·····                                                             |                 |
| Paid-out entries                                                                              |                 |
| No-sale (exchange)                                                                            |                 |
| Transferring cash ······                                                                      |                 |
| Cashing a check                                                                               |                 |
| Service charge ······                                                                         |                 |
| VIP sales                                                                                     |                 |
| WASTE mode                                                                                    |                 |
| Employee Function                                                                             |                 |
| Clerk/manager sign-on                                                                         |                 |
| Employee's working time recording                                                             |                 |
| TRAINING Mode                                                                                 |                 |
| Supervisor Clerk                                                                              |                 |
| Overlapped Clerk Entry                                                                        |                 |
|                                                                                               |                 |
| 7. Correction ·····                                                                           |                 |
| Correction of the Last Entry (Direct Void)                                                    |                 |
| Correction of the Next-to-Last or Earlier Entries (Indirect Void)                             | 95              |
| Subtotal Void                                                                                 |                 |
| Correction of Incorrect Entries Not Handled by the Direct, Indirect or Subtotal Void Function |                 |

| 8. Special Printing Function                      | 97<br>97 |
|---------------------------------------------------|----------|
| Guest Check Copy                                  |          |
| Validation Printing Function                      | 98       |
|                                                   |          |
| 9. Manager Mode                                   | 99       |
| Entering the Manager Mode                         | 99       |
| Override Entries                                  |          |
| Tip Paid Entries                                  |          |
| Bill recording/Bill void                          | 100      |
|                                                   |          |
| 10. Correction after Finalizing a Transaction     |          |
| 11. Reading (X) and Resetting (Z) of Sales Totals | 102      |
| How to take a X1/Z1 or X2/Z2 report               | 102      |
| Daily Sales Totals                                | 105      |
| General report                                    |          |
| Department report                                 | 108      |
| Individual group total report on departments      | 108      |
| Full group total report on departments            | 108      |
| PLU report by designated range                    | 109      |
| Combo sales report                                |          |
| PLU report by associated department               | 111      |
| Individual group report on PLUs                   | 112      |
| Full group total report on PLUs                   | 112      |
| PLU stock report                                  | 112      |
| PLU cost report                                   | 113      |
| PLU top 20 report                                 | 114      |
| PLU zero sales report (full)                      |          |
| PLU zero sales report (by dept.)                  | 115      |
| PLU minimum stock report                          | 115      |
| PLU group total report by hour                    |          |
| Total in drawer report                            |          |
| Transaction report                                | 116      |
| Commission sales report                           |          |
| Tax report                                        | 117      |
| Chief report                                      |          |
| Full clerk report                                 |          |
| Individual clerk report                           | . 110    |
| Clerk report (Drink dispenser misoperation)       |          |
| Drink dispenser error reading report              | . 121    |
| Drink dispenser resetting report                  | . 121    |
| Employee active status report                     | 121      |
| Hourly report                                     | 122      |
| Drive-through service time report                 |          |
| Labor cost % report                               |          |
| Ingredient stock report                           | 120      |
| GLU/PBLU report ······                            |          |
| GLU/PBLU report by clerk                          |          |
| Drive-through report                              | 124      |
| Drive-through report by clerk                     |          |
|                                                   |          |
| Balance report                                    | 125      |
| Bill report                                       |          |
| X1/Z1 stacked reports                             |          |
| Periodic Consolidation                            |          |
| General information                               |          |
| Employee report                                   |          |
| Over time report                                  |          |
| Employee time adjustment report                   | 128      |
| Daily net report                                  | 128      |
| X2/Z2 stacked report                              | 128      |
| Compulsory Cash/Check Declaration                 | 129      |

| 12. | How to Use the Programming Keyboard                    | 131 |
|-----|--------------------------------------------------------|-----|
|     | Programming Keyboard Layout                            | 131 |
|     | How to Program Alphanumeric Characters                 | 132 |
|     | Using character keys on the keyboard                   | 132 |
|     | Entering character codes                               | 133 |
|     |                                                        |     |
| 13. | Programming                                            | 134 |
|     | Basic Instructions                                     |     |
|     | Programming example                                    | 134 |
|     | Article Programming                                    |     |
|     | Department                                             |     |
|     | PLÜ                                                    |     |
|     | PLU range                                              |     |
|     | PLU stock ·····                                        |     |
|     | Ingredient                                             |     |
|     | Ingredient stock                                       |     |
|     | PLU menu key                                           |     |
|     | Combo meal                                             | 14/ |
|     | Link PLU table                                         | 148 |
|     | Condiment table                                        |     |
|     | Promotion table (normal selling)                       | 151 |
|     | Promotion table (set selling)                          | 152 |
|     | Recipe table                                           | 153 |
|     | Scale table                                            |     |
|     | Department shift                                       | 155 |
|     | Happy hour                                             |     |
|     | Direct Key Programming                                 |     |
|     | Direct PLU/dept. key                                   | 157 |
|     | Functional Programming                                 | 158 |
|     | Discount Key ((-)1 thru (-)9)                          | 159 |
|     | Percent key (%1 thru %9)                               | 160 |
|     | Service charge                                         | 160 |
|     | Tip                                                    |     |
|     | Tip<br>Deposit                                         |     |
|     | RA                                                     | 162 |
|     | RA<br>PO                                               |     |
|     | FO                                                     |     |
|     | Cash key                                               |     |
|     | Cash key (CHK) through CHK4)                           | 100 |
|     | Credit key (CR1 through CR8) ······                    | 167 |
|     | Hotel transfer key                                     | 169 |
|     | Cash in drawer                                         |     |
|     | Check change                                           |     |
|     | Check cashing                                          |     |
|     | Currency Programming                                   |     |
|     | Currency exchange key (EXCHANGEI) through (EXCHANGE9)) | 171 |
|     | Foreign drawer                                         | 171 |
|     | Text Programming                                       |     |
|     | Function text                                          |     |
|     | Department group text                                  |     |
|     | PLU group text                                         | 176 |
|     | PLU hourly group text                                  |     |
|     | Personnel Programming                                  | 178 |
|     | Clerk                                                  |     |
|     | Manager                                                |     |
|     | Employee                                               | 182 |
|     | Job location table                                     |     |
|     | Terminal Programming                                   | 184 |
|     | Date/Time Setting                                      | 185 |
|     | Date/time                                              | 185 |
|     | Optional Feature Selection                             | 186 |
|     | Function prohibition                                   | 187 |

| Function selection                                                            |     |
|-------------------------------------------------------------------------------|-----|
| Printing selection                                                            | 190 |
| Report Programming                                                            | 193 |
| Zero skip                                                                     | 194 |
| General report format                                                         |     |
| Hourly report                                                                 | 195 |
| Stacked report                                                                |     |
| Message Programming                                                           |     |
| Receipt logo                                                                  |     |
| Free text                                                                     |     |
| Validation printing text                                                      |     |
| Slip text                                                                     |     |
| Slip footer                                                                   |     |
| Entertainment bill message                                                    | 202 |
| Payee name                                                                    |     |
| Funktion Key Programming                                                      |     |
| Device Configuration Programming                                              |     |
| Journal printer                                                               |     |
| Receipt printer                                                               | 205 |
| Slip printer                                                                  | 205 |
| Report printer                                                                | 200 |
| Remote printer (KP#1 through KP#9) ·····                                      | 207 |
| Scale/Drink dispenser/On-line                                                 | 207 |
| Drive-through Code Programming                                                |     |
| Drive-through code                                                            | 209 |
|                                                                               |     |
| Tax Programming<br>IR Data Send Programming                                   | 210 |
| IR Data Send Programming                                                      | 211 |
| IR data send                                                                  | 211 |
| IR Data Receive Programming                                                   | 212 |
|                                                                               |     |
| Drink Dispenser Programming                                                   |     |
| Drink dispenser preset                                                        | 214 |
| Drink dispenser operator                                                      |     |
| Downloading                                                                   | 215 |
| On-line Configuration Programming                                             | 216 |
| Price Mode Programming                                                        |     |
| Automatic Sequencing Key Programming                                          | 218 |
| Reading of Stored Programs                                                    |     |
| Program reading sequence                                                      | 219 |
| Sample printouts                                                              | 221 |
|                                                                               |     |
| 14. Drink Dispenser                                                           | 235 |
| Drink dispenser misoperation and misoperation file                            | 236 |
| Causes of drink dispenser misoperation                                        |     |
| Description of misoperation                                                   |     |
| Misoperation file reading                                                     |     |
| Correction of drink dispenser articles in a drink dispenser misoperation file | 238 |
|                                                                               |     |
| 15. Electronic Journal/Data Clear                                             | 239 |
|                                                                               |     |
| 16. EURO Migration Function                                                   | 240 |
|                                                                               |     |
| 17. Operator Maintenance                                                      | 241 |
| Replacing the Backup Battery Pack                                             | 241 |
| In Case of Power Failure                                                      | 243 |
| Before Calling for Service                                                    | 243 |
|                                                                               |     |
| 18. Options                                                                   |     |
| List of Options                                                               |     |
|                                                                               |     |
| 19. Specifications                                                            | 245 |

# **1** Part Names and Functions

This chapter describes the part names and functions of this POS terminal.

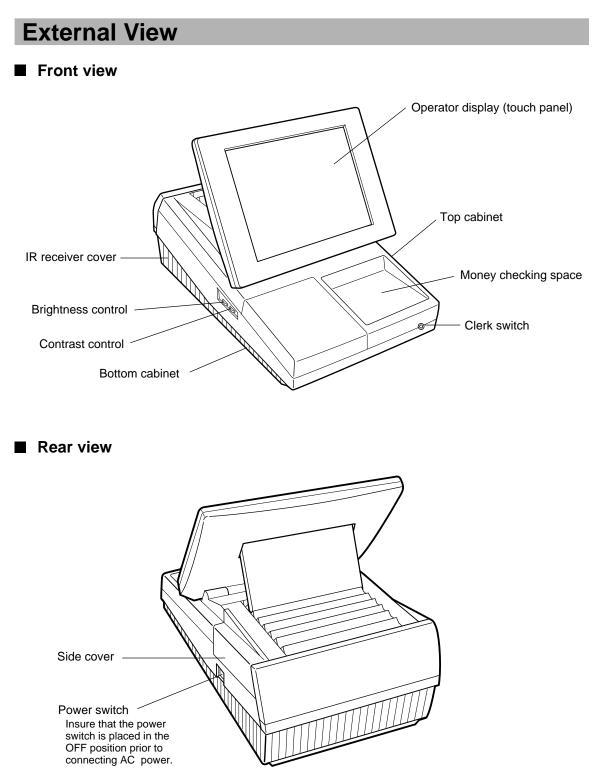

### Display

This POS terminal is equipped with a color LCD operator display.

The operator display is a touch panel.

The operations can be performed by touching the screen (that shows keys or items in the receipt window) of the operator display.

#### Operator display (touch panel)

The display can be tilted to the best viewing angle by sliding the rear stand.

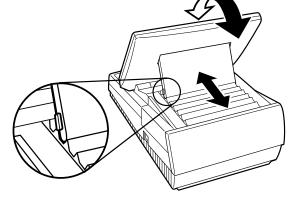

Be sure to push the button on the rear stand when sliding it.

#### • Screen example (REG mode)

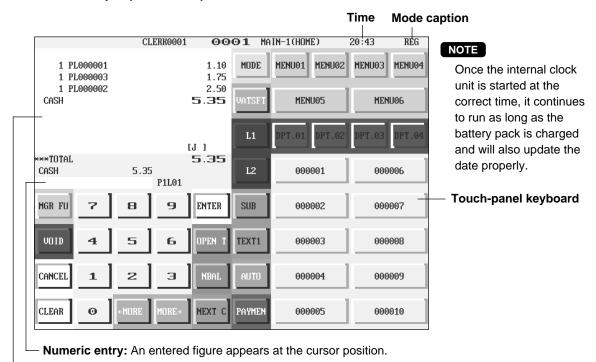

Window

NOTE

The size of a display area depends on the layout of a touch-panel keyboard (ex. key size) or the function mode (ex. drive-through function).

#### • Display example 1 (REG mode)

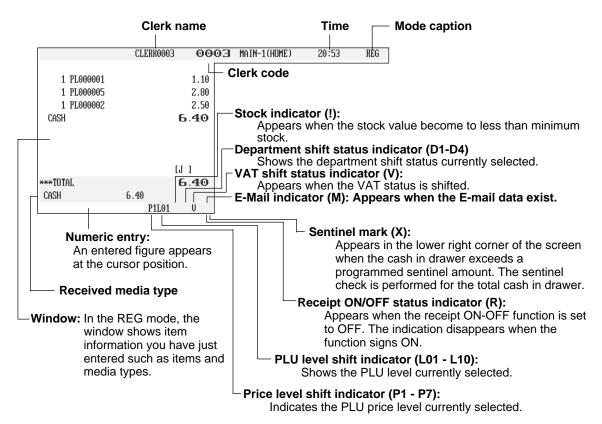

#### • Display example 2 (PGM mode)

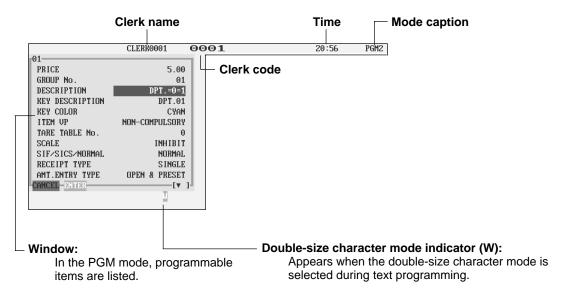

#### Screen save mode

To save the electrical power or the display's life, your POS terminal is provided with the screen save function. This function can turn the LCD backlight off when the POS terminal is left idle for an extended period of time. You can program the time for which your POS terminal should keep the normal status (in which the backlight is "ON") before it goes into the screen save mode. To exit the screen save mode, touch a key.

# **Clerk Keys**

This POS terminal allows the operator to use the following four clerk identification systems:

- Real clerk keys (standard 6 clerks/max. 126 clerks)
- Clerk code entry (max. 255 clerks)
- Clerk entry keys (max. 10 clerks)
- WMF clerk keys (max. 127 clerks)

The standard POS terminal has been shipped with the real clerk key system being programmed. If you want to change the clerk identification system, contact your authorized SHARP dealer.

#### Real clerk keys (1, 2, 3, 4, 5, and 6)

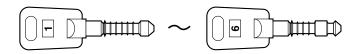

These keys serve to identify clerks. Put one of the 1 through 6 keys in the clerk switch.

#### Clerk code entry (1 through 9999)

Enter the clerk code by using the following procedure:

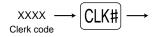

#### Clerk entry keys

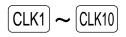

These keys identify clerks. Touch any one of these keys.

#### WMF clerk keys

Put one of the WMF clerk keys in the WMF clerk switch.

# 2 Before Operating the POS Terminal

This chapter describes those steps required prior to using the POS terminal for the first time.

# **Display Adjustment**

You can adjust the brightness and contrast of the display by using the corresponding controls.

| • Brightness control<br>Turning the control backwards<br>darkens the display and turning it<br>forwards brightens the display. |                                                                                                    |
|----------------------------------------------------------------------------------------------------|----------------------------------------------------------------------------------------------------|
| •                                                                                                    | <b>Contrast control</b><br>Turning the control backwards<br>darkens the display and turning it<br>forwards lightens the display. |
| r                                                                                                    |                                                                                                    |

The backlight in the display is a consumable part. When the LCD display may no longer be adjusted and becomes darker, you should change the backlight. Consult your authorized SHARP dealer for further details.

### **Connecting the Printer and Installing the Paper Rolls**

This POS terminal may be configured with multiple types of printers offered in the market. For specific instructions related to the handling and care of the printer, please refer to the applicable printer instruction manual.

# 3

# Selecting an Operating Mode

The POS terminal will display the following listing by touching the MODE key.

#### Mode selection window

|                                                                                                    | CLERK0001 | 0001 | 14:00 | MODE |
|----------------------------------------------------------------------------------------------------|-----------|------|-------|------|
| 1 OPX2 HODE<br>2 OFF HODE<br>3 X1/21 HODE<br>4 X2/22 HODE<br>5 PRICE HODE<br>6 PGM1 HODE<br>7 PGM2 HODE<br>8 AUTO KEY HODE<br>CANCEL-ENTER |           |      |       |      |

### **Operating Modes**

You can select any mode other than REG from the list in the mode selection window. Your POS terminal supports the following 9 operating modes:

| REG mode      | This mode allows you to enter various sales information. The mode selection window does not list this mode. To select this mode from the mode selection window, touch the $\fbox{WCEL}$ key. |
|---------------|----------------------------------------------------------------------------------------------------|
| OPXZ mode     | This mode allows clerks to take X or Z reports on their sales information. It can also be used for employee time function.                                                                   |
| OFF mode      | This mode locks all operations of the POS terminal. When you select this mode, the window will disappear. Touching any key turns the POS terminal ON.                                        |
| X1/Z1 mode    | This mode is used to take various daily reports (X1/Z1 reports).                                                                                                    |
| X2/Z2 mode    | This mode is used to take various weekly or monthly reports (X2/Z2 reports).                                                                                                    |
| PRICE mode    | This mode allows you to program unit price of PLUs.                                                                                                    |
| PGM1 mode     | This mode allows you to program those items which need to be changed often such as unit prices and discount percentages.                                                                     |
| PGM2 mode     | This mode allows you to program those items which can be programmed in the PGM1 mode and do not require frequent changes such as date, time, and terminal functions.                         |
| AUTO KEY mode | This mode allows you to program automatic sequencing keys.                                                                                                    |
|               |                                                                                                    |

# **Mode Selection**

#### Procedure

|                 | CLERK0001 | 00 |
|-----------------|-----------|----|
| 1 OPXZ MODE     |           |    |
| 2 OFF MODE      |           |    |
| 3 X1/21 MODE    |           |    |
| 4 X2/22 MODE    |           |    |
| 5 PRICE MODE    |           |    |
| 6 PGM1 MODE     |           |    |
| 7 PGM2 MODE     |           |    |
| 8 AUTO KEY MODE |           |    |
| CANCEL          |           |    |
|                 |           |    |
|                 |           |    |
|                 |           |    |
|                 |           |    |
|                 |           |    |

|                                | CLERK0001 | 00 |
|--------------------------------|-----------|----|
| 1 OPXZ MODE                    | 1         |    |
| 2 OFF MODE                     |           |    |
| 3 X1/21 MODE                   |           |    |
| 4 X2/22 MODE                   |           |    |
| 5 PRICE MODE                   |           |    |
| 6 PGM1 MODE                    |           |    |
| 7 PGM2 MODE<br>8 AUTO KEY MODE | 4         |    |
| CANCEL DITIOR                  |           |    |
| CHICEL MITTH                   |           |    |
|                                |           |    |
|                                |           |    |
|                                |           |    |

#### Selecting a mode

Use one of the following three methods:

- **1.** Touch the desired option line in the window.
- 2. Move the cursor to a desired option by using the ↑ or ↓ key. Then touch the ENTER key.
- **3.** Enter the desired option number by using a numeric key. Then touch the ENTER key.

#### NOTE

When you want to enter the REG mode, simply touch the CANCEL key.

#### Procedure

|                   | CLERK0001 | 00 |
|-------------------|-----------|----|
| PGM2 MODE         |           |    |
| 1 READING         |           |    |
| 2 SETTING         |           |    |
| 3 DATA CLEAR      |           |    |
| 4 OPEN STORE      |           |    |
| 5 CLOSE STORE     |           |    |
| 6 INITIAL D/L     |           |    |
| 7 MAINTENANCE D∕L |           |    |
| 8 DECLARATION     |           |    |
| CANCEL            |           |    |
|                   |           |    |
|                   |           |    |
|                   |           |    |
|                   |           |    |

#### Returning to the mode selection window

To return to the mode selection window, use the following procedure:

- **1.** Touch the MODE or CANCEL key with the menu screen of the selected mode displayed.
  - You will enter the REG mode.
- **2.** Touch the MODE key.
  - You will return to the mode selection window.

# 4 Receipts

# **Type of Receipts**

You can select one of the following 7 types of receipts. These types of receipts are available in the REG, MGR or VOID mode. By default, the addition receipt type is selected. If you want to change the type of receipts, contact your authorized SHARP dealer.

- Addition receipt type
- · Addition without payment receipt type
- Single/double receipt type
- Single/double + addition receipt type
- Addition + single receipt type
- Double addition receipt type
- Double (addition + single) receipt type

#### Addition receipt type

The addition receipt is a standard type. Several items can be printed on one receipt.

#### Addition receipt

| 15/12/99<br>10:27<br>JACK | 123456         |
|---------------------------|----------------|
| PL000001<br>PL000003      | *1.20<br>*5.00 |
| CASH                      | *6. 20         |

#### Addition without payment receipt type

Your POS terminal prints in the same manner as for the addition receipt type. However, it does not print the total part which shows payment methods such as "CASH" and "CHECK" with the total amount.

#### Addition without payment receipt

| 15/12/99<br>10:40<br>JACK | 123456 |
|---------------------------|--------|
| <b>PL000001</b>           | *1.20  |
| <b>PL000003</b>           | *5.00  |
| SUBTOTAL                  | *6.20  |

#### Single/double receipt type

When you select this type:

- One receipt is issued and the transaction is finalized each time you enter an item.
- A single receipt or a double receipt is issued depending on the PGM2 programming for the department.
- Each sales transaction is automatically handled as a cash deal.
- Items specified as SICS or SIF are treated as a single type.
- PBLU entry is allowed. (However, the receipt type is regarded as the single/double + addition mode receipt type.)
- Only the top logo is printed on the first part of the double receipt and the single receipt. No logo is printed on the second part of the double receipt.

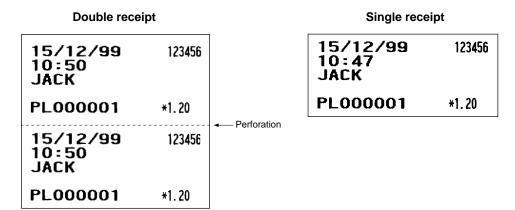

#### Single/double + addition receipt type

When you select this type:

- Each item receipt is issued in series after you finalize the transaction.
- A single receipt or a double receipt is issued depending on the PGM2 programming for the department.
- PBAL receipts and a total part of receipt are not issued in a PBLU entry.
- Items specified as SICS or SIF are treated as single type.
- Only the top logo is printed on the first part of the double receipt and the single receipt. No logo is printed on the second part of the double receipt.

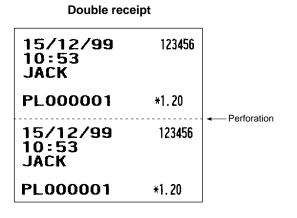

15/12/9912345610:53JACKPL000001\*1.20

Single receipt

#### Addition + single receipt type

When you select this type:

- An addition receipt and each single receipt are issued in series after you finalize the transaction.
- Footer logo message is printed at the end of the addition receipt part.
- PBAL receipts and a total part of receipt are not issued in a PBLU entry.
- The information on multiplication entry will be printed on a single receipt.
- Only the top logo is printed on each single receipt.

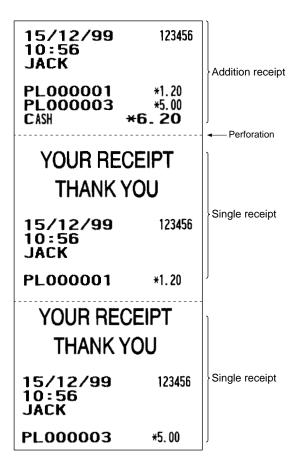

#### Double addition receipt type

The contents of this type of receipt is same as the addition receipt type. However, the same receipt will be issued two times.

#### Double (addition + single) receipt type

The contents of this type of receipt is same as the (addition + single) receipt type. However, the same receipt will be issued two times.

### **Sorted Receipt Function**

When the sorted receipt function is programmed for your POS terminal, PLUs are printed in sorted form by PLU group regardless of the order that you entered items.

If you want to use this function, contact your authorized SHARP dealer.

#### NOTE

This function is ineffective when the single/double receipt type is selected.

#### Example

It is assumed that you enter the items in the following order:

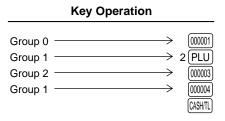

The print format differs depending on the programmed receipt type as follows:

#### Addition receipt type

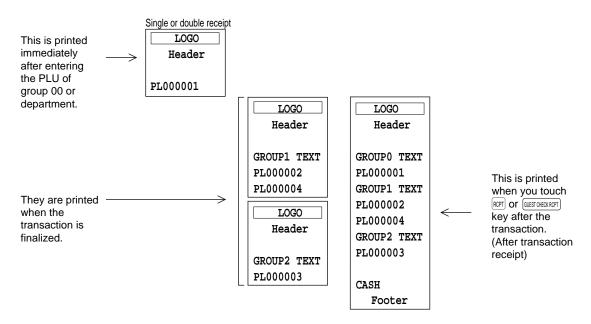

#### • Addition without payment receipt type

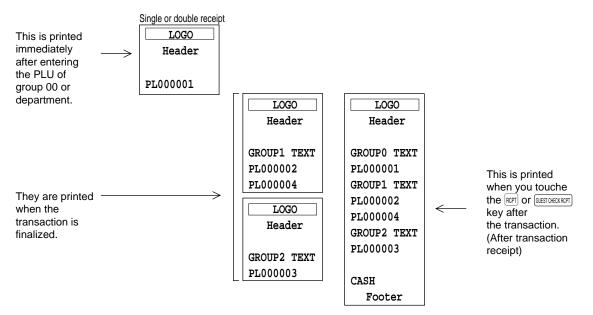

#### • Single/double + addition receipt type

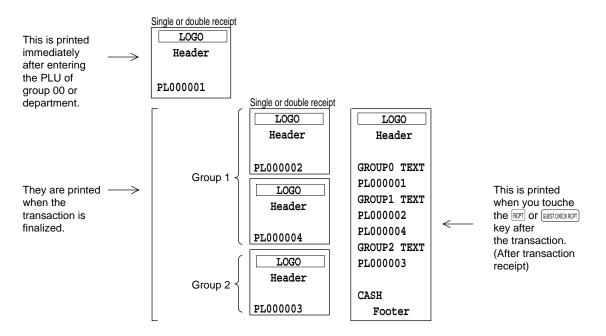

18

#### Addition + single receipt type

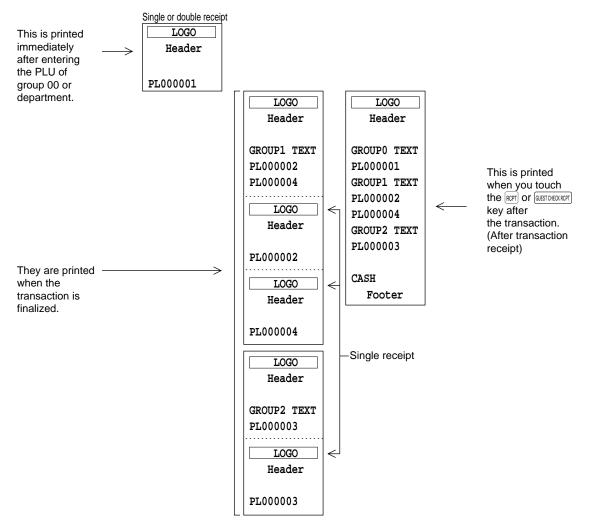

# **5** Prior to Entries

# **Preparations for Entries**

- 1. Select the REG mode from the mode selection menu by touching the CANCEL key.
- **2.** Insure that all printers in your system have adequate paper rolls prior to beginning entries. For more information, please refer to the applicable printer's manual.

### **Error Warning**

In the following examples, your POS terminal will go into an error state accompanied with a warning beep and the error message on the display. Clear the error state by touching the  $\boxed{CLEAR}$  key and take the proper action.

- When you exceed a 32-digit number (entry limit overflow): Cancel the entry and re-enter a correct number.
- When you make an error in key operation: Clear the error and try the entry again.
- When you make an entry beyond a programmed amount entry limit: Check to see if the entered amount is correct. If it is correct, it can be rung up in the MGR mode. Contact your manager.
- When an including-tax subtotal exceeds eight digits: Delete the subtotal by touching the CLEAR key and touch a media key to finalize the transaction.

# Sample Receipt

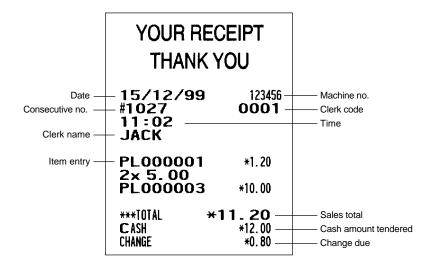

# 6 Entries

# **Function Key Description**

#### Touch-panel keyboard

This POS terminal provides the following types of keyboards for various functions or modes.

- · Main-1 (Home) keyboard
- Main-2 keyboard
- · Main-3 keyboard
- · Sub-1 keyboard
- · Sub-2 keyboard
- · Sub-3 keyboard
- · Condiment-1 keyboard
- · Condiment-2 keyboard
- · Condiment-3 keyboard
- Menu-1 keyboard
- Menu-2 keyboard
- · Menu-3 keyboard

- · Function menu 1 keyboard (blank)
- Function menu 2 keyboard (blank)
- · Function menu 3 keyboard
- Function menu 4 keyboard
- Function menu 5 keyboard
- · Payment menu keyboard
- · Bill separate/Bill total keyboard
- Drive thru keyboard
- · PGM mode keyboard
- · PGM COMMAND keyboard
- · X/Z mode keyboard
- · X/Z COMMAND keyboard
- · Character keyboard

**NOTE** If you want to change the layout, consult your authorized SHARP dealer.

#### Transition of the keyboard

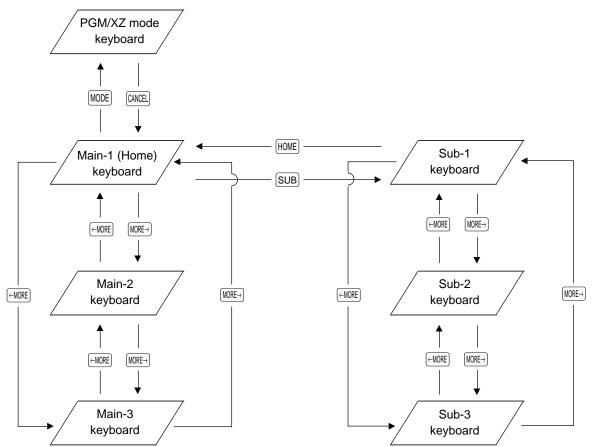

#### Keyboard layout (default)

#### · Main-1 (Home) keyboard

This keyboard appears when you touch the  $[\ensuremath{\texttt{HOME}}]$  key.

|        |                                                           |   |                           |        | MODE   | MENU01 | MENU02 | MENU03 | MENU04 |
|--------|-----------------------------------------------------------|---|---------------------------|--------|--------|--------|--------|--------|--------|
|        |                                                           |   |                           |        | VATSFT | MEN    | NU05   | MEN    | 1U06   |
|        |                                                           |   |                           |        | L1     | DPT.01 | DPT.02 | DPT.03 | DPT.04 |
|        |                                                           |   |                           |        | L2     | 000    | 001    | 000    | 006    |
| MGR FU | 7                                                         | 8 | 9                         | ENTER  | SUB    | 000002 |        | 000007 |        |
| VOID   | 4                                                         | 5 | 6                         | OPEN T | TEXT1  | 000    | 000003 |        | 008    |
| CANCEL | 1                                                         | 2 | <b>3</b> NBAL AUTO 000004 |        | 000    | 009    |        |        |        |
| CLEAR  | $ \begin{tabular}{c c c c c c c c c c c c c c c c c c c $ |   | 000                       | 010    |        |        |        |        |        |

#### Main-2 keyboard

This keyboard appears when you touch the (MORE) key on the Main-1 (Home) keyboard.

|        |   |       |                      |                                              | HOME              | MENU01 | MENU02 | MENU03 | MENU04       |  |     |
|--------|---|-------|----------------------|----------------------------------------------|-------------------|--------|--------|--------|--------------|--|-----|
|        |   |       |                      |                                              | VATSFT            | MEN    | NU05   | MEN    | NU06         |  |     |
|        |   |       |                      |                                              | L1                | DPT.01 | DPT.02 | DPT.03 | DPT.04       |  |     |
|        |   |       |                      |                                              | L2                | 000011 |        | 000016 |              |  |     |
| MGR FU | 7 | 8     | 9                    | ENTER                                        | NTER TEXT1 000012 |        | 012    | 000017 |              |  |     |
| VOID   | 4 | 5     | 5 6 OPE              |                                              | SUB               | 000    | 013    | 000018 |              |  |     |
| CANCEL | 1 | 2     | 3                    | NBAL                                         | BAL AUTO          |        | 000014 |        | 000014 00001 |  | 019 |
| CLEAR  | 0 | ←MORE | $MORE {\rightarrow}$ | $RE \rightarrow NEXT C PAYMEN \qquad 000015$ |                   | 000    | 020    |        |              |  |     |

Г

Т

Т

#### Main-3 keyboard

This keyboard appears when you touch the  $$\rm MORE \rightarrow$$  key on the Main-2 keyboard.

|        |   |       |                    |        | HOME   | MENU01 | MENU02 | MENU03       | MENU04 |
|--------|---|-------|--------------------|--------|--------|--------|--------|--------------|--------|
|        |   |       |                    |        | VATSFT | MEN    | NU05   | MEN          | NU06   |
|        |   |       |                    | L1     | DPT.01 | DPT.02 | DPT.03 | DPT.04       |        |
|        |   |       |                    |        | L2     | 000    | 021    | 000          | 026    |
| MGR FU | 7 | 8     | 9                  | ENTER  | TEXT1  | 000    | 022    | 000          | 027    |
| VOID   | 4 | 5     | 6                  | OPEN T | SUB    | 000023 |        | 000          | 028    |
| CANCEL | 1 | 2     | 3                  | NBAL   | AUTO   | 000024 |        | 000024 00002 |        |
| CLEAR  | 0 | ←MORE | $MORE \rightarrow$ | NEXT C | PAYMEN | 000025 |        | 000          | 030    |

#### - Sub-1/Sub-2/Sub-3 keyboard

MGR FU

VOID

CANCEL

CLEAR

The Sub-1 keyboard appears when you touch the SUB key.

The Sub-2 keyboard appears when you tou the  $\overline{MORE}$  key on the Sub-1 keyboard.

The Sub-3 keyboard appears when you tou the  $MORE \rightarrow$  key on the Sub-2 keyboard.

7

4

1

0

| ears whe<br>keyboa | ard.                       |        | HOME<br>VATSFT | MENU10        | MENU11 |        | MENU13 |  |
|--------------------|----------------------------|--------|----------------|---------------|--------|--------|--------|--|
| ears whe<br>keyboa | •                          | ouch   | AUTO2          | 000           |        | 000037 |        |  |
|                    |                            |        | TEXT2          | 000           | 032    | 000038 |        |  |
| 8                  | 9                          | ENTER  | TEXT1          | 0000          | 033    | 000    | 039    |  |
| 5                  | 6                          | OPEN T |                | 0000          | )34    | 000040 |        |  |
| 2                  | 3                          | NBAL   | AUTO           | 000035 000041 |        |        | 041    |  |
| ←MORE              | $\text{MORE}{\rightarrow}$ | NEXT C | PAYMEN         | 0000          | 036    | 000    | 042    |  |

#### - Condiment-1

This keyboar MENU key in

| <b>t-1 key</b> l<br>ard app                      |   | nen you | touch t | he    | HOME   | MENU10 | MENU11        | MENU12 | MENU13 |  |
|--------------------------------------------------|---|---------|---------|-------|--------|--------|---------------|--------|--------|--|
|                                                  |   | PLU er  |         |       | VATSFT | MEN    | MENU14 MENU15 |        |        |  |
|                                                  |   |         |         |       |        | KEY    | 001           |        |        |  |
|                                                  |   |         |         |       | TEXT2  | KE I   | 001           | KEY004 |        |  |
| MGR FU                                           | 7 | 8       | 9       | ENTER | TEXT1  |        |               | KEVOOF |        |  |
| VOID 4 5 6 OPEN 1                                |   |         |         |       | SUB    | KEY002 |               | KEY005 |        |  |
| CANCEL                                           | 1 | 2       | 3       | NBAL  | AUTO   |        |               |        |        |  |
| CLEAR $0 \leftarrow MORE MORE \rightarrow NEXTC$ |   |         |         |       | PAYMEN | KEY    | 003           | KEY006 |        |  |

#### Condiment-2 keyboard

MGR FU

VOID

CANCEL

CLEAR

The Condiment-2 keyboard appears when you touch the  $\overline{MORE}$  key on the Condiment-1 keyboard.

7

4

1

0

| d appea         | are who                               | 0      | HOME          | MENU10 | MENU11        | MENU12 | MENU13 |  |
|-----------------|---------------------------------------|--------|---------------|--------|---------------|--------|--------|--|
| the Co          |                                       |        | VATSFT MENU14 |        | MENU15        |        |        |  |
|                 |                                       |        |               | KEY    | 007           | KEY013 |        |  |
|                 |                                       |        | TEXT2         | KEY    | 008           | KEY014 |        |  |
| 8               | 9                                     | ENTER  | TEXT1         | KEY    | 009           | KEY    | ′015   |  |
| 5               | 6                                     | OPEN T | SUB           | KEY    | 010           | KEY016 |        |  |
| <b>2 3</b> NBAL |                                       |        | AUTO          | KEY    | KEY011 KEY017 |        | ′017   |  |
| ←MORE           | MORE MORE $\rightarrow$ NEXT C PAYMEN |        |               |        | 012           | KEY    | ′018   |  |

#### · Condiment-3 keyboard

The Condiment-3 keyboard appears when you touch the  $\widehat{\text{MORE}}$  key on the Condiment-2 keyboard.

|  |        |   |       |                            |                            | HOME              | MENU10 | MENU11 | MENU12 | MENU13 |  |
|--|--------|---|-------|----------------------------|----------------------------|-------------------|--------|--------|--------|--------|--|
|  |        |   |       |                            |                            | VATSFT            | MEN    | NU14   | MENU15 |        |  |
|  |        |   |       |                            |                            |                   | KEY    | 019    | KEY    | 025    |  |
|  |        |   |       |                            |                            | TEXT2             | KEY    | 020    | KEY026 |        |  |
|  | MGR FU | 7 | 8     | 9                          | 9 ENTER TEXT1 KEY021       |                   | 021    | KEY    | ′027   |        |  |
|  | VOID   | 4 | 5     | 6                          | OPEN T                     | OPEN T SUB KEY022 |        | 022    | KEY    | ′028   |  |
|  | CANCEL | 1 | 2     | 3                          | NBAL AUTO KEY023           |                   | 023    | KEY029 |        |        |  |
|  | CLEAR  | 0 | ←MORE | $\text{MORE}{\rightarrow}$ | MORE→ NEXT C PAYMEN KEY024 |                   | 024    | KEY    | 030    |        |  |

#### • Menu-1/Menu-2/Menu-3 keyboard

The Menu-1 keyboard appears when you touch the (MENU01) thru (MENU50) key. The Menu-2 keyboard appears when you touch the  $MORE \rightarrow$  key on the Menu-1 keyboard.

The Menu touch the keyboard.

| ייש<br>1. |            |          | wichtu  |                    |        | HOME   | MENU10 | MENU11 | MENU12        | MENU13 |        |  |     |      |
|-----------|------------|----------|---------|--------------------|--------|--------|--------|--------|---------------|--------|--------|--|-----|------|
|           |            |          | pears w |                    | l      | VATSFT | MEN    | IU14   | MENU15        |        |        |  |     |      |
| ։ (։<br>I | /ORE→] key | / on the | Menu-2  | 2                  |        |        | KEY001 |        | KEY           | KEY007 |        |  |     |      |
| ••        |            |          |         |                    |        | TEXT2  | KEY002 |        | KEY           | ′008   |        |  |     |      |
|           | MGR FU     | 7        | 8       | 9                  | ENTER  | TEXT1  | KEY    | KEY003 |               | ′009   |        |  |     |      |
|           | VOID       | 4        | 5       | 6                  | OPEN T | SUB    | KEY    | KEY004 |               | ′010   |        |  |     |      |
|           | CANCEL     | 1        | 2       | 3                  | NBAL   | AUTO   | KEY005 |        | KEY005 KEY011 |        |        |  |     |      |
|           | CLEAR      | 0        | ←MORE   | $MORE \rightarrow$ | NEXT C | PAYMEN | KEY006 |        | KEY006        |        | KEY006 |  | KEY | ′012 |

Г

Т

Т

#### Function menu 3 (MGR FUNCTION) keyboard

This keyboard appears when you touch the MGR FUNCTION

| k | ey.    |   |    |   |         | HOME     | EMPL#    | RCP.SW         |
|---|--------|---|----|---|---------|----------|----------|----------------|
|   |        |   |    |   |         | VATSFT   | CLK#     | GCCOPY         |
|   |        |   |    |   |         | BILL S   | TIME-IN  | MISC FUNCTIONS |
|   |        |   |    |   |         |          | TIME-OUT | TRANS IN       |
|   | P1     | 7 | 8  | 9 | EN      | TER      | BREAK    | TRANS OUT      |
|   | P2     | 4 | 5  | 6 | OPEN TH | IE TABLE | WASTE    | VIP            |
|   | CANCEL | 1 | 2  | 3 | NE      | BAL      | RA       | PO             |
|   | CLEAR  | 0 | 00 | • | MGR#    | D-THRU   | RA2      | PO2            |

#### · Bill separate/Bill total keyboard

This keyboard appears when you touch the [BILL SEPARATE] OR [BILL TRANS/TOTAL] key.

| 7 | 8 | 9 | 0      | CLEAR  | ENTER         | CR1 | CR2    | CR3    | СНК    |
|---|---|---|--------|--------|---------------|-----|--------|--------|--------|
| 4 | 5 | 6 | BILL S | OPEN T | AU            | то  | EXCHAN | EXCHAN | SUB TO |
| 1 | 2 | 3 | BILL T | NBAL   | ENTERTAINMENT |     | NON CA | CASH T | CASH/T |

#### • Function menu 4 (TEXT1) keyboard

This keyboard appears when you touch the TEXT1 function

|   | board appears y | when you touch | the   | HOME | VOID   | TEXT14 |  |  |
|---|-----------------|----------------|-------|------|--------|--------|--|--|
| - |                 | -              |       |      | TEXT8  | TEXT15 |  |  |
|   |                 |                |       |      | TEXT9  | TEXT16 |  |  |
|   |                 |                |       |      | TEXT10 | TEXT17 |  |  |
|   | TEXT1           | TEXT5          |       |      | TEXT11 | TEXT18 |  |  |
|   | TEXT2           | TEXT6          |       |      | TEXT12 | TEXT19 |  |  |
|   | TEXT3           | TEXT7          | TEXT7 |      | TEXT13 | TEXT20 |  |  |
|   | TEXT4           | 000001         | 000   | 0002 | 000003 | 000004 |  |  |

# Function menu 5 (TEXT2) keyboard

| Function menu 5 (TEXT2) keyboard    |                |       |        |    |        |        |  |  |  |  |
|-------------------------------------|----------------|-------|--------|----|--------|--------|--|--|--|--|
| <br>board appears<br>ction menu key | when you touch | n the | HOME   | VC | DID    | TEXT32 |  |  |  |  |
|                                     | •              |       | TEXT   | 25 |        | TEXT33 |  |  |  |  |
|                                     |                |       | TEXT   | 26 |        | TEXT34 |  |  |  |  |
|                                     |                |       | TEXT   | 27 |        | TEXT35 |  |  |  |  |
| TEXT21                              | TEVTOO         |       | TEXT28 |    |        | TEXT36 |  |  |  |  |
| TEXIZI                              | TEXT23         |       | TEXT29 |    |        | TEXT37 |  |  |  |  |
| TEXT22                              | TEXT24         |       | TEXT30 |    | TEXT38 |        |  |  |  |  |
| TEXT22                              |                |       | TEXT31 |    | TEXT39 |        |  |  |  |  |

#### PGM COMMAND keyboard

This keyboard appears when you touch the PGM command key on the PGM mode keyboard.

| 1      | AUTO10 |                                                                                                    |
|--------|--------|----------------------------------------------------------------------------------------------------|
| ţ      | AUTO11 |                                                                                                    |
| CANCEL | AUTO12 |                                                                                                    |
| CLEAR  | AUTO13 |                                                                                                    |
|        | AUTO14 |                                                                                                    |
|        | AUTO15 |                                                                                                    |
|        | AUTO16 |                                                                                                    |
|        | AUTO17 |                                                                                                    |
|        |        | I     AUTO11       CANCEL     AUTO12       CLEAR     AUTO13       AUTO14       AUTO15       AUTO16 |

#### X/Z COMMAND keyboard

This keyboard appears when you touch the (XZ COMMAND) key on the X/Z mode keyboard.

| ↑AUTO18↓AUTO19CANCELAUTO20CLEARAUTO21AUTO22AUTO22AUTO23AUTO24AUTO25 |        |        |  |
|---------------------------------------------------------------------|--------|--------|--|
| CANCEL AUTO20<br>CLEAR AUTO21<br>AUTO22<br>AUTO23<br>AUTO24         | t      | AUTO18 |  |
| CLEAR AUTO21<br>AUTO22<br>AUTO23<br>AUTO24                          | ţ      | AUTO19 |  |
| AUTO22<br>AUTO23<br>AUTO24                                          | CANCEL | AUTO20 |  |
| AUTO23<br>AUTO24                                                    | CLEAR  | AUTO21 |  |
| AUTO24                                                              |        | AUTO22 |  |
|                                                                     |        | AUTO23 |  |
| AUTO25                                                              |        | AUTO24 |  |
|                                                                     |        | AUTO25 |  |

#### Payment menu (PAYMENT) keyboard

This keyboard appears when you touch the [PAYMENT] key.

| Cy.    |   |    |   |         |          |              |               |    |
|--------|---|----|---|---------|----------|--------------|---------------|----|
|        |   |    |   |         | HOME     | DEPO         | RA            | PO |
|        |   |    |   |         | VATSFT   | DEP.RF       | EP.RF EXCHANG |    |
|        |   |    |   |         | BILL S   | %1           | EXCHANGE1     |    |
|        |   |    |   |         | BILL T   | (–)1 CR3     |               | २३ |
| MGR FU | 7 | 8  | 9 | EN      | TER      | H.T.         | С             | R2 |
| VOID   | 4 | 5  | 6 | OPEN TH | IE TABLE | NON CASH TIP | CI            | ٦1 |
| CANCEL | 1 | 2  | 3 | NBAL    | AUTO     | CASH TIP     | СНК           |    |
| CLEAR  | 0 | 00 | • | ST VOI  | ENTERT   | SUB TOTAL    | CASH/TL       |    |

#### · PGM mode keyboard

This keyboard appears when you select the PGM mode.

|          |  |      | t   | P UP   | CLK#  | MGR#   | AUTO21 |
|----------|--|------|-----|--------|-------|--------|--------|
|          |  |      | ţ   | P DOWN | EMPL# |        | AUTO22 |
|          |  |      | CAN | NCEL   | LIS   | ST     | AUTO23 |
|          |  |      | CL  | EAR    | мо    | DE     | AUTO24 |
|          |  |      | 7   | 8      | 9     | X/QTY  | AUTO25 |
| PREVIOUS |  | NEXT | 4   | 5      | 6     | PGM CC | OMMAND |
|          |  |      |     |        | 3     | EN.    | TER    |
| DELETE   |  | CALL | 0   | 00     | •     | CAS    | H/TL   |

#### · X/Z mode keyboard

This keyboard appears when you select the X/Z mode.

| t   | P UP   | CLK#  | MGR#    | AUTO21 |  |  |
|-----|--------|-------|---------|--------|--|--|
| ţ   | P DOWN | EMPL# | VOID    | AUTO22 |  |  |
| CAN | ICEL   | LIS   | ST      | AUTO23 |  |  |
| CL  | EAR    | MO    | MODE    |        |  |  |
| 7   | 8      | 9     | X/QTY   | AUTO25 |  |  |
| 4   | 5      | 6     | XZ CO   | MMAND  |  |  |
| 1   | 2      | 3     | EN      | TER    |  |  |
| 0   | 00     | •     | CASH/TL |        |  |  |

#### Drive thru (D-THRU) keyboard

This keyboard appears when you touch the  $\ensuremath{\bar{\text{DTHRU}}}$  key.

| HOME | CANCEL | CLEAR  | WAIT   | NEW CAR ENTRY |
|------|--------|--------|--------|---------------|
| SUB  | t      | P UP   | RECALL | OPEN THE CAR  |
| 308  | Ļ      | P DOWN | VATSFT | ENTER         |

#### Character keyboard

This keyboard is used when you need to enter text data during PGM2 mode entries.

|   |       |         |    |   | PREU   | NEXT        | P DOWN | Ť     | P UP |
|---|-------|---------|----|---|--------|-------------|--------|-------|------|
|   |       |         |    |   | CANCEL | BS          | ¢-     | Ť     | ->   |
|   |       |         |    |   | CLE    | AR          | DOUBLE | PAGE  | CODE |
|   |       | (Page ' | 1) |   | ENT    | ER          | _      | -     | å    |
|   |       |         |    |   | €      | <i>⊪</i> ∕4 | 5      | 4     |      |
|   |       |         |    |   | À      | Â           | É      | Ê     | Û    |
| 1 | 2     | 3       | 4  | 5 | 6      | 7           | 8      | 9     | 0    |
| Q | W     | Е       | R  | T | Y      | U           | I      | 0     | Р    |
| Ĥ | S     | D       | F  | G | Н      | J           | ĸ      | L     | ß    |
| Z | x     | С       | Ų  | В | Ν      | М           | Ä      | Ŭ     | Ü    |
|   | SHIFT |         |    |   |        |             |        | SHIFT |      |

INS DEL CALL

MODE

|   |       |   |   |   | INS DEL |      | CALL   | MO    | DE   |
|---|-------|---|---|---|---------|------|--------|-------|------|
|   |       |   |   |   | PREU    | NEXT | P DOWN | Ť     | P UP |
|   |       |   |   |   | CANCEL  | BS   | ¢-     | Ŧ     | ->   |
|   |       |   |   |   | CLE     | AR   | DOUBLE | PAGE  | CODE |
|   |       |   |   |   | ENT     | ER   | _      | -     | &    |
|   |       |   |   |   | ç       | ñ    | Ñ      | *     |      |
|   |       |   |   |   | à       | â    | é      | ê     | û    |
| 1 | 2     | 3 | 4 | 5 | 6       | 7    | 8      | 9     | Θ    |
| q | ω     | е | r | t | y       | u    | i      | 0     | р    |
| a | S     | d | f | g | h       | j    | k      | 1     | ß    |
| z | ×     | С | V | ь | n       | m    | ä      | ö     | ü    |
|   | SHIFT |   |   |   |         |      |        | SHIFT |      |

|   |       |       |    |   | INS    | DEL  | CALL   | MO    | DE       |
|---|-------|-------|----|---|--------|------|--------|-------|----------|
|   |       |       |    |   | PREV   | NEXT | P DOWN | Ť     | P UP     |
|   |       |       |    |   | CANCEL | BS   | ÷      | Ŧ     | <b>→</b> |
|   |       | (Page | 2) |   | CLE    | AR   | DOUBLE | PAGE  | CODE     |
|   |       | (     | -, |   | ENT    | ER   | _      | +     | ÷        |
|   |       |       |    |   | <      | >    | ¥      | (     |          |
|   |       |       |    |   | :      | ;    | ,      | 1     | =        |
| Å | Ĥ     | Á     | Ã  | Ç | Ð      | È    | Ē      | ė     | Ø        |
| â | à     | ã     | è  | ë | í      | ì    | î      | ï     | €        |
| Í | ì     | Î     | Ϋ́ | Ó | ò      | Ô    | õ      | Ŭ     | ø        |
| Ó | ò     | ô     | Ú  | Ù | ú      | ù    | ij     | ý     | Ý        |
|   | SHIFT |       |    |   |        |      |        | SHIFT |          |

|   |       |   |   |   | INS DEL  |      | CALL   | MO    | IDE      |
|---|-------|---|---|---|----------|------|--------|-------|----------|
|   |       |   |   |   | PREU     | NEXT | P DOWN | Ť     | P UP     |
|   |       |   |   |   | CANCEL   | BS   | *      | t     | ->       |
|   |       |   |   |   | CLE      | AR   | DOUBLE | PAGE  | CODE     |
|   |       |   |   |   | ENT      | ER   | 1      | 2     | 3        |
|   |       |   |   |   | <u>+</u> | ~    | \$     | £     | ¢        |
|   |       |   |   |   | #        | ğ    | ×      | C     | R        |
| þ | Þ     | ð | æ | £ | ч        | ¶    | Ø      | ~     | *        |
| = | -     | ÷ | - | - | -        | ā    |        | ā     | <u>e</u> |
| - |       | • | ? | , | ^        | {    | }      | ~     | ۵        |
|   | -     | د | E | 1 |          |      |        |       |          |
|   | SHIFT | _ |   |   |          |      | -      | SHIFT |          |

### Function keys list (default keyboard and labels)

| Caption (default) | Function                                                                                    |  |
|-------------------|---------------------------------------------------------------------------------------------|--|
| HOME              | Used to return to HOME keyboard.                                                            |  |
| CANCEL            | Used to cancel your current operation or menu or return to previous menu.                   |  |
| CLEAR             | Used to clear the entered data (amounts/rates/parameters, etc.) and the error state         |  |
| MODE              | Used to go to MODE selection window or to return to HOME keyboard.                          |  |
| 1                 | Used to control the cursor (up arrow).                                                      |  |
| Ļ                 | Used to control the cursor (down arrow).                                                    |  |
| ←MORE             | Used to change the keyboard.                                                                |  |
| MORE→             | Used to change the keyboard.                                                                |  |
| ENTER             | Used to select item/menu or entered data.                                                   |  |
| SUB               | Used to go to the sub-keyboard.                                                             |  |
| CASH/TL           | Used to enter the direct cash/amount tendered operation, or to finalize the PGM job.        |  |
| 0 thru 9          | Used to enter a numeric data (0 thru 9).                                                    |  |
| 00                | Used to enter a numeric data (00).                                                          |  |
| 000               | Used to enter a numeric data (000).                                                         |  |
| •                 | Used to enter a fractional part, or to toggle between two or more options.                  |  |
| X/QTY             | Used to enter a quantity or times.                                                          |  |
| SUB TOTAL         | Used to display subtotals.                                                                  |  |
| P UP              | Used to scroll page up.                                                                     |  |
| P DOWN            | Used to scroll page down.                                                                   |  |
| BKSPC             | Used to backs up the cursor for deleting the character or figure at the left of the cursor. |  |
| DELETE            | Used to delete a character or figure in the cursor position.                                |  |
| DIF ST            | Used to calculate the difference subtotal.                                                  |  |
| #                 | Used to enter a non-add code.                                                               |  |
| NS                | Used to execute a no-sale function.                                                         |  |
| SCALE             | Used to enter a weight for the item entry.                                                  |  |
| OPN TR            | Used to enter the open tare.                                                                |  |
| PLU               | Used to enter a PLU/subdepartment from the list by using a code.                            |  |
| GCCOPY            | Used to take a copy of guest check.                                                         |  |
| VP                | Used to perform the validation print.                                                       |  |
| SLIP              | Used to print the slip.                                                                     |  |
| RCPT              | Used to print the receipt after transaction.                                                |  |
| VOID              | Used to void a last item, or used for the cursor void function.                             |  |
| ST VOID           | Used to void an entire transaction (subtotal void).                                         |  |
| REFUND            | Used to enter the refund item.                                                              |  |
| RETURN            | Used to enter the returned item                                                             |  |
| OPEN THE TABLE    | Used to lookup the guest check.                                                             |  |
| OPEN THE CAR      | Used to lookup the guest check (for drive-thru function).                                   |  |
| NEW CAR ENTRY     | Used to open a new guest check (for drive-thru function).                                   |  |
| NBAL              | Used to calculate a new balance.                                                            |  |

| Caption (default)  | Function                                                                    |  |
|--------------------|-----------------------------------------------------------------------------|--|
| FINAL              | Used to finalize the guest check temporarily (with the tax calculation).    |  |
| H.T.               | Used to perform the hotell transfer function.                               |  |
| RA and RA2         | Used to enter the received-on-account (RA 1 and 2).                         |  |
| PO and PO2         | Used to enter the paid-out (PO 1 and 2).                                    |  |
| 1/2                | Used to enter half penny.                                                   |  |
| AMOUNT             | Used to enter an item amount.                                               |  |
| PINT               | Used to perform the pint entry.                                             |  |
| VATSFT             | Used to perform the VAT shift entry.                                        |  |
| VIP                | Used to enter the vip sale.                                                 |  |
| GUEST#             | Used to enter the guest number.                                             |  |
| DEPO               | Used to enter the deposit.                                                  |  |
| DEP.RF             | Used to refund the deposit.                                                 |  |
| BILL TRANS/TOTAL   | Used to perform the bill transfer/bill totalizing function.                 |  |
| BILL SEPARATE      | Used to perform the bill separate function.                                 |  |
| TRANS OUT          | Used to enter the transfer-out function.                                    |  |
| TRANS IN           | Used to enter the transfer-in function.                                     |  |
| C.BILL             | Used to print the bill.                                                     |  |
| GUEST CHECK RCPT   | Used to print the details of the guest check on the receipt.                |  |
| CASH TIP           | Used to enter the cash tip.                                                 |  |
| NON CASH TIP       | Used to enter the non-cash tip.                                             |  |
| TIP PAID           | Used to execute the tip paid function.                                      |  |
| WITH               | Used to add a PLU to the set PLU.                                           |  |
| W/O                | Used to delete a linked PLU from the set PLU.                               |  |
| CHK PR             | Used to print the check.                                                    |  |
| MGR#               | Used to enter the manager code.                                             |  |
| EMPL#              | Used to enter the employee code.                                            |  |
| REPEAT             | Used to repeat a last item entry.                                           |  |
| PERSN#             | Used to enter the person number.                                            |  |
| I.PAY              | Individual payment key                                                      |  |
| MISC FUNCTIONS     | Used to display the miscellaneous function menu.                            |  |
| RCP.SW             | Used to switch the receipt printing state (ON/OFF).                         |  |
| TIME-IN            | Used to enter time-in operation.                                            |  |
| TIME-OUT           | Used to enter time-out operation.                                           |  |
| BREAK              | Break key                                                                   |  |
| D.SFT1 thru D.SFT4 | Used to change the department code for a PLU (department shift 1 thru 4).   |  |
| L1 thru L10        | Used to shift the direct PLU key level (level 1 thru 10).                   |  |
| P1 thru P7         | Used to shift the PLU price level (level 1 thru 7).                         |  |
| FUNCTION MENU1     | Used to go to the function menu 1 keyboard.                                 |  |
| FUNCTION MENU2     | Used to go to the function menu 2 keyboard.                                 |  |
| MGR FUNCTION       | Used to go to the function menu 3 keyboard (the manager function keyboard). |  |
| TEXT1              | Used to go to the function menu 4 keyboard (text entry).                    |  |
| TEXT2              | Used to go to the function menu 5 keyboard (text entry).                    |  |

| Caption (default)         | Function                                                                                 |  |
|---------------------------|------------------------------------------------------------------------------------------|--|
| PAYMENT                   | Used to go to the payment menu keyboard.                                                 |  |
| WAIT                      | Used to shift the corresponding guest check to the wait mode (for drive-thru).           |  |
| RECALL                    | Used to re-call the corresponding guest check to the registration mode (for drive-thru). |  |
| WASTE                     | Used to enter/release the WASTE mode.                                                    |  |
| NEXT CONDIMENT            | Used to skip the next table of condiments.                                               |  |
| D-THRU                    | Used to go to the drive-thru menu keyboard (guest check entry for drive-thru).           |  |
| ENTERTAINMENT             | Used to print the entertainment bill.                                                    |  |
| CASH2                     | Used to enter the cash 2 payment.                                                        |  |
| CHK thru CHK4             | Used to enter the check payment (check 1 thru 4).                                        |  |
| CR1 thru CR8              | Used to enter the credit sale (credit 1 thru 8).                                         |  |
| EXCHANGE1 to<br>EXCHANGE9 | Used to creates a subtotal in foreign currency (exchange 1 thru 9).                      |  |
| %1 thru %9                | Used to enter the percent calculation (percent 1 thru 9).                                |  |
| (-)1 thru (-)9            | Used to execute the discount entry (discount 1 thru 9).                                  |  |
| VAT                       | Used to enter the manual VAT.                                                            |  |
| CLK#                      | Used to enter the clerk code.                                                            |  |
| CLK01 thru CLK10          | Used to assign the clerk.                                                                |  |
| AUTO to AUTO25            | Used to ente the automatic sequencing (auto 1 thru auto 25).                             |  |
| MENU01 to MENU50          | Used to go to the direct PLU menu (menu 1 thru 50).                                      |  |
| TEXT#                     | Used to enter the text number to print the free text.                                    |  |
| TEXT1 thru TEXT40         | Used to print the free text (free text 1 thru 40).                                       |  |

### How to Use the Touch Panel

Operations can be performed by touching corresponding key(s) and/or selecting option(s) or item(s) in the window.

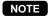

Do not use extreme force when touching the display or the keyboard. Do not use any sharp or pointed objects, and avoid using your fingernails to touch them.

#### Cursor control by touching option(s) or item(s) in the window

You can select an option or item by using the  $\uparrow$ ,  $\downarrow$  and ENTER keys. To move the cursor, touch the  $\uparrow$  or  $\downarrow$  key. To select an option or item, touch the ENTER key. You can also select option(s) or item(s) by touching corresponding line(s) in the window as follows:

#### • In the PGM/XZ mode

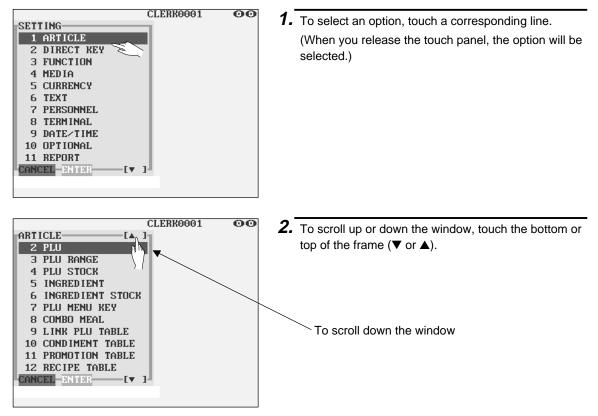

#### In the REG mode

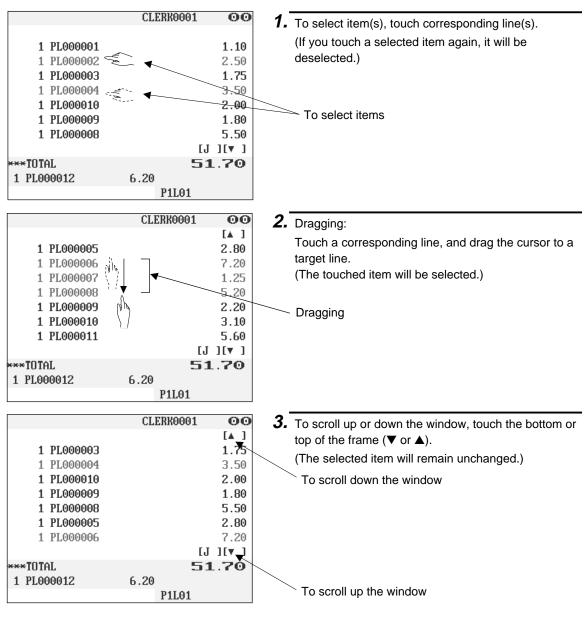

- NOTE
- To deselect all of selected items, touch the CANCEL key.
- To deselect a selected item, touch a corresponding line again.
- To display the journal image during the transaction, touch the [J].

| 1 PL000009 | 2.20     |
|------------|----------|
| 1 PL000010 | 3.10     |
| 1 PL000011 | ▼ 5.60   |
|            | [J ][♥ ] |
| ***TOTAL   | 51.70    |
| 1 PL000012 | 6.20     |
|            | P1L01    |

# **Clerk Assignment**

Clerks can be assigned on four systems: real clerk key, clerk code entry, clerk entry key and WMF clerk key systems. Contact your authorized SHARP dealer for their selection.

#### ① Real clerk key system (factory-set)

If you select this system, clerks can be assigned by inserting corresponding real clerk keys. Any registration cannot be performed unless a real clerk key is inserted.

#### 2 Clerk code entry system

If you select this system, clerks can be assigned by entering his or her clerk code in advance.

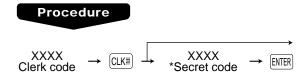

\* The pop-up window for entering a secret code will appear after touching the CLK# key.

If the item entry is made when the clerk have been signed off, the clerk entry pad will be opened in the window and the clerk entry will be compelled.

The sign-off operation can be performed by using the following procedure in the REG or MGR mode:

To sign off a clerk:  $\rightarrow$  CLK#

#### ③ Clerk entry key system

If you select this system, clerks can be assigned by touching corresponding clerk keys on the keyboard.

#### ④ WMF clerk key system

If you select this system, clerks can be assigned by inserting WMF clerk keys.

#### NOTE

If another clerk is signed on while a clerk is signed on, the latter will automatically be signed off.

# Item Selection from the Menu Window

Your POS terminal allows you to select functions from a menu window. For example, if you want to enter an item for Paid-out 1, select the option "PO" from the "MISC FUNCTIONS" menu instead of touching the PO key.

The menu window can be opened as follows:

#### Miscellaneous menu window

| MISC FUNCTIONS | $\rightarrow$ |                                                                                                    |           |             |
|----------------|---------------|----------------------------------------------------------------------------------------------------|-----------|-------------|
|                |               |                                                                                                    | CLERK0001 | 00          |
|                |               | 01 RCP SU.<br>02 INTERMED.<br>03 BANK CONSOLE<br>04 ****RA<br>05 ****RA2<br>06 ****PO<br>07 ****PO2<br>07 ****PO2<br>07 ****PO2<br>07 ****PO2<br>07 ****PO2<br>07 ****PO2 |           | [J]<br>0.00 |
|                |               |                                                                                                    | P1L01     |             |

# **Starting Cash Memory Entry**

If you enter the amount of the cash for the change due (starting cash) in the drawer before starting entry operations, you can discriminate that amount from the sales amount when reports are generated. Your POS terminal can be programmed to enforce the entry of starting cash into memory. For details, contact your authorized SHARP dealer.

## Procedure

Select the OP X/Z mode and perform the following operation:

Select SCM(+) or SCM(-) Amount (max. 8 digits) 15/12/99 [0001]123456

| <b>15/1</b><br>#1032 | <b>2/99</b><br>11:09 | [0001] 123456<br>Jack |
|----------------------|----------------------|-----------------------|
| CLK# <b>OO</b>       | 01                   | JACK<br>*0, 00        |
| SCM (+)<br>SCM TTL   |                      | *33.00<br>*33.00      |

# **Item Entries**

# Single item entries

#### **Department entries**

Enter a unit price and touch a department key. If you use a programmed unit price, touch a department key only.

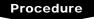

When using a programmed unit price

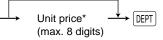

\*Less than the programmed upper limit amount

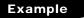

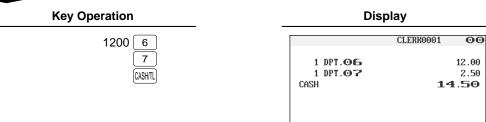

#### NOTE

When those departments for which the unit price has been programmed as zero (0) are entered with the preset unit price, only the sales quantity is added.

| 1 DPT.00 | ■ 12.00 |
|----------|---------|
| 1 DPT.07 | 2.50    |
| CASH     | 14.50   |
|          |         |
|          |         |
|          |         |
|          |         |
|          | [J ]    |
| ***TOTAL | 14.50   |
| CASH     | 14.50   |
|          | P1L01   |

# Direct PLU entries (PLU entries and subdepartment entries)

Follow this procedure:

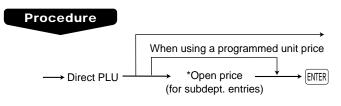

\*Less than the programmed upper limit amount

Example **Key Operation** 

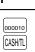

| Display |
|---------|
|---------|

|            | CLERK0001 OC |
|------------|--------------|
| 1 0000010  | 40.75        |
| 1 PL000010 | 12.75        |
| CASH       | 12.75        |
|            |              |
|            |              |
|            |              |
|            |              |
|            |              |
|            |              |
|            | [J]          |
| ***TOTAL   | 12.75        |
| CASH       | 12.75        |
|            | P1L01        |

#### PLU menu-based entries (PLU entries and subdepartment entries)

Follow this procedure:

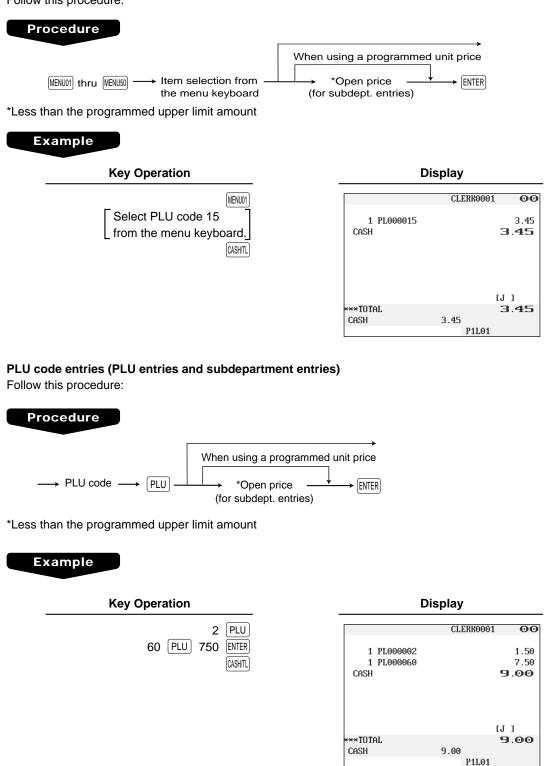

#### NOTE

When those PLUs for which the unit price has been programmed as zero (0) are entered, only the sales quantity is added.

## Repeat entries

You can use this function for repetitive entries of the same items.

#### Example

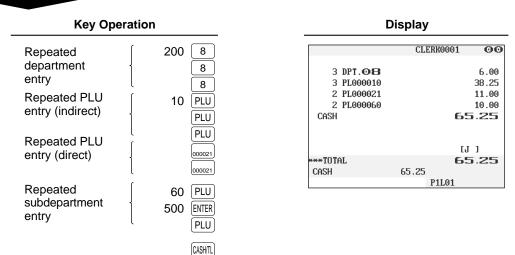

#### NOTE

You can use the REPEAT key for repeat entries instead of the department key, PLU key, or direct PLU key.

## Multiplication entries

Use this feature when you need to enter two or more the same items. This feature helps you when you sell a large quantity of items or need to enter quantities that contain decimals.

#### Procedure

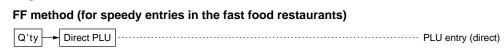

#### Normal method

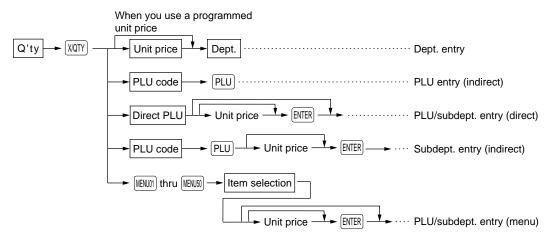

- Q'ty: Up to four-digit integer + three-digit decimal
- Unit price: Less than a programmed upper limit
- Q'ty x unit price: Up to seven digits

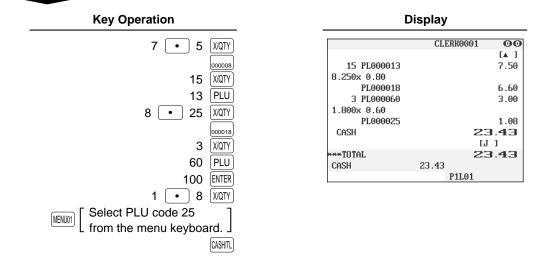

# Split-pricing entries

You will use this function when your customer wants to purchase more or less than the base quantity of a loose item.

## Procedure

#### FF method

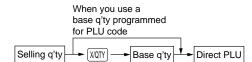

#### Normal method

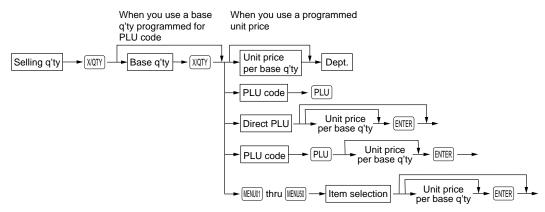

- Selling quantity: Up to four-digit integer + three-digit decimal
- Base quantity: (Programmed)

#### Example

| Key Operation                                                                              | Display                                                           |  |  |
|--------------------------------------------------------------------------------------------|-------------------------------------------------------------------|--|--|
| 10 XIQTY 7 XIQTY<br>7 PLU<br>600 ENTER                                                     | CLERR0001 00<br>10x 7/ 6.00<br>PL000007 8.58<br>5x 8/ 2.00        |  |  |
| 5 (XATY) 8 (XATY)<br>35 (PLU)<br>3 (XATY) 5 (XATY)<br>5 (XATY) 7 (XATY)                    | PL000035 1.25<br>3x 5/ 8.00<br>PL000050 4.80<br>CASH 14.63<br>[J] |  |  |
| Image: MENU01       Select PLU code 50         from the menu keyboard.       Image: CASHTL | CASH 14.63<br>P1L01                                               |  |  |

# ■ Single item cash sale (SICS)/single item finalize (SIF) entries

The operation is the same as that for normal department/PLU entries. The SICS and SIF functions can be available only when the receipt type is "addition receipt type."

#### **SICS** entries

- This function is useful when a sale is for only one item and is for cash; such as a pack of cigarettes. This function is applicable only to those departments that have been set for SICS or to their associated PLUs or subdepartments.
- The transaction is finalized and the drawer opens as soon as you touch the department key, PLU key or the direct PLU key.

### Example

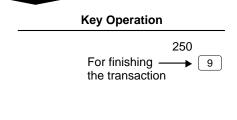

| _        | iopiay    |      |
|----------|-----------|------|
|          | CLERK0001 | 00   |
| 1 DPT.09 |           | 2.50 |
| CASH     | 2         | 2.50 |
|          |           |      |
|          |           |      |
|          |           |      |
|          | [J        | 1    |
| ***TOTAL |           | 2.50 |
| CASH     | 2.50      |      |
|          | P1L01     |      |

Display

#### NOTE

If a ring-up to a department or PLU/subdepartment set for SICS follows the ones to departments or PLUs/ subdepartments not set for SICS, it does not finalize and results in a normal sale.

#### **SIF entries**

- If a ring-up to a department or PLU/subdepartment set for SIF follows the ones to departments or PLUs/ subdepartments not set for SIF, the transaction is finalized immediately as a cash sale.
- Like the SICS function, this function is available for single-item cash settlement.

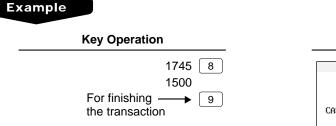

|                  | CLERKOO | 001 00 |
|------------------|---------|--------|
| 1 DPT. <b>08</b> |         | 17.45  |
| 1 DPT.09         |         | 15.00  |
| CASH             |         | 32.45  |
|                  |         |        |
|                  |         |        |
|                  |         |        |
|                  |         | [J]    |
| ***TOTAL         |         | 32.45  |
| CASH             | 32.45   |        |
|                  | P1L0    | 01     |

Display

## Scale entries

You have a choice of either the manual or automatic method for scale entry.

If the first method is chosen, the clerk needs to enter the reading of the scale manually. If the second one is chosen, the weight is automatically read from the connected scale (option) and appears in the POS terminal display. If you need auto scale entries, contact your authorized SHARP dealer.

#### Manual scale entries

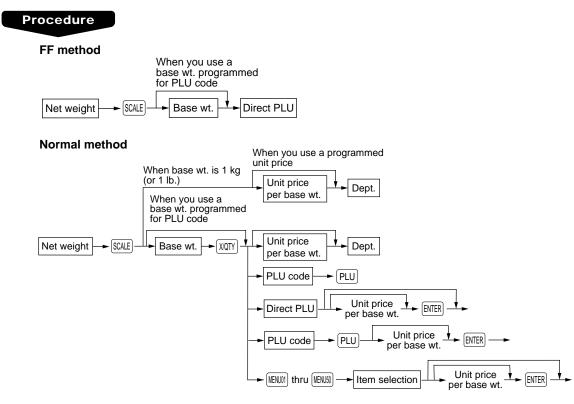

- Net weight: Up to 5 digits (integer + decimal)
- Base weight: Up to 2 digits (integer)

#### NOTE

The net weight is automatically calculated using the programmed tare weight.

#### Example

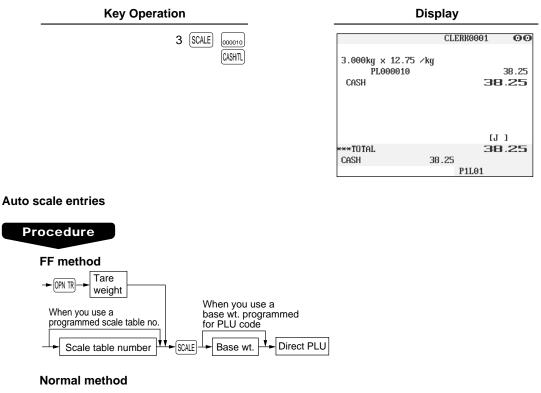

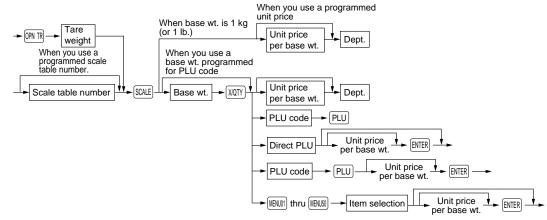

- Tare weight: Up to 4 digits (integer + decimal)
- Net weight: Up to 5 digits (integer + decimal)
- Base weight: Up to 2 digits (integer)
- Scale table number: 1 to 9

## NOTE

- The POS terminal can be programmed with up to nine scale tables and allows different tares to be assigned to them.
- When the SCALE key is touched, the net weight is automatically read from the connected scale (option) and appears in the POS terminal display.
- When the PLU is programmed for "Compulsory scale entry," it is not necessary to touch the SCALE key.
- To issue a receipt which shows only a tare weight, touch (PN TR), enter a tare weight, then touch (SCALE) and (CASHTL).

## Example

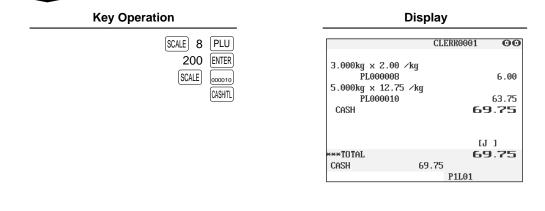

## Non-turnover sales

This function is used to perform transaction other than ordinary sales (turnover) as is the case when cigarettes or bouquets are ordered in a restaurant and the like. In this case, a clerk once pays the bill and demands together with other payment.

It is performed by entering a department belonging to the non-turnover group or PLU belonging to the department. If you need this function, contact your authorized SHARP dealer.

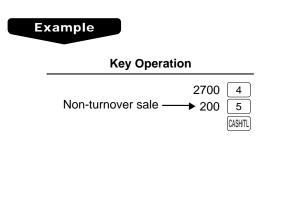

|          | CLERK0001 | 00    |
|----------|-----------|-------|
| 1 DPT.04 |           | 27.00 |
| 1 DPT.05 |           | 2.00  |
| NON-TURN |           | 2.00  |
| CASH     | 29        | 0.00  |
|          |           |       |
|          | [J        | -     |
| ***TOTAL | 29        | 0.00  |
| CASH     | 29.00     |       |
|          | P1L01     |       |

Display

# **Special Entries for PLUs**

# Promotion (normal selling) function

This function is convenient for matching several PLU items and selling them in a lump (e.g. value meal, etc.). Operation is the same as for normal PLUs. The promotion table consists of the discount amount, the trip level for discount (satisfying count of entered item), and the text for a table. One table can be assigned max. 5 kind of items. If the transaction that the promotion item is registered is finalized, the sales amount may be discounted as follows:

Promotion items of table no. 1:Item-A (\*2.30), Item-B (\*3.10), Item-C (\*2.50)Trip level for discount:3Discount amount:\*1.00

| <sale 1=""></sale> |                |     | <sale 2=""></sale> |                |  |
|--------------------|----------------|-----|--------------------|----------------|--|
| Item-A<br>Item-B   | *2.30<br>*3.10 | Ite | em-C<br>em-C       | *2.50<br>*2.50 |  |
| Item-C             | *2.50          | lte | em-C               | *2.50          |  |
| Subtotal           | *7.90          | Su  | ubtotal            | *7.50          |  |
| Discount           | -1.00          | Di  | scount             | -1.00          |  |
| Total              | *6.90          | Тс  | otal               | *6.50          |  |

#### Example

#### In the case of <Sale 1> above

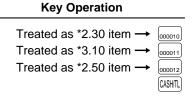

| Di           | _       |        |                               |
|--------------|---------|--------|-------------------------------|
|              | CLERKOO | 01 00  | -                             |
| 1 PL000010   |         | 2.30   |                               |
| 1 PL000011   |         | 3.10   |                               |
| 1 PL000012   |         | 2.50   |                               |
| 1 VALUE MEAL |         | -1.00- | <ul> <li>Promotion</li> </ul> |
| CASH         |         | 6.90   | discount                      |
|              |         | [J]]   |                               |
| ***TOTAL     |         | 6.90   |                               |
| CASH         | 6.90    |        |                               |
|              | P1L0    | 1      |                               |

# Promotion (set selling) function

This function is convenient for matching several PLU items and selling them in a lump (e.g. value meal etc.). Operation is the same as for normal PLUs. The promotion table consists of the text for a table, the discount amount, and the trip level for discount (satisfying count of entered item) for each PLU. One table can be assigned max. 5 kind of items. If the transaction is finalized under the following condition, the sales amount may be discounted as follows:

- The total quantity of the sales meet the trip level which is programmed in the promotion table.
- Items of the sales are programmed in the promotion table.

| Promotion items of table no. 2:<br>Trip level for each item:<br>Discount amount: |                                                                                                   | Item-A (*3.00),<br>Item-A (1), Item<br>*4.00 |  |                                              | C (*2.10) |                               |
|----------------------------------------------------------------------------------|---------------------------------------------------------------------------------------------------|----------------------------------------------|--|----------------------------------------------|-----------|-------------------------------|
|                                                                                  | <sale< td=""><td>1&gt;</td><td></td><td><sale< td=""><td>2&gt;</td><td></td></sale<></td></sale<> | 1>                                           |  | <sale< td=""><td>2&gt;</td><td></td></sale<> | 2>        |                               |
|                                                                                  | Item-A                                                                                            | *3.00                                        |  | Item-A                                       | *3.00     |                               |
|                                                                                  | Item-B                                                                                            | *2.50                                        |  | Item-A                                       | *3.00     |                               |
|                                                                                  | Item-C                                                                                            | *2.10                                        |  | Item-B                                       | *2.50     |                               |
|                                                                                  | Item-C                                                                                            | *2.10                                        |  | Item-C                                       | *2.10     |                               |
| -                                                                                | Subtotal                                                                                          | *9.70                                        |  | Subtotal                                     | *10.60    |                               |
|                                                                                  | Discount                                                                                          | -4.00                                        |  | Discount                                     | -0.00     | Discount is not allowed.      |
| -                                                                                | Total                                                                                             | *5.70                                        |  | Total                                        | *10.60    | (Q'ty of the item-C should be |

#### Example

#### In the case of <Sale 1> above

| Treated as *3.00 item $\rightarrow$                                        | $\equiv$ |
|----------------------------------------------------------------------------|----------|
| Treated as *2.50 item $\rightarrow$<br>Treated as *2.10 item $\rightarrow$ | $\leq$   |
| Treated as *2.10 item $\rightarrow$                                        | 000012   |
|                                                                            | CASH/TL  |

**Key Operation** 

| Display                                                        |           |                                        | _                       |
|----------------------------------------------------------------|-----------|----------------------------------------|-------------------------|
|                                                                | CLERK0001 | 00                                     |                         |
| 1 PL000010<br>1 PL000011<br>2 PL000012<br>1 VALUE MEAL<br>CASH |           | 3.00<br>2.50<br>4.20<br>-4.00-<br>5.70 | — Promotion<br>discount |
| ***TOTAL<br>Cash                                               | -         | J]<br>5.70                             |                         |

two.)

## Link PLU entries

Operation is the same as that for normal PLU entries. When a link PLU is entered, the linked PLU's amount is included and the linked PLU's label is printed automatically. Only the 1st-ranking PLU is affected by the VAT shift key. The percent calculation is in effect for the amount of the 1st-ranking PLU.

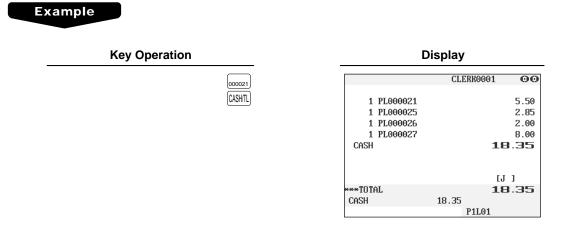

## Combo meal entries

Operation is the same as that for normal PLU entries.

When a combo meal is entered with the Combo PLU, the labels of those PLUs linked to the Combo PLU are printed automatically. The sum of all adjusted prices (of those PLUs linked to the Combo PLU) becomes the "combo meal" price setting.

#### Example

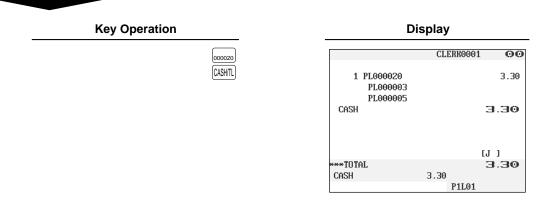

**NOTE** When combo meal is registered, q'ty totalizer of the combo PLU and amount totalizer of each PLU are updated.

# With/without entries

A maximum of 20 linked PLUs of the combo PLU can be modified (added or deleted) temporarily by using (WO) and (WTH) keys.

With: To add a PLU to the combo PLU.

Without: To delete a linked PLU from the combo PLU.

### Procedure

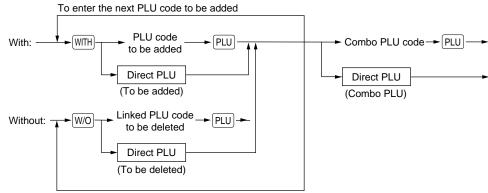

To enter the next PLU code to be deleted

## NOTE

The "with" and "without" operation is allowed a total of 20 times.

## Example

#### **Key Operation**

| W/O  | 16 | PLU     |
|------|----|---------|
| WITH | 17 | PLU     |
|      | 22 | PLU     |
|      |    | CASH/TL |

| Display                            |           |      |
|------------------------------------|-----------|------|
|                                    | CLERK0001 | 00   |
| 1 PL000022<br>PL000007<br>PL000017 |           | 2.45 |
| CASH                               | :         | 2.45 |
|                                    | -         | J ]  |
| ***TOTAL<br>CASH                   | 2.45      | 2.45 |
|                                    | P1L01     |      |

Display

# PLU level shift (for direct PLUs)

This shift can double or triple the number of direct PLUs on your POS terminal without adding additional direct PLU keys. You can use direct PLUs in ten levels by utilizing the PLU level shift keys L1 thru L10. Level key shifts the PLU level from the other nine to the required level. (The normal level is the level 1.) You must program your machine in the PGM mode to select one of the two PLU level shift modes — automatic return mode\* and lock shift mode\*\*\* — and decide whether to allow PLU level shift in both the REG and MGR modes or in the MGR mode alone.

- \* The automatic return mode automatically shifts the PLU level back to level 1 after touching a direct PLU key or finalizing each transaction.
- \*\* The lock shift mode holds the current PLU level until a PLU level shift key is touched.

#### Automatic return mode (for PLU levels)

If your terminal has been programmed for PLU level in the automatic return mode, touch a desired PLU level shift key before a numeric entry.

#### Procedure

(Returning every item entry)

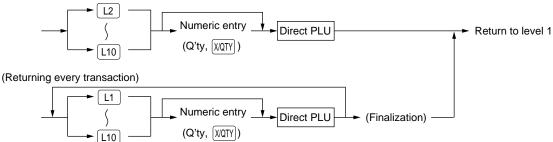

#### NOTE

When you use the FF method, you need not touch the XMTY key for multiplication entries.

#### Lock shift mode (for PLU levels)

If your terminal has been programmed for PLU level in the lock shift mode, touch a desired PLU level shift key before a numeric entry.

#### Procedure

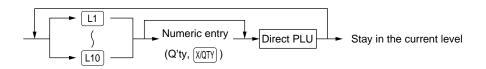

#### NOTE

- If you select the automatic return mode (Returning every item entry), it is not necessary to use the L1 key on the keyboard.
- When you use the FF method, you need not touch the XQTY key for multiplication entries.

## Example

Level 1 : PLU code 1, PLU code 2 Level 2 : PLU code 101, PLU code 102

• When your POS terminal has been programmed for the automatic return mode:

| Key Operation                 | Display                                        |              |
|-------------------------------|------------------------------------------------|--------------|
| L2 000001<br>000002<br>CASHTL | 1 PL000001<br>1 PL000101<br>1 PL000002<br>CASH | CLERK0001    |
|                               | ***TOTAL<br>CASH                               | <b>7</b> .70 |

• When your POS terminal has been programmed for the lock shift mode:

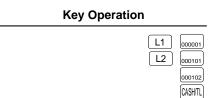

#### Display

00 1.10 5.10 1.50 7.70

[J]] 7.70

P1L01

|            | CLERK000 | 1 00 |
|------------|----------|------|
|            |          |      |
| 1 PL000001 |          | 1.10 |
| 1 PL000101 |          | 5.10 |
| 1 PL000102 |          | 2.10 |
| Cash       |          | 8.30 |
|            |          |      |
|            |          |      |
|            |          |      |
|            |          | [J]  |
| ***TOTAL   |          | 8.30 |
| CASH       | 8.30     |      |
|            | P1L02    |      |

# PLU price level shift

Seven different price levels can be programmed for each PLU.

The price levels can be changed for PLU registrations.

You can shift the PLU price level (level 1 thru 7) by utilizing the PLU price shift keys P1 thru P7. You must program a PLU price level shift mode (i.e. automatic return mode\* or lock shift mode\*\*) and the operating modes to be used for PLU price level shift (i.e. both RED and MGR modes or MGR mode alone).

- \* The automatic return mode automatically shifts the PLU price level back to level 1 after a PLU entry. You can select whether the PLU price level should return each time you enter one item or each time you finalize one transaction.
- \*\* The lock shift mode holds the current PLU price level until touching a price level shift key.

#### Automatic return mode (for price shifts)

If your terminal has been programmed for PLU price level in the automatic return mode, touch a desired price level shift key before a numeric entry.

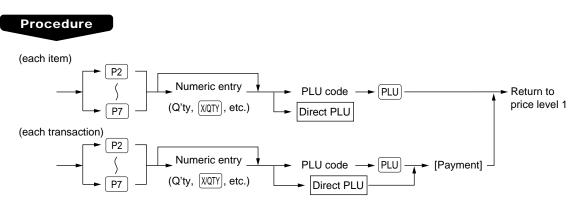

#### NOTE

When you use the FF method, you need not touch the XQTY key for multiplication entries.

#### Lock shift mode (for price shifts)

If your terminal has been programmed for PLU price level in the lock shift mode, touch a desired price level shift key before a numeric entry.

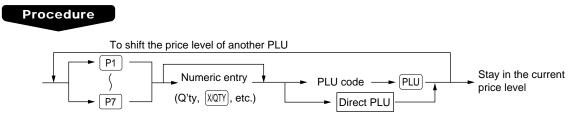

### NOTE

- If you select the automatic return mode, it is not necessary to use the P1 key on the keyboard, but if you select the lock shift mode, it is necessary to use the key.
- When you use the FF method, you need not touch the XATY key for multiplication entries.

#### Example

PLU price level 1: PLU code 1 (@1.10), PLU code 2 (@1.50)

PLU price level 2: PLU code 1 (@3.00), PLU code 2 (@2.40)

• When your POS terminal has been programmed for the automatic return mode:

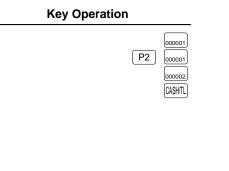

| Display    |           |      |  |
|------------|-----------|------|--|
|            | CLERK0001 | 00   |  |
| 1 PL000001 |           | 1.10 |  |
| 1 PL000001 |           | 3.00 |  |
| 1 PL000002 |           | 1.50 |  |
| CASH       |           | 5.60 |  |
|            |           |      |  |
|            | [         | J 1  |  |
| ***TOTAL   |           | 5.60 |  |
| CASH       | 5.60      |      |  |
|            | P1L01     |      |  |

• When your POS terminal has been programmed for the lock shift mode:

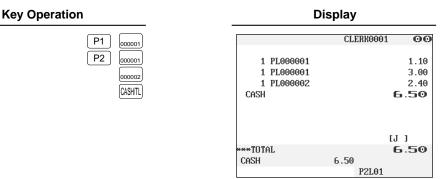

## Condiment entries

Your terminal may be programmed for prompting condiment and preparatory instructions for a menu-item PLU.

#### Example:

When you enter a menu-item PLU, a prompting message such as "HOWCOOK?" and a list of the "Following PLUs" will appear. You must specify one of the "Following PLUs" such as "without mustard" to meet a special order of the guest. In an example of the condiment table shown below, it is assumed that the condiment table no.1 is assigned to PLU code 21 (programmed text "STEAK") and table no. 4 is assigned to table no. 1 as the next table no. When you enter the PLU code 21, the message "HOWCOOK?" will appear to prompt you to specify one of "RARE," "MED.RARE," and "WELLDONE." If the guest chooses "RARE," select it from the list. Then the next message "POTATO?" will appear to prompt you to specify one of "P.CHIPS," "MASHED.P," and "BAKED.P." If the guest chooses "MASHED.P", select it. Then touch the [XSHT] key to end this entry.

Here is an example of how to perform a condiment entry when your condiment table is as shown below.

| Table number | PLU codes for condiment entry (programmed text, price) |                 |                                                                                                    | Next table no.  |   |
|--------------|--------------------------------------------------------|-----------------|----------------------------------------------------------------------------------------------------|-----------------|---|
| 1            |                                                        | 23              | 25                                                                                                    | 27              | Λ |
| 1            | (HOWCOOK?)                                             | (RARE 0.00)     | (MED.RARE 0.00)                                                                                                    | (WELLDONE 0.00) | 4 |
| 4            |                                                        | 33              | 37                                                                                                    | 38              |   |
| 4            | (POTATO?)                                              | (P. CHIPS 0.60) | (MASHED.P 0.60)                                                                                                    | (BAKED.P 0.50)  |   |
|              |                                                        |                 |                                                                                                    |                 |   |
| Manuel Hanna | Managana taut                                          |                 | - Contraction of the second second se |                 |   |

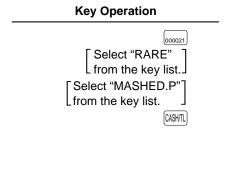

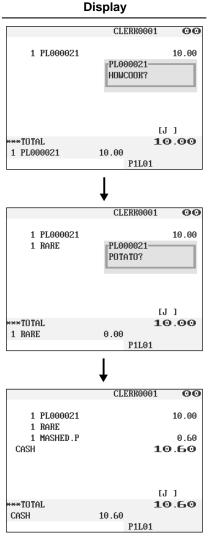

#### NOTE

- Your POS terminal will continue to operate for the condiment entry until you finish the entire condiment entry programmed for the PLU. During the condiment entry, if you enter a normal PLU, which is not in the condiment table, an error message will appear.
- When REPEAT TIMES of the condiment table is programmed either of 2 thru 9, its table shows repeatedly
  until accomplishment of a programmed times, then the next table will show.
- When the [NEXT CONDIMENT] key is touched, the entry skips to the next table which is programmed.
- When the CANCEL key is touched, its condiment entry is canceled in the programmed mode (REG/MGR or MGR).
- When you enter a PLU priced at "0.00," only the text will be printed on the receipt.
- No multiplication entry is possible for any condiment entries.
- No refund entry is possible for any condiment entries. When you perform a refund entry with a menu-item PLU and the condiment PLUs assigned to the menu-item PLU are automatically registered as a refund entry.
- You may omit the compulsory condiment entry by touching the CANCEL key.
- The cursor void entry is allowed for those PLUs that are entered as condiments (menu and condiment).
- The multiplication entry can be made for each condiment item independently. However, sum of the
  entered quantity per condiment table have to be same or below as menu PLU registration.
  When no multiplication entry is made, the quantity is decided automatically to reach number of menu PLU
  registration.

# Happy hour

If a time range is programmed for a price level, the price corresponding to the price level is automatically registered within the time range. When the entry time becomes to be out of the time range, the price level returns to the following levels:

#### Shift by price level shift key

The price level returns to the level before the time range.

#### Shift by clerk

The price level returns to the level which is programmed for an assigned clerk.

The following examples show that between 9:00 AM and 11:00 AM are programmed for price level 2.

#### Example

• Between 9:00 AM and 11:00 AM

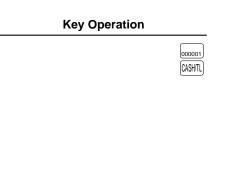

| Display    |         |       |
|------------|---------|-------|
|            | CLERKOO | 01 00 |
| 1 PL000001 |         | 1.00  |
| CASH       |         | 1.00  |
|            |         |       |
|            |         |       |
|            |         |       |
|            |         | [J]]  |
| ***TOTAL   |         | 1.00  |
| CASH       | 1.00    |       |
|            | P2L0    | 1     |

Display

• Excepting the time range from 9:00 AM to 11:00 AM

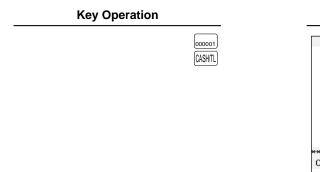

|             | CLERK0001 | 00   |
|-------------|-----------|------|
| 4 81 000004 |           | 4 40 |
| 1 PL000001  |           | 1.10 |
| CASH        | 1         | 10   |
|             | IJ        | 1    |
|             |           | -    |
| ***TOTAL    | 1         | 10   |
| CASH        | 1.10      |      |
|             | P1L01     |      |

## Department shift

This shift can change the preset department to which a PLU belongs temporarily. When the DSFTI through DSFTI key is entered at the start of a transaction, the department codes to which all PLUs used in the transaction belong are changed to those which have been assigned to the DSFTI through DSFTI key used.

The following example shows that the PLU code 1 belongs to the department 1 and the DSFT2 key is programmed for the department 10.

#### Example

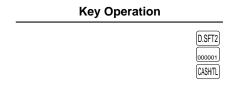

| Display            |               |                     |  |
|--------------------|---------------|---------------------|--|
|                    | CLERK0001     | 00                  |  |
| 1 PL000001<br>CASH | :             | 1.10<br><b>1.10</b> |  |
| ***TOTAL           |               | []<br>1.10          |  |
| CASH               | 1.10<br>P1L01 |                     |  |

Dept. 10 totalizers are updated. (Original preset (dept. 1) is ignored.)

## Pint entries

Using this function, you can sell an item with the desired quantity such as a half and a double. To perform this function, touch the PINT key and enter an item assigned a PLU code for which you have programmed a pint price and a pint quantity. The price for the pint quantity will appear on the receipt. For details, contact your authorized SHARP dealer.

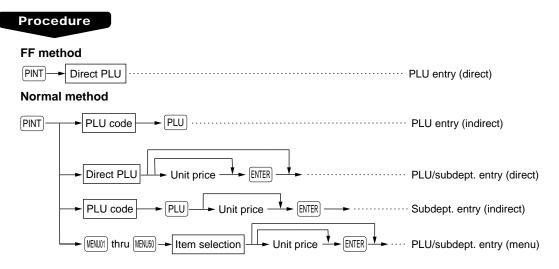

• Unit price: Less than a programmed upper limit

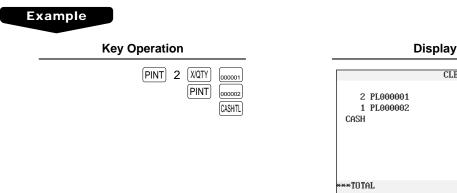

|                        | CLERK0001 | 00   |
|------------------------|-----------|------|
|                        |           |      |
| 2 PL000001             |           | 1.60 |
| 1 PL000002             |           | 1.00 |
| CASH                   |           | 2.60 |
|                        |           |      |
|                        |           |      |
|                        |           |      |
|                        |           |      |
|                        |           | [J]] |
| • <del>•••</del> TOTAL |           | 2.60 |
| CASH                   | 2.60      |      |
|                        | P1L01     |      |

# **Display of Subtotals**

Your POS terminal provides the following types of subtotals:

# Subtotal

Touch the SUBTOTAL key at any point during a transaction. The sales subtotal including tax will appear in the display.

# ■ Difference subtotal (Differ ST)

Touch the DFST key at any point during a transaction. When you touch it first, the subtotal of all entries which have been made is displayed and printed. If you touch it second, you will get the subtotal of entries which have been made after you got the first subtotal. Taxes are calculated each time you touch the DFST key, and taxes and taxable subtotals are displayed and printed on the receipt.

## Example

**Key Operation** 

| 000001  |
|---------|
| 000002  |
| DIF ST  |
| 000012  |
| CASH/TL |

Display

|            | CLERK0001 | . 00 |
|------------|-----------|------|
|            |           |      |
| 1 PL000001 |           | 1.10 |
| 1 PL000002 |           | 1.50 |
| DIFF ST    |           | 2.60 |
| 1 PL000012 |           | 2.50 |
| DIFF ST    |           | 2.50 |
| CASH       |           | 5.10 |
|            |           |      |
|            |           | [J]  |
| ***TOTAL   |           | 5.10 |
| CASH       | 5.10      |      |
|            | P1L01     |      |

# **Finalization of Transaction**

# Cash or check tendering

Touch the SUBTOTAL key to get an including-tax subtotal, enter the amount tendered by your customer, then touch the CHK1 or CASH2 key if it is a cash tender or touch the CHK thru CHK4 key if it is a check tender. When the amount tendered is greater than the amount of the sale, your POS terminal will show the change due amount and the symbol "CHANGE." Otherwise your POS terminal will show the symbol "DUE" and a deficit. Make a correct tender entry.

#### NOTE

• Touch the PANNENT key and select a pertinent medium key.

### Example

#### **Cash tendering**

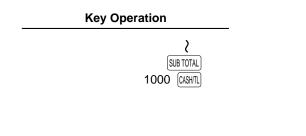

| Display    |          |       |
|------------|----------|-------|
|            | CLERK000 | 1 00  |
| 1 PL000001 |          | 1.10  |
| 1 PL000002 |          | 1.50  |
| CASH       |          | 10.00 |
| CHANGE     |          | 7.40  |
|            |          | [J]]  |
| ***TOTAL   |          | 2.60  |
| CHANGE     | 7.40     | 2.20  |
|            | P1L01    |       |

### **Check tendering**

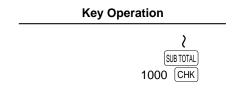

|            | CLERKOOO | 1 00  |
|------------|----------|-------|
|            |          |       |
| 1 PL000001 |          | 1.10  |
| 1 PL000002 |          | 1.50  |
| CHECK      |          | 10.00 |
| CHANGE     |          | 7.40  |
|            |          |       |
|            |          |       |
|            |          |       |
|            |          | [J]   |
| ***TOTAL   |          | 2.60  |
| Change     | 7.40     |       |
|            | P1L01    |       |

Display

# Mixed tendering (check + cash)

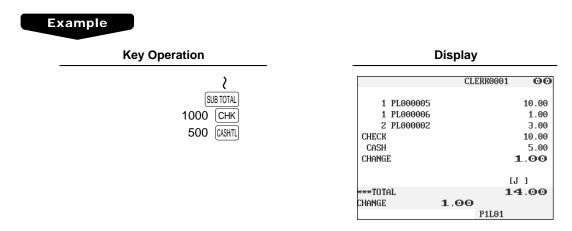

# Cash or check sale that does not need any tender entry

Enter items and touch the (CASH) or (CASH2) key if it is a cash sale or touch the (CHK) thru (CHK4) keys if it is a check sale. Your POS terminal will display the total sales amount.

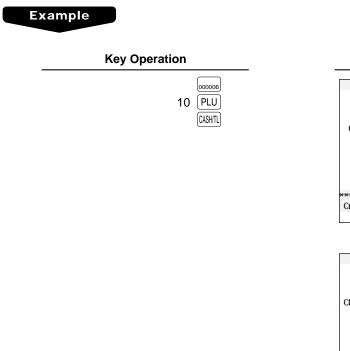

Display

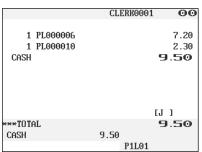

#### In the case of check sale

|                                   | CLER | K0001 | 00                  |
|-----------------------------------|------|-------|---------------------|
| 1 PL000006<br>1 PL000010<br>CHECK |      | 9     | 7.20<br>2.30<br>.50 |
|                                   |      | [J    | 1                   |
| ***TOTAL                          |      | 9     | .50                 |
| CHECK                             | 9.50 |       |                     |
|                                   | Р    | 1L01  |                     |

# Credit sale

Enter items and touch the corresponding credit keys (CR1) thru CR8).

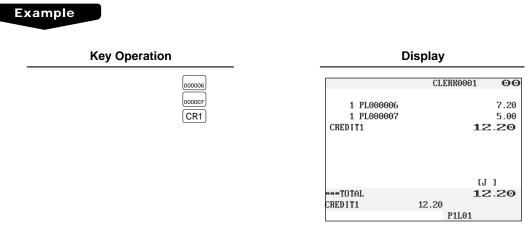

#### NOTE

- Amount tendering operations (i.e. change calculations) can be achieved by the CR1 thru CR8 key when PGM2-mode programming allows them.
- Touch the [PAYNENT] key and select a pertinent credit key.

## Mixed-tender sale (cash or check tendering + credit tendering)

## Example

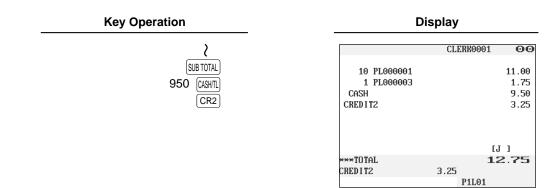

#### NOTE

Touch the CHK thru CHK4 keys or the CR1 thru CR8 keys in place of the CASHIL key when your customer makes payment by checks or by credit account.

# **Computation of VAT (Value Added Tax)/Tax**

## VAT/tax system

The POS terminal may be programmed for the following six tax systems by your authorized SHARP dealer.

Automatic VAT 1 through 6 system (Automatic operation method using programmed percentages) This system, at settlement, calculates VAT for taxable 1, taxable 2, taxable 3, taxable 4, taxable 5, and taxable 6 subtotals by using the corresponding programmed percentages.

Automatic tax 1 through 6 system (Automatic operation method using programmed percentages) This system, at settlement, calculates taxes for taxable 1, taxable 2, taxable 3, taxable 4, taxable 5, and taxable 6 subtotals by using the corresponding programmed percentages, and also adds the calculated taxes to those subtotals, respectively.

#### Manual VAT 1 through 6 system (Manual entry method using programmed percentages)

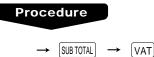

This system provides the VAT calculation for taxable 1, taxable 2, taxable 3, taxable 4, taxable 5, and taxable 6 subtotals. This calculation is performed using the corresponding programmed percentages when the VAT key is touched just after the SUBTOTAL key.

#### Manual VAT 1 system (Manual entry method for subtotals that uses VAT 1 preset percentages)

#### Procedure

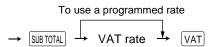

This system enables the VAT calculation for the then subtotal. This calculation is performed using the VAT 1 preset percentages when the VAT key is touched just after the SUBTOTAL key. For this system, the keyed-in tax rate can be used.

#### Manual tax 1 through 6 system (Manual entry method using programmed percentages)

#### Procedure

 $\rightarrow$  (SUB TOTAL)  $\rightarrow$  (VAT)

This system provides the tax calculation for taxable 1, taxable 2, taxable 3, taxable 4, taxable 5, and taxable 6 subtotals. This calculation is performed using the corresponding programmed percentages when the VAT key is touched just after the SUBTOTAL key. After this calculation, you must finalize the transaction.

#### Automatic VAT 1 through 3 and tax 4 through 6 system

This system enables the calculation in the combination with automatic VAT 1 through 3 and tax 4 through 6. This combination can be any of VAT 1 through 3 and tax 4 through 6. The tax amount is calculated automatically with the percentages previously programmed for these taxes.

#### NOTE

VAT/tax assignment is printed at the fixed right position of the amount on the receipt and bill as follows:

 $VAT1/tax1 \longrightarrow A$   $VAT2/tax2 \longrightarrow B$   $VAT3/tax3 \longrightarrow C$   $VAT4/tax4 \longrightarrow D$   $VAT5/tax5 \longrightarrow E$   $VAT6/tax6 \longrightarrow F$ 

When the multiple VAT/tax is assigned to a department or a PLU, a smaller number of the VAT/tax will be printed. For details, contact your authorized SHARP dealer.

### Example

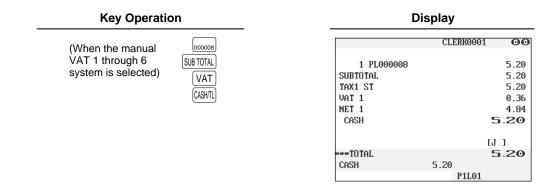

## VAT shift entries

This feature is intended to shift the tax status of a particular department (or PLU) programmed for taxable 1 or taxable 1 and taxable 3.

- 1. When the VAT shift entry is made for a particular department or PLU programmed for taxable 1, their tax status shifts to taxable 2.
- 2. When this entry is made for a particular department (or PLU) programmed for taxable 1 and taxable 3, the tax status "taxable 1" remains unchanged, but the other, "taxable 3" is ignored.

#### Procedure

Touche the  $\overline{\text{WATSFT}}$  key to activate the VAT shift prior to entering department(s) or PLU(s) concerned. It is also possible to activate the VAT shift at the end of a transaction.

#### Example

Key Operation

| Display    |           |      |
|------------|-----------|------|
|            | CLERK0001 | 00   |
| 1 PL000008 |           | 5.20 |
| SUBTOTAL   |           | 5.20 |
| TAX2 ST    |           | 5.20 |
| VAT 2      |           | 0.15 |
| NET 2      |           | 5.05 |
| CASH       |           | 5.20 |
|            | ſ         | JJ   |
| ***TOTAL   |           | 5.20 |
| CASH       | 5.20      |      |
|            | P1L01     |      |

D'au lass

# **Guest Check (GLU/PBLU)**

Two different guest check entry systems are available: the guest lookup (GLU) and previous balance lookup (PBLU) systems. It depends on how your POS terminal has been programmed which of these is used. (Contact your authorized SHARP dealer for this selection.)

- **GLU system:** If this system is selected, the balance due and the details of the order are placed in the guest check file. The information can be automatically recalled by entering a guest check code (= a GLU code) when additional ordering occurs.
- **PBLU system:** If this system is selected, the previous balance is stored in the previous balance lookup file (PB lookup file). The information can be automatically recalled by entering a previous balance lookup code (= a PBLU code) when additional ordering occurs.

## GLU/PBLU system

#### New guest

For a new guest, open a new guest check and assign a GLU/PBLU code.

#### Procedure

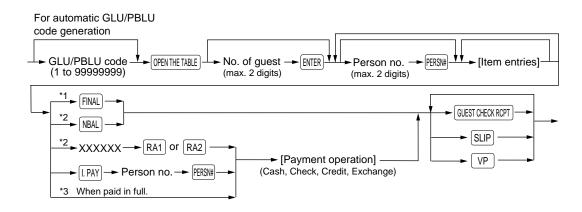

### NOTE

- The GLU/PBLU code refers to a code that will be used whenever the guest check must be accessed for reordering or final payment.
- The person number is assigned to each person. When you make registration by each person, the person number has to be entered.
- Your POS terminal can be programmed GLU/PBLU codes in a sequential fashion. If your POS terminal has not been programmed to do so, each GLU/PBLU code can be entered manually.
- \*1 This is the optional function (Temporary finalization). You can temporarily finalize a guest check by touching the FINAL key. This prints out a guest check to show the current balance, including tax. The guest check, however, is still "open." This means you can still make additional orders to it. The tax is calculated but is not added to the tax totalizer.
- \*2 The tax is not calculated.
- \*3 The tax is calculated and is added to the tax totalizer.

## Example

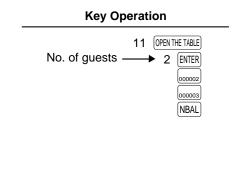

| Display         |           |      |  |
|-----------------|-----------|------|--|
| GLU# <b>1</b> . | CLERK0001 | 00   |  |
| GUEST           |           | 2    |  |
| 1 PL000002      |           | 2.80 |  |
| 1 PL000003      |           | 5.00 |  |
|                 |           |      |  |
|                 | []        | 1    |  |
| ***TOTAL        | -         | 08.5 |  |
| ***NBAL         | 7.80      |      |  |
|                 | P1L01     |      |  |

### Additional ordering

For making additional guest check entries, enter the GLU/PBLU code first for automatic guest lookup.

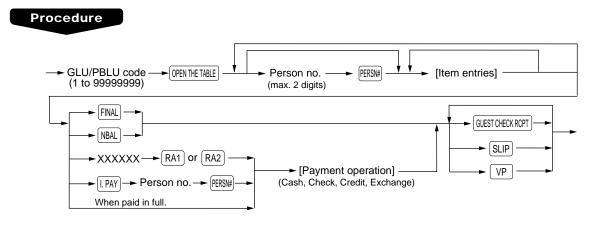

## Example

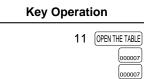

NBAL

| GLU# <b>11</b> | CLERK0001 | 00    |
|----------------|-----------|-------|
|                |           |       |
| GUEST          |           | 2     |
| 1 PL000002     |           | 2.80  |
| 1 PL000003     |           | 5.00  |
| 2 PL000007     |           | 13.20 |
|                |           |       |
|                |           |       |
|                |           |       |
|                | [J        | 1     |
| ***TOTAL       |           | L.00  |
| ***NBAL        | 21.00     | 1.00  |
| TIDHL          |           |       |
|                | P1L01     |       |

Display

#### Settlement

Use the following procedure:

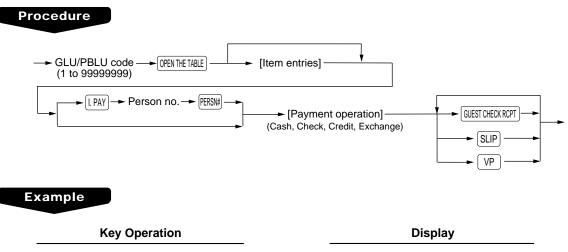

| 11 | 1 OPEN THE TABLE |         |  |
|----|------------------|---------|--|
| 2  | 000              | CHK     |  |
|    | 400              | CASH/TL |  |

| GLU# <b>11</b> | CLERKO      | 001 00      |
|----------------|-------------|-------------|
|                |             |             |
| GUEST          |             | 2           |
| 1 PL000002     |             | 2.80        |
| 1 PL000003     |             | 5.00        |
| 2 PL000007     |             | 13.20       |
| CHECK          |             | 20.00       |
| CASH           |             | 4.00        |
| CHANGE         |             | <b>3.00</b> |
|                |             | [J]         |
| ***TOTAL       |             | 21.00       |
| Change         | <b>3.00</b> |             |
|                | P1L         | 01          |

# Drive-through function

A second GLU/PBLU function can be used as the drive-through function. This system looks up drivethrough codes automatically (First In/First Out).

This drive-through system provides three types of POS terminal functions (Order taker, cashier station and counter).

#### **Drive-through screen**

The drive-through screen can be displayed by touching the DTHR key or by finalizing the drive-through registration (refer to PGM: FUNC.SELECTING).

When the HOME, SUB or Function menu key is touched, the screen is changed to the ordinary screen from the drive-through screen. The screen can also be changed to the ordinary screen by beginning the drive-through registration with touching the (NEW CAR ENTRY) key.

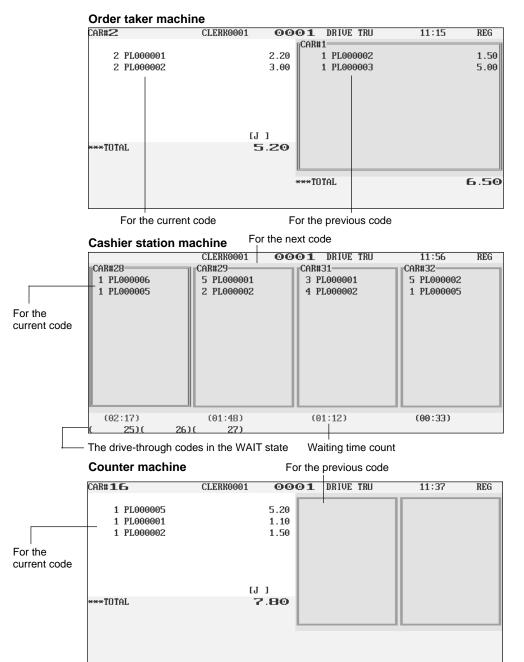

The order entry and settlement operation can be performed only for the current code.

The window of desired drive-through code is saved to the wait state by using the WAIT key.

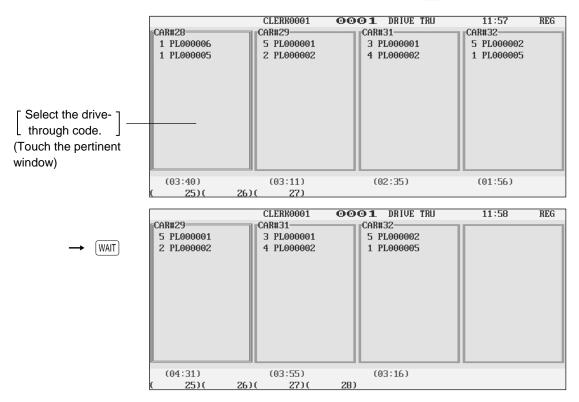

The window of desired drive-through code is released from the wait state by using the RECALL key.

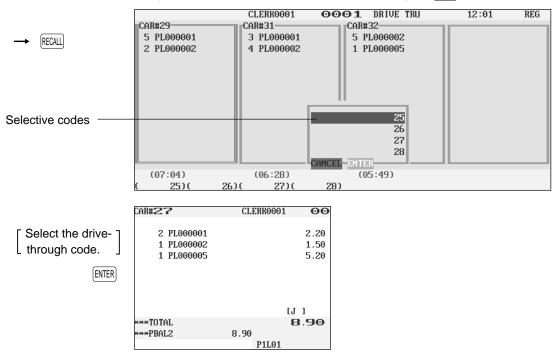

#### New car

For a new car, open a new drive-through balance (the code is automatically generated).

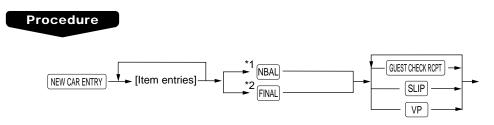

### NOTE

The drive-through code refers to a code that will be used whenever the guest check must be accessed for re-ordering or final payment.

- \*1 The tax is not calculated.
- \*2 This is the optional function (Temporary finalization).

You can temporarily finalize a guest check by touching the FINAL key. This prints out a guest check to show the current balance, including tax. The guest check, however, is still "open." This means you can still make additional orders to it. The tax is calculated but is not added to the tax totalizer.

#### Example

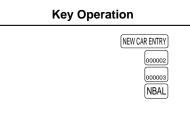

| Display    |           |             |  |
|------------|-----------|-------------|--|
| CAR#35     | CLERK0001 | 00          |  |
| 1 PL000002 |           | 1.50        |  |
| 1 PL000003 |           | 2.30        |  |
|            |           |             |  |
|            |           |             |  |
|            |           |             |  |
|            | I         | (J 1        |  |
| ***TOTAL   |           | <b>08.E</b> |  |
| ***NBAL2   | 3.80      |             |  |
|            | P1L01     |             |  |

#### Additional ordering

For making additional drive-through entries, use the following procedure:

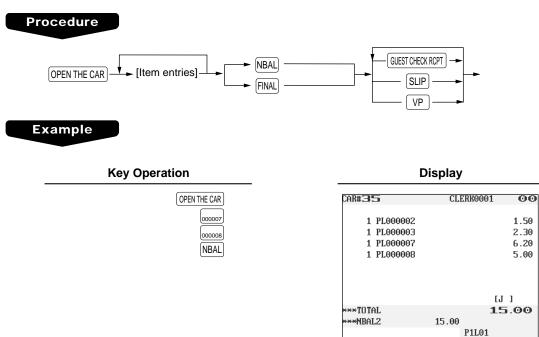

#### Settlement

Use the following procedure:

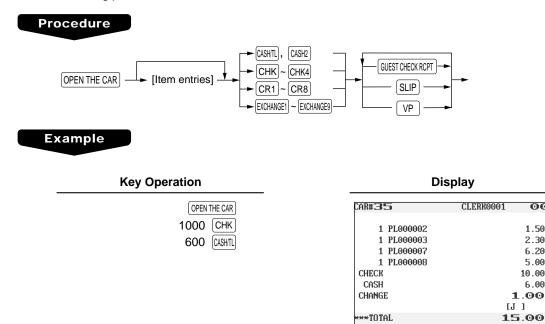

CHANGE

67

00

1.50

2.30

6.20

5.00

10.00

1.00

1.00

P1L01

6.00

# Deposit entries

Deposit refers to a prepayment on a guest check. It can be received in cash, by check or credit. You can make a deposit entry only when entering a guest check. It cannot be done during handling of a tendered amount.

A received deposit can be refunded by touching the DEPRF key. You cannot attempt to refund an amount larger than the deposit balance.

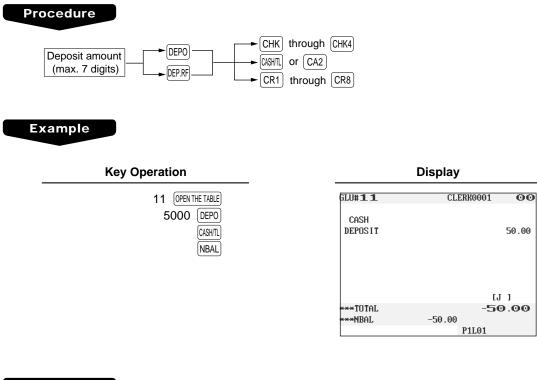

Example

| Key Operation                               |  |  |
|---------------------------------------------|--|--|
| 11 OPEN THE TABLE<br>5000 DEP.RF<br>CASHITL |  |  |
| NBAL                                        |  |  |

| Display       |           |        |
|---------------|-----------|--------|
| GLU# <b>1</b> | CLERK0001 | 00     |
| CASH          |           |        |
| DEPOS I T     |           | 50.00  |
| CASH          |           |        |
| DEPO.(-)      |           | -50.00 |
|               |           |        |
|               |           |        |
|               | [J        | 1      |
| ***TOTAL      | e         | 00.0   |
| ×××NBAL       | 0.00      |        |
|               | P1L01     |        |

# Transferring guest checks out or in (Transfer-in/out)

#### Transferring guest checks out

At the end of a clerk shift or whenever a clerk is relieved, one or more open guest checks can be transferred from the clerk to the open check file until the responsibility for the check(s) is assigned to another clerk. Also, all open guest checks of this clerk can be transferred at one time.

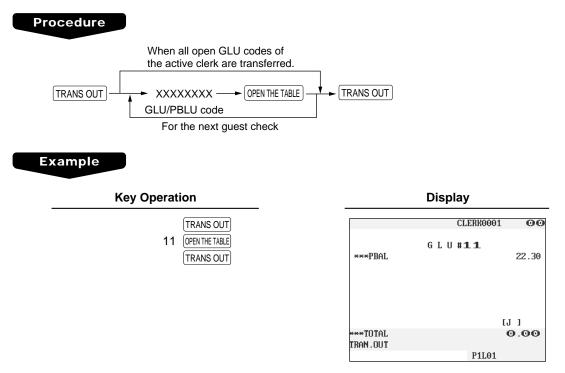

#### Transferring guest checks in

When the second clerk is assigned to be responsible for guest checks that have been transferred out:

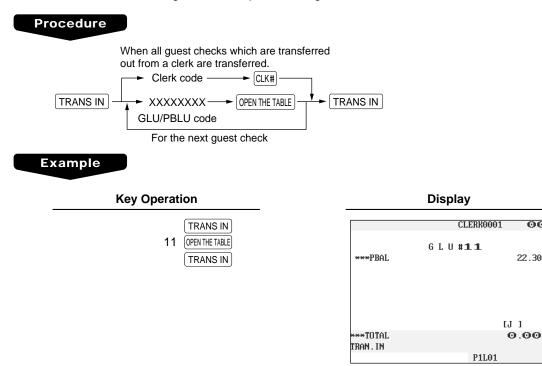

00

22.30

#### Bill printing

This function is used for issuing the bill to the guest. Your POS terminal can print the bill (normal bill or cumulated bill) on the slip, receipt, or journal printer. For selecting these printers, contact your authorized SHARP dealer.

#### Procedure

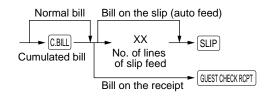

#### NOTE

This function is available immediately after the finalization of transaction (including after touching the NBAL) or the FINAL key).

#### Example

• When you select normal bill printing:

**Key Operation** 

GUEST CHECK RCPT

| Print                                              |                       |  |
|----------------------------------------------------|-----------------------|--|
| <b>15/12/99</b><br>#1033 11:24<br>BILL NUMBER 0001 | [0001] 123456<br>Jack |  |
| * <b>B I L</b><br>PL000001<br>PL000002             | L.*<br>*1.20<br>*2.80 |  |
| CASH                                               | *4.00                 |  |

• When you select cumulated bill printing:

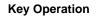

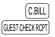

Print

15/12/99 [0001]123456 #1035 11:27 JACK BILL NUMBER 0003 \*BILL\* ALL FOODS & DRINKS \*4.00 CASH \*4.00

#### Intermediate GLU reading (only for GLU system)

This function is used for temporary inspection of the guest check. The details of the guest check can be printed on the receipt or the slip. For selecting these printers, contact your authorized SHARP dealer.

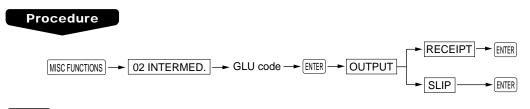

#### NOTE

This function is available after finishing the guest check entry.

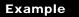

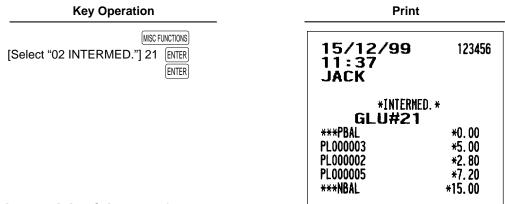

#### Bill totalizing/bill transfer

#### **Bill totalizing**

The bill totalizing function is used to totalize multiple bills when, for example, a particular guest pays not only his or her bill, but also the bills of other guests.

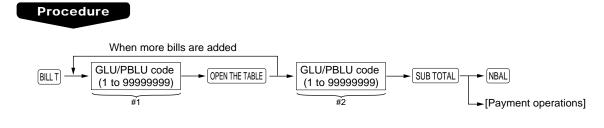

#### NOTE

- All #1 bills are added to a #2 bill. A maximum of 5 bills is available for #1.
- The GLU/PBLU code of #1 must be in use. If the guest check(s) of #1 or #2 has already been handled by another clerk, the guest check(s) must have been made "Transferring out."
- After the bill totalizing operation, the individual payment is not allowed.

#### Example

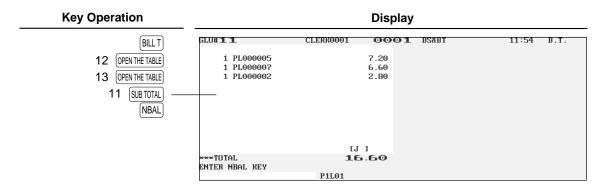

#### **Bill transfer**

This function is used to change the GLU/PBLU code of a particular bill.

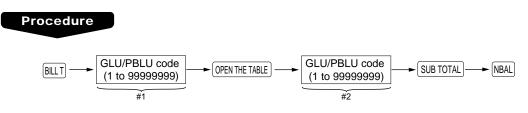

#### NOTE

- This function requires that the current GLU/PBLU code be entered for #1 and a new GLU/PBLU code be entered for #2.
- A #1 bill is transferred to a #2 bill. The #1 bill is then cleared and set free.

#### Example

#### Key Operation

Display

| BILL T                            | GLU#12                                 | CLERR0001 OO         | O1 BS&BT | 11 57 | B.T. |
|-----------------------------------|----------------------------------------|----------------------|----------|-------|------|
| 11 OPEN THE TABLE<br>12 SUB TOTAL | 1 PL000005<br>1 PL000007<br>1 PL000002 | 7.20<br>6.60<br>2.80 |          |       |      |
|                                   | ***TOTAL                               | [J]<br>16.60         |          |       |      |
|                                   | ENTER NBAL KEY                         |                      |          |       |      |
|                                   |                                        | P1L01                |          |       |      |

#### Bill separating

This function is used when each guest of a group pays his or her own order. With this function, you can select some items from a guest check and make an entry for the payment. Also, you can transfer the items you have selected to other guest checks. This function is available only in the GLU system.

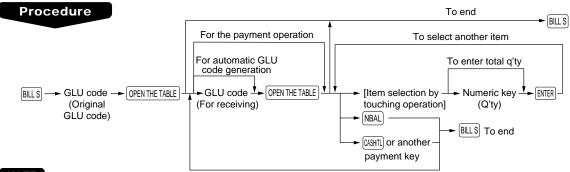

#### NOTE

- The items can be transferred from the original windows to the destination (receiving) window.
- The items which are refunded or discounted can not be separated.
- If the receiving GLU code is not entered during the bill separating operation, it is considered that the
  payment function has been made by touching the CASH/TL or other payment key.
- You cannot specify the quantity of an item for selection when the stored quantity has decimal fraction.

#### Example

In this example, it is assumed that you receive payment from a group for two "MEAT"s and five "EGG"s stored in a guest check (GLU code 22).

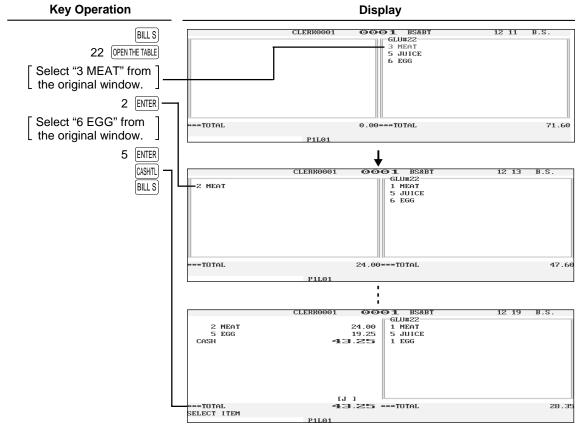

#### Example

In this example, it is assumed that you transferred three "MEAT"s and five "EGG"s stored in a guest check (GLU code 25) to a new guest check (GLU code 31).

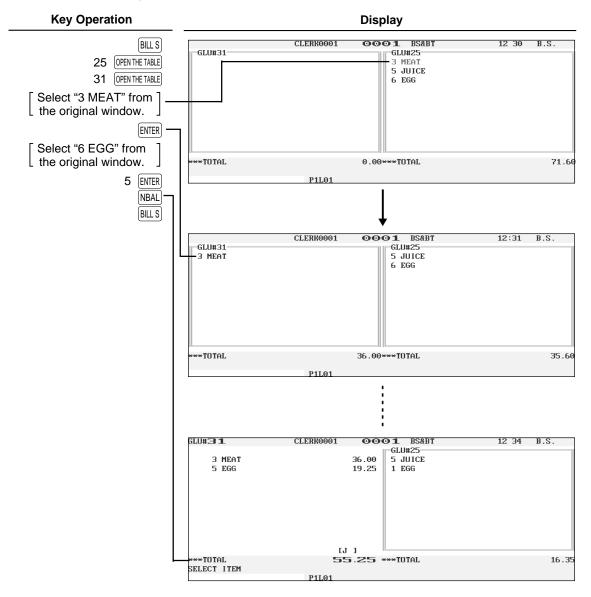

#### Transaction migration

This POS terminal allows you to migrate the transaction of non-GLU type to the GLU file.

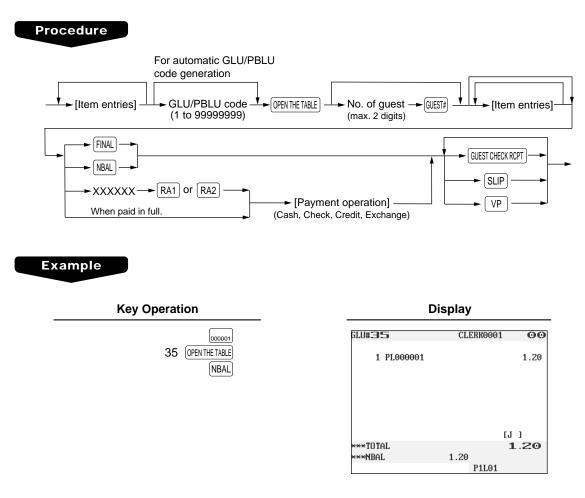

#### NOTE

- The transaction migration can be operated before payment operation was made.
- This function can not be used when individual payment system is selected.
- This function can be made for GLU entry, not for drive-through entry.

## **Auxiliary Entries**

#### Percent calculations (premium or discount)

- Your POS terminal provides percent calculations for a subtotal or each item entry. You need to specify in advance for which of a subtotal and each item entry your POS terminal should perform a percent calculation.
- For percent calculations (premium, discount, subtotal or individual), you may use the <a>(%1)</a> through <a>(%9)</a> key.
- Percentage: 0.01 to100.00%

#### Percent calculation for a subtotal

#### Example

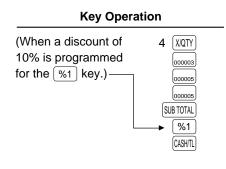

| Display    |           |        |
|------------|-----------|--------|
|            | CLERK0001 | 00     |
| 4 PL000003 |           | 5.60   |
| 2 PL000005 |           | 4.50   |
| SUBTOTAL   |           | 10.10  |
|            | -         | 10.00% |
| ×1         |           | -1.01  |
| Cash       | 9         | 9.09   |
|            | [J        | 1      |
| ***TOTAL   | 9         | 9.09   |
| CASH       | 9.09      |        |
|            | P1L01     |        |

#### Percent calculation for item entries

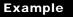

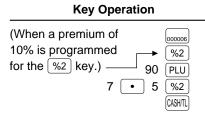

#### Display

|            | CLERK0001 | 00             |
|------------|-----------|----------------|
|            |           |                |
| 1 PL000006 |           | 8.00           |
|            |           | $10.00 \times$ |
| ×2         |           | 0.80           |
| 1 PL000090 |           | 5.00           |
|            |           | 7.50%          |
| 72         |           | 0.38           |
| CASH       | 14        | 1. <b>18</b>   |
|            | [J        | 1              |
| ***TOTAL   | 14        | 1.18           |
| CASH       | 14.18     |                |
|            | P1L01     |                |

#### Discount entries

Your POS terminal allows you to deduct a certain amount less than a programmed upper limit after the entry of an item or the computation of a subtotal.

#### Discount for a subtotal

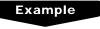

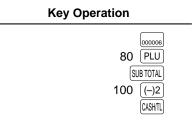

|                | CLERK0001 | 00    |
|----------------|-----------|-------|
| 1 PL000006     |           | 2.80  |
| 1 PL000080     |           | 7.50  |
| ( - ) <b>Z</b> |           | -1.00 |
| CASH           |           | 9.30  |
|                | [         | J ]   |
| •**TOTAL       | 1         | 9.30  |
| CASH           | 9.30      |       |
|                | P1L01     |       |

Display

**Discount for item entries** 

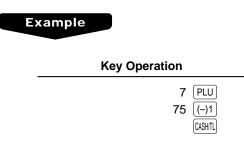

Display

|              | CLERKOOO | 01 00 |
|--------------|----------|-------|
| 1 PL000007   |          | 6.60  |
| (-) <b>1</b> |          | -0.75 |
| CASH         |          | 5.85  |
|              |          |       |
|              |          |       |
|              |          |       |
|              |          | [J]]  |
| ***TOTAL     |          | 5.85  |
| Cash         | 5.85     |       |
|              | P1L01    | L     |

#### Refund entries

If a returned item is the one entered into a department, enter the amount of the return, then touch the  $\mathbb{REFUND}$  key and a corresponding department key in this order; and if an item entered into a PLU is returned, enter a corresponding PLU code, then touch the  $\mathbb{REFUND}$  and  $\mathbb{PLU}$  keys, or touch the  $\mathbb{REFUND}$  and direct PLU keys in this order without entering any PLU code.

#### Example

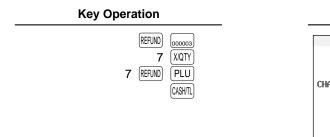

| Display     |              |  |
|-------------|--------------|--|
|             | CLERK0001 OO |  |
| -1 PL000003 | R-5.00       |  |
| -7 PL000007 | R-46.20      |  |
| CHANGE      | 51.20        |  |
|             | [J ]         |  |
| ***TOTAL    | -51.20       |  |
| CHANGE 5:   | 1.20         |  |
|             | P1L01        |  |

#### Return entries

If a refunded item is to be entered into a department, enter the amount of the refund, then touch the RETURN key and a corresponding department key in this order; and if an item entered into a PLU is returned, enter a corresponding PLU code, then touch the RETURN and PLU keys, or touch the RETURN and direct PLU keys in this order without entering any PLU code.

#### Example

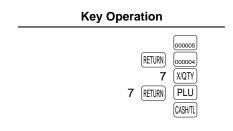

| Display     |           |       |
|-------------|-----------|-------|
|             | CLERK0001 | 00    |
| 1 PL000005  |           | 7.20  |
| -1 PL000004 | R         | -1.25 |
| -7 PL000007 | RT-46.20  |       |
| CHANGE      | 40        | .25   |
|             |           |       |
|             | [J        | 1     |
| ***TOTAL    | -40       | .25   |
| CHANGE 40   | 0.25      |       |
|             | P1L01     |       |

#### Printing of non-add code numbers

Enter a non-add code number such as a guest code number and credit card number within a maximum of 16 digits and touch the (#) key at any point during the entry of a sale.

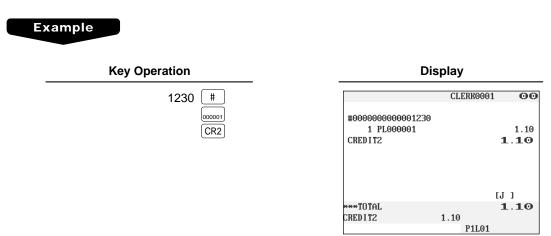

#### Printing of free text

Free text programmed in the PGM mode can be printed out by entering the corresponding text code and touching the *TEXT#* key or by touching a corresponding direct text key. You can describe your item together with departments and PLUs.

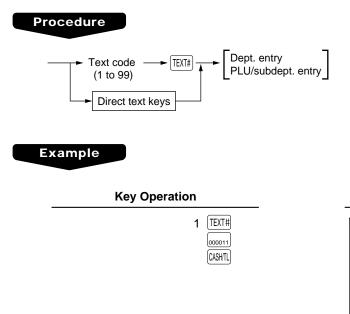

Display

|                   | CLERK0001 | 00   |
|-------------------|-----------|------|
| 1 BOIL.EG<br>HARD |           | 1.00 |
| CASH              |           | 1.00 |
|                   |           |      |
|                   |           |      |
|                   |           |      |
|                   | I         | J 1  |
| ***TOTAL          |           | 1.00 |
| CASH              | 1.00      |      |
|                   | P1L01     |      |

#### Entertainment bill

This function is used to print sales data on guest checks (Entertainment bill) on a receipt printer.

| Procedure |                                                                                                    |
|-----------|----------------------------------------------------------------------------------------------------|
| ENTERTAIN | <u>MENT</u> ]►                                                                                       |
|           | Print sample                                                                                         |
|           | YOUR RECEIPT<br>THANK YOU                                                                            |
|           | <b>15/12/99</b> [0001]123456<br>#0324 13:14 CLERK0001<br>BILL NUMBER 0004                            |
|           | * <b>BILL</b> *<br>PL000005 *15.00                                                                   |
|           | CASH +15.00                                                                                          |
|           | Angaben<br>zum Nachweis der Höhe und der<br>betrieblichen Veranlassung von<br>Bewirtungsaufwendungen |
|           | Bewirtete Person(en) :                                                                               |
|           | Anlass der Bewirtung:                                                                                |
|           | Höhe der Aufwendungen<br>*15.00                                                                      |
|           | bei Bewirtung im Restaurant                                                                          |
|           | in anderen Fällen                                                                                    |
|           | Ort Datum<br>TOWNNAMETOWNNAME 15/12/99                                                               |
|           | Unterschrift                                                                                         |

## **Payment Treatment**

#### Tip-in entries

Your POS terminal allows the entry of tips that your guests give to clerks in cash or other media (check or credit). The tip in entry assumes that it is carried out in the following system:

- Tip paid by a guest to a clerk is entered in the POS terminal by tip entry, and the restaurant pays the tip amount to the clerk later in cash.
- Tip amount entry to the POS terminal is normally performed by a clerk.

The entry is allowed before payment operation is performed. After the tip entry is performed, item entry is not allowed. The transaction operation must be finalized by payment operation. Two types of tip, cash tip and non-cash tip, are not allowed to be mixed in entry during one transaction operation. Tip entry only in either of them is allowed.

Cash tip entry: In a transaction in which cash tip entry is made, when payment operation is started, the process is as follows:

Cash tender (which may be foreign money) is compulsory until total cash tender exceeds or equals to cash tip amount. Then, check (or credit) tender operation is allowed.

Non-cash tip entry: In a transaction in which non-cash tip entry is made, when payment operation is started, the process is as follows:

Check (or credit) tender is compulsory until total check (or credit) tender exceeds or equals to non-cash tip amount. Then, cash tender operation is allowed.

#### Procedure

Cash tip entry

→ Tip amount → CASH TIP →

Non-cash tip entry

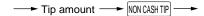

Example

#### **Key Operation**

| 11 ( | OPEN THE TABLE |          |
|------|----------------|----------|
| 3    | 00             | CASH TIP |
| 3    | 00             | CASH/TL  |
| 13   | 80             | CHK      |

#### Display

| GLU# <b>1. 1</b> . | CL   | ERK0001 | 00    |
|--------------------|------|---------|-------|
| 1 PL000003         |      |         | 10.00 |
| 1 PL000002         |      |         | 3.80  |
| CASH TIP           |      |         | 3.00  |
| CASH               |      |         | 3.00  |
| CHECK              |      |         | 13.80 |
| CHANGE             |      | •       | 9.00  |
|                    |      | []      | 1     |
| ***TOTAL           |      | 16      | 5.80  |
| Change             | 0.00 |         |       |
|                    |      | P1L01   |       |

#### Currency exchange

Your POS terminal allows payment entries in foreign currency. Touching the EXCHANGED through (EXCHANGED key creates a subtotal in foreign currency. Cash alone can be handled after currency exchange.

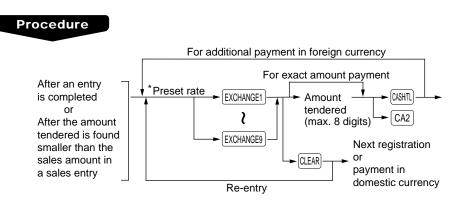

\*Preset rate: 0.000000 to 999.999999

#### NOTE

- When the amount tendered is short, its equivalent in deficit is shown in domestic currency.
- Change amount will be displayed in domestic currency.

#### Example

#### Preset rate : 0.6068 Currency exchange key used : EXCHANGE1

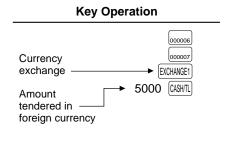

|          | 2.0010 | - 7      |          |
|----------|--------|----------|----------|
|          | C      | LERK0001 | 00       |
| 1 PL000  | 006    |          | 23.00    |
| 1 PL000  | 007    |          | 46.50    |
| EXCH1    |        | 0.60     | 96800    |
|          |        | USS      | 42.18    |
| CASH     |        | US(      | 50.00    |
| CHANGE   |        | 12       | .88      |
|          |        | US       | \$\$7.82 |
|          |        | [J       | j        |
| ***TOTAL |        | 69       | 1.50     |
| Change   | 12.88  | 3        |          |
|          |        | P1L01    |          |
|          |        | r1L01    |          |

Display

Currency descriptor

#### NOTE

#### Case of opening foreign currency drawer:

- At the timing of issuing receipt after tendering exchange amount.
- At the timing of issuing X/Z report (included CCD)
- The <u>Exchange drawer open function</u> is executed. When the EXCHANGE(n) key is touched simply out of transaction, the foreign currency drawer is opened.

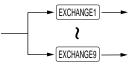

#### Received-on-account entries

#### Procedure

#### **Direct key entries**

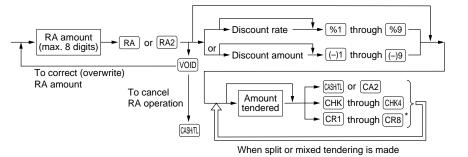

#### **Menu-based entries**

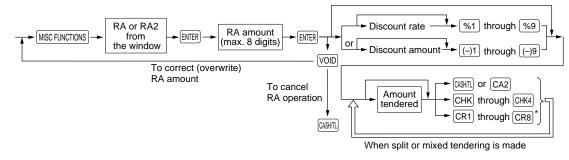

#### NOTE

• Of the CR1 through CR8 keys, you may use only the one that is programmed to be capable of entering amounts tendered.

#### Example

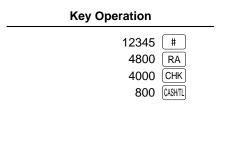

|              | Display   |       |  |
|--------------|-----------|-------|--|
|              | CLERK0001 | 00    |  |
| #00000000000 | 012345    |       |  |
| ***RA        |           | 48.00 |  |
| CHECK        |           | 40.00 |  |
| CASH         |           | 8.00  |  |
| CHANGE       | C         | 00.00 |  |
|              | r.        | 1     |  |
| ***TOTAL     |           | 3.00  |  |
| CHANGE       | 0.00      |       |  |
|              | P1L01     |       |  |

#### NOTE

You may also choose the RA procedure instead of the above procedure only for cash payment. Contact your authorized SHARP dealer to change the procedure.

#### Procedure

#### Direct key entries (cash-only entry)

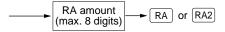

#### Menu-based entries (cash-only entry)

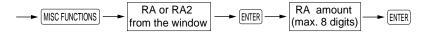

#### Paid-out entries

#### Procedure

#### **Direct key entries**

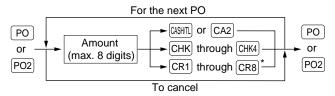

#### **Menu-based entries**

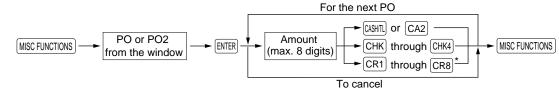

#### NOTE

• Of the CR1 through CR8 keys, you may use only the one that is programmed to be capable of entering amounts tendered.

#### Example

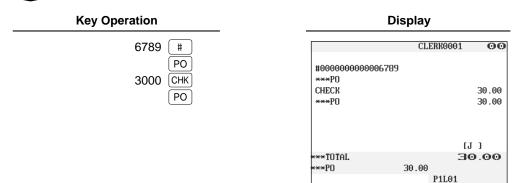

#### NOTE

You may also choose the PO procedure instead of the above procedure only for cash payment. Contact your authorized SHARP dealer to change the procedure.

#### Procedure

#### Direct key entries (cash-only entry)

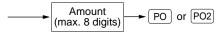

Menu-based entries (cash-only entry)

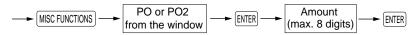

#### No-sale (exchange)

Simply touch the  $\boxed{NS}$  key without any entry. The drawer will open and the printer will print the caption "NO SALE." If you let your POS terminal print a non-add code number before touching the  $\boxed{NS}$  key, a no-sale entry will be achieved with a non-add code number printed.

| Display  |           |     |  |
|----------|-----------|-----|--|
|          | CLERK0001 | 00  |  |
| NO SALE  |           |     |  |
|          |           |     |  |
|          |           |     |  |
|          |           |     |  |
|          | ٤J        | 1   |  |
| ***TOTAL | 0         | .00 |  |
| NO SALE  |           |     |  |
|          | P1L01     |     |  |

#### NOTE

You can also enter "No-sale" from the miscellaneous menu window. Touching the MISCFUNCTIONS key and select "08 NO SALE" from the window.

#### Transferring cash

This function is used to change cash sales amount for credit or check sales amount. For example, you can use this function when your guest asks you to credit the payment or to receive payment with check after entering the payment as cash.

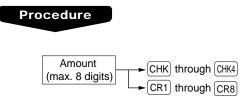

#### Example

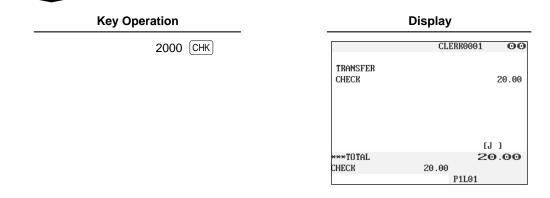

#### Cashing a check

Enter the check amount, then touch the CHK through CHK4 keys. You cannot use this function when your POS terminal is set for "cash transferring is available." For selecting cash transfer or check cashing, contact your authorized SHARP dealer.

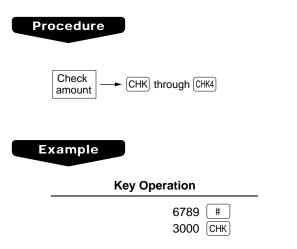

### Display CLERK0001 ©© #00000000006789 CA/CHK 30.00 [J] \*\*\*TDTAL 30.00 P1L01

#### Service charge

When the payment operation is made for sales registrations, the service charge amount is calculated and printed. You can program a percent rate for calculating the service charge. If the percent rate is programmed as 0%, the POS terminal does not print any service charge. Service charge is available in automatic VAT 1-6, automatic tax 1-6, automatic VAT 1-3 and automatic tax 4-6 system.

#### Example

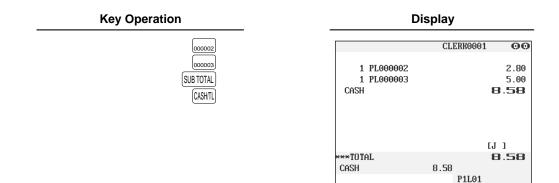

#### VIP sales

This function is used for transaction for the important guest who is free of charge. In this mode, any unit price is not counted.

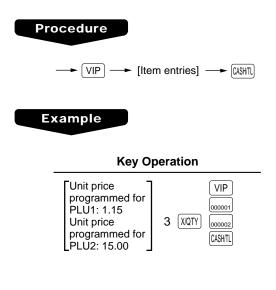

|            | spiay     |      |
|------------|-----------|------|
|            | CLERK0001 | 00   |
| 1 PL000001 | 6         | 0.00 |
| 3 PL000002 |           | 00.0 |
| CASH       | 0.0       |      |
|            |           |      |
|            | [J]       |      |
| ***TOTAL   | 0.0       | 90   |
| CASH       | 0.00      |      |
|            | P1L01     |      |

Dienlay

## WASTE mode

This mode is used to throw away an article which has already been prepared and is no longer serviceable.

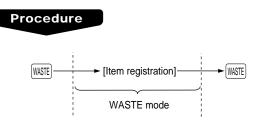

#### NOTE

- PLU entries are only allowed in the WASTE mode, and direct and indirect void operations are also allowed in this mode.
- When a WASTE-mode transaction is finalized, the drawer does not open.
- The consecutive number is incremented every WASTE-mode transaction.
- When the WASTE mode is activated by touching the WASTE key, the mode caption "WASTE" is displayed.

#### Example

| Key Operation |                        |            | Display   | 1      |              |
|---------------|------------------------|------------|-----------|--------|--------------|
| WASTE         |                        | CLERK0001  | 0001      | MAIN-2 | 19 10 WA     |
| 000010        | 1 PL000010             |            | 2.60      |        | /            |
| 000011        | 1 PL000011             |            | 1.00      |        |              |
|               |                        |            |           |        |              |
|               |                        |            |           |        |              |
|               |                        |            |           |        | Mode caption |
|               | ***TOTAL               |            | ]<br>3.60 |        |              |
|               | 1 PL000011             | 1.00       | 0.00      |        |              |
|               |                        | P1L01      |           |        |              |
|               |                        | CLERK0001  | 0001      | SUB-1  | 19:13 RE     |
| (WASTE)       |                        | 0111110001 | 0001      | 000 1  | 19.13 112    |
|               | 1 PL000010             |            | 2.60      |        |              |
|               | 1 PL000011             |            | 1.00      |        |              |
|               |                        |            |           |        |              |
|               |                        |            |           |        |              |
|               |                        |            |           |        |              |
|               |                        |            |           |        |              |
|               |                        |            | 1         |        |              |
|               | ***TOTAL<br>1 PL000011 |            | ]<br>3.60 |        |              |

## **Employee Function**

You can use the following functions by using employee codes:

#### Clerk/manager sign-on

Clerks or managers can be signed on by entering employee codes, or they can be signed on by using employee cards. To use an employee card, you need a magnetic card reader (MCR). Contact your authorized SHARP dealer.

Use the following procedures:

Clerk sign-on

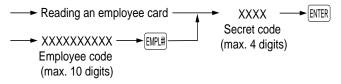

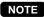

In the case of "real clerk key system," sign-on cannot be done by this procedure.

Manager sign-on

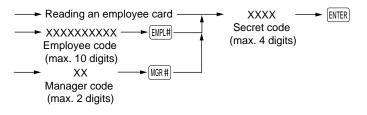

#### Employee's working time recording

You can manage the number of hours for which employees work. The working time can be recorded by the following operations:

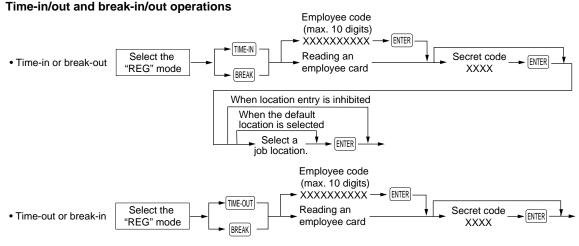

#### NOTE

- You can select a job location by using the key or list the selections by touching the LIST key.
- The POS terminal allows a clerk to sign-on or off without checking the clerk's time-in or out.

#### Example

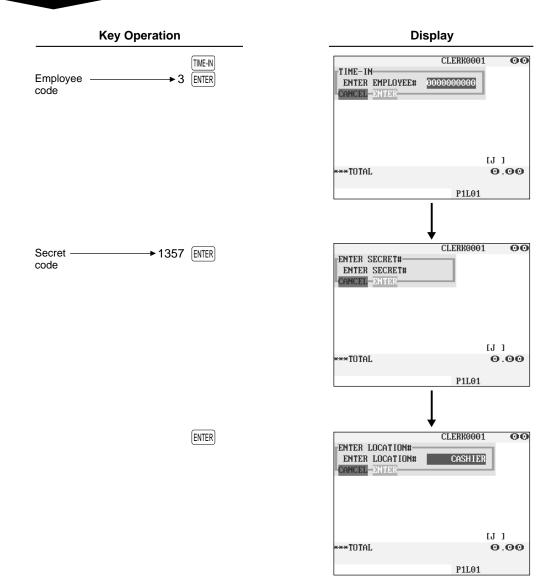

#### **Time-edit operation**

A manager can edit employee's time-in/out data to record his or her time correctly.

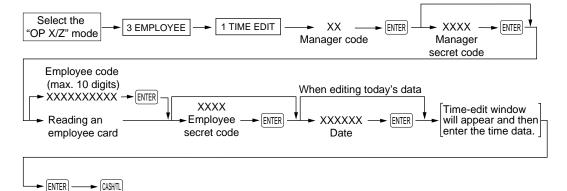

## **TRAINING Mode**

The training mode is used when the operator or the manager practices POS terminal operations.

When a clerk set in training is selected, the POS terminal automatically enters the training mode. When a clerk not set in training is selected, the POS terminal automatically enters the ordinary REG mode. A training text and a maximum of two training clerks can be programmed. For programming of training clerk, contact your authorized SHARP dealer.

The training operations are valid in all modes. A mark which is identifying a training receipt is printed on the receipt which is issued in the training mode.

The journal report completely stops in the training mode. The consecutive number is not updated. The preceding number is repeated in printing.

The memory in clerk is updated in the training mode. Other memories are not updated.

The GLU codes which are opened in the training mode are also printed on the GLU report. In this case, those GLU codes are distinguished from others by the character of "T." The data of training GLU codes are not added to the total.

The reading and resetting of training clerks is printed on the clerk reports. However, the sales total of training clerks is not included in the clerk total on the full clerk report.

| Key Operation                         | Print                           |
|---------------------------------------|---------------------------------|
| Selecting the clerk set in training 3 | 15/12/99 123456<br>11:40<br>TOM |
|                                       | TRAINING                        |
|                                       | PL000005 *7.20<br>3x 5.00       |
|                                       | PL00003 *15.00                  |
|                                       | CASH +22.20                     |

## **Supervisor Clerk**

This function is used to substitute a supervisor clerk for an ordinary clerk. The supervisor clerk can make entry as an ordinary clerk by assigning the ordinary clerk code. You can use the supervisor clerk function only for substituting for an ordinary clerk. This function is available only in the real clerk key system.

To use this function, insert a real clerk key assigned supervisor clerk, enter the ordinary clerk code and touch the CLK# key. When you insert a supervisor clerk key and open an existing guest check, the original clerk who usually controls the guest check will automatically be assigned.

#### NOTE

This function is unavailable when the "overlapped clerk function" is enabled.

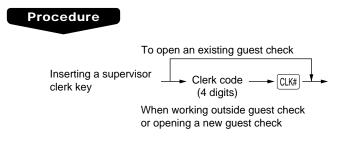

#### Example

• When opening a new guest check (GLU code 11) with this function:

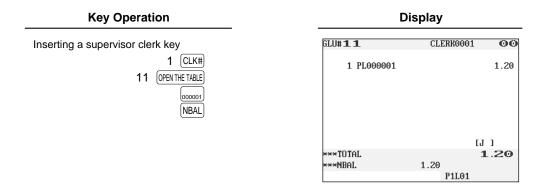

• When receiving payment for the order stored in the GLU code 11:

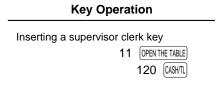

| Display           |           |      |  |
|-------------------|-----------|------|--|
| GLU# <b>1</b> . 1 | CLERK0001 | 00   |  |
| 1 PL000001        |           | 1.20 |  |
| CASH              |           | 1.20 |  |
| CHANGE            |           | 0.00 |  |
|                   |           |      |  |
|                   |           |      |  |
|                   |           |      |  |
|                   |           | [J]] |  |
| ***TOTAL          |           | 1.20 |  |
| Change            | 0.00      |      |  |
|                   | P1L01     |      |  |

## **Overlapped Clerk Entry**

This function allows to switch from one clerk to another clerk and to interrupt the first clerk's entry. So the second clerk can do his or her entry in this mode. Interrupt handling is possible only in the overlapped clerk entry. For actual use of this function, contact your authorized SHARP dealer.

#### NOTE

- The overlapped clerk entry is not effective while the tendering sale is going on.
- If any clerk is still making an entry (or has not finalized the transaction yet), the POS terminal does not run in any mode other than REG and MGR, and no X/Z reports can be printed. The message "CLERK REMAINED" is displayed at this time.

#### Example

- ① The entry by clerk1 is started.
- 2 Clerk change (1 to 2), interrupt initiated
- 3 The transaction by clerk2 is finished.
- ④ Clerk change (2 to 1), entry restarted, transaction finished

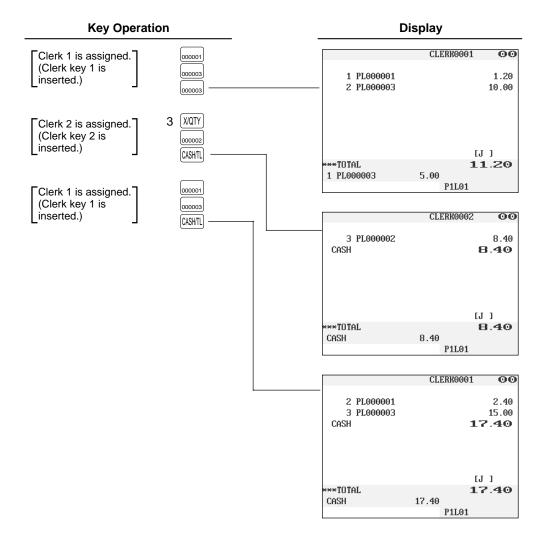

## 7 Correction

REG MODE MGR MODE

## **Correction of the Last Entry (Direct Void)**

If you make an incorrect entry relating to a department, PLU/subdepartment, percentage ( $\frac{1}{\sqrt{1}}$  through  $\frac{1}{\sqrt{9}}$ ), discount ( $\frac{-1}{\sqrt{1}}$  through  $\frac{-9}{\sqrt{9}}$ ), item refund, or tip, you can void this entry by touching the  $\frac{1}{\sqrt{0D}}$  key immediately.

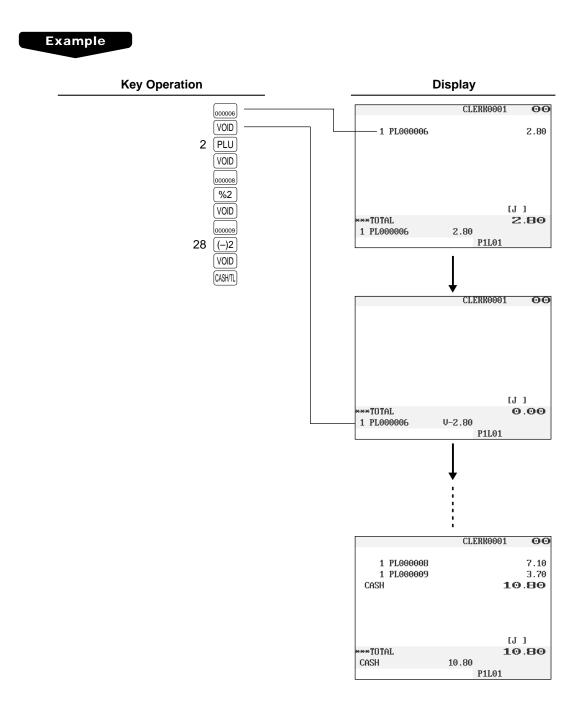

## **Correction of the Next-to-Last or Earlier Entries (Indirect Void)**

With the VOD key you can void any incorrect plus department, plus PLU/subdepartment, or item refund entry made during a transaction if you find it before finalizing the transaction (e.g. before touching the Key). This function is applicable to plus department, PLU/subdepartment, and item refund entries only.

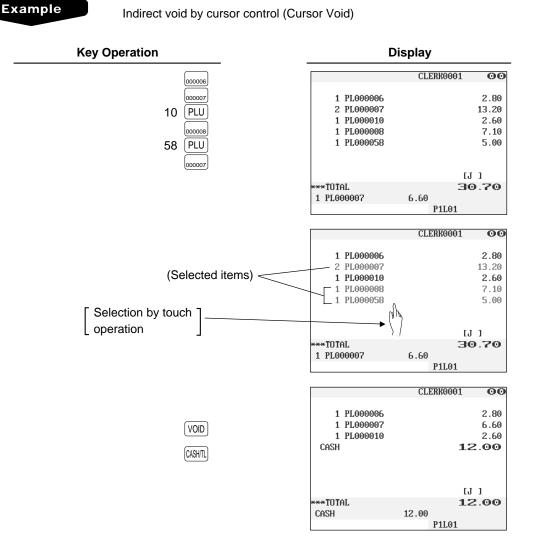

NOTE

The amount discount/premium entry and percent entry can be voided by cursor void operation.

## **Subtotal Void**

You can void an entire transaction. Once subtotal void is executed, the transaction is aborted and the POS terminal issues a receipt.

#### Example

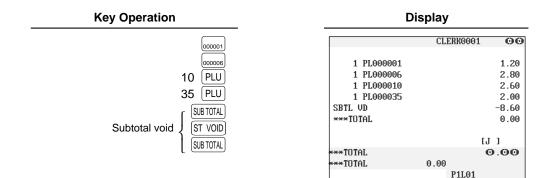

### Correction of Incorrect Entries Not Handled by the Direct, Indirect or Subtotal Void Function

Any errors found after the entry of a transaction has been completed or during an amount tendered entry cannot be voided. These errors must be handled by the manager. The following steps should be taken.

- 1. If you are making an amount tendered entry, finalize the transaction.
- 2. Hand the incorrect receipt to your manager for its cancellation.

## 8 Special Printing Function

REG MODE

## **Copy Receipt Printing**

If your customer wants a receipt after you have finalized a transaction with the receipt ON-OFF function in the "OFF" status (no receipting), touch the  $\mathbb{RCPT}$  key for receipting. Your POS terminal can also print a copy receipt when the receipt ON-OFF function is in the "ON" status.

#### NOTE

To toggle the receipt ON-OFF status, use one of the following procedures:

- Select "01 RCP SW." from the window which is opened by touching the MISC FUNCTIONS key.
- Touch the REP SW key to open the "RCP SW." window.

#### Example

Printing a receipt after making the entries shown below with the receipt ON-OFF function "OFF" status

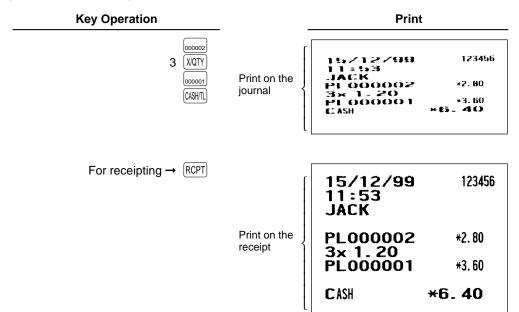

"COPY" is printed on the copy receipt.

| 15/12/99<br>11:53<br>JACK               | 123456           |
|-----------------------------------------|------------------|
| *COP<br>PL000002<br>3x 1.20<br>PL000001 | *2. 80<br>*3. 60 |
| CASH                                    | *6. 40           |

## **Guest Check Copy**

You can use this function when you want to take a copy of guest check. Touch the **GCCOPY** key and make a desired entry.

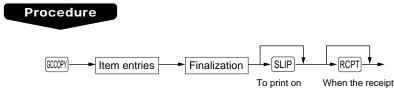

#### NOTE

- The guest check copy has nothing to do with the memory.
- The operation is the same as normal entry. But the validation printing is disabled and the drawer does not open.

the slip paper

RCPT

"OFF" status

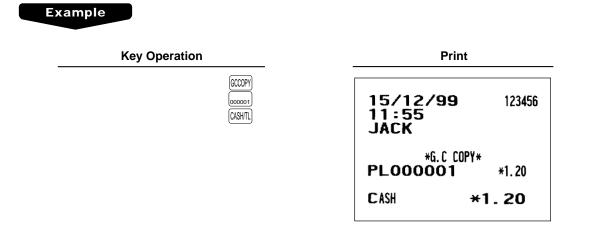

## Validation Printing Function

The POS terminal can perform validation printing when it is connected with the slip printer. For the details of slip printer, contact your authorized SHARP dealer.

- **1.** Set a validation slip to the slip printer.
- **2.** Touch the VP key. The validation printing will start.

#### NOTE

Programmed compulsory validation printing can be overridden by performing the following operation. If you need this function, contact your authorized SHARP dealer.

- 1. Touch the [CANCEL] key in the special window.
- 2. Enter the manager code and touch the ENTER key, then enter the secret code and touch the ENTER key if applicable.

## 9 Manager Mode

MGR MODE

The manager mode is used when managerial decisions must be made concerning POS terminal entries, for example, for overriding limitations and for other various non-programming managerial tasks.

#### NOTE

Normal POS terminal operations may also be performed in this mode.

## **Entering the Manager Mode**

To enter the manager mode, select the REG mode from the mode selection menu, then use the following procedure:

#### Procedure

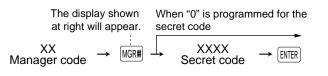

The manager code is stored in the manager file in advance. If the code entered is not found in this file, an error occurs. If the code is correct, it is printed on the journal and the POS terminal enters the manager mode.

| Display     |                      |                    |  |  |
|-------------|----------------------|--------------------|--|--|
|             | CLIBBOOL GOO         | D. HOLFUNCTION 213 |  |  |
| TUTAL<br>1. | (2.)<br>0.00<br>FILM |                    |  |  |
|             |                      | 0 00 (MKZ          |  |  |

## **Override Entries**

Programmed limits (such as maximum amounts) for functions can be overriden by placing the POS terminal in the manager mode.

#### Example

This example presumes that the POS terminal has been programmed not to allow coupon entries over 2.00.

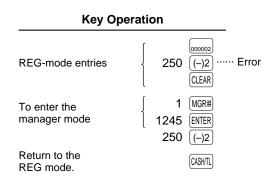

| Display      |           |              |  |  |
|--------------|-----------|--------------|--|--|
|              | CLERK0001 | 00           |  |  |
| 1 PL000002   |           | 2.80         |  |  |
| (-) <b>2</b> |           | -2.50        |  |  |
| CASH         | C         | 0.30         |  |  |
|              | [J        | 1            |  |  |
| ***TOTAL     | C         | <b>0E</b> .( |  |  |
| CASH         | 0.30      |              |  |  |
|              | P1L01     |              |  |  |

## **Tip Paid Entries**

This operation is used when tips that guests have paid by using media other than cash (check or credit) are paid to respective clerks in cash.

You can make tip paid entries in the MGR mode only. The tips are paid to corresponding clerks according to their portions.

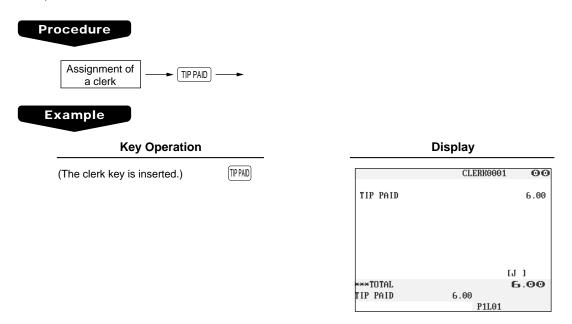

## **Bill recording/Bill void**

This bill information have to be recorded when BILL REPORT FILE was created (**Bill recording**). Each record contains "bill consecutive number", "clerk number", "issued date", and "amount".

The bill record can be voided from BILL REPORT FILE (**Bill void**). The voided bill number will be used on newly issuing bill to filling bill report completely.

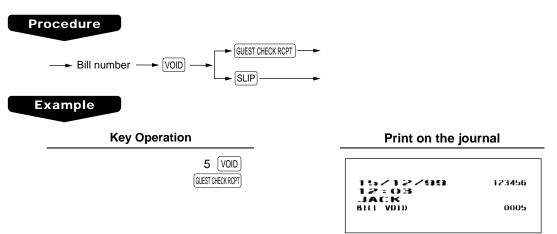

## 10 Correction after Finalizing a **Transaction**

MGR MODE

When you need to void incorrect entries that clerks cannot correct (incorrect entries that are found after finalizing a transaction or cannot be corrected by direct, indirect or subtotal void), follow this procedure in the MGR mode.

- 1. Enter the manager code and touch the MGR# key, then enter the secret code if applicable.
- 2. Touch the VOID key to put your POS terminal in the VOID mode. (Note the indication on the display.)
- 3. Repeat the entries that are recorded on an incorrect receipt. (All data in the incorrect receipt is removed from POS terminal memory; the voided amounts are added to the void mode totalizer.)

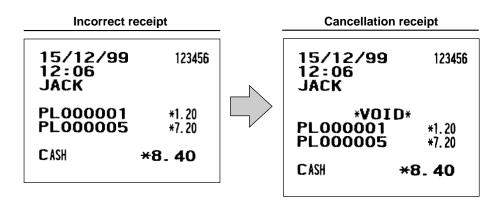

#### NOTE

Your POS terminal leaves the VOID mode whenever a transaction is canceled (i.e. finalized in the VOID mode). To void additional transactions, repeat steps 2. and 3. above.

# Image: Text and text and text an

- Use the reading function (X) when you need to take the reading of sales information entered after the last resetting. You can take this reading any number of times. It does not affect the POS terminal's memory.
- Use the resetting function (Z) when you need to clear the POS terminal's memory. Resetting prints all sales information and clears the entire memory except for the GT1 through GT3, reset count, and consecutive number.
- X1 and Z1 reports show daily sales information. You can take these reports in the X1/Z1 mode.
- X2 and Z2 reports show periodic (monthly) consolidation information. You can take these reports in the X2/Z2 mode.
- If your POS terminal is set "X1/Z1 report in the X2/Z2 mode" is "ENABLE," you can select the X1/Z1 report from the X2/Z2 mode. For details, contact your authorized SHARP dealer.

#### ■ How to take a X1/Z1 or X2/Z2 report

#### [To take a X1 or X2 report:]

- 1. Select "1 READING" in the X1/Z1 or X2/Z2 mode menu window to display the items list.
- 2. Select an item listed in the table shown later.
- 3. If needed, enter corresponding values described in the "Data to be entered" column on the table shown later.
- 4. Select a device ("DISPLAY" or "REPORT PRINTER") to receive the output.

#### [To take a Z1 or Z2 report:]

- 1. Select "2 RESETTING" in the X1/Z1 or X2/Z2 mode menu window to display the items list.
- 2. Select an item listed in the table shown later.
- 3. If needed, enter corresponding values described in the "Data to be entered" column on the table shown later.
- 4. Select a device ("DISPLAY" or "REPORT PRINTER") to receive the output.
- 5. After the report has been taken, the message "ARE YOU SURE ?" will appear. Select one of the following actions:
  - Select "YES" to reset the sales information.
  - Select "NO" to save the sales information.

OPXZ MODE

|                        | Description                           | Available report type<br>in each mode |        |                                                     |
|------------------------|---------------------------------------|---------------------------------------|--------|-----------------------------------------------------|
| Item                   |                                       | X1/Z1                                 | X2/Z2  | Data to be entered                                  |
| 1 GENERAL              | General                               | X1, Z1                                | X2, Z2 |                                                     |
| 2 DEPT./GROUP          | Department by designated range        | X1                                    | X2     | Starting department code/<br>ending department code |
| 3 DEPT.IND.<br>GROUP   | Individual group total of departments | X1                                    | X2     | Department group no.                                |
| 4 DEPT.GROUP<br>TOTAL  | Full group total of<br>departments    | X1                                    | X2     |                                                     |
| 5 PLU                  | PLU by designated range               | X1, Z1                                | X2, Z2 | Starting PLU code/ending PLU code                   |
| 6 COMBO SALES          | Combo sales                           | X1                                    | X2     | Starting PLU code/ending PLU code                   |
| 7 PLU BY DEPT          | PLU by associated dept.               | X1, Z1                                | X2, Z2 | Department code                                     |
| 8 PLU IND.<br>GROUP    | Individual group of PLUs              | X1                                    | X2     | PLU group no.                                       |
| 9 PLU GROUP<br>TOTAL   | Full group total of PLUs              | X1                                    | X2     |                                                     |
| 10 PLU STOCK           | PLU stock                             | X1                                    |        | Starting PLU code/ending PLU code                   |
| 11 PLU COST            | PLU cost                              | X1                                    | X2     | Starting PLU code/ending PLU code                   |
| 12 PLU TOP 20          | PLU top 20                            | X1                                    | X2     | Amount or q'ty                                      |
| 13 PLU ZERO            | PLU zero sales                        | X1                                    | X2     | All                                                 |
| SALES                  | PLU zero sales by<br>department       | X1                                    | X2     | Department code                                     |
| 14 PLU MIN.<br>STOCK   | PLU minimum stock                     | X1                                    |        | Starting PLU code/ending PLU code                   |
| 15 PLU HOURLY<br>GROUP | PLU group by hour                     | X1, Z1                                |        | Start time/ending time                              |
| 16 TRANSACTION         | Transaction                           | X1                                    | X2     |                                                     |
| 17 TL-ID               | Total in drawer                       | X1                                    |        |                                                     |
| 18 COMMISSION<br>SALES | Commission sales                      | X1                                    | X2     |                                                     |
| 19 TAX                 | Тах                                   | X1                                    | X2     |                                                     |
| 20 CHIEF               | Chief                                 | X1                                    |        |                                                     |
| 21 ALL CLERK           | Full clerk                            | X1, Z1                                | X2, Z2 |                                                     |
| 22 IND. CLERK          | Individual clerk                      | X1, Z1                                | X2, Z2 |                                                     |
|                        |                                       | (OP X/Z mode)                         | X, Z   |                                                     |

|                        | Description                   | Available report type<br>in each mode |        |                                                        |
|------------------------|-------------------------------|---------------------------------------|--------|--------------------------------------------------------|
| ltem                   |                               | X1/Z1                                 | X2/Z2  | Data to be entered                                     |
| 23 DD ERROR            | Drink dispenser error reading | X1, Z1                                |        |                                                        |
| 24 DD RESET            | Drink dispenser resetting     | Z1                                    |        |                                                        |
| 25 EMPLOYEE            | Employee                      |                                       | X2, Z2 | Start employee code/<br>ending employee code           |
| 26 EMP.<br>ADJUSTMENT  | Employee time adjustment      |                                       | X2     | Start employee code/<br>ending employee code           |
| 27 EMP. ACTIVE<br>STS. | Employee active status        |                                       | X2     | Start employee code/<br>ending employee code           |
| 28 HOURLY              | Hourly (full)                 | X1, Z1                                |        |                                                        |
|                        | Hourly (by range)             | X1                                    |        | Start time/ending time                                 |
| 29 LABOR COST%         | Labor cost %                  | X1                                    |        |                                                        |
| 30 OVER TIME           | Over time                     |                                       | X2, Z2 | Start employee code/<br>ending employee code           |
| 31 DAILY NET           | Daily net                     |                                       | X2, Z2 |                                                        |
| 32 INGREDIENT<br>STOCK | Ingredient stock              | X1                                    |        | Ingredient no.                                         |
| 33 GLU                 | GLU/PBLU                      | X1, Z1                                |        | Start GLU/PBLU code/<br>ending GLU/PBLU code           |
| 34 GLU BY CLERK        | GLU/PBLU by clerk             | X1, Z1                                |        |                                                        |
| 35 BILL                | Bill report                   | X1, Z1                                |        |                                                        |
| 36 DRIVE THRU          | Drive-through                 | X1, Z1                                |        | Start drive-through code/<br>ending drive-through code |
| 37 D-THRU BY<br>CLERK  | Drive-through by clerk        | X1, Z1                                |        |                                                        |
| 38 SERVICE TIME        | Drive-through service time    | X1, Z1                                |        |                                                        |
| 39 BALANCE             | Balance                       | X1                                    | X2     |                                                        |
| 40 STACKED             | Stacked report 1              | X1, Z1                                | X2, Z2 |                                                        |
| REPORT                 | Stacked report 2              | X1, Z1                                | X2, Z2 |                                                        |

## **Daily Sales Totals**

#### General report

#### Sample X report

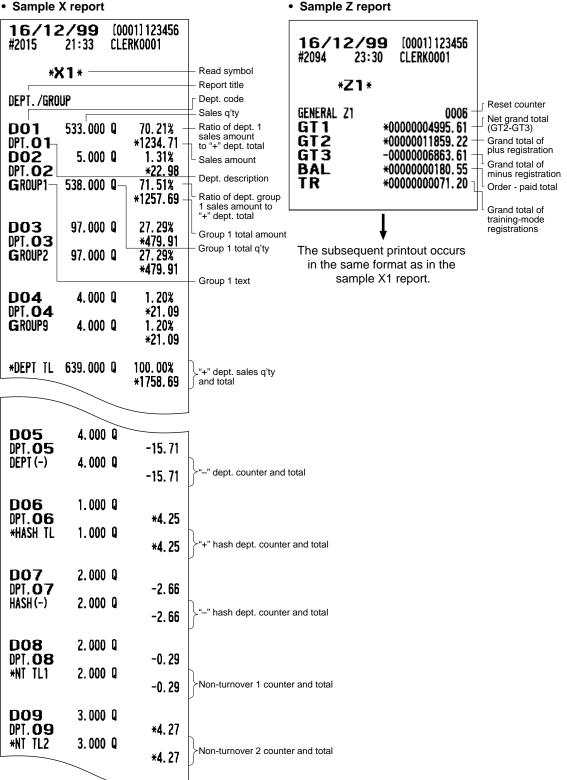

| D10                   | 2.000 Q    |                       | 1                                                                                                    |
|-----------------------|------------|-----------------------|----------------------------------------------------------------------------------------------------|
| DPT. 10               | 2 000 0    | *4.20                 |                                                                                                    |
| *NT TL3               | 2.000 Q    | <b>*4.</b> 20         | Non-turnover 3 counter and total                                                                                   |
|                       |            |                       |                                                                                                    |
| TRANSACTIO            | N          |                       | - Report title                                                                                                    |
| (-)1                  | 10         | -0.25 -               | Subtotal (–) counter and total                                                                                     |
| (-)2<br>(-)3          | 1 Q        | -0.15                 |                                                                                                    |
| (-)3                  | 2 Q<br>1 Q | -0.46<br>-0.11        |                                                                                                    |
| ×1                    | 20         | -5. 20 -              | - Subtotal % counter and total                                                                                     |
| %2                    | 1 Q        | *6.32                 |                                                                                                    |
| 83<br>84              | 1 Q<br>1 Q | -5.81<br>-5.12        |                                                                                                    |
| NET 1                 |            |                       | Net sales total                                                                                                    |
| TAV1 CT               |            | V1066 E0              |                                                                                                    |
| TAX1 ST<br>Vat 1      |            | - 1200.00<br>- *88.37 | ─ Taxable 1 total<br>─ VAT 1 total                                                                                 |
| TAX2 ST               |            | *22.60                |                                                                                                    |
| VAT 2                 |            | ¥0.66                 |                                                                                                    |
| TAX3 ST<br>Vat 3      |            | *90.10<br>*3.47       |                                                                                                    |
| TAX4 ST               |            | *50.40                |                                                                                                    |
| VAT 4<br>Tax5 st      |            | *2.40<br>*105.60      |                                                                                                    |
| VAT 5                 |            | *103.00<br>*2.07      |                                                                                                    |
| TAX6 ST               |            | *106.50               |                                                                                                    |
| VAT 6<br>TTL TAX      |            | *1.05<br>+08.02-      | Tax total                                                                                                    |
| NET                   |            |                       | Net sales total without VAT                                                                                        |
| VAT SFT               |            | <b>*7.60</b> -        | <ul> <li>VAT shift total</li> </ul>                                                                                |
| TAX DELE<br>Ser. Chrg |            | +3.70 -<br>+0.27      | <ul> <li>Tax delete total</li> <li>Service charge total</li> </ul>                                                 |
| JEN. CANU             |            | ^V. L1 -              |                                                                                                    |
| (-)5                  | 10         | -0.15 -               | <ul> <li>Item (–) counter and total</li> </ul>                                                                     |
| (-)6<br>(-)7          | 1 Q<br>1 Q | -0.12<br>-0.10        |                                                                                                    |
| (-) 8                 | 1 0        | -0. 21                |                                                                                                    |
| 85                    | 10         | -0.08 -               | <ul> <li>Item % counter and total</li> </ul>                                                                       |
| %6<br>%7              | 1 Q<br>1 Q | -0.17<br>-0.35        |                                                                                                    |
| <b>%8</b>             | 1 Q        | -0.14                 |                                                                                                    |
| DISCOUNT              | 0 Q<br>2 Q | *0.00                 | Courses like DLL courses and total                                                                                 |
| CP PLU<br>Refund      | 2 Q<br>2 Q | ~0.72 -<br>*4.00 -    | Coupon-like PLU counter and total     Refund counter and total                                                     |
| VD                    | 0 0        | *0.00 -               | REG-mode item void counter and total                                                                               |
| MGR VD                | 1 Q<br>3 Q |                       | <ul> <li>Void-mode transaction counter and total</li> <li>Manager item void counter and total</li> </ul>           |
| SBTL VD               | 10         | <b>*9.00</b> -        | <ul> <li>Subtotal void counter and total</li> </ul>                                                                |
| WASTE TL              | 37 Q       |                       | Waste mode transaction                                                                                             |
| RETURN<br>Hash Vd     | 2 Q<br>0 Q |                       | <ul> <li>Return counter and total</li> <li>Hash item void counter and total</li> </ul>                             |
| HASH RF               | 10         | ×1.20-                | <ul> <li>Hash item refund counter and total</li> </ul>                                                             |
| HASH RT               | 10         | <b>*1.50</b> -        | Hash item return counter and total                                                                                 |
| NOTURNVD              | 0 Q<br>1 Q |                       | <ul> <li>Non-turnover item void counter and total</li> <li>Non-turnover item refund counter and total</li> </ul>   |
| NOTURNRT              | 10         |                       | <ul> <li>Non-turnover item return counter and total</li> <li>Non-turnover item return counter and total</li> </ul> |
|                       | _ · ·      |                       |                                                                                                    |

| VP CNT<br>BILL CNT<br>NO SALE<br>***PBAL<br>***PBAL2<br>***NBAL<br>***NBAL<br>G.C. CNT<br>GUEST                   | 0 Q<br>2 Q<br>2 Q<br>10 Q<br>4 Q<br>3 Q<br>3 Q<br>89 Q |                                                                                                    | <ul> <li>Validation print counter</li> <li>Bill print counter</li> <li>No-sale (exchange) counter</li> <li>GLU/PBLU counter</li> <li>Drive-through counter</li> <li>NBAL counter (for GLU/PBLU)</li> <li>NBAL counter (for drive-through)</li> <li>Guest check copy counter</li> <li>Guest counter</li> </ul>                                                                                                    |
|----------------------------------------------------------------------------------------------------|--------------------------------------------------------|----------------------------------------------------------------------------------------------------|----------------------------------------------------------------------------------------------------|
| ORDER TL<br>PAID TL<br>AVE.<br>O-P<br>TRAN. OUT<br>TRAN. IN<br>BILL BAL<br>SCM (+)<br>SCM (-)<br>SCM TTL<br>***RA | 2 Q<br>1 Q<br>1 Q<br>4 Q                               | *1734.06<br>*1697.96<br>*19.08<br>*36.10<br>*14.20<br>*9.00<br>*5.20<br>*805.00<br>-400.00<br>*405.00<br>*375.25 | <ul> <li>Order total</li> <li>Paid total</li> <li>Paid total average per guest</li> <li>Order total – paid total</li> <li>Trans out counter and total</li> <li>Trans in counter and total</li> <li>Bill balance (Trans out – trans in) counter and total</li> <li>Starting cash memory (+)</li> <li>Starting cash memory (-)</li> <li>Starting cash memory total</li> <li>Received-on-acount counter and total</li> </ul> |
| ***RA2<br>(-)9<br>%9<br>***P0<br>***P02<br>CA/CHK4<br>CA/CHK4                                                     | 1 Q<br>1 Q<br>1 Q<br>1 Q<br>1 Q<br>1 Q                 | *100.00<br>-1.00<br>-0.75<br>*100.00<br>*150.00<br>*12.00<br>*7.00                                               | <ul> <li>Received-on-account (–) counter and total</li> <li>Received-on-account % counter and total</li> <li>Paid-out counter and total</li> <li>Check cashing counter and total</li> </ul>                                                                                                    |
| DEPOSIT<br>DEPO. (-)<br>CASH TIP<br>NOCA TIP<br>TIP PAID<br>HOTEL TRANS.                                          |                                                        | *12.00<br>-10.00<br>*2.10<br>*1.50<br>*3.60<br>*0.00                                                             | Deposit (+) counter and total     Deposit (-) counter and total     Cash tip counter and total     Non-cash tip counter and total     Tip paid counter and total     Hotel transfer counter and total                                                                                                    |
| C ASH<br>C ASH2<br>CHECK<br>CHECK4                                                                                | 76 Q<br>0 Q<br>7 Q<br>1 Q                              | *1375. 30<br>*0. 00<br>*83. 40                                                                                   | <ul> <li>Cash counter and total</li> <li>Cash 2 counter and total</li> <li>Check sale counter and total</li> </ul>                                                                                                    |
| CREDIT1<br>CREDIT8<br>EXCH1                                                                                       | 1 Q<br>1 Q                                             | *9.00<br>*78.42<br>*16.00                                                                                        | Credit 1 sale and tendering counter and total                                                                                                    |
| DON. CUR1<br>EX1CH+CR<br>DOM. CHK/CR 1                                                                            | 2 Q<br>1 Q                                             | 24. 15<br>*39. 80<br>21. 37<br>*35. 21                                                                           | Exchange 1 counter and total                                                                                                    |
| EXCH8<br>Dom. CUR8<br>EXCH9<br>Dom. CUR9                                                                          | 0 Q<br>1 Q                                             | 0.00<br>*0.00<br>12.00<br>*14.80                                                                                 | - Cash in drawer                                                                                                    |
| ****CID<br>*CH ID<br>CA/CK ID<br>CHK/CG                                                                           |                                                        | *1953.67 —<br>*159.90 —<br>*2113.57 —<br>*9.60 —                                                                 | <ul> <li>Cash in drawer</li> <li>Check in drawer</li> <li>Cash+check in drawer</li> <li>Change total for check tendering</li> </ul>                                                                                                    |

### Department report

### • Sample X report

| <b>16/1</b><br>#2020                     |                    | [0001] 123456<br>Clerkooo1      |                                                                                       | <b>16/12</b><br>#2021           | 2 <b>/99</b><br>21:36 | [0001] 123456<br>Clerk0001 | ]                                                     |
|------------------------------------------|--------------------|---------------------------------|---------------------------------------------------------------------------------------|---------------------------------|-----------------------|----------------------------|-------------------------------------------------------|
| *)<br>Dept./gr(                          | <b>X 1</b> *       |                                 | — Dept. code<br>— Sales q'ty                                                          | * <b>&gt;</b><br>Dept. IND.     | <b>( 1 *</b><br>Group |                            | — Dept. code                                          |
| D01-<br>DPT.01-<br>D02<br>DPT.02         | 533.000<br>5.000   | —— <sup>1</sup> *1234. 71 –     | - Dept. description - Sales amount - Ratio of dept. 2 sales amount to """ dept. total | D01<br>DPT.01-<br>D02<br>DPT.02 | 533.000<br>5.000      | — <b>*1234.71</b>          | Sales q'ty Dept. description Sales amount             |
| GROUP17                                  | 538.000<br>97.000  | Q 71.51% -<br>*1257.69          | "+" dept. total<br>Group 1 total q'ty<br>Ratio of dept. group 1<br>sales amount to    | GROUP1                          | 538.000               | Q<br>*1257.69              | Group 1 text/<br>sales q'ty and<br>total              |
| DPT. 03<br>Group2                        | 97.000             | *479.91                         | "+" dept. total<br>— Group 1 total amount<br>— Group 1 text                           |                                 | group<br>Irtmen       | total repor<br>ts          | t on                                                  |
| DO4<br>DPT.04<br>Group9                  | 4.000 (<br>4.000 ( | *21.09<br>Q 1.20%               |                                                                                       | <b>16/1</b><br>#2022            | <b>2/99</b><br>21:36  | [0001] 123456<br>Clerkooo1 |                                                       |
| *DEPT TL                                 | 639.000            | *21.09<br>Q 100.00%<br>*1758.69 | +" dept. counter<br>and total                                                         | DEPT. GROU                      |                       | _                          |                                                       |
| <b>D05</b><br>DPT. <b>05</b><br>DEPT (-) | 4.000 (<br>4.000 ( | -15.71<br>Q                     | -" dept. counter                                                                      | GROUP1<br>Group2                | 538.000<br>97.000     | *1257.69                   | Group 1 text/<br>sales q'ty and<br>total              |
| D06<br>DP1.06                            | 1.000 (            | *4. 25                          |                                                                                       | CDOUDO                          | 4 000                 | 0 1 20%                    | ]                                                     |
| *HASH TL                                 | 1.000 (<br>2.000 ( | *4.25                           | +"+" hash dept.                                                                       | Group9<br>*Dept tl              | 4. 000<br>639. 000    | *21.09                     | "+" dept. counter                                     |
| DPT. <b>07</b><br>Hash(-)                | 2.000 (            | -2.66                           | -" hash dept.                                                                         | DEPT (-)                        | 4.000                 | Q<br>-15.71                | "–" dept. counter and total                           |
| <b>D08</b><br>DPT. <b>08</b><br>*NT TL1  | 2.000 Q<br>2.000 Q | -0.29<br>1                      | Non-turnover 1 counter                                                                | *HASH TL                        | 1.000                 | *4. 25                     | "+" hash dept.<br>counter and total                   |
| D09<br>DPT.09                            | 3.000 G            | -0.29<br>*4.27                  | J and total                                                                           | HASH(-)<br>*Nt tl1              | 2.000<br>2.000        | -2.66                      | "-" hash dept.<br>counter and total<br>Non-turnover 1 |
| *NT TL2                                  | 3.000              | *4.27                           |                                                                                       | *NT TL2                         | 3.000                 | -0. 29<br>Q                | counter and total                                     |
| <b>D10</b><br>DPT. <b>10</b><br>*NT TL3  | 2.000 Q<br>2.000 Q | *4.20                           |                                                                                       | *NT TL3                         | 2.000                 | *4. 27<br>Q<br>*4. 20      |                                                       |

### Individual group total report on departments

### PLU report by designated range

· Sample X report Sample Z report 16/12/99 [0001] 123456 16/12/99 [0001] 123456 **CLERK0001** #2025 21:43 #2095 CLERK0001 23:31 \*X1\* \*Z1\* PLU PLU code PLU Description (price-1) 000001-000020 PLU range P000001 PL000001 \*209.34 Sales q'ty and 175.000 0 total for price The subsequent printout occurs -3.000 Q -3.60 WASTE level 1 in the same format as in the PL000001 10.000 Q \*17.50 Waste q'ty and sample X report. -1.000 Q -1.75 total for price WASTE level 1 \*14.40 8.000 Q PL000001 WASTE -2.000 Q -3.60 12.000 Q \*30.00 PL000001 -3.000 0 -7.50 WASTE \*27.00 PL000001 12.000 Q -4.50 WASTE -2.000 Q \*37.20 12.000 PL000001 -9.30 -3.000 Q WASTE PL000001 12.000 Q \*26.16 Sales and waste -2.000 0 -4.36 WASTE for price level 7 P000002 P000020 COMBO MEAL 2.000 Q \*3.30 PL000020 P000014 PL000014 6.000 Q **\*14.10** \*\*\*TOTAL -1.000 0 WASTE -2.35 466.000 Q \*1307.16 L1 Total sales q'ty P000017 Combo meal and total for price -6.000 Q -14.20 WASTE PL000017 7.000 Q \*19.80 PLU sales level 1 L2 18.000 Q \*38.10 Total waste q'ty WASTE -1.000 0 -3.30 WASTE -3.000 Q -6.75 and total for price level 1 \*28.40 16.000 Q L3 \*\*\*TOTAL -3.000 Q -5.35 WASTE L1 13.000 Q **\*33.90** 25.000 Q \*83.95 -2.000 Q L4 WASTE -5.65 WASTE -4.000 Q -11.65 0.000 Q L2 \*0.00 24.000 Q \*65.40 L5 WASTE 0.000 Q \*0.00 WASTE -6.000 Q -17.30 0.000 0 **\*0.00** L3 24.000 Q L6 \*64.56 0.000 0 WASTE \*0.00 WASTE -6.000 Q -16.14 0.000 Q \*0.00 L4 Total for combo 24.000 Q \*47.76 L7 WASTE 0.000 Q \*0.00 meal PLU sales Total for price level 7 WASTE -7.000 0 -13.36 0.000 0 L5 \*0.00 WASTE 0.000 Q \*0.00 L6 0.000 Q \*0.00 0.000 Q WASTE \*0.00 0.000 Q L7 \*0.00 WASTE 0.000 Q \*0.00

### Combo sales report

 Sample X report 16/12/99 [0001] 123456 #2026 21:50 CLERK0001 \*X1\* COMBO SALES PLU code Description (price-1) 000001-000020 - PLU range P000015 10.000 Q PL000015 \*0.00 12.000 Q COMBO \*13.20 - Combo sales counter and total COMBO WASTE -2.000 Q -2, 20 - Combo waste counter and total P000018 PL000018 1.000 Q \*0.00 COMBO 6.000 Q \*13.20 COMBO WASTE -1.000 Q -2.20 \*\*\*TOTAL L1 2.000 Q \*0.00 WASTE 0.000 Q **\*0.00** >Total for price level 1 COMBO 24.000 Q **\*33.90** COMBO WASTE -4.000 Q -5.65 L2 0.000 Q \*0.00 WASTE 0.000 Q \*0.00 0.000 Q COMBO \*0.00 COMBO WASTE 0.000 Q \*0.00 L3 **\*0.00** 0.000 Q WASTE \*0.00 0.000 Q COMBO 0.000 Q \*0.00 COMBO WASTE 0.000 Q \*0.00 0.000 Q \*0.00 L4 WASTE 0.000 Q \*0.00 0.000 Q \*0.00 COMBO COMBO WASTE 0.000 Q \*0.00 L5 0.000 Q \*0.00 WASTE 0.000 Q \*0.00 0.000 Q ¥0.00 COMBO COMBO WASTE 0.000 Q \*0.00 L6 0.000 Q \*0.00 WASTE 0.000 Q \*0.00 COMBO 0.000 Q \*0.00 COMBO WASTE 0.000 Q \*0.00 L7 0.000 Q \*0.00 WASTE 0.000 Q \*0.00 >Total for price level 7 COMBO 0.000 Q \*0.00 COMBO WASTE 0.000 Q \*0.00

### ■ PLU report by associated department

### • Sample X report

| <b>16/12/99</b><br>#2027 21:53 | [0001] 123456<br>Clerkoo01 |                                               | <b>16/</b><br>#2097 |
|--------------------------------|----------------------------|-----------------------------------------------|---------------------|
| 2 <b>1</b> 1 2                 |                            | - Description                                 |                     |
| * <b>X 1</b> *<br>Plu by dept  |                            | <ul> <li>Associated<br/>dept. code</li> </ul> | PLU BY              |
| DPT. 03                        | DÓ3                        | l                                             |                     |
| P000003                        |                            | PLU code                                      |                     |
| PL000003 58.000                |                            | – Sales q'ty                                  |                     |
| WASTE -1.000                   |                            | and total                                     | The su              |
| PL000003 1.000                 | Q *3.10                    | U Waste q'ty                                  | in the              |
| P000006                        | 0                          | and total                                     |                     |
| PL000006 18.000                | Q *50.40                   |                                               |                     |
| P000007                        | 0 105 60                   |                                               |                     |
| PL000007 16.000                | Q *105.60                  |                                               |                     |
| ***TOTAL                       |                            |                                               |                     |
| L1 92.000                      | Q *445.65                  |                                               |                     |
| WASTE -1.000                   |                            |                                               |                     |
| COMBO 0.000                    |                            | ≻Total for price level 1                      |                     |
| COMBO WASTE 0.000              |                            | J                                             |                     |
| L2 1.000                       |                            |                                               |                     |
| WASTE 0.000                    |                            |                                               |                     |
| COMBO 0.000                    |                            |                                               |                     |
| COMBO WASTE 0.000              |                            |                                               |                     |
| L3 0.000                       |                            |                                               |                     |
| WASTE 0.000<br>Combo 0.000     |                            |                                               |                     |
| COMBO WASTE 0.000              |                            |                                               |                     |
| L4 0.000                       |                            |                                               |                     |
| WASTE 0.000                    |                            |                                               |                     |
| COMBO 0.000                    |                            |                                               |                     |
| COMBO WASTE 0.000              | Q +0.00                    |                                               |                     |
| L5 0.000                       |                            |                                               |                     |
| WASTE 0.000                    |                            |                                               |                     |
| COMBO 0.000                    |                            |                                               |                     |
| COMBO WASTE 0.000              |                            |                                               |                     |
| L6 0.000<br>Waste 0.000        |                            |                                               |                     |
| WASTE 0.000<br>Combo 0.000     |                            |                                               |                     |
| COMBO WASTE 0.000              |                            |                                               |                     |
| L7 0.000                       |                            | h                                             |                     |
| WASTE 0.000                    |                            |                                               |                     |
| COMBO 0.000                    |                            | Total for price level 7                       |                     |
| COMBO WASTE 0.000              |                            | Ų                                             |                     |
|                                |                            | ]                                             |                     |
|                                |                            |                                               |                     |

Sample Z report

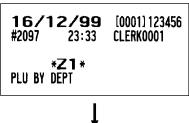

The subsequent printout occurs in the same format as in the sample X report.

### Individual group report on PLUs

| <b>16/12/99</b><br>#2034 22:00                  |     | 01] 123456<br>RK0001              |                                               |
|-------------------------------------------------|-----|-----------------------------------|-----------------------------------------------|
| * <b>X1</b> *<br>Plu Ind. group                 |     |                                   | PLU code                                      |
| P000008<br>PL000008<br>P000009                  | 0 Q | <b>*106.50</b> -                  | Sales q'ty and<br>amount for price<br>level 1 |
| PL000009 <u>12.00</u><br>PLU G <b>R99</b> 27.00 |     | <u>*44.40</u><br>8.58%<br>*150.90 | ☐ Description                                 |
| *DEPT TL 639.00                                 | 0 Q | 100.00%<br>*1758.69-              | <ul> <li>Plus dept. total</li> </ul>          |

### PLU stock report

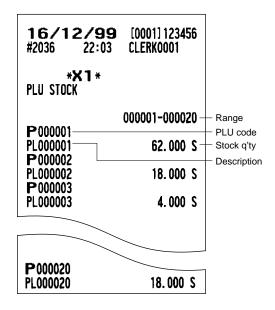

### Full group total report on PLUs

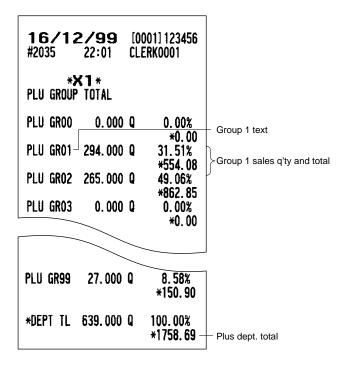

| <b>16/12/9</b><br>#2037 22:                   |                 | 01] 123456<br>RK0001      |                                                                          |
|-----------------------------------------------|-----------------|---------------------------|--------------------------------------------------------------------------|
| * <b>X 1</b> *<br>Plu cost                    |                 |                           |                                                                          |
|                                               | 0000            | 01-000020 -               | - PLU code<br>Range                                                      |
| P000001                                       | 0000            |                           | Item cost for price level 1                                              |
|                                               | . 000 Q         | *209.34                   | Sales amount for price level 1                                           |
|                                               | . 95 🛛 🗕        | <b>*166.25</b> -          | Usage cost for price level 1 = Item cost x Sales q'ty                    |
| COST%                                         |                 | 85.37% -                  | PLU cost% for price level 1 = Usage cost/Sales amount-VAT-Service charge |
|                                               | .000 Q          | *17.50                    |                                                                          |
|                                               | . 15            | *11.50                    |                                                                          |
|                                               | 000 0           | 70.64%                    |                                                                          |
|                                               | .000 Q -<br>.10 | *14.40<br>*8.80           |                                                                          |
| COST                                          | . 10            | 65.67%                    | Sales q'ty for price level 3                                             |
|                                               | . 000 Q         | *30.00                    |                                                                          |
| COST *1                                       | . 05            | <b>*12.60</b>             |                                                                          |
| COST%                                         |                 | 45.15%                    | - Description                                                            |
|                                               | .000 Q          | *27.00                    |                                                                          |
|                                               | . 10            | *13.20                    |                                                                          |
|                                               | 000 0           | 52.55%<br>*37.20          |                                                                          |
|                                               | .000 Q<br>.20   | *37.20<br>*14.40          |                                                                          |
| COST *                                        | . 20            | 41.62%                    |                                                                          |
|                                               | .000 Q          | *26.16 -                  | Sales q'ty and amount for price level 7                                  |
|                                               | . 12            | *13.44                    |                                                                          |
| COST%                                         |                 | 55.24%                    |                                                                          |
| P 000002                                      |                 |                           |                                                                          |
|                                               |                 |                           |                                                                          |
|                                               |                 |                           |                                                                          |
|                                               | . 000 Q         | *3.30                     |                                                                          |
|                                               | . 95            | *1.90                     |                                                                          |
| COST%                                         |                 | 61.89%                    |                                                                          |
| ***TOTAL 621                                  | .000 Q          |                           |                                                                          |
| AND UNL OZI                                   | .000 4          | *1669.23                  |                                                                          |
| TTL COST                                      |                 | *473.23 -                 | U<br>— Total cost                                                        |
| COST%                                         |                 | 29.55% -                  | Cost%                                                                    |
|                                               |                 |                           |                                                                          |
| COMBO MEAL                                    |                 |                           |                                                                          |
| P000014<br>PL000014 6                         | .000 Q          | ×14 10                    |                                                                          |
|                                               | .000 u<br>.95   | *14.10<br>*5.70           |                                                                          |
| COST *0                                       |                 | *5.70<br>43.45%           |                                                                          |
| P000017                                       |                 |                           |                                                                          |
|                                               | .000 Q          | <b>*19.80</b>             |                                                                          |
| PL000017 7                                    |                 |                           | 1                                                                        |
| PL000017 7<br>COST *0                         | . 95            | *6.65                     |                                                                          |
| PL000017 7                                    |                 |                           |                                                                          |
| PL000017 7<br>COST *0<br>COST%                | . 95            | *6.65                     |                                                                          |
| PL000017 7<br>COST *0<br>COST%                |                 | *6.65<br>36.10%           |                                                                          |
| PL000017 7<br>COST *0<br>COST%                | . 95            | *6.65<br>36.10%<br>*33.90 |                                                                          |
| PL000017 7<br>COST *0<br>COST%<br>***TOTAL 13 | . 95            | *6.65<br>36.10%           |                                                                          |

### PLU cost report

### ■ PLU top 20 report

• By amount

• By q'ty

| <b>16/12/99</b> [0001]123456<br>#2038 22:09 CLERK0001                                                                                                    |                                                                                                    | 1 <b>6/12</b><br>#2039                                                                                                    |                                                                                                    | [0001] 123456<br>Clerkooo1                                                                                                    |
|----------------------------------------------------------------------------------------------------|----------------------------------------------------------------------------------------------------|----------------------------------------------------------------------------------------------------|----------------------------------------------------------------------------------------------------|----------------------------------------------------------------------------------------------------|
| * <b>X 1</b> *<br>Plu top 20<br>Amount                                                                                                    | - Ranking                                                                                                    | * <b>X</b><br>Plu top 20<br>Quantity                                                                                                    | <b>(1</b> *<br>D                                                                                                    |                                                                                                    |
| *O1*<br>PL000002<br>PL000002<br>PL000002<br>PL000002<br>142.000 Q<br>*1397.29<br>PL000002<br>8.000 Q<br>*17.50<br>PL000002<br>13.000 Q<br>*53.95<br>PL000002<br>12.000 Q<br>*27.36<br>PL000002<br>12.000 Q<br>*27.36<br>PL000002<br>PL000001<br>PL000001<br>PL000001<br>PL000001<br>PL000001<br>175.000 Q<br>*209.34<br>PL000001<br>PL000001<br>PL000001<br>12.000 Q<br>*14.40<br>PL000001<br>PL000001<br>12.000 Q<br>*30.00<br>PL000001<br>PL000001<br>12.000 Q<br>*30.00<br>PL000001<br>12.000 Q<br>*37.20<br>PL000001<br>12.000 Q<br>*37.20<br>PL000001<br>12.000 Q<br>*37.20<br>PL000001<br>12.000 Q<br>*26.16                                                                                                    | <ul> <li>PLU code</li> <li>Sales q'ty for<br/>price level 1</li> <li>Sales amount for<br/>price level 1</li> <li>Description</li> </ul> | *O 1 *<br>P 000001<br>PL000001<br>PL000001<br>PL000001<br>PL000001<br>PL000001<br>*O 2*<br>P 000002<br>PL000002<br>PL00002<br>PL00002<br>PL00002<br>PL00002<br>PL0002<br>PL0002<br>PL0002<br>PL0002<br>PL0002<br>PL002<br>PL002<br>PL002<br>PL002<br>PL002<br>PL002<br>PL02<br>PL02<br>PL02<br>PL02<br>PL02<br>PL02<br>PL02<br>PL02<br>PL02<br>PL02<br>PL02<br>PL02<br>PL02<br>PL02 | 175.000<br>10.000<br>8.000<br>12.000<br>12.000<br>12.000<br>12.000<br>12.000<br>12.000<br>12.000<br>13.000<br>13.000<br>12.000<br>12.000 | Q *17.50<br>Q *14.40<br>Q *30.00<br>Q *27.00<br>Q *37.20<br>Q *26.16<br>Q *397.29<br>Q *17.50<br>Q *14.00<br>Q *53.95<br>Q *38.40<br>Q *27.36 |
| *20*         P000019         PL000019       2.000 Q       -0.72         PL000019       0.000 Q       *0.00         PL000019       0.000 Q       *0.00         PL000019       0.000 Q       *0.00         PL000019       0.000 Q       *0.00         PL000019       0.000 Q       *0.00         PL000019       0.000 Q       *0.00         PL000019       0.000 Q       *0.00         PL000019       0.000 Q       *0.00         PL000019       0.000 Q       *0.00         ***TOTAL       503.000 Q       *1374.96         L2       18.000 Q       *38.10         L3       16.000 Q       *28.40         L4       25.000 Q       *83.95         L5       24.000 Q       *65.40         L6       24.000 Q       *47.76 | -Total sales q'ty for<br>price level 1<br>-Total sales amount<br>for price level 1                                                      | *20*<br>P000013<br>PL000013<br>PL000013<br>PL000013<br>PL000013<br>PL000013<br>PL000013<br>PL000013<br>***T0TAL<br>L2<br>L3<br>L4<br>L5<br>L6                                                                                                    | 0.000<br>0.000<br>0.000<br>0.000<br>0.000<br>0.000<br>0.000<br>503.000<br>18.000<br>16.000<br>25.000<br>24.000<br>24.000                 | Q *0.00<br>Q *0.00<br>Q *0.00<br>Q *0.00<br>Q *0.00<br>Q *0.00<br>Q *0.00<br>Q *1374.96<br>Q *38.10<br>Q *28.40<br>Q *83.95<br>Q *65.40       |

### ■ PLU zero sales report (full)

| <b>16/12/99</b> [0001]123456<br>#2040 22:16 CLERK0001                                                                             |               |
|----------------------------------------------------------------------------------------------------|---------------|
| * <b>X1</b> *<br>PLU ZERO SALES                                                                                                   | — PLU code    |
| P000010         PL000010           P000011         PL000011           P000012         PL000012           P000013         PL000013 | – Description |

### PLU minimum stock report

| <b>16/12/</b><br>#2042 27       | <b>(99</b> [0001] 123456<br>2:19 CLERK0001 |                     |
|---------------------------------|--------------------------------------------|---------------------|
| * <b>X 1</b><br>Plu Min. Sto    |                                            |                     |
|                                 | 000001-000020 -                            | Range               |
| P000003 —<br>PL000003 —         | 4.000 S -                                  | PLU code Stock q'ty |
| P000008<br>PL000008             | 3.000 S                                    | Description         |
| P000010<br>PL000010             | 7.000 S                                    | Description         |
| P000011<br>PL000011<br>P000012  | 11.000 S                                   |                     |
| PL000012<br>PL000012<br>P000014 | 16.000 S                                   |                     |
| PL000014<br>PL000014<br>P000015 | 15.000 S                                   |                     |
| PL000015                        | 16.000 S                                   |                     |

### PLU zero sales report (by dept.)

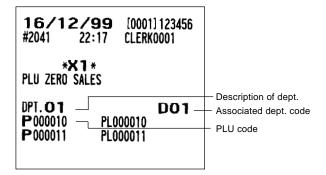

### PLU group total report by hour

### • Sample X report

### ■ Total in drawer report

• Sample X report

| <b>16/12/99</b> [0001] 123456<br>#2043 22:20 CLERK0001                                                        |                                 | <b>16/12/99</b><br>#2046 22:25           | [0001] 123456<br>Clerkooo1          |                                                                                                    |
|----------------------------------------------------------------------------------------------------|---------------------------------|------------------------------------------|-------------------------------------|----------------------------------------------------------------------------------------------------|
| * <b>X 1</b> *<br>PLU HOURLY GROUP<br>14:00                                                                   |                                 | * <b>X1</b> *<br>TL-ID<br>EXCH1 2        | Q 24. 15                            | Exchange 1     counter                                                                                                    |
| HOUR GR1 39.000 Q - *92.40<br>HOUR GR2 26.000 Q *55.75<br>HOUR GR3 39.000 Q *92.40                            | Transaction counter Sales total | DOM. CUR1<br>Ex1CH+CR 1<br>Dom. CHK/CR 1 | *39.80 –<br>Q 21.37<br>*35.21       | <ul> <li>Currency exchange</li> <li>1 total</li> <li>Domestic currency</li> <li>for currency</li> <li>exchange 1 total</li> </ul> |
| HOUR GR4 26.000 Q *55.75<br>HOUR GR5 39.000 Q *92.40<br>HOUR GR6 26.000 Q *55.75<br>HOUR GR7 29.000 Q *129.60 |                                 | DOM. CUR2                                | Q 0.00<br>+0.00<br>Q 0.00<br>+0.00  |                                                                                                    |
| HOUR GR8 29.000 Q *129.60<br>HOUR GR9 29.000 Q *129.60<br>14:30                                               |                                 | EXCH4 0<br>Dom. Cur4<br>Exch5 0          | Q 0.00<br>+0.00<br>Q 0.00           |                                                                                                    |
| HOUR GR1 14.000 Q *28.20<br>HOUR GR2 9.000 Q *23.65<br>HOUR GR3 14.000 Q *28.20<br>HOUR GR4 9.000 Q *23.65    |                                 | DOM. CUR6                                | *0.00<br>Q 0.00<br>*0.00<br>Q 0.00  |                                                                                                    |
| HOUR GR5 14.000 Q *28.20<br>HOUR GR6 9.000 Q *23.65                                                           |                                 | DOM. CUR8                                | *0.00<br>Q 0.00<br>*0.00<br>Q 12.00 |                                                                                                    |
| 16:00<br>HOUR GR1 97.000 Q *206.90                                                                            | 1                               | DOM. CUR9<br>****CID                     | *14. 80<br>*1953. 67 -              | — Total in drawer                                                                                                    |
| HOUR GR2 88.000 Q *240.00<br>HOUR GR3 97.000 Q *206.90<br>HOUR GR4 88.000 Q *240.00                           |                                 | *CH ID<br>CA/CK ID                       | +159.90 -<br>+2113.57 -             | <ul> <li>Check in drawer</li> <li>Cash + check in<br/>drawer</li> </ul>                                                           |
| HOUR GR5 97.000 Q *206.90<br>HOUR GR6 88.000 Q *240.00<br>HOUR GR7 1.000 Q *7.20                              | -                               | Transactio                               | n report                            |                                                                                                    |

#### • Sample X report

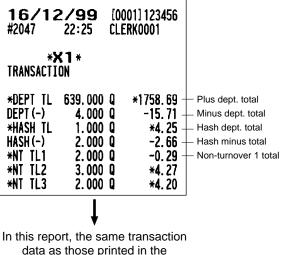

data as those printed in the general report are printed.

Sample Z report

HOUR GR8

HOUR GR9

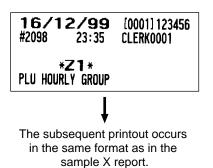

1.000 Q

1.000 Q

¥7.20

\*7.20

116

### Commission sales report

| <b>16/12/99</b><br>#2048 22:27                                             | (0001) 123456<br>Clerko001                                |                                                                                             |
|----------------------------------------------------------------------------|-----------------------------------------------------------|---------------------------------------------------------------------------------------------|
| * <b>X1</b> *<br>Commission sales                                          |                                                           |                                                                                             |
| COM. SAL1<br>Com. AMT1<br>Com. SAL2<br>Com. ANT2<br>Com. SAL3<br>Com. AMT3 | *29.23 -<br>*0.58 -<br>*86.40<br>*2.59<br>*50.40<br>*0.76 | Commission<br>sale 1 total<br>Commission amount 1<br>= Commission sale<br>x Commission rate |
| COM. TTL<br>Non Com.<br>Net 1                                              | *3. 93 -<br>*1586. 72 -<br>*1732. 20                      | Commission amount<br>total<br>Non-commission<br>sales amount                                |

### ■ Chief report

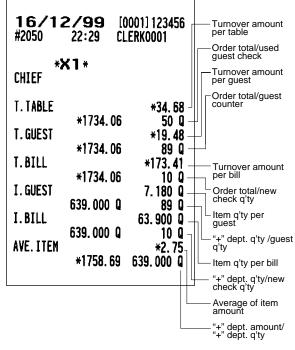

### ■ Tax report

| <b>16/12/99</b><br>#2049 22:28                                                                                                    | [0001] 123456<br>Clerk0001                                                                                                    |                                                                                                    |
|----------------------------------------------------------------------------------------------------|----------------------------------------------------------------------------------------------------|----------------------------------------------------------------------------------------------------|
| * <b>X 1 *</b><br>Tax                                                                                                    |                                                                                                    |                                                                                                    |
| NET1                                                                                                    | <b>*1732.20</b> -                                                                                                    | — Net sales total                                                                                                |
| TAX1 ST<br>VAT 1<br>TAX2 ST<br>VAT 2<br>TAX3 ST<br>VAT 3<br>TAX4 ST<br>VAT 4<br>TAX5 ST<br>VAT 5<br>TAX6 ST<br>VAT 6<br>TTL TAX<br>NET | *1266.58 -<br>*88.37 -<br>*22.60<br>*0.66<br>*90.10<br>*3.47<br>*50.40<br>*105.60<br>*2.07<br>*106.50<br>*1.05<br>*98.02 -<br>*1634.18 - | <ul> <li>Taxable 1 total</li> <li>VAT 1 total</li> <li>Tax total</li> <li>Net sales total without tax</li> </ul> |

### Full clerk report

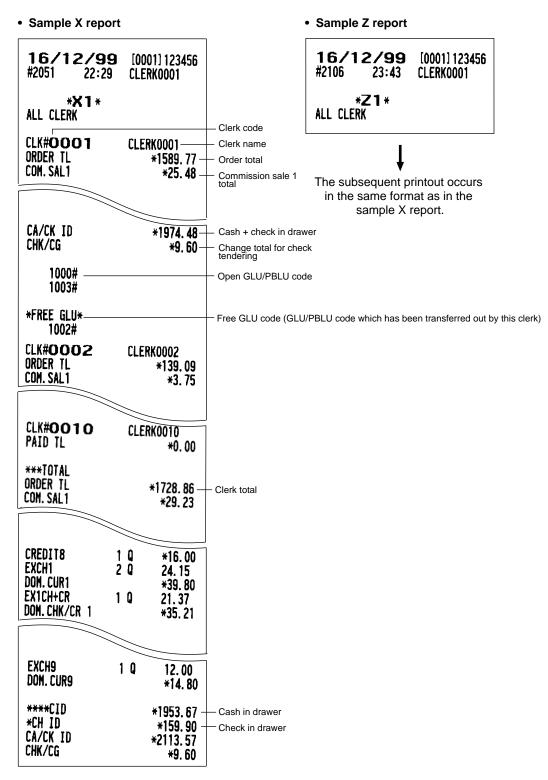

### Individual clerk report

| Sample X report                                                                                                    | :                                                                                                |                                                                                                    | Sample Z report                                                              |
|----------------------------------------------------------------------------------------------------|--------------------------------------------------------------------------------------------------|----------------------------------------------------------------------------------------------------|------------------------------------------------------------------------------|
| <b>16/12/99</b><br>#2052 22:42                                                                                              | [0001] 123456<br>Clerkooo1                                                                       |                                                                                                    | <b>16/12/99</b> [0001]12345<br>#2107 23:44 CLERK0001                         |
| * <b>X 1</b> *<br>Ind. Clerk                                                                                                |                                                                                                  | - Clerk code                                                                                                    | * <b>Z 1</b> *<br>IND. Clerk                                                 |
| CLK#OOO1<br>ORDER TL<br>Com. Sal1<br>Com. Amt1<br>Com. Sal2<br>Com. Amt2<br>Com. Sal3<br>Com. Ant3<br>Com. At13<br>Com. Ttl | CLERK0001<br>*1589.77<br>*25.48<br>*0.51<br>*57.60<br>*1.73<br>*39.20<br>*0.59<br>*2.83<br>*2.83 | Clerk name     Order total     Commission sale 1 total     Commission amount 1                                                                                                    | The subsequent printout occurs in the same format as in the sample X report. |
| NON COM.                                                                                                    | *1491.42-                                                                                        | <ul> <li>Non-commission sales amou</li> </ul>                                                                                                    | int                                                                          |
| TRAN. IN<br>BILL BAL<br>REFUND<br>MGR VD<br>SBTL VD<br>WASTE TL<br>RETURN<br>***PBAL                                        | 7 0 *90.40 -<br>3 0 *7.70 -<br>0 0                                                               | <ul> <li>Paid total</li> <li>Paid total average per guest</li> <li>Order total-paid total</li> <li>Non-turnover 1 total</li> <li>Trans out counter and total</li> <li>Trans in counter and total</li> <li>Bill balance (Trans out-trans</li> <li>Refund counter and total</li> <li>Void-mode transaction counter</li> <li>Manager item void counter ar</li> <li>Subtotal item void counter ar</li> <li>Waste mode transaction</li> <li>Return counter and total</li> <li>GLU/PBLU counter</li> <li>Drive-through counter</li> <li>NBAL counter (for GLU/PBLI)</li> <li>NBAL counter (for drive-through counter</li> <li>Guest check copy counter</li> </ul> | in)<br>er and total<br>nd total<br>nd total<br>U)                            |
| DEPOSIT 1<br>DEPO. (-) 1<br>SCM (+)<br>SCM (-)<br>SCM TTL                                                                   | Q *12.00-<br>  Q -10.00-<br>*805.00-<br>-400.00-<br>*405.00-                                     | <ul> <li>Deposit (+) counter and total</li> <li>Deposit (-) counter and total</li> <li>Starting cash memory (+)</li> <li>Starting cash memory (-)</li> <li>Starting cash memory total</li> </ul>                                                                                                    |                                                                              |

| SER. CHRG<br>C ASH<br>CHECK<br>CHECK2<br>CHECK3<br>CHECK4<br>CREDIT1<br>CREDIT2<br>CREDIT8<br>EXCH1<br>DOM. CUR1<br>EX1CH+CR<br>DOM. CHK/CR 1<br>EXCH9<br>DOM. CUR9 | 72 Q<br>7 Q<br>1 Q<br>1 Q<br>1 Q<br>1 Q<br>2 Q<br>1 Q<br>1 Q | *0. 23<br>*1236. 21 -<br>*83. 40 -<br>*15. 00<br>*17. 00<br>*9. 00<br>*78. 42 -<br>*27. 21<br>*16. 00<br>24. 15 -<br>*39. 80<br>21. 37<br>*35. 21<br>12. 00<br>*14. 80 | Cash counter<br>and total<br>Check 1 sale<br>counter and total<br>Credit 1 sale and<br>tendering and total<br>Exchange 1<br>counter and total |
|----------------------------------------------------------------------------------------------------|--------------------------------------------------------------|----------------------------------------------------------------------------------------------------|----------------------------------------------------------------------------------------------------|
| *****CID<br>*CH ID<br>CA/CK ID<br>CHK/CG<br>1000#<br>1003#<br>*FREE GLU*                                                                                            |                                                              | *1814.58 -<br>*159.90<br>*1974.48 -<br>*9.60 -                                                                                                    | Cash in drawer<br>Cash + check in<br>drawer<br>Change total for<br>check tendering<br>Open GLU/PBLU<br>code                                   |
| 1002#                                                                                                    |                                                              | -                                                                                                    | - Free GLU code                                                                                                    |

### Clerk report (Drink dispenser misoperation)

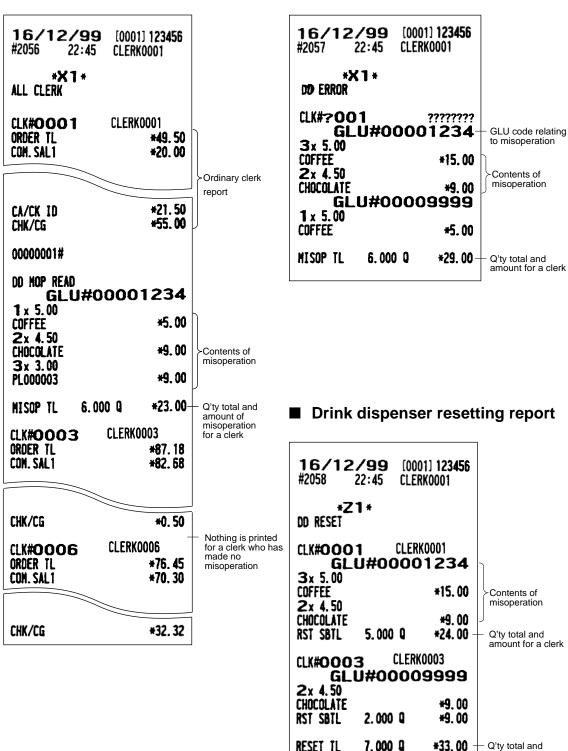

Drink dispenser error reading

report

Q'ty total and amount for all clerks

### Employee active status report

| <b>16/1</b><br>#2072          | <b>2/99</b><br>22:57      | [0001] 123456<br>Clerkoo01        | i                                                   |
|-------------------------------|---------------------------|-----------------------------------|-----------------------------------------------------|
|                               | * <b>X2</b> *<br>IVE STS. |                                   | Employee code                                       |
| #000000<br>TIME-IN            |                           | - #99999999999<br>CLERK0001       |                                                     |
| #000000<br>TIME-IN<br>#000000 |                           | CLERK0003<br>22:56 *<br>CLERK0002 | + indicates that<br>the employee is<br>under break. |
| TIME-IN                       |                           | :                                 | Indicates that<br>the employee is<br>not timed in.  |

### Hourly report

• Sample X report

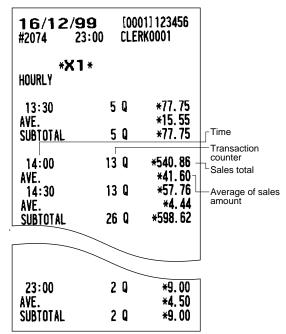

### Drive-through service time report

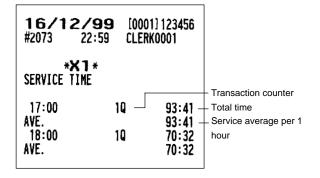

Sample X report

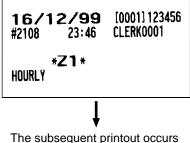

The subsequent printout occurs in the same format as in the sample X report.

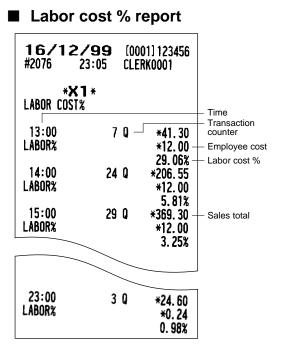

### Ingredient stock report

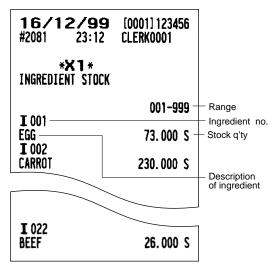

Sample Z report

### GLU/PBLU report

• Sample X report

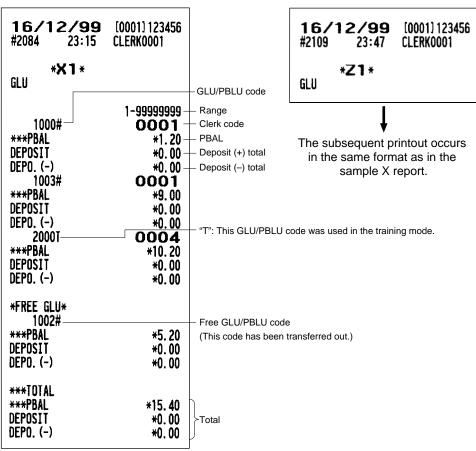

### GLU/PBLU report by clerk

Sample X report

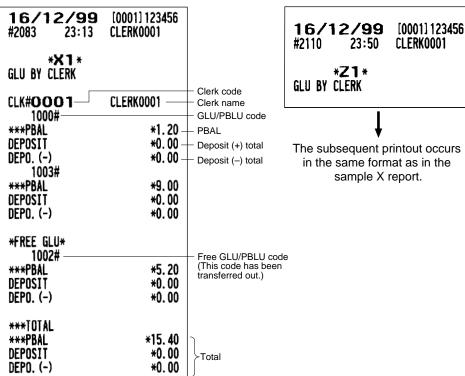

### Drive-through report

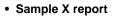

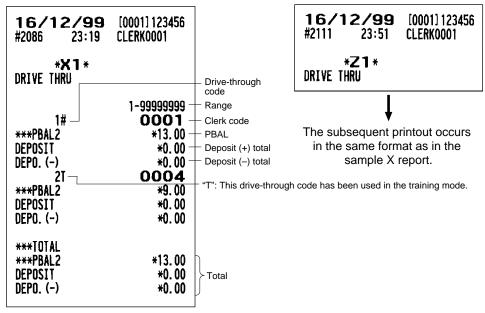

Sample Z report

Sample Z report

### Drive-through report by clerk

### • Sample X report

| <b>16/12/99</b><br>#2087 23:20     | [0001] 123456<br>Clerkoo01 |                                                                                                    |
|------------------------------------|----------------------------|----------------------------------------------------------------------------------------------------|
| * <b>X 1</b> *<br>D-thru by clerk  |                            | - Clerk code                                                                                        |
| CLK# <b>OOO1</b><br>1#<br>***PBAL2 | CLERK0001                  | <ul> <li>Clerk name</li> <li>Drive-through code</li> <li>PBAL</li> <li>Daposit (1) total</li> </ul> |
| DEPOSIT<br>DEPO. (-)<br>***TOTAL   | *0.00 -<br>*0.00 -         | — Deposit (+) total<br>— Deposit (-) total                                                          |
| ***PBAL2<br>DEPOSIT<br>DEPO. (-)   | *13.00<br>*0.00<br>*0.00   | Total                                                                                               |

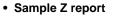

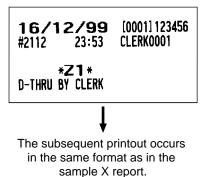

Balance report

| <b>16/12/99</b><br>#2088 23:21             | [0001] 123456<br>Clerkoo01                     |                                                                                                    |
|--------------------------------------------|------------------------------------------------|----------------------------------------------------------------------------------------------------|
| * <b>X 1</b> *<br>Balance                  |                                                |                                                                                                    |
| OLD BAL.<br>ORDER TL<br>PAID TL<br>BALANCE | *144.45–<br>*1744.26–<br>*1708.16–<br>*180.55– | <ul> <li>Grand total balance</li> <li>of the previous day</li> <li>Order total</li> <li>Paid total</li> <li>Old balance +<br/>today's balance</li> </ul> |

### Bill report

Sample X report

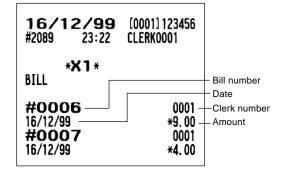

### ■ X1/Z1 stacked reports

You can print multiple X1/Z1 reports in sequence under a single transaction. In this case, you need to program in advance which X1/Z1 reports should be printed. Refer to "Stacked report" under Section "Report Programming" in Chapter 13 "Programming."

### **Periodic Consolidation**

Your POS terminal allows you to take consolidation X and Z reports of a chosen period (the period is usually one week or month).

### General information

The periodic reading or resetting reports are the same in format as those in the X1/Z1 report for daily sales information except mode indication ("X2" or "Z2").

Sample Z report

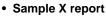

- [0001] 123456 17/12/99 17/12/99 [0001] 123456 CLERK0001 CLERK0001 0:13 0:14 #2116 #2117 Reset symbol \*Z2\*-\*X2\* -Read symbol Reset counter of daily **GENERAL Z1** 0005 DEPT. /GROUP total Report title **GENERAL Z2** 0004 Reset counter of periodic consolidation \*00000004995.61 GT1 GT2 GT3 \*00000011859.22 -00000006863.61 Grand totals BAL \*0000000152.15 TR \*0000000071.20 DEPT./GROUP Report title
  - The subsequent printouts are the same in format as those in the X/Z report on daily totals.

### Employee report

· Sample X report Sample Z report 17/12/99 [0001] 123456 17/12/99 [0001] 123456 #2148 6:38 CLERK0001 #2150 6:40 CLERK0001 \*Z2\* \*X2\* Employee code EMPLOYEE EMPLOYEE #000000001 - #9999999999 Range Date #0000000001 CLERK0001 Operation 16/12/99 The subsequent printout occurs Time-in operation time 17:13 TIME-IN\_ in the same format as in the Job location no. #01 CASHIER sample X2 report. Job location name BREAK-IN 0:18 Break-in BREAK-OUT 2:30 Break-out **#01 CASHIER** BREAK-IN 2:35 ¥ Edited time BREAK-OUT 4:30 #02 KITCHEN Over time report BREAK-IN 6:32 LOC#01 CASHIER Total break time Sample X report BREAK TL 4:07H per location \*\*\*TOTAL 7:10H Total working time 16/12/99 [0002] 000000 per location L.COST \*4650.00 . Total cost per #2078 23:10 **CLERK0002** LOC#02 KITCHEN location BREAK TL 0:00H \*X2\* \*\*\*TOTAL 2:02H OVER TIME L. COST \*3050.00 #000000001 - #9999999999-Range BREAK TL 4:07H #0000000001 Employee code TTL HOUR 9:12H Total hour 15/12/99 OVR TIME Date 3:12H Overtime OVR TIME 1:08H-Over time (Hour) TTL COST \*7700.00 Total labor cost OVR COST \*16.32 Over time cost #000000002 CLERK0003 Employee name 16/12/99 TIME-IN 22:56 Sample Z report #01 CASHIER BREAK-IN 22:56 BREAK-OUT 0:17 16/12/99 [0002] 000000 **#01 CASHIER** #2079 23:11 **CLERK0002** BREAK-IN 6:37 6:37 TIME-OUT Time-out \*Z2\* LOC#01 CASHIER OVER TIME BREAK TL 1:21H \*\*\*TOTAL 6:20H L.COST \*4200.00 The subsequent printout occurs BREAK TL 1:218 in the same format as in the TTL HOUR 6:20H sample X2 report. OVR TIME 1:20H TTL COST \*4200.00

### Employee time adjustment report

| <b>17/12/99</b> [0001]123456<br>#2151 6:41 CLERK0001 |                                                                                                    |
|------------------------------------------------------|----------------------------------------------------------------------------------------------------|
| * <b>X2</b> *<br>EMP. Adjustment                     |                                                                                                    |
| #000000001 - #99999999999                            | - Range                                                                                                    |
| #000000001       CLERK0001         16/12/99          | <ul> <li>Date</li> <li>Operation</li> <li>Operation time before time editing</li> <li>Edited time</li> </ul> |

### Daily net report

• Sample X report

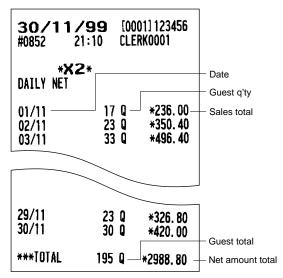

Sample Z report

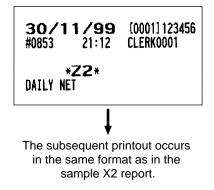

### ■ X2/Z2 stacked report

You can print multiple X2/Z2 reports in sequence under a single transaction. In this case you need to program in advance which X2/Z2 reports should be printed. Refer to "Stacked report" under Section "Report Programming" in Chapter 13 "Programming."

### **Compulsory Cash/Check Declaration**

If your POS terminal has been programmed for compulsory cash/check declaration, you must declare cash/check in drawer in advance according to the type of the declaration when you take clerk Z reports.

Use the procedure shown in "Key operation" below for this declaration.

### Types of compulsory cash/check declaration

- Compulsive when individual clerk resetting is taken
- · Compulsive when full clerk resetting is taken

### NOTE

Compulsory cash/check declaration is available in the above two types. You can choose either of these. Contact your authorized SHARP dealer for details.

### Key operation

Individual clerk Z report

OP X/Z mode

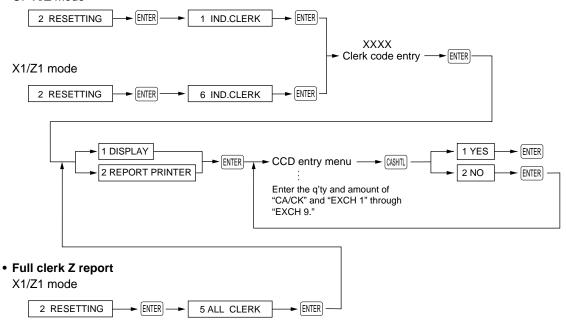

| 17/12/99<br>#2115 0:07<br>*0PZ*<br>*CCD*                                                                                            | [0001] 123 <b>456</b><br>Clerk0001                                                                                       |                                                                       | DEPOSIT<br>DEPO. (-)<br>SCM (+)<br>SCM (-)                                                                                     | 1 Q<br>1 Q                             | *12.00<br>-10.00<br>*805.00<br>-400.00                                                                       |                                                                                                    |
|----------------------------------------------------------------------------------------------------|----------------------------------------------------------------------------------------------------|-----------------------------------------------------------------------|----------------------------------------------------------------------------------------------------|----------------------------------------|----------------------------------------------------------------------------------------------------|----------------------------------------------------------------------------------------------------|
| CA/CK IS<br>CA/CK IS<br>EXCH1 IS<br>EXCH2 IS<br>EXCH2 IS                                                                            | *0.00<br>*2013.08<br>24.15<br>0.00<br>12.00                                                                              | CCD entry amount                                                      | SCH TTL<br>SER. CHRG<br>CASH<br>CHECK<br>CHECK2<br>CHECK3                                                                      | 79 Q<br>7 Q<br>1 Q<br>2 Q              | *405.00<br>*0.23<br>*1274.81<br>*83.40<br>*15.00<br>*17.00                                                   |                                                                                                    |
| IND. CLERK<br>CLK# <b>0001</b><br>ORDER TL<br>Com. Sal1<br>Com. Sal2<br>Com. Sal2<br>Com. Sal3<br>Com. AMT3<br>Com. TTL<br>Non Com. | CLERK0001<br>*1605.17<br>*25.48<br>*0.51<br>*57.60<br>*1.73<br>*39.20<br>*0.59<br>*2.83<br>*1501.62                      | Clerk code/clerk<br>name<br>Order total<br>Commission sale<br>1 total | CHECK4<br>CREDIT1<br>CREDIT2<br>CREDIT8<br>EXCH1 IS<br>CCD DIF.<br>DOM. CUR1<br>EX1CH+CR<br>DOM. CHK/CR 1<br>EXCH9<br>EXCH9 IS | 1 Q<br>1 Q<br>1 Q<br>2 Q<br>1 Q<br>1 Q | *9.00<br>*78.42<br>*27.21<br>*16.00<br>24.15<br>24.15<br>0.00<br>*39.80<br>21.37<br>*35.21<br>12.00<br>12.00 | — Cash in drawer                                                                                                    |
| PAID TL<br>AVE.<br>O-P<br>*NT TL1<br>*NT TL2<br>*NT TL3<br>TRAN.OUT<br>TRAN.IN                                                      | *1597.47<br>*17.36<br>*7.70<br>-0.29<br>*4.27<br>*4.20<br>2 Q *14.20<br>2 Q *14.20<br>3 Q *5.20                          |                                                                       | CCD DIF.<br>Dom.CUR9<br>****CID<br>*CH ID<br>CA/CK ID<br>CA/CK IS<br>CHK/CG                                                    |                                        | 0.00<br>*14.80<br>*1853.18 →<br>*159.90 →<br>*2013.08 →<br>*2013.08 →<br>*9.60 →                             | to be obtained<br>Check in drawer<br>to be obtained<br>Cash/check in<br>drawer to be<br>obtained<br>Total of entered<br>(declared)<br>cash/check<br>in drawer |
| RETURN<br>***PBAL<br>***PBAL2<br>***NBAL<br>***NBAL2<br>G. C. CNT                                                                   | 3 Q *5.20<br>1 Q *9.00<br>3 Q *9.00<br>1 Q *9.00<br>37 Q *90.40<br>3 Q *7.70<br>12 Q<br>4 Q<br>7 Q<br>3 Q<br>2 Q<br>92 Q |                                                                       |                                                                                                    |                                        |                                                                                                    | Change total for<br>check tendering                                                                                                    |

# 12 How to Use the Programming Keyboard

When the PGM1 or PGM2 mode is selected, the programming keyboard will appear.

### **Programming Keyboard Layout**

|          |      | t   | P UP   | CLK#  | MGR#    | AUTO21 |
|----------|------|-----|--------|-------|---------|--------|
|          |      | Ļ   | P DOWN | EMPL# |         | AUTO22 |
|          |      | CAN | ICEL   | LIS   | ST      | AUTO23 |
|          |      | CL  | EAR    | MO    | DE      | AUTO24 |
|          |      | 7   | 8      | 9     | X/QTY   | AUTO25 |
| PREVIOUS | NEXT | 4   | 5      | 6     | PGM CC  | OMMAND |
|          |      | 1   | 2      | 3     | ENTER   |        |
| DELETE   | CALL | 0   | 00     | •     | CASH/TL |        |

- DELETE: Deletes a character or figure in the cursor position.
  - $\downarrow$  Used to move the cursor.
- CALL : Used to call up a desired code.
- EVENUE: Used to go back to the previous record, e.g., from the department 2 programming window back to the department 1 programming window.
- NEXT : Used to go to the next record, for example, in order to program unit prices for sequential departments.
- ENTER : Used to program each setting.
- CLEAR : Used to clear the last setting you have programmed or clear the error state.
- CANCEL : Used to cancel programming and to get back to the previous screen.
- [P UP] : Used to scroll the window to go back to the previous page.
- **PDOWN** : Used to scroll the window to go to the next page.
- MODE : Used to go back to the MODE screen.
- : Used to toggle between two or more options.
- LIST : Used to list those options which you can toggle by the key.

PGM COMMAND : Used to go to the PGM COMMAND keyboard.

(ASHTL) : Used to finalize programming.

Numeric keys: Used for entering figures.

For more information about using these keys, see the "Basic Instructions" selection in Chapter 13 "Programming."

### How to Program Alphanumeric Characters

This section discusses how to program alphanumeric characters such as "DESCRIPTION," "NAME" and "TEXT."

### **Character Keyboard**

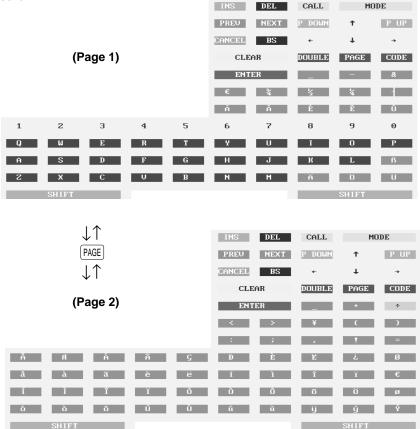

### Using character keys on the keyboard

### Entering alphanumeric characters

To enter a character, simply touch a corresponding character key on the character keyboard.

#### Entering upper-case letters

 SHFT: You can enter an upper-case letter by using this key. Touch this key just before you enter the upper-case letter. You should touch this key each time you enter an upper-case letter.

#### Entering double-size characters

 Image: This key toggles the double-size character mode and the normal-size character mode. The default is the normal-size character mode. When the double-size character mode is selected, the letter "W" appears at the bottom of the display.

### Editing text

You can edit the text you have entered by deleting and/or inserting characters.

To select a text editing mode: Use the INS key. (Editing mode: the insert mode ("\_") and the overwrite mode ("■"))

To move the cursor: Use the  $\leftarrow$  or  $\rightarrow$  key.

To delete a character or figure: Use the DEL (Delete) or BS (Back space) key.

### Entering character codes

Numerals, letters and symbols are programmable by touching the CODE key and character codes. Use the following procedure with the cursor placed at the position where you want to enter characters:

 $\bigcirc$  CODE  $\rightarrow$  XXX XXX: Character code (3 digits)

| Character code: |     |          |     |     |     |     |     |     |     |     |         |     |     |     |     |          |
|-----------------|-----|----------|-----|-----|-----|-----|-----|-----|-----|-----|---------|-----|-----|-----|-----|----------|
|                 | 032 | 033      | 034 | 035 | 036 | 037 | 038 | 039 | 040 | 041 | 042     | 043 | 044 | 045 | 046 | 047      |
| 032 - 047       |     | !        | 47  | #   | \$  | 7.  | å   | ,   | (   | )   | ×       | ÷   | ,   | —   | -   | /        |
|                 | 048 | 049      | 050 | 051 | 052 | 053 | 054 | 055 | 056 | 057 | 058     | 059 | 060 | 061 | 062 | 063      |
| 048 - 063       | 0   | 1        | 2   | 3   | 4   | 5   | 6   | 7   | 8   | 9   | -       | •   | <   | =   | >   | ?        |
|                 | 064 | 065      | 066 | 067 | 068 | 069 | 070 | 071 | 072 | 073 | 074     | 075 | 076 | 077 | 078 | 079      |
| 064 - 079       | e   | A        | B   | С   | D   | E   | F   | G   | Η   | I   | J       | K   | L   | M   | Ν   | 0        |
|                 | 080 | 081      | 082 | 083 | 084 | 085 | 086 | 087 | 088 | 089 | 090     | 091 | 092 | 093 | 094 | 095      |
| 080 - 095       | P   | Q        | R   | S   | Т   | U   | V   | W   | X   | Y   | Ζ       | Γ   | •   | ]   | ~   | _        |
|                 | 096 | 097      | 098 | 099 | 100 | 101 | 102 | 103 | 104 | 105 | 106     | 107 | 108 | 109 | 110 | 111      |
| 096 - 111       | •   | a        | Ь   | С   | d   | е   | f   | g   | h   | i   | j       | k   | 1   | m   | n   | o        |
|                 | 112 | 113      | 114 | 115 | 116 | 117 | 118 | 119 | 120 | 121 | 122     | 123 | 124 | 125 | 126 | 127      |
| 112 - 127       | p   | q        | r   | S   | t   | u   | V   | ω   | x   | y   | z       | £   |     | }   | ~   | ۵        |
|                 | 128 | 129      | 130 | 131 | 132 | 133 | 134 | 135 | 136 | 137 | 138     | 139 | 140 | 141 | 142 | 143      |
| 128 - 143       | Ç   | ü        | é   | â   | ä   | à   | å   | ç   | ê   | ë   | è       | ï   | î   | ì   | Ä   | Å        |
|                 | 144 | 145      | 146 | 147 | 148 | 149 | 150 | 151 | 152 | 153 | 154     | 155 | 156 | 157 | 158 | 159      |
| 144 - 159       | É   | æ        | fi  | ô   | ö   | ò   | û   | ù   | ij  | Ö   | Ü       | ø   | £   | Ø   | x   | f        |
|                 | 160 | 161      | 162 | 163 | 164 | 165 | 166 | 167 | 168 | 169 | 170     | 171 | 172 | 173 | 174 | 175      |
| 160 - 175       | á   | í        | ó   | ú   | ñ   | Ñ   | a   | 2   | ż   | R   | -       | ¥   | 4   | i   | «   | »        |
|                 | 176 | 177      | 178 | 179 | 180 | 181 | 182 | 183 | 184 | 185 | 186     | 187 | 188 | 189 | 190 | 191      |
| 176 - 191       |     |          |     |     | -   | Á   | Â   | À   | C   |     |         | 1   | ▏┚  | ¢   | ¥   | <b> </b> |
|                 | 192 | 193      | 194 | 195 | 196 | 197 | 198 | 199 | 200 | 201 | 202     | 203 | 204 | 205 | 206 | 207      |
| 192 - 207       | L   | ⊥        | Т   | ╞   | —   | ┨   | ã   | Ã   |     | 1   | <b></b> | ĪĪ  | F   | =   | ╬   | X        |
|                 | 208 | 209      | 210 | 211 | 212 | 213 | 214 | 215 | 216 | 217 | 218     | 219 | 220 | 221 | 222 | 223      |
| 208 - 223       | ð   | Ð        | Ê   | Ë   | È   | 1   | Í   | Î   | Ï   |     | Г       |     |     |     | Ì   |          |
|                 | 224 | 225      | 226 | 227 | 228 | 229 | 230 | 231 | 232 | 233 | 234     | 235 | 236 | 237 | 238 | 239      |
| 224 - 239       | Ó   | ß        | Ô   | Ò   | Ő   | Õ   | Ч   | Þ   | þ   | Ú   | Û       | Ù   | ý   | Ý   | -   |          |
|                 | 240 | 241      | 242 | 243 | 244 | 245 | 246 | 247 | 248 | 249 | 250     | 251 | 252 | 253 | 254 | 255      |
| 240 - 255       | _   | <u>+</u> | =   | 3   | ¶   | §   | ÷   | -   | 0   |     | -       | 1   | 3   | 2   |     | (DC)     |
|                 |     |          |     |     |     |     |     |     |     |     |         |     |     |     |     |          |

\*(DC) : Double-size character code

## Programming

This chapter explains how to program various items. Before you start programming, select the PRICE, PGM1, PGM2, or AUTO KEY mode from the mode selection window depending on the item you are going to program.

| PRICE MODE    |
|---------------|
| PGM1 MODE     |
| PGM2 MODE     |
| AUTO KEY MODE |

### **Basic Instructions**

This section illustrates the basic programming by using an example of programming for departments.

### Procedure

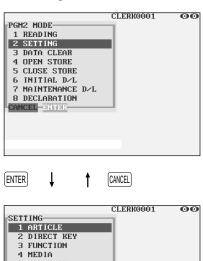

### CURRENCY 6 TEXT **7 PERSONNEL** 8 TERMINAL 9 DATE/TIME 10 OPTIONAL 11 REPORT CANCEL-DN fτ. 1 ENTER

CANCEL

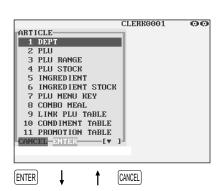

#### Programming example

The following example shows how to program 2.00 for the unit price, "ABCDE" for the description, and the scale entry to be enabled for department 1.

- 1. In the PGM2 MODE window, select "2 SETTING" by using the  $\uparrow$  or  $\downarrow$  key and touch the ENTER key.
  - The SETTING window will appear.

### NOTE

- You can also select "2 SETTING" simply by touching a corresponding line in the window.
- You can also select "2 SETTING" by touching the 2 and ENTER kevs.
- If you return to the previous screen, touch the CANCEL key.
- 2. Select "1 ARTICLE."
  - The ARTICLE window will appear.

### NOTE

The mark  $(\mathbf{\nabla})$  in the lower-right corner of the window shows that the window contains more options than are now on the screen. To scroll the window, touch the [PDOWN] key.

To return to the previous page, touch the PUP key.

- 3. Select "1 DEPT."
  - · The DEPT window will appear, listing programmable departments.

| -DEPT<br>31 DPT.01<br>62 DPT.02<br>63 DPT.03<br>64 DPT.04<br>65 DPT.05<br>66 DPT.05<br>68 DPT.05<br>69 DPT.09<br>10 DPT.10<br>-CANCEL -STIFE | CLERK0001                                                                    | 00 |
|----------------------------------------------------------------------------------------------------|------------------------------------------------------------------------------|----|
|                                                                                                    | CANCEL<br>CLERK0001                                                          | 00 |
| 01                                                                                                    |                                                                              |    |
| BRICE<br>GROUP No.                                                                                                    | 200                                                                          |    |
| DESCRIPTION                                                                                                    | 01<br>DPT.=0=1                                                               |    |
| DESCRIPTION                                                                                                    |                                                                              |    |
| REA DESCRIPTION                                                                                                    |                                                                              |    |
| KEY DESCRIPTION<br>KEY COLOR                                                                                                    | DPT.01<br>CYAN                                                               |    |
|                                                                                                    | DPT.01                                                                       | L  |
| KEY COLOR                                                                                                    | DPT.01<br>CYAN                                                               | L  |
| KEY COLOR<br>ITEM VP<br>TARE TABLE No.<br>SCALE                                                                                              | DPT.01<br>CYAN<br>NON-COMPULSORY<br>0<br>INH IBIT                            | L  |
| KEY COLOR<br>ITEM UP<br>TARE TABLE No.<br>SCALE<br>SIF/SICS/NORMAL                                                                           | DPT.01<br>CYAN<br>NON-COMPULSORY<br>0<br>INHIBIT<br>NORMAL                   |    |
| KEY COLOR<br>ITEM UP<br>TARE TABLE No.<br>SCALE<br>SIF/SICS/NORMAL<br>RECEIPT TYPE                                                           | DPT.01<br>CYAN<br>NON-COMPULSORY<br>0<br>INHIBIT<br>NORMAL<br>SINGLE         |    |
| KEY COLOR<br>ITEM UP<br>TARE TABLE NO.<br>SCALE<br>SIF/SICS/NORMAL<br>RECEIPT TYPE<br>AMT.ENTRY TYPE                                         | DPT.01<br>CYAN<br>NON-COMPULSORY<br>0<br>INHIBIT<br>NORMAL<br>SINGLE<br>OPEN |    |
| KEY COLOR<br>ITEM UP<br>TARE TABLE No.<br>SCALE<br>SIF/SICS/NORMAL<br>RECEIPT TYPE                                                           | DPT.01<br>CYAN<br>NON-COMPULSORY<br>0<br>INHIBIT<br>NORMAL<br>SINGLE         | ]  |
| KEY COLOR<br>ITEM UP<br>TARE TABLE NO.<br>SCALE<br>SIF/SICS/NORMAL<br>RECEIPT TYPE<br>AMT.ENTRY TYPE                                         | DPT.01<br>CYAN<br>NON-COMPULSORY<br>0<br>INHIBIT<br>NORMAL<br>SINGLE<br>OPEN | ]. |

#### Î CLERK0001 00 01 PRICE 2.00 GROUP No. 01 DESCRIPTION ABCDE KEY DESCRIPTION DPT.01 KEY COLOR NON-COMPULSORY ITEM VP TARE TABLE No. SCALE INHIBIT SIF/SICS/NORMAL NORMAL RECEIPT TYPE SINGLE AMT.ENTRY TYPE OPEN NCEL. (**v** 1

↓ ↑

| 2.00           |                                                                                            |
|----------------|--------------------------------------------------------------------------------------------|
| 01             |                                                                                            |
| ABCDE          |                                                                                            |
| DPT.01         |                                                                                            |
| CYAN           |                                                                                            |
| NON-COMPULSORY |                                                                                            |
| 0              |                                                                                            |
| ENABLE         |                                                                                            |
| NORMAL         |                                                                                            |
| SINGLE         |                                                                                            |
| OPEN           |                                                                                            |
| [▼ ]           | 1                                                                                          |
|                | 01<br>ABCDE<br>DPT.01<br>CYAN<br>NON-COMPULSORY<br>0<br>ENABLE<br>NORMAL<br>SINGLE<br>OPEN |

- **4.** Select "01" to program for department 1.
  - The "01" window will appear.

**5.** On the first page of the "01" window, program the unit price and description as follows:

### NOTE

There are three entry patterns for the programming: the numeric entry, character entry, and selective entry.

- Move the cursor to "PRICE," enter "200" by using numeric keys, then touch the ENTER key. → Numeric entry
- Move the cursor to "DESCRIPTION," enter "ABCDE" by using character keys, then touch the ENTER key. → Character entry

If you want to clear the setting, touch the  $\fboxtime{CLEAR}$  key before you touch the  $\boxed{\texttt{ENTER}}$  key.

- **6.** On the first page of the "01" window, program the machine to enable the scale entry as follows:
  - Move the cursor to "SCALE," touch the key until "ENABLE" appears, then touch the ENTER key. → Selective entry

### NOTE

The  $\bullet$  key toggles between three options as follows: INHIBIT  $\rightarrow$  ENABLE  $\rightarrow$  COMPULSORY  $\rightarrow$  INHIBIT  $\rightarrow$  .... Touching the [LIST] key displays all pertinent options.

**7.** Select one of the following actions:

- To cancel the programming, touch the CANCEL key. Select "YES" in the "ARE YOU SURE ?" window.
- To finalize the programming, touch the CASHTL key, then touch the CANCEL key. You will return to the "DEPT" window.
- To program for the following department, touch the NEXT key. The "02" window will appear. To return to the "01" window, touch the RENNUS key.

The following sections describe how to program each item which is contained in a programming group.

### **Article Programming**

Use the following procedure to select any option included in the article programming group.

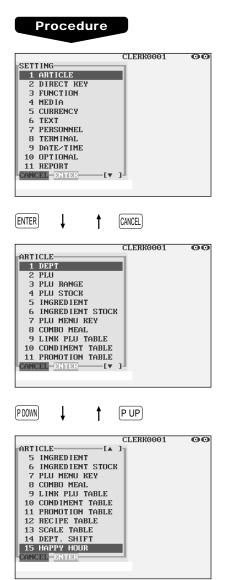

- 1. In the SETTING window, select "1 ARTICLE."
  - The ARTICLE window will appear.

**2.** Select any option from the following options list:

| -  |                   |                           |
|----|-------------------|---------------------------|
| 1  | DEPT:             | Departments               |
| 2  | PLU:              | PLUs                      |
| 3  | PLU RANGE:        | A range of PLUs           |
| 4  | PLU STOCK:        | PLU stock quantity        |
| 5  | INGREDIENT:       | Ingredients of PLUs       |
| б  | INGREDIENT STOCK: | Ingredient stock quantity |
| 7  | PLU MENU KEY:     | PLU menu key              |
| 8  | COMBO MEAL:       | Combo meal                |
| 9  | LINK PLU TABLE:   | Link PLU table            |
| 10 | CONDIMENT TABLE:  | Condiment table           |
| 11 | PROMOTION TABLE:  | Promotion table           |
| 12 | RECIPE TABLE:     | Recipe table              |
| 13 | SCALE TABLE:      | Scale table               |
| 14 | DEPT. SHIFT:      | Department shift          |
| 15 | HAPPY HOUR:       | Happy hour                |

The following illustration shows those options included in the article programming group.

1 ARTICLE 1 DEPT 2 PLU 3 PLU RANGE 4 PLU STOCK 5 INGREDIENT 6 INGREDIENT STOCK 7 PLU MENU KEY 8 COMBO MEAL 9 LINK PLU TABLE 10 CONDIMENT TABLE 11 PROMOTION TABLE 12 RECIPE TABLE 13 SCALE TABLE 14 DEPT. SHIFT

- -14 DEPT. SHIFT -15 HAPPY HOUR
- -15 HAPPY HOUR

- ➡ See "■ Department" on page 137.
- ➡ See "■ PLU" on page 139.
- ➡ See "■ PLU range" on page 142.
- ⇒ See "■ PLU stock" on page 143.
- ➡ See "■ Ingredient" on page 144.
- ➡ See "■ Ingredient stock" on page 145.
- ➡ See "■ PLU menu key" on page 146.
- ⇒ See "■ Combo meal" on page 147.
- See "■ Link PLU table" on page 148.
- See "■ Condiment table" on page 149.
- See "■ Promotion table" on page 151.
- See "■ Recipe table" on page 153.
  See "■ Scale table" on page 154.
- See Scale table on page 154.
   See "■ Department shift" on page 155.
- See "■ Happy hour" on page 155.

### Department

Your POS terminal is equipped with 10 standard departments. Use the following procedure to program for departments.

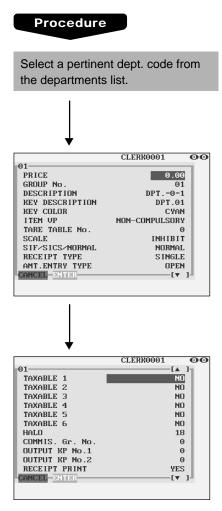

The screen continues.

Program each item as follows:

### NOTE

For more information about the entry patterns, see the "Basic Instructions" section.

- PRICE (Use the numeric entry) Unit price (max. 6 digits)
- GROUP No. (Use the numeric entry)
  - 01-09: Plus department
  - 10: Minus department
  - 11: Plus hash department
  - 12: Minus hash department
  - 15-17: Non-turnover 1-3
  - If the "Hash" and "non-turnover" functions are disabled, you are not allowed to select any hash or non-turnover department.
- DESCRIPTION (Use the character entry)

Description for a department. Up to 16 characters can be entered.

• KEY DESCRIPTION (Use the character entry) Description of the key label for a department. Up to 16 characters can be entered.

### • KEY COLOR (Use the selective entry)

Select a key color from the colors list (16 different colors). BLACK/BLUE/LIGHT BLUE/MAGENTA/LIGHT MAGENTA/ GREEN/LIGHT GREEN/RED/LIGHT RED/CYAN/LIGHT CYAN/GRAY/LIGHT GRAY/YELLOW/BROWN/WHITE

• ITEM VP (Use the selective entry)

| COMPULSORY:     | Makes item validation printing      |
|-----------------|-------------------------------------|
|                 | compulsory.                         |
| NON-COMPULSORY: | Makes item validation printing non- |
|                 | compulsory.                         |

• TARE TABLE No. (Use the numeric entry) Scale table number associated with scale entry (1 through 9).

### • SCALE (Use the selective entry)

| COMPULSORY: | Makes a scale entry compulsory. |
|-------------|---------------------------------|
| ENABLE:     | Enables a scale entry.          |
| INHIBIT:    | Inhibits a scale entry.         |

### Department (continued)

### • SIF/SICS/NORMAL (Use the selective entry)

Department type selection

SIF: SIF department

SICS: SICS department

NORMAL: Department other than SIF or SICS department

### • RECEIPT TYPE (Use the selective entry)

Receipt type selection (When the receipt type is "single/double" or "single/double + addition.") DOUBLE: Double receipt type SINGLE: Single receipt type

### • AMT. ENTRY TYPE (Use the selective entry)

Type of unit price entry for departmentsOPEN & PRESET:Open & presetPRESET:Preset onlyOPEN:Open onlyINHIBIT:Inhibited

### • TAXABLE 1 through 6 (Use the selective entry)

Tax status

YES : Taxable

NO : Non-taxable

### NOTE

- The tax system of your POS terminal has been factory-set to automatic VAT1 6. If you desire to select any of automatic tax 1 6, manual VAT1 6, manual VAT1, manual tax 1 6, and the combination of the automatic VAT 1 3 and the automatic tax 4 6, contact your authorized SHARP dealer.
- When the combination of the automatic VAT1 3 and automatic tax 4 6 system is selected, one of the taxable 1 3 can be selected in combination with taxable 4 6.

### • HALO (Use the numeric entry)

- You can set an upper limit amount (HALO) for each department. The limit is effective for the REGmode operations and can be overridden in the MGR mode.
- AB is the same as A x 10<sup>B</sup>
- A: Significant digit for HALO (1 through 9)

B: Number of zeros to follow the significant digit for HALO (0 through 8)

### • COMMIS. Gr. No. (Use the numeric entry)

Commission group number (1 through 3) If the number "0" is entered, no commission group number will be assigned to a department. You can assign each department to a commission group.

### • OUTPUT KP No. 1 and No. 2 (Use the numeric entry)

ID number of the network remote printer 1 or 2 (1 through 9) If the number "0" is entered, no remote printer will operate.

### • RECEIPT PRINT (Use the selective entry)

YES: Prints the department sales information on the receipt.

NO: Prints nothing on the receipt.

### • PRNT ON CLK REPO (Use the selective entry)

YES: Prints the department sales information on the clerk report.

NO: Skip the department sales information on the clerk report.

### PLU

### Procedure

Select a pertinent PLU code from the PLUs list.

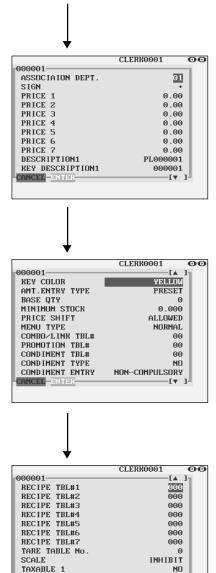

The screen continues.

NO

(**v** )

TAXABLE 2

CANCEL DINTER

Program each item as follows:

#### • ASSOCIATION DEPT. (Use the numeric entry)

Department code to be associated with the entered PLU (01 through 99)

When a PLU is associated with a department, the following functions of the PLU depend on the programming for the department.

- Grouping (group 1 through 17)
- Item validation print compulsory/non-compulsory
- Single item cash sale/Single item finalize
- Single receipt/double receipt
- HALO (only for subdepartments)

### • SIGN (Use the selective entry)

- +: Plus PLU/subdepartment
- -: Minus PLU/subdepartment

The function of every PLU/subdepartment varies according to the combination of its sign and the sign of its associated department as follows:

| Department:<br>PLU/subdept.: | <ul> <li>+ Serves as a normal plus</li> <li>+ PLU/subdepartment.</li> </ul> |
|------------------------------|-----------------------------------------------------------------------------|
| Department:<br>PLU/subdept.: | <ul> <li>Serves as a normal minus</li> <li>PLU/subdepartment.</li> </ul>    |
| Department:<br>PLU/subdept.: | Accepts store coupon entries, but not split-pricing entries.                |
| Department:<br>PLU/subdept.: | −<br>+<br>- Not valid; not accepted                                         |

• PRICE 1 through 7 (Use the numeric entry)

Unit price of each price level (max. 6 digits). By default, only a price for PRICE 1 can be entered. If you want to enter a price for PRICE 2 through 7, contact your authorized SHARP dealer.

- DESCRIPTION 1 throught 7 (Use the character entry) Description of a PLU for each price level. Up to 16 characters can be entered.
- KEY DESCRIPTION 1 thru 7 (Use the character entry) Description of the key label for each price level. Up to 16 characters can be entered.
- KEY COLOR (Use the selective entry)

Select a key color from the colors list (16 different colors). BLACK/BLUE/LIGHT BLUE/MAGENTA/LIGHT MAGENTA/ GREEN/LIGHT GREEN/RED/LIGHT RED/CYAN/LIGHT CYAN/GRAY/LIGHT GRAY/YELLOW/BROWN/WHITE

### PLU (continued)

### • AMT. ENTRY TYPE (Use the selective entry)

 Mode parameter

 OPEN & PRESET:
 PLU/subdepartment mode

 PRESET:
 PLU mode

 OPEN:
 Subdepartment mode

 INHIBIT:
 Inhibit mode

### • BASE QTY (Use the numeric entry)

Base quantity for each PLU/subdepartment that should be applied only to split-pricing entries (max. 2 digits: 0.0 to 9.9)

### • MINIMUM STOCK (Use the numeric entry)

Minimum stock quantity for a PLU (max. 7 digits)

### • PRICE SHIFT (Use the selective entry)

COMPULSORY:Makes PLU price level shift compulsory.INHIBIT:Inhibits PLU price level shift.ALLOWED:Allows PLU price level shift.

### • MENU TYPE (Use the selective entry)

PLU menu type selectionCOMBO:Combo PLULINK:Link PLUNORMAL:Normal PLU

### • COMBO/LINK TBL# (Use the numeric entry) Table number for combo PLUs/link PLUs (1 through 99)

### • **PROMOTION TBL# (Use the numeric entry)** Table number for promotion (1 through 99)

#### • CONDIMENT TBL# (Use the numeric entry) Table number for condiment entry (1 through 99)

### • CONDIMENT TYPE (Use the selective entry)

- YES: Condiment type
- NO: Non-condiment type

### • CONDIMENT ENTRY (Use the selective entry)

COMPULSORY: Makes a condiment entry compulsory. NON-COMPULSORY: Makes a condiment entry non-compulsory.

• RECIPE TBL#1 through #7 (Use the numeric entry) Table number for recipe (1 through 999)

### • TARE TABLE No. (Use the numeric entry)

Scale table number associated with scale entry (1 through 9)

### • SCALE (Use the selective entry)

COMPULSORY:Makes a scale entry compulsory.ENABLE:Enables a scale entry.INHIBIT:Inhibits a scale entry.

### PLU (continued)

- TAXABLE 1 through 6 (Use the selective entry)
  - YES: Makes the PLU taxable.
  - NO: Makes the PLU non-taxable.

### NOTE

- The tax system of your POS terminal has been factory-set to automatic VAT1 6. If you desire to select any of automatic tax 1 6, manual VAT1 6, manual VAT1, manual tax 1 6, and the combination of the automatic VAT1 3 and the automatic tax 4 6, contact your authorized SHARP dealer.
- When the combination of the automatic VAT1 3 and automatic tax 4 6 system is selected, one of the taxable 1 3 can be selected in combination with taxable 4 6.
- A PLU not programmed for any of these tax status is registered depending on the tax status of the department which the PLU belongs to.
- HOURLY Gr.#1 through #3 (Use the numeric entry) PLU hourly group number to classify PLUs for PLU hourly group reports (1 through 9)
- GROUP (Use the numeric entry)

PLU group number (00 through 99)

• COMMIS. Gr. No. (Use the numeric entry)

You can assign a PLU to a commission group (1 through 3). If the number "0" is entered, no commission group number will be assigned to a PLU.

### • OUTPUT KP No.1 and No.2 (Use the numeric entry)

ID number of the network remote printer 1 or 2 (1 through 9) If the number "0" is entered, no remote printer will operate.

### • RECEIPT PRINT (Use the selective entry)

YES: Prints the PLU sales information on the receipt. NO: Prints nothing on the receipt.

### • PINT PRICE1 through 7 (Use the numeric entry)

Pint price of each price level (max. 6 digits)

### • PINT BASE QTY (Use the numeric entry)

Base quantity for each PLU/subdepartment that should be applied only to half/double pint entries (max. 2 digits: 0.0 to 9.9)

### ■ PLU range

You can program PLUs by range as follows:

| Procedure                                                                                                    | Enter a value or select an option for each item as follows:                                                                                                    |                                                                                                    |  |
|----------------------------------------------------------------------------------------------------|----------------------------------------------------------------------------------------------------|----------------------------------------------------------------------------------------------------|--|
| PLU RANGE<br>START 2000000<br>END 000000<br>OPERATION NEW&MAINTENANCE<br>CANCEL ENTER                                                                                                    | <ul> <li>START (Use the numeric entry)<br/>Starting PLU code (max. 6 digits)</li> <li>END (Use the numeric entry)<br/>Ending PLU code (max. 6 digits)</li> </ul> |                                                                                                    |  |
|                                                                                                    | OPERATION (Use the sele                                                                                                    | ective entry)                                                                                                    |  |
|                                                                                                    | MAINTENANCE:                                                                                                    | Enables you to change the setting you have programmed.                                                                                                    |  |
| CLERR0001 OC<br>ASSOCIAION DEPT. J<br>SIGN<br>PRICE 1<br>PRICE 2<br>PRICE 3<br>PRICE 4<br>PRICE 5<br>PRICE 6<br>PRICE 6<br>PRICE 7<br>DESCRIPTION1<br>REY DESCRIPTION1<br>CANCEL ENTER [V] | NEW&MAINTENANCE:<br>DEL:                                                                                                    | Enables you to change the current<br>setting when the specified codes<br>have already been created or to<br>create new codes when the<br>specified codes have not been<br>created yet.<br>Enables you to delete a specified<br>range of PLUs. |  |

The screen continues in the same format as screens shown in section "**■** PLU."

### PLU stock

You can assign a stock quantity to each PLU code. Shown below is an example of selecting "1 OVER WRITE."

#### Procedure

| PLU STOCK<br>1 OVER WRITE<br>2 ADD<br>3 SUB<br>CANCEL-ENTER | CLERK0001     | 0 |
|-------------------------------------------------------------|---------------|---|
| Ļ                                                           |               |   |
| Select a pertinent the PLUs list.                           | PLU code from |   |
| ↓                                                           |               |   |
| 000001<br>CURRENT STOCK<br>NEW STOCK<br>CONCEL ENTER        | CLERK0001 00  | 0 |

After selecting "1 OVER WRITE," select a pertinent PLU code. Then the next screen will appear to show the following items:

- CURRENT STOCK The current stock is displayed.
- NEW STOCK (Use the numeric entry) Enter a new stock quantity (max. 7 digits: 1 to 9999.999(999999))

- If you need to add or subtract a stock quantity to or from the current stock quantity, select "2 ADD" or "3 SUB" and enter a value to be added or subtracted.
- You cannot enter any values for the item marked with "!".
- The entry of a new stock value will update to the PLU stock counter.

### Ingredient

You can program an ingredient number, description and cost for the ingredients of each PLU. The ingredient numbers can be assigned to each recipe table. The cost needs to be programmed to analyze the food cost of each item.

#### Procedure

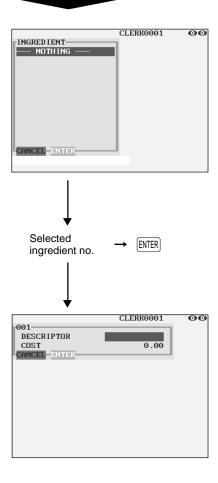

Program each item as follows:

 INGREDIENT (Use the numeric entry) Ingredient number (1 through 999)

#### NOTE

- When you create a new number, enter the number, then touch the [ENTER] key.
- If the DELETE key is touched on the ingredient number selection menu, the ingredient in the cursor position will be deleted.
- DESCRIPTOR (Use the character entry)
   Description for each ingredient. Up to 12 characters can be entered.
- COST (Use the numeric entry) Cost for each ingredient (max. 6 digits)

#### NOTE

Food cost is calculated by the following equations: Food cost (PLU cost) =  $\Sigma$ (Ingredient cost x Usage ) Food cost% = (Sales q'ty x Food cost) / (Sales amount - \*VAT amount - \*\*Service charge)

\* The VAT amount is calculated by using a VAT rate which is programmed for each PLU.

VAT amount = Sales amount x r/(1+r)

\*\*The service charge is calculated by using a service charge rate which is preset in the PGM2 mode. The service charge rate is shared by all PLUs.

Service charge = Sales amount x Service charge rate

### ■ Ingredient stock

You can assign a stock quantity to each ingredient. Shown below is an example of selecting "2 ADD."

#### Procedure

| INGRED IENT STOCK-<br>1 OVER WRITE<br>2 ADD<br>3 SUB<br>CANCEL ENTER | CLERK0001 | 00 |
|----------------------------------------------------------------------|-----------|----|
| Selected ingredient no.                                              | → ENTER   |    |
| 001<br>CURRENT STOCK<br>ADD VALUE<br>CANCEL ENTER                    | CLERK0001 | 00 |
|                                                                      |           |    |

Program each item as follows:

- CURRENT STOCK The current stock is displayed.
- ADD VALUE (Use the numeric entry) Enter a value to be added (max. 7 digits: 1 to 9999.999(9999999)).

- If you need to overwrite or subtract a stock quantity to or from the current stock quantity, select "1 OVER WRITE" or "3 SUB" and enter a value to be overwritten or subtracted.
- You cannot enter any values for the item marked with "!".

# PLU menu key

When you enter PLUs, using the PLU menu key makes it easy to find categorized PLU items from the menu list.

Your POS terminal allows you to program a max. of 50 PLU menu keys. You can program a max. of 36 PLUs/sub-menus for each PLU menu key.

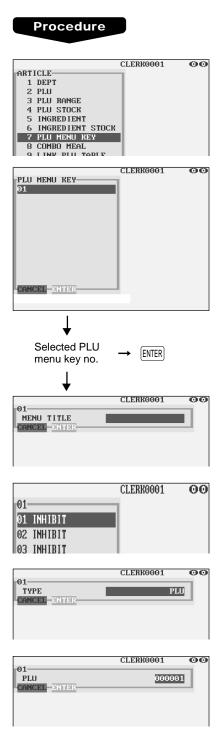

Use the following procedure to program a PLU menu key:

In the ARTICLE window, select "7 PLU MENU KEY" and program each item as follows:

- PLU MENU KEY (Use the numeric entry) PLU menu key number (1 thru 50) 1 thru 50 : For the direct PLU menu key.
- MENU TITLE (Use the character entry) Description for the PLU menu key. Up to 16 characters can be entered.
- TYPE (Use the selective entry) PLU: Selects to program a PLU. MENU: Selects to program a sub-menu.
- PLU or MENU (Use the numeric entry) Select a menu PLU or sub-menu from the list.

#### NOTE

When selecting a sub-menu, the screen on which a sub-menu number is to be entered (the message "MENU") will appear.

- PLU code should be defined before programming a PLU menu key.
- If the DELETE key is touched on the menu key number selection menu, the menu list will be canceled.
- If the DELETE key is touched on the menu PLU code selection menu, the menu in the cursor position will be deleted.

### Combo meal (Combo PLU)

When two or more menu items, consisting of PLUs related to a special offered, are to be programmed together, combo PLUs should be specified. Up to 25 PLUs can be linked to each combo PLU.

#### Procedure

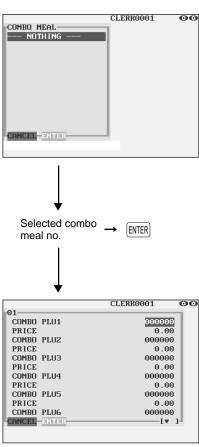

The screen continues.

Program each item as follows:

- COMBO MEAL (Use the numeric entry) Combo meal number (1 through 99)
- COMBO PLUXX
   Enter tied PLU codes (max. 25 PLUs).
- PRICE (Use the numeric entry) Enter the unit price of each combo menu (max. 6 digits)

- PLU codes should be defined before programming a combo PLU.
- If the **MLTE** key is touched on the meal number selection menu, the combo PLU in the cursor position will be deleted.

### Link PLU table

It is possible to link PLUs together so that all PLUs linked together are rung up upon a single key touch. However, the number of links is a maximum of five. Even if more than five PLUs are linked, the sixth or higher link is not actualized.

#### Procedure

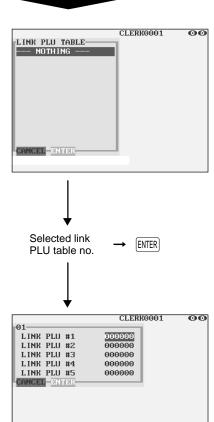

Program each item as follows:

• LINK PLU TABLE (Use the numeric entry) Link PLU table number (1 through 99)

#### • LINK PLU #X

Enter linked PLU codes (max. 5 PLUs).

- PLU codes should be defined before programming a link PLU table.
- If the DELETE key is touched on the table number selection menu, the selected table will be deleted.

### Condiment table

The "condiment entry" is intended to guide the operator in making menu entries which require special cooking instructions. For example, a clerk can make such entries as "garnishing potato," "with salad," and "grilling steak rate." When a clerk enters a menu-item PLU to which PLUs for the condiment entry have been assigned, these orders (such as "garnishing potato") will be printed on the receipt and conveyed to the kitchen.

Before you program for the condiment entry, prepare a condiment table. The following shows an example of a condiment table:

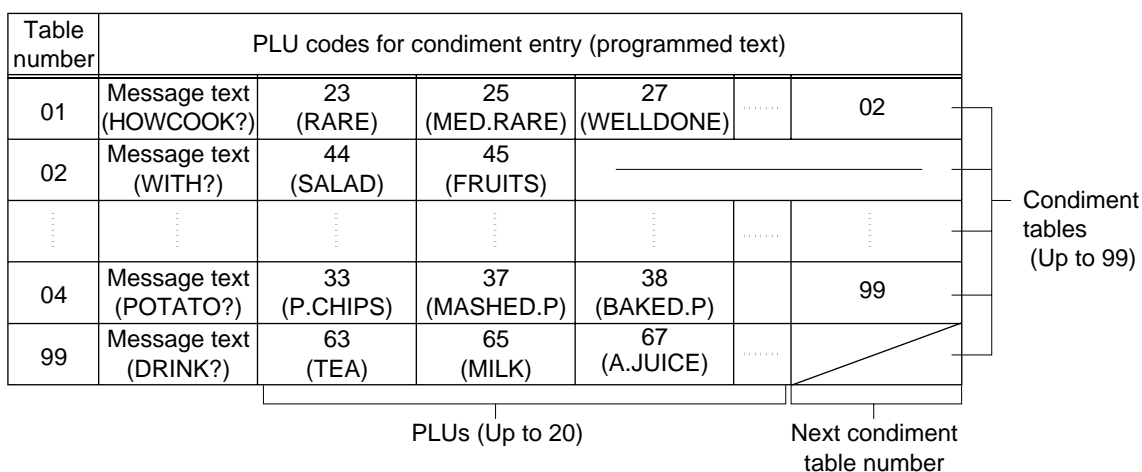

#### Condiment table

The condiment table should contain the following:

Condiment table: The condiment table is a group of condiment PLUs, which is assigned to each menu-item PLU. A table consists of a message text and up to 20 PLUs. Also, you can assign the next condiment table number to a condiment table to link them.

The message text is used for displaying a prompting message. The PLU is used for the special order setting. For example, when a clerk enters a menu-item PLU, a display message programmed for the message text such as "HOWCOOK?." will appear. Then specify one of the PLU programmed for text such as "RARE."

Table number: The table number is intended to identify each condiment table.

**NOTE** The condiment PLU programmed in a condiment table can be linked with condiment table (**Item link method**).

For example, if PLU 44 (SALAD) in a table of the above is linked with condiment table 10 (SAUCE), when the condiment PLU 44 (SALAD) is registered, items of the condiment table 10 (SAUCE) will be appeared.

| Table<br>number | PLU codes for condiment entry (programmed text) |                 |                |  |    |
|-----------------|-------------------------------------------------|-----------------|----------------|--|----|
| 10              | Message text<br>(SAUCE)                         | 51<br>(ITALIAN) | 53<br>(FRENCH) |  | 12 |

Next condiment table number

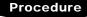

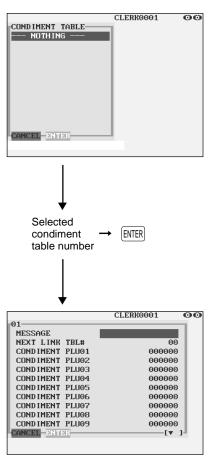

The screen continues.

Program each item as follows:

- CONDIMENT TABLE (Use the numeric key) Condiment table number (1 through 99)
- MESSAGE (Use the character entry) Description for a condiment menu. Up to 16 characters can be entered.
- NEXT LINK TBL# (Use the numeric key) Enter the next condiment table number (max. 2 digits).
- CONDIMENT PLUXX Enter condiment PLU codes (max. 60 PLUs).

- The message text is used as the display prompt.
- PLU codes should be defined before programming a condiment table.
- If the DELETE key is touched on the table number selection menu, the table in the cursor position will be deleted.

### Promotion table (normal selling)

There are two types of promotion tables: a normal selling type and a set selling type. If you want to change the type, please contact your authorized SHARP dealer.

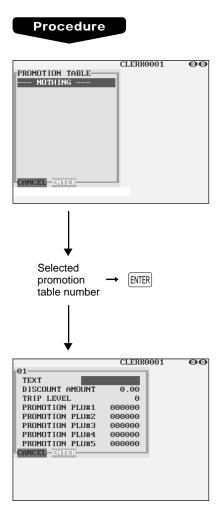

Program each item as follows:

- **PROMOTION TABLE (Use the numeric entry)** Promotion table number (1 through 99)
- TEXT (Use the character entry) Description for each promotion table (max. 12 characters)
- DISCOUNT AMOUNT (Use the numeric entry) Discount amount for each promotion table (max. 6 digits)
- TRIP LEVEL (Use the numeric entry) Trip level for discount (satisfying count of entered item)
- PROMOTION PLU #1 through #5 (Use the numeric entry) Enter promotion PLU codes.

- PLU codes should be defined before programming a promotion table.
- If the **METE** key is touched on the table number selection menu, the table in the cursor position will be deleted.

### Promotion table (set selling)

#### Procedure

L

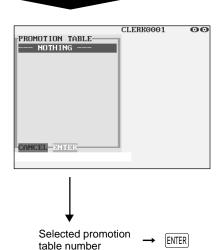

| Ļ                |           |    |
|------------------|-----------|----|
|                  | CLERK0001 | 00 |
| 01               |           |    |
| TEXT             |           |    |
| DISCOUNT AMOUNT  | 0.00      |    |
| PROMOTION PLU#1  | 000000    |    |
| PLU#1 TRIP LEVEL | 00        |    |
| PROMOTION PLU#2  | 000000    |    |
| PLU#2 TRIP LEVEL | 00        |    |
| PROMOTION PLU#3  | 000000    |    |
| PLU#3 TRIP LEVEL | 00        |    |
| PROMOTION PLU#4  | 000000    |    |
| PLU#4 TRIP LEVEL | 00        |    |
| PROMOTION PLU#5  | 000000    |    |
| CANCEL DN TIDR   | [v]       |    |
|                  |           |    |

Program each item as follows:

- **PROMOTION TABLE (Use the numeric entry)** Promotion table number (1 through 99)
- TEXT (Use the character entry) Description for a promotion PLU (max. 12 characters)
- DISCOUNT AMOUNT (Use the numeric entry) Discount amount for a promotion table (max. 6 digits)
- PROMOTION PLU#1 through #5 (Use the numeric entry) Enter promotion PLU codes.
- PLU#1 through #5 TRIP LEVEL (Use the numeric entry) Trip level for discount (satisfying count of entered item) for each promotion PLU (max. 2 digits)

#### NOTE

- PLU codes should be defined before programming a promotion table.
- If the DELETE key is touched on the table number selection menu, the table in the cursor position will be deleted.

The screen continues.

### Recipe table

You can make a recipe table which contains up to ten ingredients.

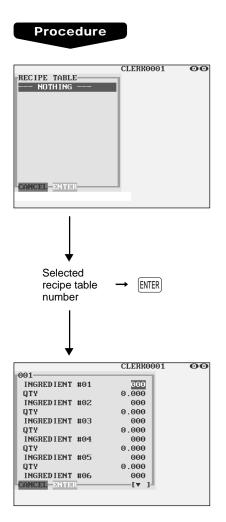

Program each item as follows:

- RECIPE TABLE (Use the numeric entry) Recipe table number (1 through 999)
- INGREDIENT #XX (Use the numeric entry) Enter ingredient numbers (max. 10 ingredients).
- QTY (Use the numeric entry) Enter the usage of each ingredient. (max. 7 digits: 0 to 9999.999 (9999999)).

#### NOTE

- Ingredient numbers should be defined before programming a recipe table.
- If the **METE** key is touched on the table number selection menu, the table in the cursor position will be deleted.

The screen continues.

### Scale table

You can program up to nine scale tables and allows different tares to be assigned to them.

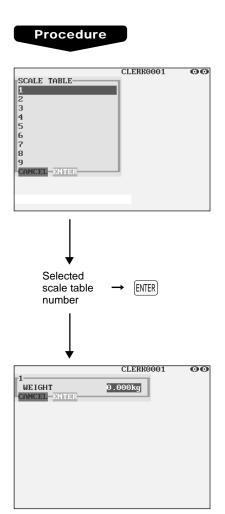

Program each item as follows:

- SCALE TABLE (Use the numeric entry) Scale table number (1 through 9)
- WEIGHT (Use the numeric entry) Enter a tare weight for the scale table number (max. 4 digits: 1 to 9.999 kg (1 to 99.99 lbs.)).

#### NOTE

Your POS terminal may also be set to accommodate 1-integer +3-decimal weights. For more details, please contact your authorized SHARP dealer.

### Department shift

#### Procedure

|              | CLERK0001 | 00 |
|--------------|-----------|----|
| DEPT. SHIFT  |           |    |
| DEPT. SHIFT1 | 00        |    |
| DEPT. SHIFT2 | 00        |    |
| DEPT. SHIFT3 | 00        |    |
| DEPT. SHIFT4 | 00        |    |
|              | 00        |    |
| CANCEL DNTDR |           |    |
|              |           |    |
|              |           |    |
|              |           |    |
|              |           |    |
|              |           |    |
|              |           |    |
|              |           |    |
|              |           |    |
|              |           |    |
|              |           |    |

Program the item as follows:

• DEPT. SHIFT 1 through 4 (Use the numeric entry) Enter an associated department code for each department shift key (max. 2 digits).

#### NOTE

If an associated department code which was changed by the DSFT1 through DSFT4 keys is "00," it will not change. In this case, an error will occur.

### Happy hour

You can program a time range for each price level. When a clerk enters a PLU code, the price level for which you have programmed a time range will be automatically entered. For example, if you program the time range 9:00 AM to 11:00 AM for price level 2, only the price programmed for price level 2 is entered from 9:00 AM to 11:00 AM.

| Proc | edure |
|------|-------|
|      |       |

|       |       |      | CLI            | ERROOO1 | 00  |
|-------|-------|------|----------------|---------|-----|
| НАРРУ | HOUR- |      | 011            |         | ~~~ |
| SFT1  | START | TIME | 0000           |         |     |
|       | END   | TIME | 0000           |         |     |
| SFT2  | START | TIME | 0000           |         |     |
|       | END   | TIME | 0000           |         |     |
| SFT3  | START | TIME | 0000           |         |     |
|       | END   | TIME | 0000           |         |     |
| SFT4  | START | TIME | 0000           |         |     |
|       | END   | TIME | 0000           |         |     |
| SFT5  | START | TIME | 0000           |         |     |
|       | END   | TIME | 0000           |         |     |
| SFT6  | START | TIME | 0000           |         |     |
| CANCE | ENTER | 1    | —[ <b>v</b> _] |         |     |
|       |       |      |                |         |     |

The screen continues.

Program the item as follows:

# • SFT1 through SFT7 START TIME and END TIME (Use the numeric entry)

Enter the starting and ending times for each price level (time range: 0000 to 2359).

#### NOTE

When the starting and ending times are set at "0000," the "Happy hour" function is not available.

# **Direct Key Programming**

Use the following procedure to select direct-key programming:

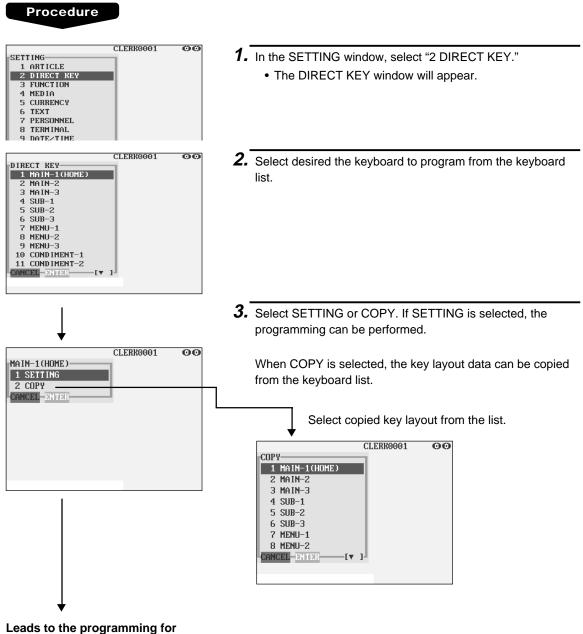

each key

### Direct PLU/dept. key

You can assign PLUs and departments directly to the keyboard. In the case of PLUs, you may assign up to 10-levels to be accessed directly on the keyboard.

#### Procedure

In the case of setting "000001 DIRECT PLU"

Take **STEP 1** thru **STEP 3** shown above to open the window for programming each direct key.

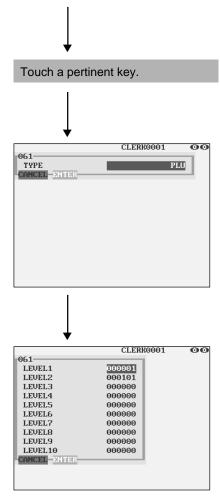

#### • TYPE (Use the selective entry)

PLU: Assigns the key as a direct PLU key.

DEPT: Assigns the key as a direct department key.

#### NOTE

- When selecting a department, the screen on which a department code is to be entered (the message "DEPT. CODE") will appear.
- When selecting a PLU, the screen on which a PLU code is to be entered ("PLU CODE") will appear.
- LEVEL1 thru 10 (Use the numeric entry) Enter a PLU code for each level. For example, if you want to use this key as PLU code1 (level 1) and PLU code101 (level 2), enter 1 for the "LEVEL1" and 101 for the "LEVEL2."

#### NOTE

• You cannot assign a PLU or a department to the position to which a function key has been assigned.

# **Functional Programming**

Use the following procedure to select any option included in the functional programming group:

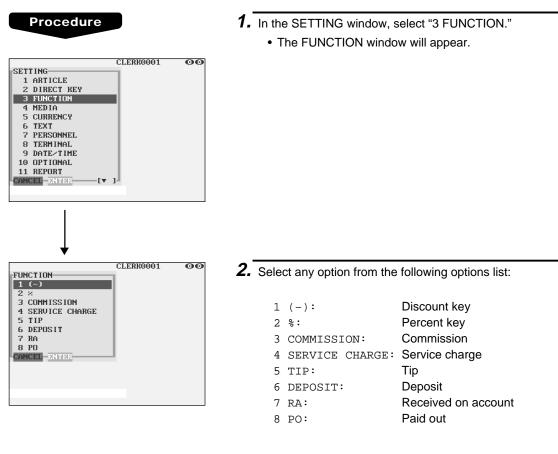

The following illustration shows those options included in the functional programming group.

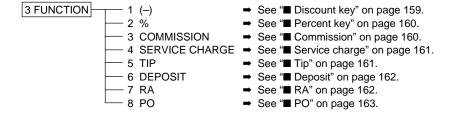

# ■ Discount key ((-)1 through (-)9)

#### Procedure

Select a pertinent discount key from the discount keys list.

| $\downarrow$ |           |       |
|--------------|-----------|-------|
|              | CLERK0001 | 00    |
| (-)1         |           | 1 - I |
| AMOUNT       | -0.00     |       |
| TEXT         | =(=-=)=1  |       |
| SIGN         | -         |       |
| HALO         | 18        |       |
| ENTRY TYPE   | SBTL      |       |
| CANCEL ENTER |           |       |
|              |           |       |
|              |           |       |
|              |           |       |
|              |           |       |
|              |           |       |
|              |           |       |

Program each item as follows:

- AMOUNT (Use the numeric entry) Discount amount (max. 6 digits)
- TEXT (Use the character entry) Description for the discount key. Up to 12 characters can be entered.

#### • SIGN (Use the selective entry)

Programming of the + or - sign assigns the premium or discount function to each discount key.

- -: Minus amount (discount)
- +: Plus amount (premium)

#### • HALO (High Amount Lockout) (Use the numeric entry)

- A: Significant digit for HALO (1 through 9)
- B: Number of zeros to follow the significant digit for HALO (0 through 8)

AB is the same as A  $\times 10^{B}$ .

#### • ENTRY TYPE (Use the selective entry)

RA: Received on account (-)

ITEM: Item (-)

SBTL: Subtotal (-)

# ■ Percent key (%1 through %9)

#### Procedure

Select a pertinent percent key from the percent keys list.

| ↓          |           |       |
|------------|-----------|-------|
|            | CLERK0001 | 00    |
| ×1         |           | n - 1 |
| RATE       | -0.00×    |       |
| TEXT       | =×=1      |       |
| SIGN       | -         |       |
| ×HALO      | 100.00×   |       |
| ENTRY TYPE | SBTL      |       |
| CANCEL     |           | - H   |
|            |           |       |
|            |           |       |
|            |           |       |
|            |           |       |
|            |           |       |
|            |           |       |

Program each item as follows:

- RATE (Use the numeric entry) Percent rate (0.00 to 100.00)
- TEXT (Use the character entry)

Description for the percent key. Up to 12 characters can be entered.

#### • SIGN (Use the selective entry)

Programming of the + or – sign assigns the premium or discount function to each percent key.

- -: Minus (discount)
- +: Plus (premium)
- %HALO (High Amount Lockout) (Use the numeric entry) HALO (High Amount Lockout) for the percent key (0.00 to 100.00)

#### ENTRY TYPE (Use the selective entry)

- RA: Received on account %
- ITEM: Item %
- SBTL: Subtotal %

## Commission

#### Procedure

Select a pertinent commission no. from the commission list.

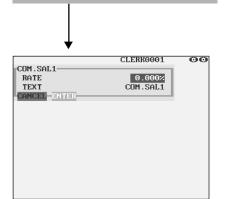

- Program each item as follows:
- RATE (Use the numeric entry) Percent rate (0.00 to 99.999)
- TEXT (Use the character entry)

Description for the commission. Up to 12 characters can be entered.

### Service charge

| CLERK0001<br>0.00%<br>SER.CHRG | 00        |
|--------------------------------|-----------|
|                                |           |
|                                |           |
|                                | CLERK0001 |

Program each item as follows:

- RATE (Use the numeric entry) Percent rate (0.00 to 100.00)
- TEXT (Use the character entry) Description for the service charge. Up to 12 characters can be entered.

### Tip

#### Procedure

Select a pertinent tip key from the tip keys list.

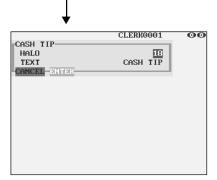

Program each item as follows:

- HALO (High Amount Lockout) (Use the numeric entry)
  - A: Significant digit for HALO (1 through 9)
  - B: Number of zeros to follow the significant digit for HALO (0 through 8)

AB is the same as A x  $10^{B}$ .

#### • TEXT (Use the character entry)

Description for the tip. Up to 12 characters can be entered.

### Deposit

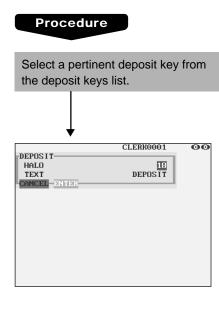

Program each item as follows:

- HALO (High Amount Lockout) (Use the numeric entry)
  - A: Significant digit for HALO (1 through 9)
  - B: Number of zeros to follow the significant digit for HALO (0 through 8)

AB is the same as A x  $10^{B}$ .

#### • TEXT (Use the character entry)

Description for the deposit. Up to 12 characters can be entered.

### RA

You can program an upper limit amount and description for each received-on-account key.

#### Procedure

| Select a pertinent received-on-<br>account key from the RA keys list. |             |    |  |
|-----------------------------------------------------------------------|-------------|----|--|
|                                                                       |             |    |  |
| ★                                                                     | CLERK0001   | 00 |  |
| HALO<br>TEXT<br>CANCEL DI TIDI                                        | 18<br>***RA |    |  |
|                                                                       |             |    |  |
|                                                                       |             |    |  |
|                                                                       |             |    |  |
|                                                                       |             |    |  |

Program each item as follows:

- HALO (High Amount Lockout) (Use the numeric entry)
  - A: Significant digit for HALO (1 through 9)
  - B: Number of zeros to follow the significant digit for HALO (0 through 8)

AB is the same as A  $\times 10^{B}$ .

#### • TEXT (Use the character entry)

Description for the received-on-account key. Up to 12 characters can be entered.

### PO

You can program an upper limit amount and description for each paid-out key.

#### Procedure

Select a pertinent paid-out key from the PO keys list.

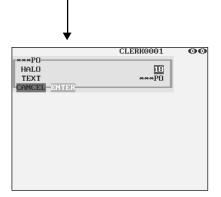

Program each item as follows:

#### • HALO (High Amount Lockout) (Use the numeric entry)

- A: Significant digit for HALO (1 through 9)
- B: Number of zeros to follow the significant digit for HALO (0 through 8)

AB is the same as A  $\times 10^{B}$ .

#### • TEXT (Use the character entry)

Description for the paid-out key. Up to 12 characters can be entered.

# Media Key Programming

Use the following procedure to select any option included in the media group:

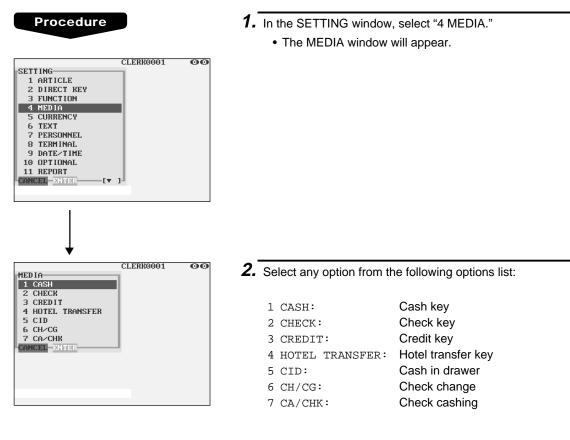

The following illustration shows those options included in the media key programming group.

4 MEDIA 1 CASH

- 2 CHECK

  - 4 110122 — 5 CID
  - 6 CH/CG
- ⇒ See "
   Cash key" on page 165.
- → See "■ Check key" on page 166.
- → See "■ Credit key" on page 167.
- → See "■ Hotel transfer key" on page 168.
- → See "■ Cash in drawer" on page 169.
- → See "■ Check change" on page 169.
- → See "■ Check cashing" on page 170.

### Cash key

#### Procedure Select a pertinent cash key from the cash keys list. CLERK0001 00 CASH TEXT =CASH HALO BILL PRINT NON-COMPULSORY FOOTER PRINT NO NON-ADD # ENTRY NON-COMPULSORY NON-COMPULSORY UP DRAWER OPENING NΠ NON-COMPULSORY AMOUNT ENTRY CANCEL

Program each item as follows:

#### • TEXT (Use the character entry)

Description for the cash key. Up to 12 characters can be entered.

• HALO (High Amount Lockout) (Use the numeric entry) AB is the same as A x 10<sup>B</sup>.

A: Significant digit (1 through 9)

B: Number of zeros to follow the significant digit (0 through 8)

You can set AB at 18 for no limitation.

#### • BILL PRINT (Use the selective entry)

COMPULSORY: Makes bill printing compulsory. NON-COMPULSORY: Makes bill printing non-compulsory.

#### • FOOTER PRINT (Use the selective entry)

This item decides whether or not your POS terminal should print a message at the foot of a receipt when a specified cash key is used.

YES: Enables footer printing on the receipt.

NO: Disables footer printing on the receipt.

#### • NON-ADD # ENTRY (Use the selective entry)

You can enforce the non-add code entry when a cash entry is accepted.

COMPULSORY: Compulsory non-add code entry NON-COMPULSORY: Non-compulsory non-add code entry

#### • VP (Use the selective entry)

COMPULSORY: Compulsory validation printing NON-COMPULSORY: Non-compulsory validation printing

#### • DRAWER OPENING (Use the selective entry)

You can program each cash key to open the drawer. YES: Opens the drawer.

NO: Disables the drawer opening.

#### • AMOUNT ENTRY (Use the selective entry)

You may select compulsory or non-compulsory amount tender.

COMPULSORY: Compulsory amount tendered entry NON-COMPULSORY: Non-compulsory amount tendered entry

## ■ Check key (CHK) through CHK4)

#### Procedure

Select a pertinent check key from the check keys list.

|                 | CLERK0001        | 0  |
|-----------------|------------------|----|
| CHECK           |                  |    |
| TEXT            | CHECK            |    |
| HALO            | 18               |    |
| EFT FUNCTION    | NON-COMPULSORY   |    |
| BILL PRINT      | NON-COMPULSORY   |    |
| FOOTER PRINT    | NO               |    |
| NON-ADD # ENTRY | NON-COMPULSORY   |    |
| CHANGE DUE      | ENABLE           |    |
| VP              | NON-COMPULSORY   |    |
| DRAWER OPENING  | NO               |    |
| AMOUNT ENTRY    | NON-COMPULSORY   |    |
| CANCEL ENTER    | Hori Coni 0130/1 | ч. |

Program each item as follows:

#### • TEXT (Use the character entry)

Description for the check key. Up to 12 characters can be entered.

#### • HALO (High Amount Lockout) (Use the numeric entry) AB is the same as A x 10<sup>B</sup>.

A: Significant digit (1 through 9)

B: Number of zeros to follow the significant digit (0 through 8)

You can set AB at 18 for no limitation.

#### • EFT FUNCTION (Use the selective entry)

COMPULSORY: Makes EFT function compulsory. NON-COMPULSORY: Makes EFT function noncompulsory.

#### • BILL PRINT (Use the selective entry)

COMPULSORY: Compulsory bill printing NON-COMPULSORY: Non-compulsory bill printing

#### • FOOTER PRINT (Use the selective entry)

YES: Enables footer printing on the receipt. NO: Disables footer printing on the receipt.

#### • NON-ADD # ENTRY (Use the selective entry)

COMPULSORY: Compulsory non-add code entry NON-COMPULSORY: Non-compulsory non-add code entry

#### CHANGE DUE (Use the selective entry)

Either change enable or disable can be selected for each check key. DISABLE: Disables change calculation.

ENABLE: Enables change calculation.

#### • VP (Use the selective entry)

COMPULSORY: Compulsory validation printing NON-COMPULSORY: Non-compulsory validation printing

#### DRAWER OPENING (Use the selective entry)

YES: Opens the drawer. NO: Disables the drawer opening.

#### AMOUNT ENTRY (Use the selective entry)

COMPULSORY: Compulsory amount tendered entry NON-COMPULSORY: Non-compulsory amount tendered entry

# Credit key (CR1) through CR8)

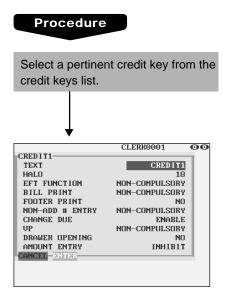

Program each item as follows:

#### • TEXT (Use the character entry)

Description for the credit key. Up to 12 characters can be entered.

- HALO (High Amount Lockout) (Use the numeric entry) AB is the same as A x 10<sup>B</sup>.
  - A: Significant digit (1 through 9)
  - B: Number of zeros to follow the significant digit (0 through 8)

You can set AB at 18 for no limitation.

#### • EFT FUNCTION (Use the selective entry)

COMPULSORY: Makes EFT function compulsory. NON-COMPULSORY: Makes EFT function noncompulsory.

#### • BILL PRINT (Use the selective entry)

COMPULSORY: Compulsory bill printing NON-COMPULSORY: Non-compulsory bill printing

#### • FOOTER PRINT (Use the selective entry)

This item decides whether or not your POS terminal should print a message at the foot of a receipt when a specified credit key is used.

- YES: Enables footer printing on the receipt.
- NO: Disables footer printing on the receipt.

#### NON-ADD # ENTRY (Use the selective entry)

COMPULSORY: Compulsory non-add code entry NON-COMPULSORY: Non-compulsory non-add code entry

#### • CHANGE DUE (Use the selective entry)

DISABLE: Disables change calculation. ENABLE: Enables change calculation.

#### • VP (Use the selective entry)

COMPULSORY: Compulsory validation printing NON-COMPULSORY: Non-compulsory validation printing

#### • DRAWER OPENING (Use the selective entry)

YES: Opens the drawer. NO: Disables the drawer opening.

#### • AMOUNT ENTRY (Use the selective entry)

COMPULSORY: Makes amount tendered entry compulsory. INHIBIT: Inhibits amount tendered entry.

### Hotel transfer key

|                 | CLERK0001      | 00 |
|-----------------|----------------|----|
| HOTEL TRANSFER  |                |    |
| TEXT            | HOTEL TRANS.   |    |
| HALO            | 18             |    |
| BILL PRINT      | NON-COMPULSORY |    |
| FOOTER PRINT    | NO             |    |
| NON-ADD # ENTRY | NON-COMPULSORY |    |
| CHANGE DUE      | ENABLE         |    |
| UP              | NON-COMPULSORY |    |
| DRAWER OPEN ING | NO             |    |

Program each item as follows:

#### • TEXT (Use the character entry)

Description for the hotel transfer key. Up to 12 characters can be entered.

### • HALO (High Amount Lockout) (Use the numeric entry)

AB is the same as A x  $10^{B}$ .

- A: Significant digit for HALO (1 through 9)
- B: Number of zeros to follow the significant digit for HALO (0 through 8)

You can set AB at 18 for no limitation.

#### • BILL PRINT (Use the selective entry)

COMPULSORY: Compulsory bill printing NON-COMPULSORY: Non-compulsory bill printing

#### • FOOTER PRINT (Use the selective entry)

YES: Enables footer printing on the receipt.

NO: Disables footer printing on the receipt.

#### • NON-ADD # ENTRY (Use the selective entry)

COMPULSORY: Compulsory non-add code entry NON-COMPULSORY: Non-compulsory non-add code entry

#### • CHANGE DUE (Use the selective entry)

DISABLE: Disables change due. ENABLE: Enables change due.

#### • VP (Use the selective entry)

COMPULSORY: Compulsory validation printing NON-COMPULSORY: Non-compulsory validation printing

#### • DRAWER OPENING (Use the selective entry)

- YES: Opens the drawer.
- NO: Disables the drawer opening.

### Cash in drawer

You can program the description and the upper limit amounts for cash in drawer (sentinel).

| Procedu                             | Ire                   |    |
|-------------------------------------|-----------------------|----|
|                                     | CLERK0001             | 00 |
| CID<br>TEXT<br>HALO<br>CANCEL ENTER | ****CID<br>9999999.99 |    |
|                                     |                       |    |
|                                     |                       |    |
|                                     |                       |    |

Program each item as follows:

- TEXT (Use the character entry) Description for the cash in drawer. Up to 12 characters can be entered.
- HALO (High Amount Lockout) (Use the numeric entry) Limit amount: 0 to 9999999.99

### ■ Check change

You can program the description and the upper limit amounts for check change.

| Procedu                                 | ure                              |    |
|-----------------------------------------|----------------------------------|----|
| CH-CG-<br>TEXT<br>HALO<br>CANCEL-ENTER- | CLERK0001<br>CHK/CG<br>999999.99 | 00 |
|                                         |                                  |    |

Program each item as follows:

- TEXT (Use the character entry) Description for check change. Up to 12 characters can be entered.
- HALO (High Amount Lockout) (Use the numeric entry) Limit amount: 0 to 999999.99

### Check cashing

You can program the description and the upper limit amounts for check cashing.

#### Procedure

Select a pertinent check cashing no. from the check cashing numbers list.

|              | CLERK0001 | 00 |
|--------------|-----------|----|
| CA/CHK       |           |    |
| TEXT         | CA/CHK    |    |
| HALO         | 999999.99 |    |
| CANCEL ENTER |           |    |
|              |           |    |
|              |           |    |
|              |           |    |
|              |           |    |
|              |           |    |
|              |           |    |
|              |           |    |
|              |           |    |
|              |           |    |
|              |           |    |

Program each item as follows:

- TEXT (Use the character entry) Description for check cashing. Up to 12 characters can be entered.
- HALO (High Amount Lockout) (Use the numeric entry) Limit amount: 0 to 999999.99

# **Currency Programming**

In the SETTING window, select "5 CURRENCY", and take the following procedure.

Currency exchange key (EXCHANGE1 through EXCHANGE9)

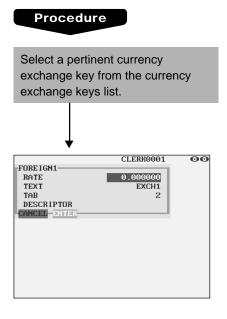

Program each item as follows:

- RATE (Use the numeric entry) Currency exchange rate (0.000000 to 999.999999)
- TEXT (Use the character entry) Description for the currency exchange key. Up to 12 characters can be entered.
- TAB (Use the numeric entry) Tabulation (0 to 3)
- DESCRIPTOR (Use the character entry) Currency descriptor. Up to 4 characters can be entered.

## Foreign drawer

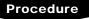

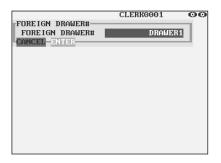

Program each item as follows:

• FOREIGN DRAWER# (Use the selective entry) DRAWER2/DRAWER1/NONE

# **Text Programming**

Use the following procedure to select any option included in the text group:

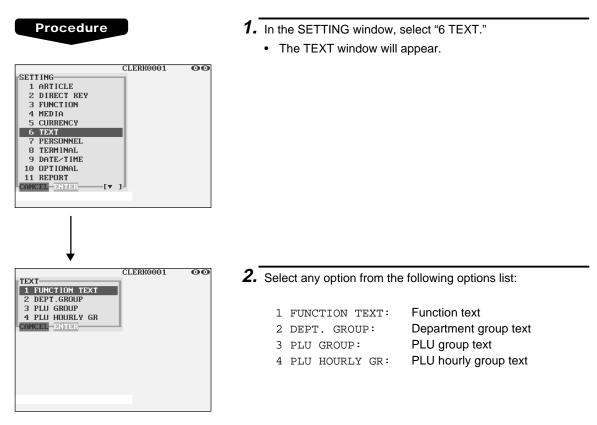

The following illustration shows those options included in the text programming group.

- 6 TEXT 1 FUNCTION TEXT 2 DEPT. GROUP 3 PLU GROUP 4 PLU HOURLY GR
- See "■ Function text" on page 173.
- ⇒ See "■ Department group text" on page 176.
- ➡ See "■ PLU group text" on page 176.
- ➡ See "■ PLU hourly group text" on page 177.

## Function text

You can program a maximum of 12 characters for each function by using the following table:

| Procedure     |           |    |
|---------------|-----------|----|
|               |           |    |
|               | CLERK0001 | 00 |
| FUNCTION TEXT |           |    |
| 001 DISCOUNT  |           |    |
| 002 DIFFER    |           |    |
| 003 TAX1 ST   |           |    |
| 004 TAX2 ST   |           |    |
| 005 TAX3 ST   |           |    |
| 006 TAX4 ST   |           |    |
| 007 TAX5 ST   |           |    |
| 008 TAX6 ST   |           |    |
| 009 VAT 1     |           |    |
| 010 VAT 2     |           |    |
| 011 VAT 3     |           |    |
| CANCEL DITER  | · ].      |    |
|               |           |    |
|               |           |    |

The screen continues.

| No.  | Function                       | Default<br>text |
|------|--------------------------------|-----------------|
| 001  | Promotion discount             | DISCOUNT        |
| 002  | Difference                     | DIFFER          |
| 003  | Taxable 1 subtotal             | TAX1 ST         |
| 004  | Taxable 2 subtotal             | TAX2 ST         |
| 005  | Taxable 3 subtotal             | TAX3 ST         |
| 006  | Taxable 4 subtotal             | TAX4 ST         |
| 007  | Taxable 5 subtotal             | TAX5 ST         |
| 008  | Taxable 6 subtotal             | TAX6 ST         |
| 009  | VAT/tax 1                      | VAT 1           |
| 010  | VAT/tax 2                      | VAT 2           |
| 011  | VAT/tax 3                      | VAT 3           |
| 012  | VAT/tax 4                      | VAT 4           |
| 013  | VAT/tax 5                      | VAT 5           |
| 014  | VAT/tax 6                      | VAT 6           |
| 015  | Net 1                          | NET1            |
| 016  | Net 2                          | NET2            |
| 017  | Coupon-like PLU                | CP PLU          |
| 018* | Void issued order-receipt      | VD              |
| 019  | Subtotal void                  | SBTL VD         |
| 020  | MGR void                       | MGR VD          |
| 021  | Void                           | VOID            |
| 022  | Refund                         | REFUND          |
| 023  | Return                         | RETURN          |
| 024* | Hash void issued order-receipt | HASH VD         |
| 025  | Hash refund                    | HASH RF         |
| 026  | Hash return                    | HASH RT         |
| 027* | Non-turnover void              | NOTURNVD        |

| No. | Function                 | Default<br>text |
|-----|--------------------------|-----------------|
| 028 | Non-turnover refund      | NOTURNRF        |
| 029 | Non-turnover return      | NOTURNRT        |
| 030 | VAT shift                | VAT SFT         |
| 031 | VAT/tax delete           | TAX DELE        |
| 032 | VP counter               | VP CNT          |
| 033 | Bill counter             | BILL CNT        |
| 034 | No sale                  | NO SALE         |
| 035 | Guest check counter      | G.C. CNT        |
| 036 | PBAL (for GLU)           | ***PBAL         |
| 037 | PBAL (for drive-through) | ***PBAL2        |
| 038 | NBAL (for GLU)           | ***NBAL         |
| 039 | NBAL (for drive-through) | ***NBAL2        |
| 040 | Starting cash memory (+) | SCM (+)         |
| 041 | Starting cash memory (-) | SCM (-)         |
| 042 | Exchange 1 is            | EXCH1 IS        |
| 043 | Exchange 2 is            | EXCH2 IS        |
| 044 | Exchange 3 is            | EXCH3 IS        |
| 045 | Exchange 4 is            | EXCH4 IS        |
| 046 | Exchange 5 is            | EXCH5 IS        |
| 047 | Exchange 6 is            | EXCH6 IS        |
| 048 | Exchange 7 is            | EXCH7 IS        |
| 049 | Exchange 8 is            | EXCH8 IS        |
| 050 | Exchange 9 is            | EXCH9 IS        |
| 051 | Cash/check is            | CA/CK IS        |
| 052 | Cash/check in drawer     | CA/CK ID        |
| 053 | Guest                    | GUEST           |
| 054 | Non-commission sale      | NON COM.        |

\* This void is applied to PBAL.

# ■ Function text (continued)

| No. | Function                      | Default<br>text |
|-----|-------------------------------|-----------------|
| 055 | VIP sale                      | VIP SALE        |
| 056 | Waste total                   | WASTE TL        |
| 057 | Order total                   | ORDER TL        |
| 058 | Paid total                    | PAID TL         |
| 059 | Transfer out                  | TRAN.OUT        |
| 060 | Transfer in                   | TRAN.IN         |
| 061 | Tip paid                      | TIP PAID        |
| 062 | Domestic currency 1           | DOM.CUR1        |
| 063 | Domestic currency 2           | DOM.CUR2        |
| 064 | Domestic currency 3           | DOM.CUR3        |
| 065 | Domestic currency 4           | DOM.CUR4        |
| 066 | Domestic currency 5           | DOM.CUR5        |
| 067 | Domestic currency 6           | DOM.CUR6        |
| 068 | Domestic currency 7           | DOM.CUR7        |
| 069 | Domestic currency 8           | DOM.CUR8        |
| 070 | Domestic currency 9           | DOM.CUR9        |
| 071 | Non-turnover total 1          | *NT TL1         |
| 072 | Non-turnover total 2          | *NT TL2         |
| 073 | Non-turnover total 3          | *NT TL3         |
| 074 | Check in drawer               | *CH ID          |
| 075 | (+)dept. total                | *DEPT TL        |
| 076 | (-)dept. total                | DEPT(-)         |
| 077 | Hash(+) total                 | *HASH TL        |
| 078 | Hash() total                  | HASH(-)         |
| 079 | Net 1 (Taxable 1 - VAT/tax 1) | NET 1           |
| 080 | Net 2 (Taxable 2 - VAT/tax 2) | NET 2           |
| 081 | Net 3 (Taxable 3 - VAT/tax 3) | NET 3           |
| 082 | Net 4 (Taxable 4 - VAT/tax 4) | NET 4           |
| 083 | Net 5 (Taxable 5 - VAT/tax 5) | NET 5           |
| 084 | Net 6 (Taxable 6 - VAT/tax 6) | NET 6           |
| 085 | Subtotal                      | SUBTOTAL        |
| 086 | Merchandise subtotal          | MDSE ST         |
| 087 | Total                         | ***TOTAL        |
| 088 | Difference subtotal           | DIFF ST         |
| 089 | Non-turnover subtotal         | NON-TURN        |
| 090 | Change                        | CHANGE          |
| 091 | English check print           | CHECK PR        |
| 092 | Due                           | DUE             |
| 093 | Tip due                       | TIP DUE         |
| 094 | Balance                       | BALANCE         |
| 095 | Sales q'ty                    | ITEMS           |
| 096 | PLU subtotal                  | PLU ST          |

| No. | Function                       | Default<br>text |
|-----|--------------------------------|-----------------|
| 097 | Copy receipt title             | СОРҮ            |
| 098 | Guest check copy title         | G.C COPY        |
| 099 | Bill totalize/transfer title   | В.Т.            |
| 100 | Bill separation title          | B.S.            |
| 101 | Intermediate GLU reading title | INTERMED.       |
| 102 | Bill on receipt title          | BILL            |
| 103 | Cumulated bill title           | C.BILL          |
| 104 | VIP sale title                 | VIP SALE        |
| 105 | WASTE mode title               | WASTE           |
| 106 | Slip print journal message     | SLIP PR.        |
| 107 | Slip next page                 | NEXT P.         |
| 108 | Average                        | AVE.            |
| 109 | CCD                            | CCD             |
| 110 | CCD difference                 | CCD DIF.        |
| 111 | CCD difference total           | DIF. TL         |
| 112 | Order total - Paid total       | 0 - P           |
| 113 | Commission amount 1            | COM.AMT1        |
| 114 | Commission amount 2            | COM.AMT2        |
| 115 | Commission amount 3            | COM.AMT3        |
| 116 | Commission amount total        | COM.TTL         |
| 117 | Bill balance                   | BILL BAL        |
| 118 | Free GLU                       | FREE GLU        |
| 119 | Old balance                    | OLD BAL.        |
| 120 | New balance                    | BALANCE         |
| 121 | Starting cash memory total     | SCM TTL         |
| 122 | Turnover per table             | T.TABLE         |
| 123 | Turnover per guest             | T.GUEST         |
| 124 | Turnover per bill              | T.BILL          |
| 125 | Item per guest                 | I.GUEST         |
| 126 | Item per bill                  | I.BILL          |
| 127 | Average price per item         | AVE.ITEM        |
| 128 | Cost                           | COST            |
| 129 | Cost %                         | COST%           |
| 130 | Total cost                     | TTL COST        |
| 131 | Job location number            | LOC#            |
| 132 | Job location cost              | L.COST          |
| 133 | Total hour                     | TTL HOUR        |
| 134 | Overtime                       | OVR TIME        |
| 135 | Over cost                      | OVR COST        |
| 136 | Time-in                        | TIME-IN         |
| 137 | Time-out                       | TIME-OUT        |
| 138 | Break-in                       | BREAK-IN        |
|     | 1                              |                 |

|  | Function | text | (continued) |  |
|--|----------|------|-------------|--|
|--|----------|------|-------------|--|

| No. | Function                         | Default<br>text |
|-----|----------------------------------|-----------------|
| 139 | Break-out                        | BREAK-OUT       |
| 140 | Break total                      | BREAK TL        |
| 141 | Labor %                          | LABOR%          |
| 142 | Person number                    | PERSON#         |
| 143 | Total tax                        | TTL TAX         |
| 144 | Net without tax                  | NET             |
| 145 | Town name 1                      | TOWNNAME        |
| 146 | Town name 2                      | TOWNNAME        |
| 147 | Cash transfer                    | TRANSFER        |
| 148 | GLU code*                        | GLU#            |
| 149 | Drive-through code*              | CAR#            |
| 150 | Pint sale                        | PINT SAL        |
| 151 | Cumulated bill text (left half)  | ALL FOODS &     |
| 152 | Cumulated bill text (right half) | DRINKS          |
| 153 | Independent payment              | IND.PAY         |
| 154 | Tare weight                      | TARE WT.        |
| 155 | Receipt switch                   | RCP SW.         |
| 156 | Subtotal of an individual clerk  | RST SBTL        |
|     | (drink dispenser reset)          |                 |
| 157 | Total of all clerks              | RESET TL        |
|     | (drink dispenser reset)          |                 |
| 158 | Total of an individual clerk     | MISOP TL        |
|     | in a drink dispenser             |                 |
|     | misoperation file                |                 |
| 159 | Bill void text                   | BILL VOID       |
| 160 | WASTE on PLU report              | WASTE           |
| 161 | COMBO on PLU report              | COMBO           |
| 162 | COMBO WASTE on PLU report        | COMBO WASTE     |
| 163 | Check/credit payment for         | EX1CH+CR        |
|     | exchange 1                       |                 |
| 164 | Domestic currency 1 for          | DOM.CHK/CR 1    |
|     | check/credit                     |                 |

### Department group text

You can program a maximum of twelve characters for each department group (1 ~ 9).

#### Procedure

Program the item as follows:

Select a pertinent department group number from the department groups list.

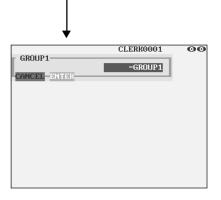

 TEXT (Use the character entry) Description for the department group. Up to 12 characters can be entered.

### ■ PLU group text

You can program a maximum of twelve characters for each PLU group (1 ~ 99).

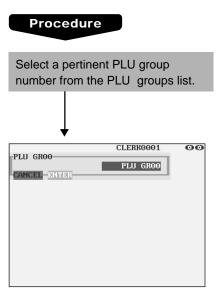

Program the item as follows:

• TEXT (Use the character entry) Description for the PLU group. Up to 12 characters can be entered.

# PLU hourly group text

You can program a maximum of twelve characters for each PLU hourly group (1~9).

#### Procedure

Program the item as follows:

- Select a pertinent PLU hourly group no. from the hourly groups list.
- TEXT (Use the character entry) Description for the PLU hourly group. Up to 12 characters can be entered.

| ↓<br>↓   |                       |    |
|----------|-----------------------|----|
| HOUR GR1 | CLERK0001<br>HOUR GR1 | 00 |
|          |                       |    |
|          |                       |    |
|          |                       |    |

# **Personnel Programming**

Use the following procedure to select any option included in the personnel group:

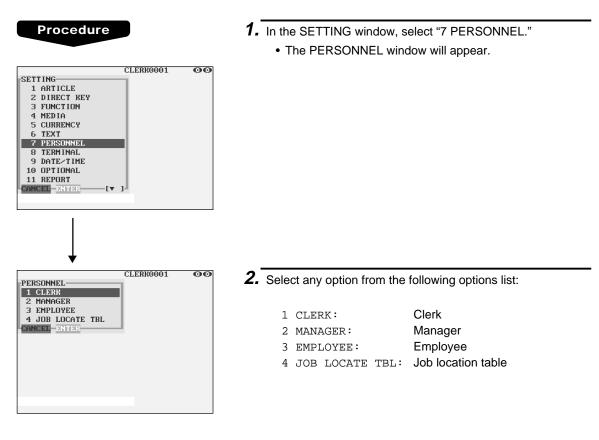

The following illustration shows those options included in the personnel programming group.

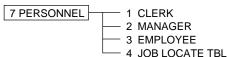

- ➡ See "■ Clerk" on page 179.
- → See "■ Manager" on page 181.
- → See "■ Employee" on page 182.
- ➡ See "■ Job location table" on page 183.

# Clerk

Procedure

#### CLERK0001 00 CLERK-0001 CLERK0001 0002 CLERK0002 0003 CLERK0003 0004 CLERK0004 0005 CLERK0005 0006 CLERK0006 0007 CLERK0007 0008 CLERK0008 0009 CLERK0009 0010 CLERK0010 CANCEL ENTER CLERK0001 00 0001 SECRET CODE 0000 CLERK0001 NAME KEY No 001 SUPERVISOR CLERK NO VIP SALE ENABLE GLU SYSTEM NON-COMPULSORY G.C. COPY ENABLE VAT SHIFT NOT PRICE 1 PRICE LEVEL DRAMER NO. DRAMER1 START CODE(GLU) 00000001 ANCEL (**v** )

The screen continues.

Program each item as follows:

- SECRET CODE (Use the numeric entry)
   Secret code (max. 4 digits: 0001 to 9999/0000)
- NAME (Use the character entry) Name for the clerk. Up to 12 characters can be entered.
- KEY No. (Use the numeric entry) Key number (0 through 255) The entry of "0" disables the use of real clerk keys.
- SUPERVISOR CLERK (Use the selective entry) YES: Enables supervisor clerk.
  - NO: Disables supervisor clerk.
- VIP SALE (Use the selective entry) DISABLE: Disables VIP sale. ENABLE: Enables VIP sale.
- GLU SYSTEM (Use the selective entry)

| GLU (PBLU):     | Makes GLU (PBLU) system         |
|-----------------|---------------------------------|
|                 | compulsory.                     |
| DRIVE THRU:     | Makes drive-through compulsory. |
| NON-COMPULSORY: | Makes GLU (PBLU)/drive-through  |
|                 | system non-compulsory.          |
|                 |                                 |

• G.C. COPY (Use the selective entry)

DISABLE: Disables guest check copy. ENABLE: Enables guest check copy.

- VAT SHIFT (Use the selective entry) STATE: Enables VAT shift entry.
  - NOT: Disables VAT shift entry.
- PRICE LEVEL (Use the selective entry) Selected price level (PRICE1 through PRICE7)
- DRAWER No. (Use the selective entry)
   DRAWER2/DRAWER1/NONE
- START CODE(GLU) (Use the numeric entry) Starting GLU/PBLU code (1 to 99999999)
- END CODE(GLU) (Use the numeric entry) Ending GLU/PBLU code (1 to 99999999)

# Clerk (continued)

# • DEPT SHIFT 1 through 4 (Use the selective entry)

- YES: Enables department shift entry.
- NO: Disables department shift entry.

# • PGM2 MODE (Use the selective entry)

DISABLE: Disables operation in the PGM2 mode. ENABLE: Enables operation in the PGM2 mode.

### • PGM1 MODE (Use the selective entry)

DISABLE: Disables operation in the PGM1 mode. ENABLE: Enables operation in the PGM1 mode.

## • PRICE MODE (Use the selective entry)

DISABLE: Disables operation in the PRICE mode. ENABLE: Enables operation in the PRICE mode.

# • X1/Z1 MODE (Use the selective entry)

DISABLE: Disables operation in the X1/Z1 mode. ENABLE: Enables operation in the X1/Z1 mode.

## • X2/Z2 MODE (Use the selective entry)

DISABLE: Disables operation in the X2/Z2 mode. ENABLE: Enables operation in the X2/Z2 mode.

# • AUTO KEY PROG. (Use the selective entry)

DISABLE: Disables auto key programming operation. ENABLE: Enables auto key programming operation.

# • Z1 IN OPX/Z (Use the selective entry)

DISABLE: Disables resetting operation in OPX/Z mode. ENABLE: Enables resetting operation in OPX/Z mode.

# Manager

You can program a secret code for each manager.

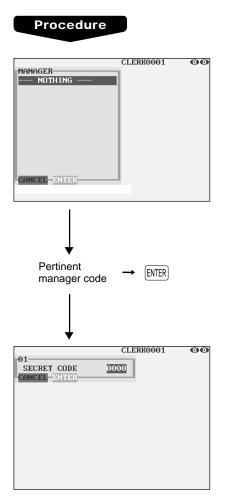

Program the item as follows:

- MANAGER (Use the numeric entry) Manager code (max. 2 digits: 01 to 99)
- SECRET CODE (Use the numeric entry) Secret code (max. 4 digits: 0000 to 9999)

# Employee

You can program various items for each employee.

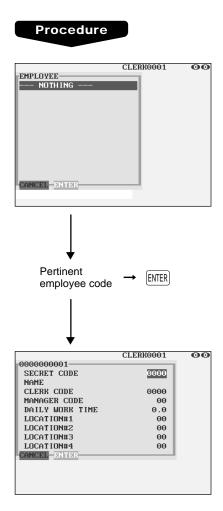

Program each item as follows:

- EMPLOYEE (Use the numeric entry) Employee code (max. 10 digits: 000000001 to 999999999)
- SECRET CODE (Use the numeric entry) Secret code (max. 4 digits: 0001 to 9999)
- NAME (Use the character entry) Name for the employee. Up to 12 characters can be entered.

to the employee's hours.

 \*1 CLERK CODE (Use the numeric entry) Clerk code (max. 4 digits: 0001 to 9999)

## MANAGER CODE (Use the numeric entry) Manager code (max. 2 digits: 01 to 99) The manager who is responsible or capable for adjustments

- DAILY WORK TIME (Use the numeric entry) Standard number of hours for which the employee should work a day (max. 3 digits: 0 to 99.9)
- \*<sup>2</sup> LOCATION#1 through #4 (Use the numeric entry) Job location table number (max. 2 digits: 01 to 99)

# NOTE

- \*1 The clerk whom an employee code has been assigned cannot time in unless the corresponding employee times in.
- \*2 If no job location table number is programmed for an employee time-in operation, the location no. 1 will be assigned. Therefore, make sure to program a job location table number for "LOCATION#1.

# Job location table

You can program three functions for each job location table number which is assigned to employees.

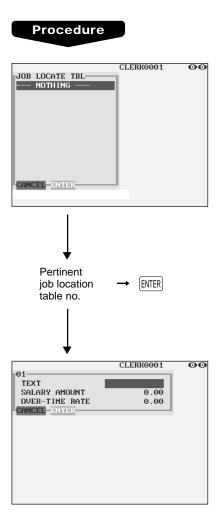

Program each item as follows:

- JOB LOCATE TBL (Use the numeric entry) Job location table number (1 to 99)
- TEXT (Use the character entry) Description for the job location table. Up to 12 characters can be entered.
- SALARY AMOUNT (Use the numeric entry) Salary amount paid for the employee (max. 5 digits: 0 to 999.99)
- \* OVER-TIME RATE (Use the numeric entry) Rate for overtime work (max. 4 digits: 0.01 to 99.99)

# NOTE

\* Overtime pay = SALARY AMOUNT x OVER-TIME RATE

# **Terminal Programming**

Use the following procedure to select any option included in the terminal group:

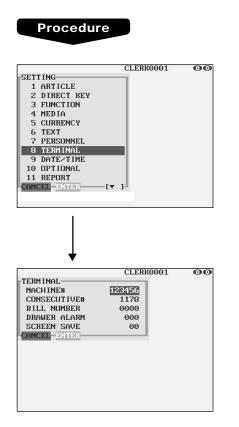

- 1. In the SETTING window, select "8 TERMINAL."
  - The TERMINAL window will appear.

- 2. Select any option from the following options list:
- MACHINE# (Use the numeric entry) Machine number (max. 6 digits: 0 to 999999)
- CONSECUTIVE# (Use the numeric entry) Enter a number (max. 4 digits: 0 to 9999) that is one less than the desired starting number.
- BILL NUMBER (Use the numeric entry) Enter a number (max. 4 digits: 0 to 9999) that is the desired
- DRAWER ALARM (Use the numeric entry)

starting number.

Alarm length of time with drawer opening (0 to 255 seconds)

• Your POS terminal starts to monitor how long the drawer is kept open the moment the drawer is opened at the end of a transaction in the REG/VOID mode. It stops the time monitoring when a valid key (except the VP, SLP, and RCPT keys) is touched for the next transaction. It restarts the time monitoring after that transaction is ended. You can stop the buzzer alarm by closing the drawer. No key entries can be made while the buzzer is sounding. If the number "0" is entered, this function will be unavailable.

# • SCREEN SAVE (Use the numeric entry)

Screen save mode timer (max. 2 digits: 0 to 99 minutes) If the number "0" is entered, the POS terminal will turn the display off after 100 min., if it remains idle.

# **Date/Time Setting**

Use the following procedure to select the menu option "9 DATE/TIME":

# Date/time

You can set the date and time for the POS terminal.

# Procedure

Set each item as follows:

# • DATE (Use the numeric entry)

Enter the day (2 digits), month (2 digits), and year (2 digits) in this sequence.

# • TIME (Use the numeric entry)

Set the time (max. 4 digits) on the 24-hour system. For example, when the time is set to 2:30 AM, enter 0230; and when it is set to 2:30 PM, enter 1430. The time will be printed and displayed . Once you set the time, the internal clock unit will continue to run as long as the built-in battery pack is charged and also update the date (day, month, year) properly.

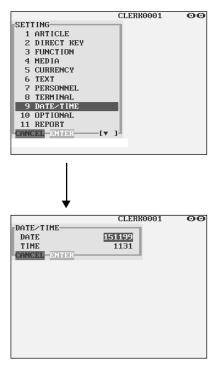

# **Optional Feature Selection**

Use the following procedure to select any option included in the optional group:

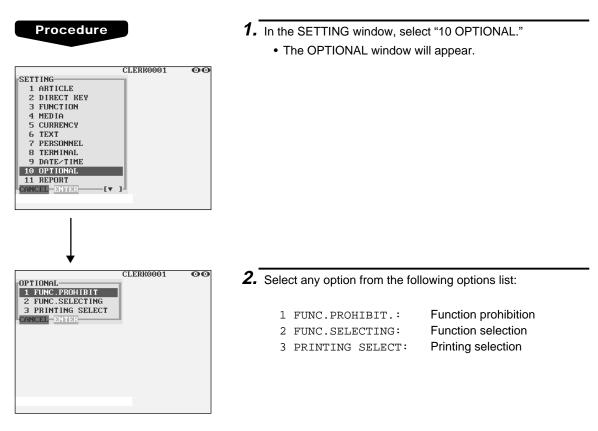

The following illustration shows those options included in the optional feature programming group.

- 10 OPTIONAL
   1 FUNC.PROHIBIT.
   → See "

   2 FUNC.SELECTING
   → See "

   3 PRINTING SELECT
   → See "
  - See "■ Function prohibition" on page 187.
  - ➡ See "■ Function selection" on page 188.
  - ➡ See "■ Printing selection" on page 190.

# Function prohibition

Your POS terminal allows you to select whether to enable or disable various functions.

## Procedure

| CLERK0001 | 00                                                                                     |
|-----------|----------------------------------------------------------------------------------------|
|           |                                                                                        |
| ENABLE    |                                                                                        |
| PUBL IC   |                                                                                        |
| PUBL IC   |                                                                                        |
| PUBL IC   |                                                                                        |
| PUBL IC   |                                                                                        |
| PUBL IC   |                                                                                        |
| ENABLE    |                                                                                        |
| PUBL IC   |                                                                                        |
| PUBL IC   |                                                                                        |
| ENABLE    |                                                                                        |
| PUBL IC   |                                                                                        |
|           |                                                                                        |
|           |                                                                                        |
|           | ENABLE<br>PUBLIC<br>PUBLIC<br>PUBLIC<br>PUBLIC<br>ENABLE<br>PUBLIC<br>ENABLE<br>ENABLE |

Program each item as follows:

#### • OP X/Z REPORT (Use the selective entry)

- DISABLE: Disables clerk report printing in the OP X/Z mode.
- ENABLE: Enables clerk report printing in the OP X/Z mode.

# • PAID OUT (Use the selective entry)

LIMITED: Allowed only for managers or supervisor. PUBLIC: Allowed for all clerks.

#### • REFUND/RETURN (Use the selective entry)

LIMITED: Allowed only for managers or supervisor. PUBLIC: Allowed for all clerks.

# • ISSUED ITM VD (Use the selective entry)

LIMITED: Allowed only for managers or supervisor. PUBLIC: Allowed for all clerks.

## • NO ISSUED ITM VD (Use the selective entry)

LIMITED: Allowed only for managers or supervisor. PUBLIC: Allowed for all clerks.

# • SUB-TOTAL VOID (Use the selective entry)

LIMITED: Allowed only for managers or supervisor. PUBLIC: Allowed for all clerks.

#### • ITEM VP (Use the selective entry)

DISABLE: Disables item validation printing. ENABLE: Enables item validation printing.

#### • INTERMEDIATE GLU (Use the selective entry)

LIMITED: Allowed only for managers or supervisor. PUBLIC: Allowed for all clerks.

#### • VIP SALES (Use the selective entry)

LIMITED: Allowed only for managers or supervisor. PUBLIC: Allowed for all clerks.

#### • GLU FINALIZE (Use the selective entry)

DISABLE: Disables GLU finalization after ordering. ENABLE: Enables GLU finalization after ordering.

# • WASTE MODE (Use the selective entry)

LIMITED: Allowed only for managers or supervisor. PUBLIC: Allowed for all clerks.

# Function selection

Your POS terminal enables you to select various functional selections.

# Procedure

|                  | CLERK0001      | 00 |
|------------------|----------------|----|
| FUNC.SELECTING   |                | 1  |
| REFUND VP        | NON-COMPULSORY |    |
| (-) VP           | NON-COMPULSORY |    |
| DOUBLE RCPT HEAD | NORMAL         |    |
| VAT SHIFT SYSTEM | BY SHIFT KEY   |    |
| LEVEL SFT METHOD | MANUAL         |    |
| LEVEL SHIFT      | PUBLIC         |    |
| RETURN TO LEVEL1 | BY ONE ITEM    |    |
| PRICE SFT SYSTEM | BY SHIFT KEY   |    |
| PRICE SFT METHOD | MANUAL         |    |
| PRICE SHIFT      | PUBL IC        |    |
| RETURN TO PRICE1 | BY ONE ITEM    |    |
| CANCEL DITOR     | [v]            |    |
|                  |                |    |

The screen continues.

Program each item as follows:

### • REFUND VP (Use the selective entry)

COMPULSORY: Compulsory refund validation printing NON-COMPULSORY: Non-compulsory refund validation printing

## • (-) VP (Use the selective entry)

COMPULSORY: Compulsory minus validation printing NON-COMPULSORY: Non-compulsory minus validation printing

## • DOUBLE RCPT HEAD (Use the selective entry)

1 LINE: Prints a one-line header on a double receipt. NORMAL: Prints a normal header on a double receipt.

# • VAT SHIFT SYSTEM (Use the selective entry)

BY SHIFT KEY: Allows VAT shift to be accomplished by the shift key. BY CLERK: Allows VAT shift to be accomplished by a clerk.

# • LEVEL SFT METHOD (Use the selective entry)

MANUAL: Lock shift mode

AUTO: Automatic return mode

# • LEVEL SHIFT (Use the selective entry)

LIMITED: Allowed only for managers or supervisor. PUBLIC: Allowed for all clerks.

# • RETURN TO LEVEL1 (Use the selective entry)

When the PLU level shift system is set to "AUTO," the PLU level can be returned to level 1 by one of the following methods:

BY ONE RECEIPT: Returns the PLU level to level 1 by one receipt.

BY ONE ITEM: Returns the PLU level to level 1 by one item.

# • PRICE SFT SYSTEM (Use the selective entry)

BY CLERK: Allows PLU price level shift to be accomplished by a clerk. BY SHIFT KEY: Allows PLU price level shift to be accomplished by the shift key.

# • PRICE SFT METHOD (Use the selective entry)

MANUAL: Lock shift mode AUTO: Automatic return mode

# • PRICE SHIFT (Use the selective entry)

LIMITED: Allowed only for managers or supervisor. PUBLIC: Allowed for all clerks.

# Function selection (continued)

## • RETURN TO PRICE1 (Use the selective entry)

When the PLU price level shift method is set to "AUTO," the price level can be returned to price 1 by one of the following methods:

BY ONE RECEIPT: Returns the price level to price 1 by one receipt.

BY ONE ITEM: Returns the price level to price 1 by one item.

### • QTY IN VIP SALES (Use the selective entry)

UPDATE: Updates the sales quantity of VIP sale. NOT UPDATE: Does not update the sales quantity of VIP sale.

#### • NON-TURNOVER (Use the selective entry)

INCLUDE VAT: Enables non-turnover including VAT. EXCLUDE VAT: Disables non-turnover including VAT.

## • CREDIT IN RA/PO (Use the selective entry)

TOTALIZER UPDATE:Updates a credit totalizer when finalizing a received-on-account or a paid-out<br/>entry by a credit key.NOT UPDATE:Does not update a credit totalizer when finalizing a received-on-account or a<br/>paid-out entry by a credit key.

## • SHIFT KEY ACTION (Use the selective entry)

CAPS LOCK: Locks the upper-case letter mode once the shift key is touched. SHIFT: Shifts the upper-case letter mode to the lower-case letter mode after a letter is entered.

## • DRIVE SCREEN (Use the selective entry)

MANUAL: Only when the function key for the drive-through screen is touched, the drive-through screen appears.

AUTO: When the drive-through registration is made, the drive-through screen becomes the default screen automatically. If the function key for the drive-through screen is touched, also the drive-through screen appears.

### • WHEN T-LOG FULL (Use the selective entry)

Programming whether or not to lock item entry when the T-LOG file is full. CONTINUE: LOCK:

# • WHEN E.J. FULL (Use the selective entry)

Programming whether or not to lock item entry when the Electronic Journal file is full. CONTINUE: LOCK:

#### • PAYMENT FOR EX1 (Use the selective entry)

Payment for exchange1 amount CASH ONLY: ALL MEDIA:

# • EX1 CALCULATION (Use the selective entry)

Exchange1 calculation method DIVISION: MULTIPLICATION:

# Printing selection

You can program various printing functions.

# Procedure

|                 | CLERK0001  | 00  |
|-----------------|------------|-----|
| PRINTING SELECT |            |     |
| # OF PURCHASE   | NOT PRINT  |     |
| TIME            | PRINT      |     |
| JOURNAL SELECT  | FULL PRINT |     |
| JOURNAL LETTER  | SMALL SIZE |     |
| VAT/TAX ON R/J  | PRINT      |     |
| TAXABLE ON R∕J  | PRINT      |     |
| NET ON R/J      | PRINT      |     |
| VAT/TAX ON BILL | PRINT      |     |
| TAXABLE ON BILL | PRINT      |     |
| NET ON BILL     | PRINT      |     |
| TIME ON BILL    | PRINT      |     |
| CANCEL DITTOR   | [▼ ]       | 1.1 |

The screen continues.

Program each item as follows:

## • # OF PURCHASE (Use the selective entry)

- PRINT: Prints the number of purchases.
- NOT PRINT: Does not print the number of purchases.

#### • TIME (Use the selective entry)

NOT PRINT: Does not print the time on the receipt and journal.

PRINT: Prints the time on the receipt and journal.

## • JOURNAL SELECT (Use the selective entry)

PARTIAL PRINT: Prints the information on all entries other than normal department entries (entries into "+" departments and their associated "+" PLUs) on the journal.

FULL PRINT: Prints the detailed information on the journal.

## • JOURNAL LETTER (Use the selective entry)

| NORMAL SIZE: | Prints the normal-size letters on the    |
|--------------|------------------------------------------|
|              | journal.                                 |
| SMALL SIZE:  | Prints the compressed-size letters on th |

# SMALL SIZE: Prints the compressed-size letters on the journal.

# • VAT/TAX ON R/J (Use the selective entry)

NOT PRINT: Does not print VAT or tax amounts on the receipt and journal.

#### • TAXABLE ON R/J (Use the selective entry)

NOT PRINT: Does not print taxable amounts on the receipt and journal.

PRINT: Prints taxable amounts on the receipt and journal.

# NET ON R/J (Use the selective entry)

- NOT PRINT: Does not print net amounts on the receipt and journal.
- PRINT: Prints net amounts on the receipt and journal.

# • VAT/TAX ON BILL (Use the selective entry)

NOT PRINT:Does not print VAT or tax amounts on the bill.PRINT:Prints VAT or tax amounts on the bill.

## • TAXABLE ON BILL (Use the selective entry)

NOT PRINT:Does not print taxable amounts on the bill.PRINT:Prints taxable amounts on the bill.

PRINT: Prints VAT or tax amounts on the receipt and journal.

# Printing selection (continued)

### • NET ON BILL (Use the selective entry)

NOT PRINT: Does not print net amounts on the bill. PRINT: Prints net amounts on the bill.

### • TIME ON BILL (Use the selective entry) NOT PRINT: Does not print the time on the bill. PRINT: Prints the time on the bill.

# • BILL ON SLIP (Use the selective entry)

NOT PRINT: Does not print the bill on the slip. PRINT: Prints the bill on the slip.

## • BILL ON RECEIPT (Use the selective entry)

NOT PRINT:Does not print the bill on the receipt.PRINT:Prints the bill on the receipt.

## • INTERMED ON SLIP (Use the selective entry)

NOT PRINT: Does not print the details of intermediate GLU reading on the slip. PRINT: Prints the details of intermediate GLU reading on the slip.

## • INTERMED ON RCPT (Use the selective entry)

NOT PRINT: Does not print the details of intermediate GLU reading on the receipt. PRINT: Prints the details of intermediate GLU reading on the receipt.

# • SEPARATOR LINE (Use the selective entry)

 SEPARATOR LINE:
 Prints separator lines in the report.

 1 LINE:
 Creates one-line space instead of printing separator lines in the report.

# • LINK PLU TEXT (Use the selective entry)

ONLY PARENT:Prints parent PLU text of linked PLUs with totalizer.PRINT EACH PLU:Prints each PLU text of linked PLUs.

# • FREE TEXT ON KP (Use the selective entry)

Free text print on KP PRINT: NOT PRINT:

# • ITEM CODE ON KP (Use the selective entry)

Item code print on KP PRINT: NOT PRINT:

# • UNIT PRICE ON KP (Use the selective entry)

Unit price print on KP PRINT: NOT PRINT:

# AMOUNT ON KP (Use the selective entry)

Amount print on KP PRINT: NOT PRINT:

# Printing selection (continued)

# • GUEST# ON KP (Use the selective entry)

Guest# print on KP on PRINT: NOT PRINT:

 QTY1 PRINT ON KP (Use the selective entry) Qty1 print on KP PRINT: NOT PRINT:

- TOTAL & CHANGE PRT (Use the selective entry) Exchange1 amount print for total and change DOMESTIC ONLY: WITH FOREIGN:
- PAYMENT VP (Use the selective entry) Exchange1 amount print for payment VP DOMESTIC ONLY: WITH FOREIGN:
- MAXIMUM TICKET (Use the numeric entry)
   Maximum number of ticket issuing (1 to 99)

# **Report Programming**

Use the following procedure to select any option included in the report group:

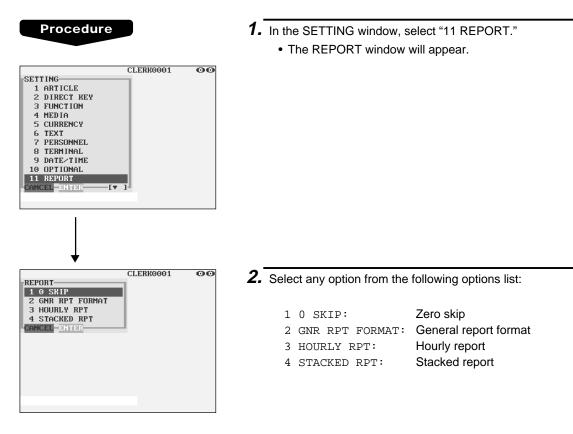

The following illustration shows those options included in the report programming group.

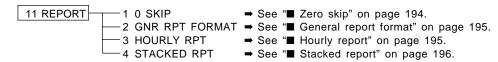

# Zero skip

You can program whether or not to skip "0" in each report.

# Procedure

|               | CLERK0001 | 00 |
|---------------|-----------|----|
| 0 SKIP        |           | 1  |
| CLERK         | SKIP      |    |
| TRANSACTION   | SKIP      |    |
| DEPARTMENT    | SKIP      |    |
| PLU           | SKIP      |    |
| HOURLY        | SKIP      |    |
| DAILY NET     | SKIP      |    |
| CANCEL DN TDR |           |    |

Program each item as follows:

# • CLERK (Use the selective entry)

| SKIP:     | Skips those data that are "0" in the clerk report. |
|-----------|----------------------------------------------------|
| NOT SKIP: | Does not skip those data that are "0" in the       |
|           | clerk report.                                      |

## • TRANSACTION (Use the selective entry)

- SKIP: Skips those data that are "0" in the transaction report.
- NOT SKIP: Does not skip those data that are "0" in the transaction report.

# • DEPARTMENT (Use the selective entry)

- SKIP: Skips those data that are "0" in the department report.
- NOT SKIP: Does not skip those data that are "0" in the department report.

# • PLU (Use the selective entry)

| SKIP:     | Skips those data that are "0" in the PLU report. |
|-----------|--------------------------------------------------|
| NOT SKIP: | Does not skip those data that are "0" in the     |
|           | PLU report.                                      |

# • HOURLY (Use the selective entry)

| SKIP:     | Skips those data that are "0" in the hourly  |
|-----------|----------------------------------------------|
|           | report.                                      |
| NOT SKIP: | Does not skip those data that are "0" in the |
|           | hourly report.                               |

# • DAILY NET (Use the selective entry)

SKIP: Skips those data that are "0" in the daily net report.

NOT SKIP: Does not skip those data that are "0" in the daily net report.

# General report format

You can program whether or not to skip the following items in the general report.

# Procedure

|                 | CLERK0001 | 00 |
|-----------------|-----------|----|
| GNR RPT FORMAT  |           |    |
| DEPARTMENT      | NOT SKIE  | 3  |
| TRANSACTION     | NOT SKIE  |    |
|                 |           |    |
| TAX SALE        | NOT SKIF  |    |
| CID             | NOT SKIF  | ·  |
| CANCEL DINTIDIR |           |    |
|                 |           |    |
|                 |           |    |
|                 |           |    |
|                 |           |    |
|                 |           |    |
|                 |           |    |
|                 |           |    |
|                 |           |    |
|                 |           |    |
|                 |           |    |
|                 |           |    |

Program each item as follows:

#### • DEPARTMENT (Use the selective entry)

| SKIP:     | Skips department data in the general report. |
|-----------|----------------------------------------------|
| NOT SKIP: | Does not skip department data in the general |
|           | report.                                      |

## • TRANSACTION (Use the selective entry)

| SKIP:     | Skips transaction data in the general report. |
|-----------|-----------------------------------------------|
| NOT SKIP: | Does not skip transaction data in the general |
|           | report.                                       |

## • TAX SALE (Use the selective entry)

| SKIP:     | Skips tax data in the general report.         |
|-----------|-----------------------------------------------|
| NOT SKIP: | Does not skip tax data in the general report. |

#### • CID (Use the selective entry)

| SKIP:     | Skips cash-in-drawer data in the general report. |
|-----------|--------------------------------------------------|
| NOT SKIP: | Does not skip cash-in-drawer data in the         |
|           | general report.                                  |

# Hourly report

You can program the memory type and the starting time for the hourly report.

| Proced | dure |
|--------|------|
|        |      |

|               | CLERK0001 | 00  |
|---------------|-----------|-----|
| HOURLY RPT    |           | 1.1 |
| MEMORY TYPE   | 30MIN     |     |
| STARTING TIME | 00        |     |
| CANCEL        |           |     |
|               |           |     |
|               |           |     |
|               |           |     |
|               |           |     |
|               |           |     |
|               |           |     |
|               |           |     |
|               |           |     |
|               |           |     |
|               |           |     |

Program each item as follows:

- MEMORY TYPE (Use the selective entry)
  - 15MIN: Selects the 15-minute type.
  - 30MIN: Selects the 30-minute type.
  - 60MIN: Selects the 60-minute type.
- STARTING TIME (Use the numeric entry) Starting time entry (max. 2 digits: 0 to 23)

# Stacked report

Your POS terminal is equipped with the stacked report printing function that enables multiple X/Z reports to be printed in sequence with a single request.

# Procedure

Select a stacked report no. from the stacked reports list.

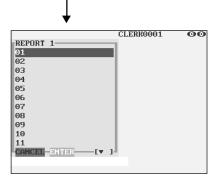

The screen continues.

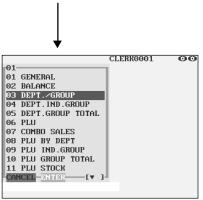

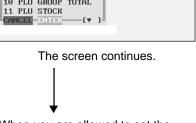

When you are allowed to set the parameter of a report, the following pop-up window will appear.

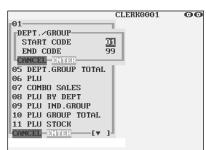

You can select a maximum of twenty reports from the stacked reports list. Some reports can be set their parameters such as "START CODE" and "END CODE."

• 01 GENERAL General report

02 BALANCE
 Balance report

- 03 DEPT./GROUP (Use the numeric entry) Full department report Parameter: Starting department code/ending department code (1 through 99)
- 04 DEPT.IND.GROUP (Use the numeric entry) Individual group report on departments Parameter: Department group no. (1 through 17)

# • 05 DEPT.GROUP TOTAL

Full group total report on departments

• 06 PLU (Use the numeric entry)

PLU report by designated range Parameter: Starting PLU code/ending PLU code (1 through 999999)

- 07 COMBO SALES (Use the numeric entry) Combo sales report Parameter: Starting PLU code/ending PLU code (1 through 999999)
- 08 PLU BY DEPT (Use the numeric entry) PLU report by associated department Parameter: Department code (1 through 99)
- 09 PLU IND. GROUP (Use the numeric entry) PLU report by individual group Parameter: PLU group no. (00 through 99)
- 10 PLU GROUP TOTAL

Full group total report on PLUs

 11 PLU STOCK (Use the numeric entry) PLU stock report Parameter: Starting PLU code/ending PLU code

(1 through 999999)

 12 PLU COST (Use the numeric entry) PLU cost report Parameter: Starting PLU code/ending PLU code (1 through 999999)

# Stacked report (continued)

# • 13 PLU TOP 20 (Use the selective entry)

PLU top 20 report Parameter: AMOUNT/QUANTITY

# • 14 PLU ZERO SALES (Use the selective/numeric entry)

PLU zero sales report Parameter: 1 ALL/2 BY DEPT. When "2 BY DEPT." is selected, enter a department code (1 through 99).

#### • 15 PLU MIN. STOCK (Use the numeric entry)

PLU minimum stock report Parameter: Starting PLU code/ending PLU code (1 through 999999)

## • 16 PLU HOURLY GROUP (Use the numeric entry)

PLU hourly group report Parameter: Starting time/ending time (0 through 2345)

## 17 TRANSACTION

Transaction report

# • 18 TL-ID

Total in drawer report

# 19 COMMISSION SALES Commission sales report

commission sales repor

# • 20 TAX

Tax report

# • 21 CHIEF

Chief report

# • 22 ALL CLERK

Full clerk report

# • 23 IND. CLERK

Individual clerk report

# • 24 DD ERROR

Drink dispenser error reading report

# • 25 DD RESET

Drink dispenser resetting report

# • 26 EMPLOYEE (Use the numeric entry)

# Employee report

Parameter: Starting employee code/ending employee code (1 through 9999999999)

# • 27 EMP. ADJUSTMENT (Use the numeric entry)

Employee adjustment report Parameter: Starting employee code/ending employee code (1 through 9999999999)

# Stacked report (continued)

# • 28 EMP. ACTIVE STS. (Use the numeric entry)

Employee active status report

Parameter: Starting employee code/ending employee code (1 through 9999999999)

## • 29 HOURLY (Use the numeric entry)

Hourly report

Parameter: Starting time/ending time (0 through 2345)

# NOTE

To take the hourly Z report, you have to specify the full-range hourly report.

#### 30 LABOR COST%

Labor cost percent report

## • 31 OVER TIME (Use the numeric entry)

Over time report

Parameter: Starting employee code/ending employee code (max. 10 digits: 000000001 to 9999999999)

#### 32 DAILY NET

Daily net report

# • 33 INGREDIENT STOCK (Use the numeric entry)

Ingredient stock report Parameter: Starting ingredient no./ending ingredient no. (1 through 999)

## • 34 GLU (Use the numeric entry)

# GLU/PBLU report

Parameter: Starting GLU code/ending GLU code (1 through 99999999)

#### 35 GLU BY CLERK

GLU/PBLU report by clerk

#### 36 DRIVE THRU (Use the numeric entry)

Drive-through report Parameter: Starting drive-through code/ending drive-through code (1 through 99999999)

## • 37 D-THRU BY CLERK

Drive-through report by clerk

#### • 38 BILL

Bill report

# • 39 SERVICE TIME (Use the numeric entry)

Drive-through service time

Parameter: Starting time/ending time (0 through 2300)

# **Message Programming**

Use the following procedure to select any option included in the message group:

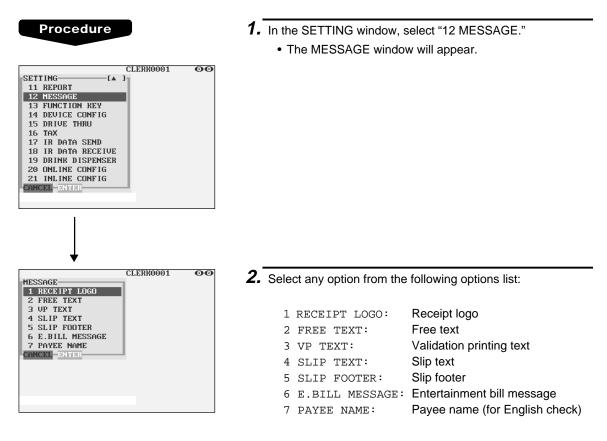

The following illustration shows those options included in the text programming group.

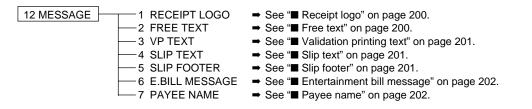

# Receipt logo

Your POS terminal can print programmed messages for customers on every receipt.

| ECEIPT LOGO- | CLERK0001      | 00 |
|--------------|----------------|----|
| ECEIFI LUGU- | =S=H=A=R=P     |    |
|              | PRESENTS THE   |    |
|              | =U=P=-=3=3=0=0 |    |
|              | =S=H=A=R=P     |    |
|              | =I=S =T=H=E    |    |
|              | =B=E=S=T       |    |
| ANCEL DITOR  |                |    |
|              |                |    |
|              |                |    |
|              |                |    |

Program the item as follows:

## • RECEIPT LOGO (Use the character entry)

Logo text for the receipt (max. 40 characters x 6 lines) Entering sequential characters "=" will print the corresponding clerk name in the footer logo message. Enter four to eight characters "=."

# NOTE

The programmable number of lines for a message varies according to the following message types:

- 3-line header message type
- · Graphical logo only type
- Graphical logo and 3-line footer message type
- 6-line header message type
- 3-line header and 3-line footer messages type
- 3-line header message, graphical logo, and 3-line footer message type
- Graphical logo and 3-line header and 3-line footer messages type

Please contact your authorized SHARP dealer.

# Free text

Your POS terminal can print programmed texts for departments and PLUs on every receipt.

# Procedure

Select a pertinent text number from the free texts list.

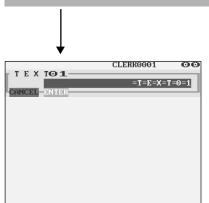

Program the item as follows:

• FREE TEXT (Use the character entry) Free texts for departments and PLUs (max. 99 texts/30 characters per text)

# Validation printing text

Procedure

Your POS terminal can print programmed messages for customers on the validation slip.

Program the item as follows:

#### • VP TEXT (Use the character entry)

Texts for the validation slip (3 lines/max. 30 characters per line)

# ■ Slip text

Your POS terminal can print programmed messages for customers on the slip.

# Procedure

CLERROOO1

- Program the item as follows:
- SLIP TEXT (Use the character entry) Texts for the slip (3 lines/max. 30 characters per line)

# Slip footer

Your POS terminal can print programmed footer messages for customers on the slip.

# Procedure

Program the item as follows:

• SLIP FOOTER (Use the character entry) Texts for the footer (3 lines/max. 30 characters per line)

# Entertainment bill message

Your POS terminal can print programmed entertainment bill messages on the receipt.

#### Procedure

Program the item as follows:

| E.BILL MESSAGE | CLERK0001 | 00 |
|----------------|-----------|----|
| CANCEL ENTER   |           |    |
|                |           |    |
|                |           |    |
|                |           |    |
|                |           |    |

• E.BILL MESSAGE (Use the character entry) Texts for the message (max. 30 characters)

# Payee name

Your POS terminal can print programmed payee names for English checks.

## Procedure

|            | CLERK0001 | 00 |
|------------|-----------|----|
| PAYEE NAME |           |    |
| CANCEL     |           |    |
|            |           |    |
|            |           |    |
|            |           |    |
|            |           |    |

Program the item as follows:

• PAYEE NAME (Use the character entry) Name for the payee for English check (2 lines/max. 30 characters per line)

# **Function Key Programming**

Use the following procedure to program a text (key label) or a color for the function key:

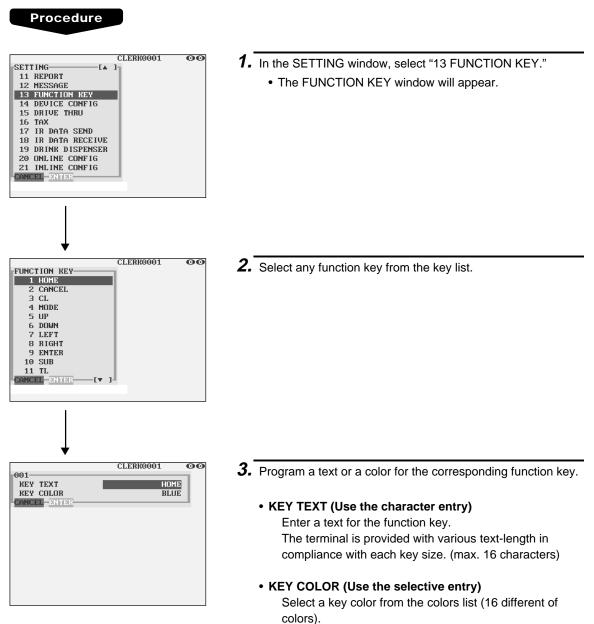

BLACK/BLUE/LIGHT BLUE/MAGENTA/LIGHT MAGENTA/GREEN/LIGHT GREEN/RED/LIGHT RED/ CYAN/LIGHT CYAN/GRAY/LIGHT GRAY/YELLOW/ BROWN/WHITE

# **Device Configuration Programming**

Use the following procedure to select a device configuration programming:

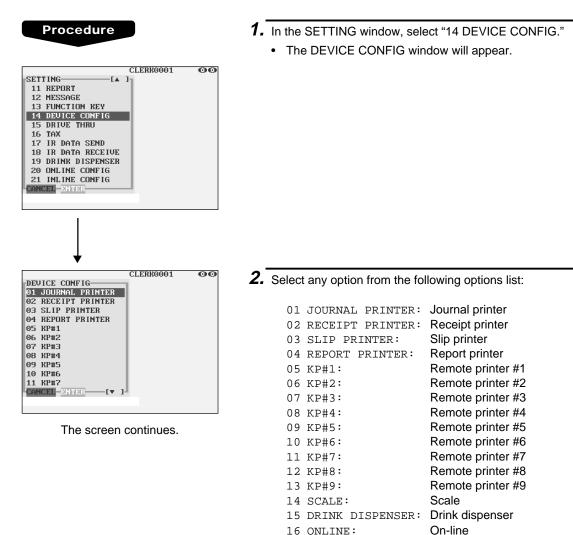

The following illustration shows those options included in the device configuration programming group.

| 14 DEVICE CONFIG | 01 JOURNAL PRINTER<br>02 RECEIPT PRINTER<br>03 SLIP PRINTER<br>04 REPORT PRINTER<br>05 KP#1<br>06 KP#2<br>07 KP#3<br>08 KP#4<br>09 KP#5<br>10 KP#6<br>11 KP#7<br>12 KP#8<br>13 KP#9 | <ul> <li>See "I Journal printer" on page 205</li> <li>See "I Receipt printer" on page 205.</li> <li>See I Slip printer" on page 206.</li> <li>See I Report printer" on page 207.</li> </ul>    |
|------------------|----------------------------------------------------------------------------------------------------|----------------------------------------------------------------------------------------------------|
|                  | 14 SCALE<br>15 DRINK DISPENSER<br>16 ONLINE                                                                                                    | <ul> <li>See "■ Scale/Drink dispenser/On-line" on page 208.</li> <li>See "■ Scale/Drink dispenser/On-line" on page 208.</li> <li>See "■ Scale/Drink dispenser/On-line" on page 208.</li> </ul> |
|                  |                                                                                                    |                                                                                                    |

# Journal printer

You can program various printing functions for journal printer.

| Procedure |
|-----------|
|-----------|

|                 | CLERK0001     | 00    |
|-----------------|---------------|-------|
| JOURNAL PRINTER |               |       |
| TERM INAL#      | 000           |       |
| CHANNEL#        | (             | 5     |
| PRINTER NAME    | SHARP ER-01PL | J     |
| AUTO CUTTER     | NC            | )     |
| PAPER SHEET     | ONE SHEET     | r III |
| CANCEL DI DIDI  |               |       |
|                 |               |       |
|                 |               |       |
|                 |               |       |
|                 |               |       |
|                 |               |       |
|                 |               |       |
|                 |               |       |

Program each item as follows:

- TERMINAL# (Use the numeric entry) Terminal number (1 through 254 : Enter "0" for local device.)
- CHANNEL# (Use the numeric entry) Channel number (1 through 7) When you program as "0", no RS-232 channel is assigned.
- PRINTER NAME (Use the selective entry) Select the printer to be used. SHARP ER-01PU SHARP UP-T80BP SHARP ER-03/04RP EPSON TM-300 EPSON TM-T88/85 EPSON TM-U950 EJ FILE (Electronic journal file)
- AUTO CUTTER (Use the selective entry)
  - Auto cutter function
  - YES: Enables auto cutter function.
  - NO: Disables auto cutter function.

NOTE When "ER-03RP" is connected, select "NO." When "EJ FILE" is used, select "NO".

• PAPER SHEET (Use the selective entry)

Select a paper type. TWO OR MORE: Uses two or more sheets. ONE SHEET: Uses one sheet.

**NOTE** This option is available when the "TM-300" is selected.

# Receipt printer

You can program various printing functions for each printer.

# Procedure

|                 | CLERK0001     | 00 |
|-----------------|---------------|----|
| RECEIPT PRINTER |               |    |
| TERMINAL#       | 000           |    |
| CHANNEL#        | 0             |    |
| PRINTER NAME    | SHARP ER-01PU |    |
| AUTO CUTTER     | YES           |    |
| PAPER SHEET     | ONE SHEET     |    |
| HEAD LOGO PRINT | PRE-PRINT     |    |
| RCPT LENGTH     | 00            |    |
| PRINT TYPE      | ADDITION      |    |
| CANCEL          |               |    |
|                 |               |    |
|                 |               |    |
|                 |               |    |
|                 |               |    |
|                 |               |    |

Program each item as follows:

- TERMINAL# (Use the numeric entry) Terminal number (1 through 254 : Enter "0" for local device.)
- CHANNEL# (Use the numeric entry) Channel number (1 through 7) When you program as "0", no RS-232 channel is assigned.
- PRINTER NAME (Use the selective entry) Select the printer to be used. SHARP ER-01PU SHARP UP-T80BP SHARP ER-03/04RP EPSON TM-300 EPSON TM-T88/85 EPSON TM-U950

205

# Receipt printer (continued)

#### AUTO CUTTER (Use the selective entry)

Auto cutter function

- YES: Enables auto cutter function.
- NO: Disables auto cutter function.
- NOTE When "ER-03RP" is connected, select "NO."

#### • PAPER SHEET (Use the selective entry)

Select a paper type. TWO OR MORE: Uses two or more sheets. ONE SHEET: Uses one sheet.

**NOTE** This option is available when the "TM-300" is selected.

# • HEAD LOGO PRINT (Use the selective entry)

Select a header logo print timing. EACH ISSUE: The logo will be printed before printing transaction on each receipt. PRE-PRINT: The logo will be printed beforehand printing

transaction for a next receipt.

#### RCPT LENGTH (Use the numeric entry)

Minimum length of the bill to be printed paper on the receipt paper

#### PRINT TYPE (Use the selective entry)

Select the type of receipt print formats. SINGLE/DOUBLE ADDITION S/D + ADDITION ADDITION+SINGLE ADD WITHOUT TL DOUBLE ADDITION DOUBLE ADD+SNGL

# Slip printer

## Procedure

|                | CLERK0001    | 00 |
|----------------|--------------|----|
| SLIP PRINTER   |              |    |
| TERM INAL#     | 000          |    |
| CHANNEL#       | 0            |    |
| PRINTER NAME   | EPSON TM-295 |    |
| INITIAL FEED#  | 00           |    |
| SLIP MAX LINE  | 99           |    |
| VP PRINT TIMES | 1            |    |
| CANCEL DN TDR  |              |    |
|                |              |    |
|                |              |    |
|                |              |    |
|                |              |    |
|                |              |    |
|                |              |    |
|                |              |    |

Program each item as follows:

- TERMINAL# (Use the numeric entry) Terminal number (1 through 254 : Enter "0" for local device.)
- CHANNEL# (Use the numeric entry) Channel number (1 through 7) When you program as "0", no RS-232 channel is assigned.

#### • PRINTER NAME (Use the selective entry)

Select the printer to be used. SHARP ER-FBP40 EPSON TM-295 EPSON TM-U950 **EPSON TM-T85** 

# Slip printer (continued)

CLERK0001

SHARP ER-01PU

00

000

YES ONE SHEET

A

Report printer

Procedure

REPORT PRINTER-TERMINAL#

PRINTER NAME

AUTO CUTTER

PAPER SHEET

CHANNEL#

- INITIAL FEED# (Use the numeric entry) Initial line feed for a slip (0 to 64 lines)
- SLIP MAX LINE (Use the numeric entry)
   Maximum number of lines printable on a slip (0 to 99)
- VP PRINT TIMES (Use the numeric entry) Number of times of validation printing (0 to 9)

Program each item as follows:

- TERMINAL# (Use the numeric entry) Terminal number (1 through 254 : Enter "0" for local device.)
- CHANNEL# (Use the numeric entry) Channel number (1 through 7) When you program as "0", no RS-232 channel is assigned.

#### • PRINTER NAME (Use the selective entry)

Select the printer to be used. SHARP ER-01PU SHARP ER-03/04RP EPSON TM-T88/85

SHARP UP-T80BP EPSON TM-300 EPSON TM-U950

## • AUTO CUTTER (Use the selective entry)

Auto cutter function

- YES: Enables auto cutter function.
- NO: Disables auto cutter function.

NOTE When "ER-03RP" is connected, select "NO."

• PAPER SHEET (Use the selective entry) Select a paper type.

TWO OR MORE:Uses two or more sheets.ONE SHEET:Uses one sheet.

**NOTE** This option is available when the "TM-300" is selected.

# Remote printer (KP#1 through KP#9)

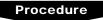

| -KP#1                                                                                                  | CLERK0001                                                        | 00 |
|----------------------------------------------------------------------------------------------------|------------------------------------------------------------------|----|
| TERMINAL#<br>CHANNEL#<br>PRINTER NAME<br>AUTO CUTTER<br>PAPER SHEET<br>PRINT TYPE<br>SECOND KP<br>NAME | 000<br>0<br>SHARP ER-03≻04RP<br>NO<br>ONE SHEET<br>ADDITION<br>0 |    |
| CANCEL                                                                                                 |                                                                  |    |

Program each item as follows:

- TERMINAL# (Use the numeric entry) Terminal number (1 through 254 : Enter "0" for local device.)
- CHANNEL# (Use the numeric entry) Channel number (1 through 7) When you program as "0", no RS-232 channel is assigned.
- PRINTER NAME (Use the selective entry)
   Select the printer to be used.
   SHARP ER-01PU
   SHARP ER-03/04RP
   EPSON TM-300
   EPSON TM-T88/85
   EPSON TM-U950

# Remote printer (continued)

#### • AUTO CUTTER (Use the selective entry)

Auto cutter function

YES: Enables auto cutter function.

- NO: Disables auto cutter function.
- NOTE When "ER-03RP" is connected, select "NO."

#### • PAPER SHEET (Use the selective entry)

Select a paper type.TWO OR MORE:Uses two or more sheets.ONE SHEET:Uses one sheet.

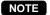

This option is available when the "TM-300" is selected.

# • PRINT TYPE (Use the selective entry)

Select the type of receipt print formats.ADDITIONSINGLE/DOUBLEADDITION+SINGLEDOUBLE ADDITIONDOUBLE ADD+SNGL

 SECOND KP (Use the numeric entry) You can assign a second remote printer to which data should be output when the first remote printer encounters an error during transmission of the data.
 Second remote printer number (0 to 9)

• NAME (Use the character entry) Description for the remote printer (max. 12 characters)

# Scale/Drink dispenser/On-line

#### Procedure

Select a pertinent device from the "DEVICE CONFIG" window. Program each item as follows:

 CHANNEL# (Use the numeric entry) Channel number (1 through 7) When you program as "0", no RS-232 channel is assigned.

# **Drive-through Code Programming**

Use the following procedure to select the menu option "15 DRIVE THRU":

# Drive-through code

You can program the range of available drive-through codes.

| Procedure                                |
|------------------------------------------|
|                                          |
|                                          |
| CLERK0001 OO                             |
| SETTING [A ]<br>11 REPORT                |
| 12 MESSAGE                               |
| 13 FUNCTION KEY                          |
| 14 DEVICE CONFIG                         |
| 15 DRIVE THRU<br>16 TAX                  |
| 17 IR DATA SEND                          |
| 18 IR DATA RECEIVE                       |
| 19 DRINK DISPENSER                       |
| 20 ONLINE CONFIG                         |
| 21 INLINE CONFIG<br>CANCEL ENTER         |
|                                          |
|                                          |
| Ļ                                        |
| CLERK0001 OO                             |
| DRIVE THRU                               |
| START CODE 00000001<br>END CODE 99999999 |
| TIME 0100                                |
| CANCEL                                   |
|                                          |
|                                          |
|                                          |
|                                          |
|                                          |
|                                          |
|                                          |
|                                          |

Program each item as follows:

- START CODE (Use the numeric entry) Starting drive-through code (max. 8 digits: 1 to 99999999)
- END CODE (Use the numeric entry) Ending drive-through code (max. 8 digits: 1 to 99999999)
- TIME (Use the numeric entry) Drive-through target time: Enter the minute (2 digits) and the second (2 digits) in this sequence.

# NOTE

When the customer's waiting time is over the programmed target time, the terminal will display a warning.

# **Tax Programming**

Use the following procedure to select any option included in the tax group:

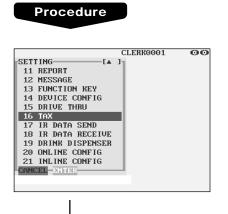

- 1. In the SETTING window, select "16 TAX."
  - The TAX window will appear.

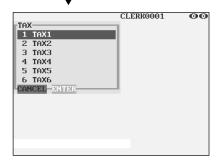

**2.** Select any option from the following options list:

| 1 TAX1: | Tax1 |
|---------|------|
| 2 TAX2: | Tax2 |
| 3 TAX3: | Tax3 |
| 4 TAX4: | Tax4 |
| 5 TAX5: | Tax5 |
| 6 TAX6: | Tax6 |
|         |      |

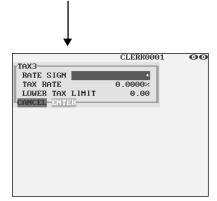

# NOTE

If the **DELETE** key is touched on the tax number selection menu, the tax in the cursor position will be deleted.

- **3.** Program each item as follows:
- RATE SIGN (Use the selective entry)
  - -: Minus rate
  - +: Plus rate
- TAX RATE (Use the numeric entry)

Tax rate (max. 7 digits: 0.0000 to 999.9999%)

- LOWER TAX LIMIT (Use the numeric entry)
  - Lowest taxable amount (max. 5 digits: 0.01 to 999.99)
  - This option is not available in the VAT system.

# **IR Data Send Programming**

Use the following procedure to select the menu option "17 IR DATA SEND":

# IR data send

Your POS terminal can send data to another device by infrared rays.

# Procedure

| SETTING LA<br>11 REPORT<br>12 MESSAGE<br>13 FUNCTION KEY<br>14 DEVICE CONFIG<br>15 DRIVE THRU<br>16 TAX<br>17 IR DATA SEND<br>18 IR DATA RECEIVE<br>19 DRINK DISPENSER<br>20 ONLINE CONFIG<br>21 INLINE CONFIG<br>CANCEL ENTER | CLERK0001                                            | 00 |
|----------------------------------------------------------------------------------------------------|------------------------------------------------------|----|
| Ļ                                                                                                    |                                                      |    |
| IR DATA SEND<br>TO<br>SEND DATA<br>SPEED PF<br>CANCEL ENTER                                                                                                    | CLERK0001<br>ECR(IrDA)<br>ALL RAM<br>ROGRAMMED SPEED |    |
|                                                                                                    |                                                      |    |

Program the item as follows:

# • TO (Use the selective entry)

Select one of the following options to send data to another device:

ECR (IrDA): Selects "IrDA" for the communication system to communicate with another POS terminal.

ECR (ASK): Selects "ASK" for the communication system to communicate with another POS terminal. ER-02FD (ASK): Selects "ASK" for the communication

system to communicate with the ER-

# • SEND DATA (Use the selective entry)

Select one of the following options (data sources):

| ALL RAM         | STANDARD RAM(1) |
|-----------------|-----------------|
| STANDARD RAM(2) | UP-P02MB2(1)    |
| UP-P02MB2(2)    | UP-P02MB2(3)    |
| UP-P02MB2(4)    | SSP             |
| RESERVED 1      | RESERVED 2      |
| RESERVED 3      | RESERVED 4      |
|                 |                 |

02FD.

# • SPEED (Use the selective entry)

Select one of the following options (data transmission speeds):

PROGRAMMED SPEED: Sends data at a programmed speed.

115200bps: Sends data at 115200 bps (for "IrDA" only).

- 57600bps: Sends data at 57600 bps.
- 38400bps: Sends data at 38400 bps.
- 19200bps: Sends data at 19200 bps.
- 9600bps: Sends data at 9600 bps.
- 4800bps: Sends data at 4800 bps.
- 2400bps: Sends data at 2400 bps.

# **IR Data Receive Programming**

Use the following procedure to select the menu option "18 IR DATA RECEIVE":

# IR data receive

Your POS terminal can receive data from another device by infrared rays.

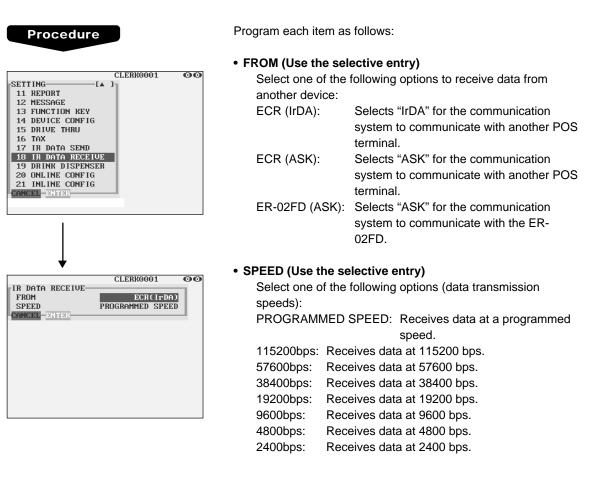

# **Drink Dispenser Programming**

Use the following procedure to select any option included in the drink dispenser programming group:

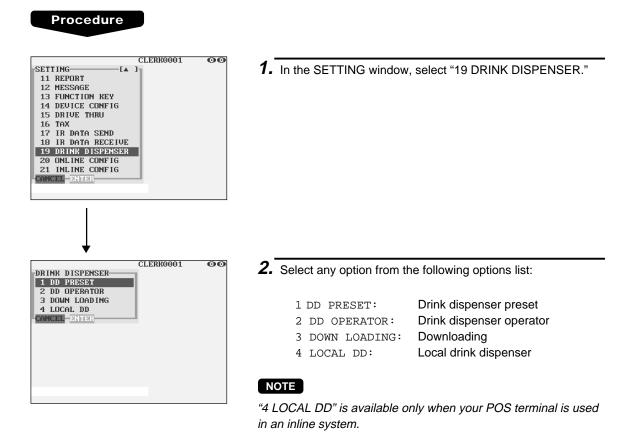

The following illustration shows those options included in the drink dispenser programming group.

19 DRINK DISPENSER

- 1 DD PRESET
- 2 DD OPERATOR
- 3 DOWNLOADING
- 4 LOCAL DD
- ➡ See "■ Drink dispenser preset" on page 214.
- ➡ See "■ Drink dispenser operator" on page 215.
- ➡ See "■ Downloading" on page 215.
- ➡ See inline manual.

#### Drink dispenser preset

| CLERK0001<br>000000<br>OFF-LINE<br>PRINT |                            |
|------------------------------------------|----------------------------|
|                                          | 000<br>000000<br>0FF-L INE |

Program each item as follows:

#### • VALUE NUMBER (Use the numeric entry)

- You can set the link of sort number of drink dispenser and PLU code.
  - AAA: Value in the hundred thousand's and ten thousand's and thousand's place of a PLU code (0 through 999)
- The conversion of a sort number to a PLU code is made as follows:

Sort number = xxx (max. 3 digits) PLU code = AAAxxx (max. 6 digits)

#### NOTE

You cannot change the setting by this option while the received data on drink dispenser sales is stored in the buffer. In this case, a lock error will occur and the message "ENTRY ERROR" will be displayed.

#### • SEPARATE CODE (Use the numeric entry)

Enter a GLU/PBLU or drive-through separate code (1 through 999999).

For example, if you program "10" for the separate code, GLU/drive-through codes "1" through "10" are used for drive-through codes, and "11" through "999999" are used for GLU codes.

#### • CONNECTION (Use the selective entry)

OFF-LINE: Makes drink dispenser off-line. ON-LINE: Makes drink dispenser on-line. If "OFF-LINE" is selected, data reception from the drink dispenser is disabled. If "ON-LINE" is selected, the manual entry of PLU assigned to the drink dispenser sales article results in error correction of drink dispenser misoperation.

#### • PRINT FORMAT (Use the selective entry)

NOT PRINT: Does not print a drink dispenser misoperation item when reading a drink dispenser misoperation file (in the clerk report).
 PRINT: Prints a drink dispenser misoperation item when reading a drink dispenser misoperation file (in the clerk report).

#### Drink dispenser operator

| Procedure                                                |              |
|----------------------------------------------------------|--------------|
| -DD OPERATOR                                             | CLERR0001 OO |
| -CANCEL-ENTER-                                           |              |
| Pertinent clerk _                                        | → ENTER      |
| Ļ                                                        | CLERK0001 00 |
| OOO1<br>GLU START CODE OO<br>END CODE OO<br>CANCEL ENTER | 000          |
|                                                          |              |

Program each item as follows:

- CLERK CODE (Use the numeric entry) Enter a clerk code to be assigned to a drink dispenser operator.
- GLU START CODE (Use the numeric entry) Starting GLU code to be assigned to a drink dispenser operator (1 through 999999)
- GLU END CODE (Use the numeric entry) Ending GLU code to be assigned to a drink dispenser operator (1 through 999999)

#### NOTE

If the ENTER key is touched without setting the range after entering a clerk code, the drink dispenser sales by the entered clerk will be unavailable.

#### Downloading

This option is used to download drink dispenser clerk assignment information to drink dispenser. To transfer this information, the drink dispenser must be initialized and set to on-line mode in advance. Initialization can be performed from the drink dispenser or from your POS terminal. To initialize from POS terminal, use X1/Z1 mode job.

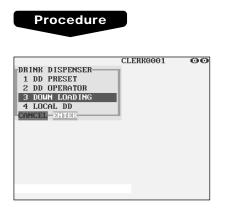

### **On-line Configuration Programming**

Use the following procedure to select the on-line configuration programming. Please consult your dealer for more details.

#### Procedure

|                                                 | CLERK0001              | 00 |
|-------------------------------------------------|------------------------|----|
| SETTING [A                                      | 1                      |    |
| 11 REPORT                                       |                        |    |
| 12 MESSAGE                                      |                        |    |
| 13 FUNCTION KEY                                 |                        |    |
| 14 DEVICE CONFIG                                |                        |    |
| 15 DRIVE THRU                                   |                        |    |
| 16 TAX                                          |                        |    |
| 17 IR DATA SEND                                 |                        |    |
| 18 IR DATA RECEIVE                              |                        |    |
| 19 DRINK DISPENSER                              |                        |    |
| 20 ONLINE CONFIG                                |                        |    |
| 21 INLINE CONFIG                                |                        |    |
| CANCEL                                          |                        |    |
|                                                 |                        |    |
|                                                 |                        |    |
|                                                 |                        |    |
|                                                 |                        |    |
|                                                 |                        |    |
|                                                 |                        |    |
|                                                 |                        |    |
| ▼                                               |                        |    |
|                                                 |                        | 00 |
| ONLINE SETTING                                  | CLERK0001              | 00 |
|                                                 | 000004                 |    |
| TERMINAL No.                                    | 000001                 |    |
| CI SIGNAL                                       | NON                    |    |
|                                                 |                        |    |
| LINE FORM                                       | FULL                   |    |
| BAUD RATE                                       | 9600 bps               |    |
| BAUD RATE<br>START CODE                         | 9600 bps<br>002        |    |
| BAUD RATE<br>START CODE<br>END CODE             | 9600 bps               |    |
| BAUD RATE<br>START CODE<br>END CODE<br>TIME OUT | 9600 bps<br>002        |    |
| BAUD RATE<br>START CODE<br>END CODE             | 9600 bps<br>002<br>013 |    |
| BAUD RATE<br>START CODE<br>END CODE<br>TIME OUT | 9600 bps<br>002<br>013 |    |
| BAUD RATE<br>START CODE<br>END CODE<br>TIME OUT | 9600 bps<br>002<br>013 |    |
| BAUD RATE<br>START CODE<br>END CODE<br>TIME OUT | 9600 bps<br>002<br>013 |    |
| BAUD RATE<br>START CODE<br>END CODE<br>TIME OUT | 9600 bps<br>002<br>013 |    |
| BAUD RATE<br>START CODE<br>END CODE<br>TIME OUT | 9600 bps<br>002<br>013 |    |
| BAUD RATE<br>START CODE<br>END CODE<br>TIME OUT | 9600 bps<br>002<br>013 |    |

- 1. In the SETTING window, select "20 ONLINE CONFIG".
  - The ONLINE CONFIG window will appear.

- **2.** Program each item as follows:
- TERMINAL No. (Use the numeric entry) Terminal number (0 to 999999).
- CI SIGNAL (Use the selective entry) Sensing of the CI signal NON SENSING
- LINE FORM (Use the selective entry) Programming of the modem control FULL: Full duplex system HALF: Half duplex system
- BAUD RATE (Use the selective entry)

| Transmission data rate |           |          |  |  |
|------------------------|-----------|----------|--|--|
| 38400 bps              | 19200 bps | 9600 bps |  |  |
| 4800 bps               | 2400 bps  | 1200 bps |  |  |
| 600 bps                | 300 bps   |          |  |  |

- START CODE (Use the numeric entry) Start code (0 to 127)
- END CODE (Use the numeric entry) End code (0 to 127)
- TIME OUT (Use the numeric entry) Programming of the time-out time (1 to 255 sec.)

### **Price Mode Programming**

The PRICE mode programming is chiefly used for daily changes of the PLU's unit price by supervisor or manager.

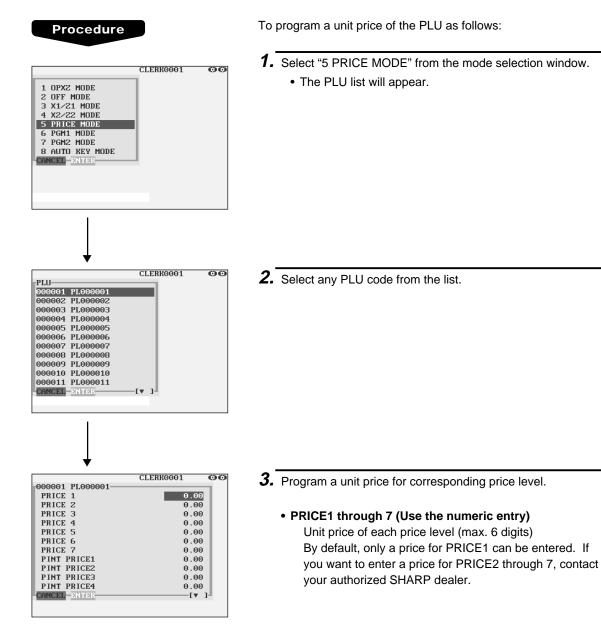

### **Automatic Sequencing Key Programming**

If you program frequently performed key operations for the AUTO keys, you can enter those key operations simply by touching the corresponding AUTO keys in key operations.

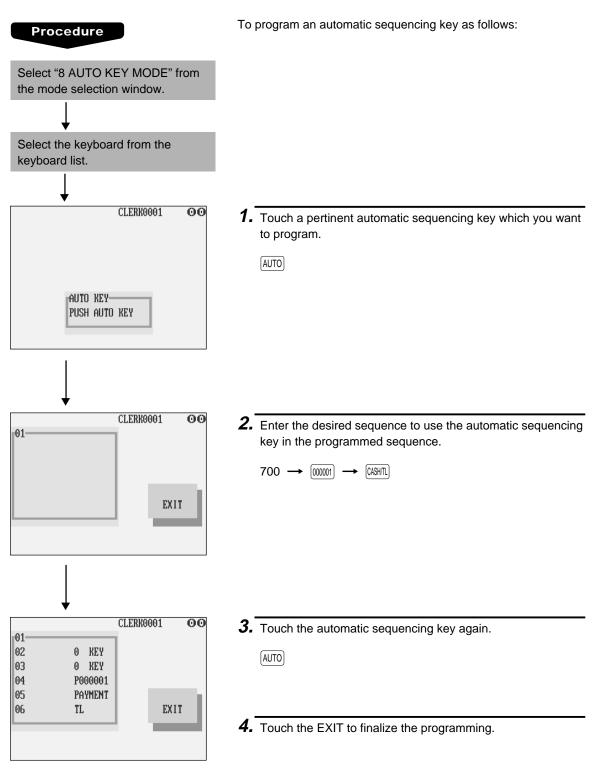

### **Reading of Stored Programs**

You can read programs stored in the PGM1 or PGM2 mode.

#### Program reading sequence

To read those programs stored in the PGM1 or PGM2 mode, use the following procedure:

- 1. Select "1 READING" in the PGM1 or PGM2 mode menu window to display the items list.
- 2. Select an item listed in the table shown later.
- 3. If needed, enter starting and ending codes to specify the range of the selected item.
- 4. Select a device ("DISPLAY" or "REPORT PRINTER") to receive the output.

|    | Item:             | Description:       | Available mode: |
|----|-------------------|--------------------|-----------------|
| 1  | DEPT *            | Department         | PGM1 or PGM2    |
| 2  | PLU *             | PLU                | PGM1 or PGM2    |
| 3  | LINK PLU TABLE *  | Link PLU table     | PGM2            |
| 4  | COMBO MEAL        | Combo meal         | PGM2            |
| 5  | CONDIMENT TABLE * | Condiment table    | PGM2            |
| 6  | PROMOTION TABLE   | Promotion table    | PGM2            |
| 7  | RECIPE TABLE *    | Recipe table       | PGM2            |
| 8  | INGREDIENT *      | Ingredient table   | PGM1 or PGM2    |
| 9  | PLU MENU KEY      | PLU menu key       | PGM2            |
| 10 | SCALE TABLE       | Scale table        | PGM2            |
| 11 | DEPT. SHIFT       | Department shift   | PGM2            |
| 12 | HAPPY HOUR        | Happy hour         | PGM2            |
| 13 | FUNCTION          | Function           | PGM1 or PGM2    |
| 14 | MEDIA             | Media key          | PGM2            |
| 15 | CLERK             | Clerk              | PGM1 or PGM2    |
| 16 | MANAGER           | Manager            | PGM2            |
| 17 | EMPLOYEE *        | Employee           | PGM2            |
| 18 | JOB LOCATE TBL    | Job location table | PGM2            |
| 19 | OPTIONAL          | Optional feature   | PGM2            |
| 20 | FUNCTION TEXT     | Function text      | PGM2            |
| 21 | FUNCTION KEY      | Function key       | PGM2            |
| 22 | DEPT. GROUP       | Department group   | PGM2            |
| 23 | PLU GROUP         | PLU group          | PGM2            |
| 24 | PLU HOURLY GR     | PLU hourly group   | PGM2            |
|    |                   |                    |                 |

| Item:              | Description:             | Available mode: |
|--------------------|--------------------------|-----------------|
| 25 MESSAGE         | Message                  | PGM2            |
| 26 TAX             | Тах                      | PGM2            |
| 27 DRIVE THRU      | Drive through code       | PGM2            |
| 28 AUTO KEY        | Automatic sequencing key | PGM2            |
| 29 DEVICE CONFIG   | Device configuration     | PGM2            |
| 30 DIRECT KEY      | Direct key               | PGM2            |
| 31 DRINK DISPENSER | Drink dispenser          | PGM2            |
| 32 ONLINE CONFIG   | On-line configuration    | PGM2            |
| 33 INLINE CONFIG   | In-line configuration    | PGM2            |
| 34 ROM VERSION     | ROM version              | PGM2            |

#### NOTE

You can read those programmed items marked with " \* " by range.

#### Sample printouts

#### • Departments (PGM1 or PGM2 mode)

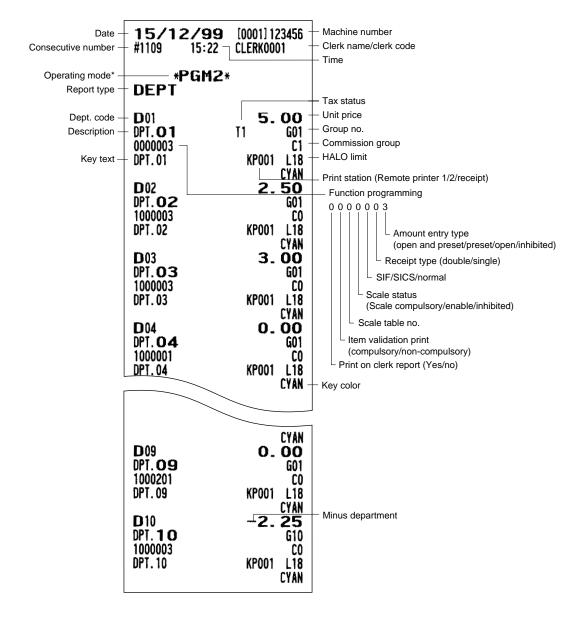

\* When you take this report in the PGM1 mode, the PGM2 indication is replaced by a "PGM1."

#### • PLUs (PGM1 or PGM2 mode)

r.

| Г                     |                                         |                |                                                                |
|-----------------------|-----------------------------------------|----------------|----------------------------------------------------------------|
|                       |                                         |                |                                                                |
|                       | <b>15/12/99</b> [0001]123               | 456            |                                                                |
|                       | #1110 15:25 CLERK0001                   |                |                                                                |
|                       |                                         |                | <ul> <li>Promotion table no.</li> </ul>                        |
|                       | *PGM2*                                  |                | - Condiment table no.                                          |
| Report type –         |                                         |                | Menu type (space: normal PLU, L: link PLU table no.,           |
| 1 11                  |                                         |                | C: combo meal no.)                                             |
| Associated dept. code |                                         | ~              |                                                                |
| PLU code              | - <b>P</b> 000001( <b>O1</b> )     #00/ | -              | – Base q'ty                                                    |
| Group no. —           |                                         | 1.0+           | <ul> <li>Pint base q'ty</li> </ul>                             |
|                       | R000 000 000 000 000 000 000            |                | <ul> <li>Recipe table no.</li> </ul>                           |
|                       |                                         | <u>. 20 </u> + | - Price 1                                                      |
| Key text              |                                         | . 00 4         | <ul> <li>Description for price level 1</li> </ul>              |
|                       | P2 1                                    | . 75 +         | - Price 2                                                      |
|                       | 0                                       | .00            |                                                                |
|                       | P3 0                                    | . 00 +         | - Price 3                                                      |
|                       |                                         | 00             |                                                                |
|                       |                                         | .00+           | - Price 4                                                      |
|                       |                                         | .00            |                                                                |
|                       |                                         | :00+           | - Price 5                                                      |
|                       |                                         | .00            | The S                                                          |
|                       |                                         |                | Deine O                                                        |
|                       |                                         | .00+           | - Price 6                                                      |
|                       |                                         | .00            |                                                                |
|                       |                                         | <u>. 00 +</u>  | - Price 7<br>- Commission group                                |
| Tare table no.        |                                         | . 00           | Commodel group                                                 |
|                       |                                         | 001 +          | <ul> <li>Print station (Remote printer 1/2/receipt)</li> </ul> |
|                       | M 0.000 S 19.0                          | 000            |                                                                |
|                       | YEL                                     | LOW            | - Tax status                                                   |
|                       | P000002(01) L#01/                       | 0              |                                                                |
|                       | G01 Ý P00 C00 /                         | 1.0            |                                                                |
|                       | R000 000 000 000 000 000 000 0          | 000            |                                                                |
|                       |                                         | . 80           |                                                                |
|                       |                                         | .00            |                                                                |
|                       |                                         | . 50           |                                                                |
|                       |                                         | .00            |                                                                |
|                       |                                         | .00            | — Function programming                                         |
|                       | -                                       | .00            | 0 0 0 0 2 — Amount entry type                                  |
|                       |                                         | .00            | (open and preset/preset/open /inhibited)                       |
|                       |                                         |                | └ Scale status (compulsory/enable/inhibit)                     |
|                       |                                         | .00            | Condiment entry to menu item                                   |
|                       |                                         | .00            | (compulsory/non-compulsory)                                    |
|                       |                                         | .00            | Condiment type/non-condiment type                              |
|                       |                                         | .00            |                                                                |
|                       |                                         | . 00           | Price shift (compulsory/inhibited/allowed)                     |
|                       |                                         | . 00           | - Hourly group                                                 |
|                       |                                         | . 00           |                                                                |
|                       | TO 00002 CO HGOO 00 00 KPC              |                |                                                                |
|                       | M 0.000 S 132.0                         | 000            |                                                                |
|                       | YELI                                    | LOW +          | - Key color                                                    |
|                       | P000003(01) #00/                        | 0              |                                                                |
|                       | GO1 PO0 CO0 /1                          | 1.0            |                                                                |
|                       | R000 000 000 000 000 000 0              |                |                                                                |
|                       |                                         | 00             |                                                                |
|                       |                                         | 00             |                                                                |
|                       |                                         | 10             |                                                                |
|                       |                                         |                |                                                                |
| L                     | U.                                      |                |                                                                |
|                       |                                         |                |                                                                |
|                       |                                         |                |                                                                |
|                       |                                         |                |                                                                |

|                                                                        | 7                                           | <b>15/12/99</b> [0001]123456<br>#1113 15:31 CLERK0001                     |
|------------------------------------------------------------------------|---------------------------------------------|---------------------------------------------------------------------------|
| P000019(O1) #00/ 0<br>G01 P00 C00 /1.0<br>R000 000 000 000 000 000 000 |                                             | *PGM2*<br>LINK PLU TABLE                                                  |
| P1 PL000019 0.00<br>000019 0.00                                        | PLU's menu type                             | #01 Link PLU                                                              |
| P2 0.00<br>0.00                                                        | Blank : Normal<br>L : Link PLU<br>C : Combo | P000016<br>P000017 - Assigned<br>P000018 PLU codes                        |
| P3 0.00<br>0.00<br>P4 0.00                                             | meal                                        | <b>P000019</b><br><b>#O2 P000010</b>                                      |
| 0.00<br>P5 0.00                                                        |                                             | P000011                                                                   |
| P6 0.00                                                                |                                             |                                                                           |
| P7 0.00                                                                |                                             |                                                                           |
| 0.00<br>TO 00002 CO HG00 00 00 KP001<br>M 0.000 S 0.000                |                                             |                                                                           |
| P000020(O1) #00/ 0                                                     |                                             |                                                                           |
| G01 P00 C00 /1.0<br>R000 000 000 000 000 000 000                       |                                             | Combo meal (PGM2 mode)                                                    |
| P1 PL000020 0.00<br>000020 0.00                                        |                                             | <b>15/12/99</b> [0001]123456<br>#1115 15:35 CLERK0001                     |
| P2 0.00<br>0.00<br>P3 0.00                                             |                                             | *PGM2*                                                                    |
| P3 0.00<br>0.00<br>P4 0.00                                             |                                             | COMBO MEAL Report type                                                    |
| 0.00<br>P5 0.00                                                        |                                             | <b>#01</b> P000001 1.10 meal no.<br>P000002 1.25<br>P000003 2.20 Assigned |
| P6 0.00                                                                |                                             | P000004 1.20<br>P000005 1.75                                              |
| 0.00<br>P7 0.00<br>0.00                                                |                                             | <b>#02</b> P000006 1.00<br>P000007 2.10                                   |
| TO 00002 CO HGOO 00 00 KPOO1<br>M 0.000 S 0.000                        |                                             |                                                                           |
| YELLOW                                                                 |                                             |                                                                           |

• Link PLU table (PGM2 mode)

• Promotion table (Normal selling) (PGM2 mode)

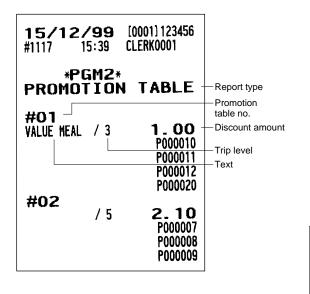

• Condiment table (PGM2 mode)

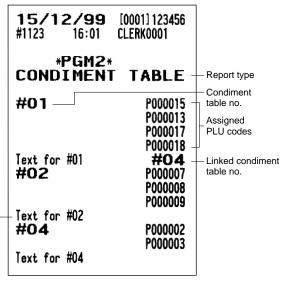

- Message text

#### • Promotion table (Set selling) (PGM2 mode)

| 15/12<br>#1120 |                                                               | [0001] 123456<br>[lerkoo01                                                                                                    | •                                                               |
|----------------|---------------------------------------------------------------|----------------------------------------------------------------------------------------------------|-----------------------------------------------------------------|
|                | GM2*<br>TION<br>/ 1<br>/ 2<br>/ 1<br>/ 1<br>/ 1<br>/ 1<br>/ 2 | TABLE           1.00           P000010           P000011           P000012           P000020           2.10           P000007           P000008           P000009 | Promotion<br>table no.<br>Discount amount<br>Trip level<br>Text |

#### • Recipe table (PGM2 mode)

| <b>15/12/9</b><br>#1128 16: | 123456<br>)001                     |                                                                                                 |
|-----------------------------|------------------------------------|-------------------------------------------------------------------------------------------------|
| *PGN<br>RECIPE<br>#001      | 1.000 -<br>3.000<br>2.000<br>5.000 | <ul> <li>Report type</li> <li>Ingredient no.</li> <li>Q'ty</li> <li>Recipe table no.</li> </ul> |

Ingredient (PGM1 or PGM2 mode)

| <b>15/12</b><br>#1131 1                     | <b>/99</b> [0001] 123456<br>6:11 CLERK0001 |                                |
|---------------------------------------------|--------------------------------------------|--------------------------------|
|                                             | GM2*<br>DIENT                              | Report type     Ingredient no. |
| <b>I</b> 001 ——<br>0. 35 ——<br><b>I</b> 002 | BREAD                                      | Ingredient descriptor          |
| 0.10<br>II 003<br>0.85                      | S 250.000<br>Tomato<br>S 50.000            | — Cost                         |
| I 004<br>1.00<br>I 014                      | SOUP<br>S 200.000                          |                                |
| 0.00<br>I022<br>0.00                        | S 0.000<br>S 0.000                         |                                |

#### • Department shift (PGM2 mode)

| <b>15/12/99</b> [0001]123456<br>#1133 16:13 CLERK0001                           |                                 |
|---------------------------------------------------------------------------------|---------------------------------|
| *PGM2*<br>DEPT. SHIFT1DEPT. SHIFT101-DEPT. SHIFT202DEPT. SHIFT303DEPT. SHIFT404 | Report type     Department code |

#### • Happy hour (PGM2 mode)

| <b>15/12/</b> 9<br>#1135 16 | <b>99</b> [0001] 123456<br>14 CLERK0001 |             |
|-----------------------------|-----------------------------------------|-------------|
| *PGI<br>HAPPY               |                                         | Report type |
| SFT1 START TI               |                                         | Time range  |
| SFT2 START TI               | ME 9:00<br>ME 12:00                     |             |
|                             | ME 13:00<br>ME 17:00                    |             |
| END TI                      | ME 18:00                                |             |
|                             | ME 0:00<br>ME 0:00                      |             |
| SFT5 START TI               | ME 0:00                                 |             |
|                             | ME 0:00<br>ME 0:00                      |             |
| END TI                      | ME 0:00                                 |             |
|                             | ME 0:00<br>ME 0:00                      |             |

Scale table (PGM2 mode)

| <b>15/12/99</b> [0001]12<br>#1137 16:16 CLERK000                                                                             |                                                                                                    |
|----------------------------------------------------------------------------------------------------|----------------------------------------------------------------------------------------------------|
| *PGM2*<br>Scale table —                                                                                                    | Report type                                                                                                   |
| #2       1         #3       1         #4       0         #5       0         #6       0         #7       0         #8       0 | Scale table no.<br>), 752 — Tare weight<br>1, 350<br>1, 235<br>0, 000<br>0, 000<br>0, 000<br>0, 000<br>0, 000 |

#### PLU menu key (PGM2 mode)

| <b>15/12/99</b> [0001] 123456<br>#1140 16:19 CLERK0001                    |                                                |
|---------------------------------------------------------------------------|------------------------------------------------|
| *PGM2*<br>PLU MENU KEY<br>#01<br>P000001 -<br>P000002                     | — Report type<br>— Menu key no.<br>— Menu item |
| P000003<br>P000004<br>P000005<br>P000006<br>P000007<br>P000008<br>P000009 |                                                |
| P000010<br>P000011<br>P000012<br>P000013<br>P000014<br>P000015            |                                                |
| P000016<br>P000017<br>P000018<br>P000019<br>P000020                       |                                                |

#### • Functions (PGM1 or PGM2 mode)

| • | Media    | (PGM2 | mode) | ١ |
|---|----------|-------|-------|---|
| - | incula i |       | moue  | , |

-Report type

Function text

HALO Programming

-Sentinel

-HALO

- Rate Descriptor

| <b>15/12/99</b><br>#1142 16:24 | [0001] 123456<br>Clerko001 |                           | <b>15/12/99</b><br>#1147 16:29 | [0001] 123456<br>Clerk0001 |
|--------------------------------|----------------------------|---------------------------|--------------------------------|----------------------------|
| *PGM2<br>FUNCTION              |                            | – Report type             | *PGM2*<br>MEDIA                | ÷                          |
| TUNCTION                       |                            | Sign (plus/minus)         | NLDIA                          |                            |
| (-)1                           | -0.00                      | - Function text           |                                | L18                        |
| I                              | L18                        | - Amount                  | C 40112                        | 000010                     |
| (-)2<br>S                      | -0.00 -<br>L18 -           | HALO                      | CASH2                          | L18 -<br>000010 -          |
| (-)3                           | -0.00                      | _ Туре                    | CHECK                          | L18                        |
| S                              | L18                        | I=Item                    |                                | 00000010                   |
| (-)4                           | -0.00                      | S=Subtotal                | CHECK2                         | L18                        |
| S<br>(-)5                      | L18<br>-0,00               | R=Received<br>-on-account | CHECK3                         | 00000010<br>L18            |
| Ś                              | L18                        | -on-account               |                                | 00000010                   |
| (-)6                           | -0.00                      |                           | CHECK4                         | L18                        |
| S<br>(-)7                      | L18<br>-0.00               |                           | CREDIT1                        | 00000010<br>L18            |
| S                              | L18                        |                           |                                | 00000010                   |
| (-)8                           | -0.00                      |                           | CREDIT2                        | L18                        |
| S                              | L18                        |                           | 0050170                        | 00000010                   |
| (-)9<br>S                      | -0.00<br>L18               |                           | CREDIT3                        | L18<br>00000010            |
| 81                             | -10.00% -                  | Rate                      | CREDIT4                        | L18                        |
| S                              | L100.00%                   |                           |                                | 00000010                   |
| <b>%2</b>                      | 15.00%                     |                           | CREDIT5                        | L18                        |
| I<br>%3                        | L100.00%<br>-0.00%         |                           | CREDIT6                        | 00000010<br>L18            |
| S                              | L100.00%                   |                           | CREDITO                        | 00000010                   |
| %4                             | -0.00%                     |                           | CREDIT7                        | L18                        |
| S<br>  %5                      | L100.00%<br>-0.00%         |                           | CDEDITO                        | 00000010<br>L18            |
| S S                            | L100.00%                   |                           | CREDIT8                        | 00000010                   |
| <b>%</b> 6                     | -0.00%                     |                           | HOTEL TRANS.                   | L18                        |
| S                              | L100.00%                   |                           |                                | 000001                     |
| %7<br>  S                      | -0.00%<br>L100.00%         |                           | ****CID<br>CHK/CG              | 99999999.99<br>9999999.99  |
| 8                              | -0.00%                     |                           | CA/CHK                         | 999999.99                  |
| S                              | L100.00%                   |                           | CA/CHK2                        | 999999. <del>9</del> 9     |
| 89                             | -0.00%                     |                           | CA/CHK3                        | 999999.99                  |
| S<br>Com. Sal1                 | L100.00%<br>0.000%         |                           | CA/CHK4                        | 999999.99                  |
| COM. SAL2                      | 0.000%                     |                           | CURRENCY                       |                            |
| COM. SAL3                      | 0.000%                     |                           |                                |                            |
| SER. CHRG                      | 0.00%                      |                           | EXCH1 US\$                     |                            |
| CASH TIP<br>NOCA TIP           | L18<br>L18                 |                           | EXCH2                          | 0.000000 2                 |
| DEPOSIT                        | L18                        |                           | EXCH4                          | 0.000000 2                 |
| DEPO. (-)                      | L18                        |                           | EXCH5                          | 0.000000 2                 |
| ***RA                          | L18                        |                           | EXCH6                          | 0.000000 2                 |
| ***RA2<br>***P0                | L18<br>L18                 |                           | EXCH7<br>EXCH8                 | 0.000000 2 0.000000 2      |
| ***P02                         | L18                        |                           | EXCH9                          | 0.000000 2                 |
|                                |                            | ]                         |                                | DRAWER1                    |
|                                |                            |                           |                                |                            |

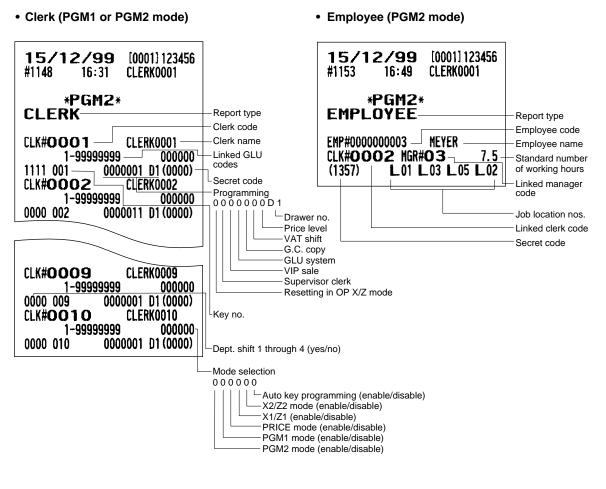

Manager (PGM2 mode)

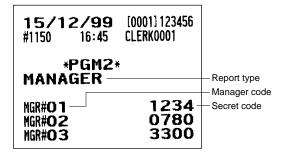

#### • Job location table (PGM2 mode)

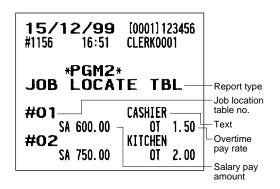

Optional features (continued)

| UNIT PRICE ON KP                                                           | NOT PRINT                                           |
|----------------------------------------------------------------------------|-----------------------------------------------------|
| AMOUNT ON KP                                                               | NOT PRINT                                           |
| GUEST# ON KP                                                               |                                                     |
| QTY1 PRINT ON KP                                                           |                                                     |
| TOTAL&CHANGE PRT                                                           | NOT PRINT                                           |
| WITH<br>PAYMENT VP                                                         | I FOREIGN                                           |
| WITH<br>MAXIMUM TICKET                                                     | I FOREIGN                                           |
|                                                                            | 15                                                  |
| TERMINAL<br>BILL NUMBER<br>DRAWER ALARM<br>SCREEN SAVE                     | 0005<br>0 — Drawer open<br>0 alarm time             |
| O SKIP<br>CLERK<br>TRANSACTION<br>DEPARTMENT<br>PLU<br>HOURLY<br>DAILY NET | SKIP<br>SKIP<br>SKIP<br>SKIP<br>SKIP<br>SKIP        |
| <b>GNR RPT FOR</b><br>DEPARTMENT<br>TRANSACTION<br>TAX SALE<br>CID         | MAT<br>NOT SKIP<br>NOT SKIP<br>NOT SKIP<br>NOT SKIP |
| HOURLY RPT -                                                               | Hourly report                                       |
| MEMORY TYPE<br>Starting time                                               | 30<br>00                                            |
| STACKED RPT                                                                |                                                     |
| 1<br>General<br>Plu Top 20                                                 | Stacked<br>report 1                                 |
| ALL CLERK<br>Employee 000000001-99<br>Hourly                               |                                                     |
| 2<br>Dept./group<br>Plu 00000                                              | 01-99<br>1-9999999                                  |

• Function text (PGM2 mode)

| 15/12/                           | <b>/99</b> [0001] 123456         |                                                                  |
|----------------------------------|----------------------------------|------------------------------------------------------------------|
| #1166 1                          | 7:30 CLERK0001                   |                                                                  |
|                                  | M2*<br>ON TEXT                   | <ul> <li>Report type</li> <li>Function text (default)</li> </ul> |
| DISCOUNT<br>DIFFER               | DISCOUNT<br>DIFFER               | Text (preset)                                                    |
| TAX1 ST<br>TAX2 ST               | TAX1 ST<br>TAX2 ST               |                                                                  |
| TAX3 ST<br>TAX4 ST<br>TAX5 ST    | TAX3 ST<br>Tax4 St<br>Tax5 St    |                                                                  |
| TAX6 ST<br>VAT 1                 | TAX6 ST<br>VAT 1                 |                                                                  |
| VAT 2                            | VAT 2<br>Vat 3                   |                                                                  |
| VAT 3<br>Vat 4<br>Vat 5          | VAT 4<br>Vat 5                   |                                                                  |
| VAT 6<br>NET 1                   | VAT 6<br>NET 1<br>NET 2          |                                                                  |
| NET2<br>CP PLU                   | CP PLU                           |                                                                  |
| VD<br>Sbtl VD<br>Mgr Vd          | VD<br>Sbtl VD<br>Mgr VD          |                                                                  |
| <b>VOID</b><br>REFUND            | <b>VOID</b><br>REFUND            |                                                                  |
| RETURN<br>HASH VD                | RETURN<br>HASH VD                |                                                                  |
| HASH RF<br>HASH RT               | HASH RF<br>Hash rt               |                                                                  |
| NOTURNVD<br>Noturnrf             | NOTURNVD<br>Noturnrf             |                                                                  |
| NOTURNRT<br>Vat SFT              | NOTURNRT<br>VAT SFT              |                                                                  |
| TAX DELE<br>VP CNT               | TAX DELE<br>VP CNT               |                                                                  |
| BILL CNT<br>NO SALE<br>G.C. CNT  | BILL CNT<br>NO SALE<br>G.C. CNT  |                                                                  |
| ***PBAL<br>***PBAL2              | ***PBAL<br>***PBAL2              |                                                                  |
| ***NBAL<br>***NBAL2              | ***NBAL<br>***NBAL2              |                                                                  |
| SCM (+)<br>SCM (-)               | SCM (+)<br>SCM (-)               |                                                                  |
| EXCH1 IS<br>EXCH2 IS             | EXCH1 IS<br>EXCH2 IS             |                                                                  |
| EXCH3 IS<br>EXCH4 IS             | EXCH3 IS<br>EXCH4 IS             |                                                                  |
| EXCH5 IS<br>EXCH6 IS<br>EXCH7 IS | EXCH5 IS<br>EXCH6 IS<br>EXCH7 IS |                                                                  |
| EXCH8 IS<br>EXCH9 IS             | EXCH8 IS<br>EXCH8 IS             |                                                                  |
| CA/CK IS                         | CA/CK IS                         |                                                                  |

|                        |                        | 1 |                   |                 |
|------------------------|------------------------|---|-------------------|-----------------|
| CA/CK ID               | CA/CK ID               |   |                   |                 |
| GUEST                  | GUEST                  |   | CCD               | CCD             |
| NON COM.               | NON COM.               |   | CCD DIF.          | CCD DIF.        |
| VIP SALE               | VIP SALE               |   | DIF. TL           | DIF. <u>T</u> L |
| WASTE TL               | WASTE TL               |   | 0-P               | 0-P             |
| ORDER TL               | ORDER TL               |   | COM. AMT1         | COM. AMT1       |
| PAID TL                | PAID TL                |   | COM. AMT2         | COM. AMT2       |
| TRAN. OUT              | TRAN. OUT              |   | COM. AMT3         | COM. AMT3       |
| TRAN. IN               | TRAN. IN               |   | COM. TTL          | COM. TTL        |
| TIP PAID               | TIP PAID               |   | BILL BAL          | BILL BAL        |
| DOM. CUR1              | DOM. CUR1              |   | FREE GLU          | FREE GLU        |
| DOM. CUR2              | DOM. CUR2              |   | OLD BAL.          | OLD BAL.        |
| DOM. CUR3              | DOM. CUR3              |   | BALANCE           | BALANCE         |
| DOM. CUR4              | DOM. CUR4              |   | SCM TTL           | SCH TTL         |
| DOM. CUR5              | DOM. CUR5              |   | T. TABLE          | T. TABLE        |
| DOM. CUR6              | DON. CUR6              |   | T. GUEST          | T. GUEST        |
| DOM. CUR7<br>Dom. Cur8 | DOM. CUR7<br>Dom. Cur8 |   | T. BILL           | T. BILL         |
|                        | DOM. CUR9              |   | I. GUEST          | I. GUEST        |
| DOM. CUR9<br>*Nt tl1   | *NT TL1                |   | I.BILL            | I.BILL          |
| *NT TL2                | *NT TL2                |   | AVE. ITEM         | AVE. ITEM       |
| *NT TL3                | *NT TL3                |   | COST              | COST            |
| *CH ID                 | *CH ID                 |   | COST%<br>TTL COST | COST%           |
| *DEPT TL               | *DEPT TL               |   |                   | TTL COST        |
| DEPT (-)               | DEPT (-)               |   | LOC#<br>L.Cost    | LOC#<br>L. Cost |
| *HASH TL               | *HASH TL               |   | TTL HOUR          | TTL HOUR        |
| HASH (-)               | HASH (-)               |   | OVR TIME          | OVR TIME        |
| NET 1                  | NET 1                  |   | OVR COST          | OVR COST        |
| NET 2                  | NET 2                  |   | TIME-IN           | TIME-IN         |
| NET 3                  | NET 3                  |   | TIME-OUT          | TIME-OUT        |
| NET 4                  | NET 4                  |   | BREAK-IN          | BREAK-IN        |
| NET 5                  | NET 5                  |   | BREAK-OUT         | BREAK-OUT       |
| NET 6                  | NET 6                  |   | BREAK TL          | BREAK TL        |
| SUBTOTAL               | SUBTOTAL               |   | LABOR%            | LABOR%          |
| MDSE ST                | MDSE ST                |   | TTL TAX           | TTL TAX         |
| ***TOTAL               | ***TOTAL               |   | NET               | NET             |
| DIFF ST                | DIFF ST                |   | TOWNNAME          | TOWNNAME        |
| NON-TURN               | NON-TURN               |   | TOWNNAME          | TOWNNAME        |
| CHANGE                 | CHANGE                 |   | TRANSFER          | TRANSFER        |
| CHECK PR               | CHECK PR               |   | GLU#              | GLU#            |
| DUE                    | DUE                    |   | CAR#              | CAR#            |
| TIP DUE                | TIP DUE                |   | PINT SAL          | PINT SAL        |
| BALANCE                | BALANCE                |   | ALL FOODS &       | ALL FOODS &     |
| ITEMS                  | ITEMS                  |   | DRINKS            | DRINKS          |
| PLU ST                 | PLU ST                 |   | IND. PAY          | IND. PAY        |
| COPY                   | COPY                   |   | TARE WT.          | TARE WT.        |
| G.C.COPY               | G.C COPY               |   | RCP SW.           | RCP SW.         |
| B. T.                  | B. T.                  |   | RST_SBTL          | RST SBTL        |
| B.S.                   | B.S.                   |   | RESET TL          | RESET TL        |
| INTERMED.              | INTERMED.              |   | MISOP TL          | MISOP TL        |
| BILL                   | BILL                   |   | BILL VOID         | BILL VOID       |
| C.BILL                 | C.BILL                 |   | WASTE             | WASTE           |
| VIP SALE               | VIP SALE               |   | COMBO             | COMBO           |
|                        | WASTE<br>SLIP PR.      |   | COMBO WASTE       | COMBO WASTE     |
| SLIP PR.<br>Next p.    | NEXT P.                |   | EX1CH+CR          | EX1CH+CR        |
| AVE.                   | AVE.                   |   | DOM. CHK/CR 1     | DOM. CHK/CR 1   |
| ATL.                   | NTL.                   |   |                   |                 |
|                        |                        | 1 |                   |                 |

ſ

• Department group text (PGM2 mode)

| <b>15/12</b><br>#1167 | <b>/99</b> [0001] 123456<br>17:44 CLERK0001                                                              |                                                                                             |
|-----------------------|----------------------------------------------------------------------------------------------------|---------------------------------------------------------------------------------------------|
|                       | GM2*<br>GROUP1<br>GROUP2<br>GROUP3<br>GROUP3<br>GROUP4<br>GROUP5<br>GROUP6<br>GROUP6<br>GROUP8<br>GROUP9 | <ul> <li>Report type</li> <li>Function text<br/>(default)</li> <li>Text (preset)</li> </ul> |

• PLU hourly group text (PGM2 mode)

| <b>15/12</b><br>#1169 | <b>/99</b> [0001]123456<br>7:45 CLERK0001                                                                                    |                                                                  |
|-----------------------|----------------------------------------------------------------------------------------------------|------------------------------------------------------------------|
| • •                   | GM2*<br>DURLY GR<br>HOUR GR1<br>HOUR GR2<br>HOUR GR3<br>HOUR GR4<br>HOUR GR5<br>HOUR GR6<br>HOUR GR7<br>HOUR GR8<br>HOUR GR9 | — Report type<br>— Function text<br>(default)<br>— Text (preset) |

#### • PLU group text (PGM2 mode)

| 15/12/<br>#1168 17                                              | <b>'99</b> [0001]123456<br>7:45 clerkooo1                |                                                                                             |
|-----------------------------------------------------------------|----------------------------------------------------------|---------------------------------------------------------------------------------------------|
| *PG<br>PLU GR00<br>PLU GR00<br>PLU GR01<br>PLU GR02<br>PLU GR03 | PLU GR00<br>PLU GR00<br>PLU GR01<br>PLU GR02<br>PLU GR03 | <ul> <li>Report type</li> <li>Function text<br/>(default)</li> <li>Text (preset)</li> </ul> |
| PLU GR96<br>PLU GR97<br>PLU GR98<br>PLU GR99                    | PLU GR96<br>PLU GR97<br>PLU GR98<br>PLU GR99             |                                                                                             |

• Message (PGM2 mode)

• Tax rate (PGM2 mode)

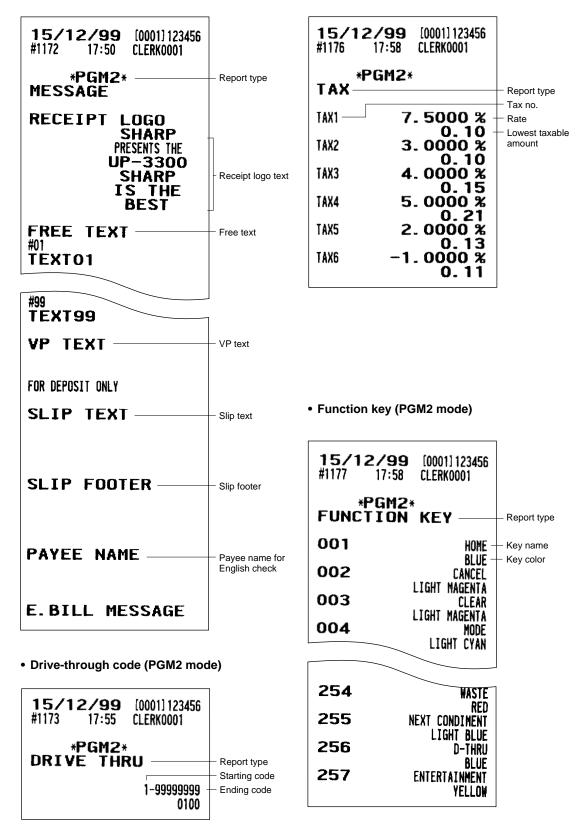

#### • AUTO key (PGM2 mode)

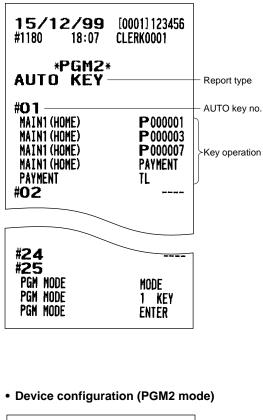

• Direct key (PGM2 mode)

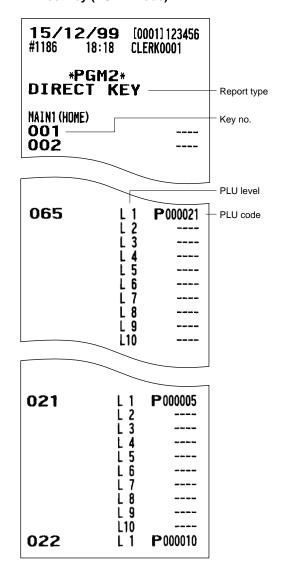

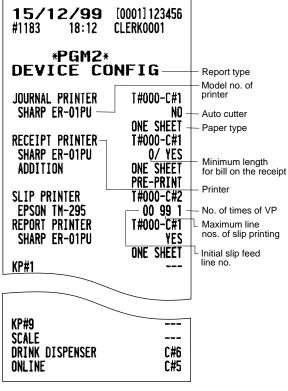

• Drink dispenser (PGM2 mode)

• ROM version (PGM2)

|                                                                                                    | 1                                                                                                    |                                                                                                    |
|----------------------------------------------------------------------------------------------------|----------------------------------------------------------------------------------------------------|----------------------------------------------------------------------------------------------------|
| <b>15/12/99</b> [0001]123456<br>#1193 18:25 CLERK0001                                                                                                    |                                                                                                    | <b>15/12/99</b> [0001]123456<br>#1197 18:28 CLERK0001                                                                                                    |
| DD         PRESET           VALUE NUMBER         000000-000999-           SEPARATE CODE         0000000-           CONNECTION         ON-LINE           PRINT FORMAT         PRINT-           DD         OPERATOR           CLK#OOO1         1- 50-           CLK#OOO2         100- 200           LOCAL         DD           1         00000-000999           0N-LINE           2         000000-000999           0FF-LINE           3         00000-000999           0FF-LINE           4         00000-000999           0FF-LINE           5         000000-000999           0FF-LINE           6         000000-000999           0FF-LINE           7         000000-000999           0FF-LINE           8         000000-000999 | Drink dispenser<br>number<br>PLU codes<br>inked to the<br>sort number<br>Separate code<br>Print format of<br>misoperation<br>reading<br>List of the clerks<br>who are able to<br>operate drink<br>dispenser<br>GLU range area<br>On-line<br>Off-line | *PGM2*<br>VERSION<br>IPL Version<br>27801RAF00 UP-3300<br>27801RAF00 UP-3300<br>27801RAG00 UP-3300<br>8LOCK Version<br>20=00, 21=00, 22=00, 23=00<br>24=00, 25=00, 26=00, 27=00<br>28=00, 29=00, 2A=00, 2B=00<br>2C=00, 2D=00, 2E=00, 2F=00<br>30=00, 31=00, 32=00, 33=00<br>34=00, 35=00, 36=00, 37=00<br>38=00, 39=00, 3A=00, 3B=00<br>3C=00, 3D=00, 3E=00, 3F=00<br>Installed SSP |

#### • On-line configuration (PGM2)

| <b>15/1</b><br>#1194                      |                | [0001] 123456<br>Clerkooo1 |
|-------------------------------------------|----------------|----------------------------|
|                                           | PGM2*<br>Ne pf | RESET                      |
| TERMINAL<br>Modem Coi<br>BPS<br>Start Coi | NTROL          | 000001<br>00<br>5          |
| END COL<br>TIME OUT                       |                | 002<br>013<br>007          |

# 14 Drink Dispenser

Your POS terminal can be connected with a drink dispenser. The summary of drink dispenser operations is shown below.

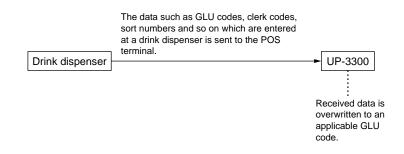

#### When an entry error is found, perform the following steps:

1. Check the error by the drink dispenser misoperation file reading or drink dispenser error reading.

Drink dispenser misoperation file reading — REG or MGR mode

Clerk report \_\_\_\_\_ OP X/Z or X1/Z1 mode If there is misoperation data when you take an individual or full clerk X/Z report, the machine waits for selection of one of the following three commands (RETRY, ABORT and IGNORE) through the keyboard.

1 RETRY: attempts to retry the report issuing job.

- 2 ABORT: cancels the report issuing job.
- 3 IGNORE: issues the report, disregarding that there is misoperation data. In the case of the Z report, misoperation data is also reset.

Drink dispenser error reading — X1/Z1 mode

2. Correct the error with the drink dispenser correction in the REG or MGR mode.

The error which relates to GLU codes can be corrected. However, the error which relates to PLU codes or clerk codes cannot be corrected with the drink dispenser correction.

#### Procedure to return from Off-line to On-line mode

Case 1:

The drink dispenser was set to Off-line only for a short term and there have been no change in GLU occupations (same guests at the same table).

The data-buffer of the drink dispenser can be emptied by using the DD reset function (Z1 mode). The POS terminal - drink dispenser line is automatically set to On-line by this function.

Case 2:

The drink dispenser was set to Off-line for a long term. Therefore, the use of the DD reset function is not applicable because GLU occupations have been changed, meanwhile. Empty the drink dispenser databuffer at the drink dispenser directly and set the POS terminal - drink dispenser line to On-line manually.

#### Drink dispenser misoperation and misoperation file

The error caused by misoperation during drink dispenser sales registration or missetting is recorded in the drink dispenser misoperation file.

|                                    | Causes                                                                                            | Processing | Error message   |
|------------------------------------|---------------------------------------------------------------------------------------------------|------------|-----------------|
| No PLU/department code             |                                                                                                   | 2          | NO RECORD       |
|                                    | Inhibited PLU code                                                                                | 2          | INHIBIT PLU     |
| For PLU                            | Preset price entry is inhibited.                                                                  | 2          | ENTRY INHIBIT   |
| Department                         | It's combo PLU, link PLU, condiment<br>PLU, promotion PLU, minus PLU, or<br>scale compulsory PLU. | 2          | ENTRY INHIBIT   |
| Amount overflow                    |                                                                                                   | 2          | TRANS. OVERFLOW |
|                                    | No GLU code                                                                                       | 1          | ENTRY ERROR     |
| For GLU                            | GLU code is out of the range.                                                                     | 1          | ENTRY ERROR     |
|                                    | Lacking memory of GLU file                                                                        | 1          | LACKING MEMORY  |
|                                    | GLU code is assigned to other clerk.                                                              | 1          | NO AUTHORITY    |
|                                    | GLU code is transferred out.                                                                      | 1          | NO AUTHORITY    |
| VIP sale, VIOD mode or Training mo |                                                                                                   | 1          | ENTRY ERROR     |
|                                    | Clerk code is not defined.                                                                        | 2          | UNDEFINE CODE   |
| For clerk                          | Supervisor clerk is inhibited.                                                                    | 2          | ENTRY ERROR     |
|                                    | Starting cash memory entry is compulsory.                                                         | 2          | ENTRY ERROR     |
| Buffer full                        |                                                                                                   | 1          | MEMORY FULL     |
| Others                             | Transaction amount overflow                                                                       | 1          | TRANS. OVERFLOW |

#### Causes of drink dispenser misoperation

#### NOTE

Processing 1 or 2 discriminates the processing type explained on the following pages.

#### Description of misoperation

The following two types of misoperation disposal are possible:

Type 1: Misoperation in the case when there is established clerk code which has been defined by the POS terminal based on the clerk code inputted from the drink dispenser and the PLU assigned by using the sort number of drink dispenser sales, but the GLU code is wrong. (The GLU code is out of the range for the clerk or has already been used by another clerk.)

Such a misoperation is recorded in the drink dispenser misoperation file. At this time the following data is updated:

- Totalizer for the associated department
- Totalizer for each PLU
- Stock counter (if controlled)
- (Data of pertinent clerk)
- Order total
- Commission sales amount
- Non-commission sales amount
- Type 2: Fatal error in the case when the clerk code and PLU code of information (clerk code, sort number) sent from the drink dispenser cannot be identified and the totalizers for clerk or PLUs cannot be updated.

Such an error is recorded in the drink dispenser misoperation file without updating of totalizers. Accordingly, these errors are not registered in the POS terminal. They are recorded only in the drink dispenser misoperation file. These errors cannot be corrected with the correction operation.

These errors are roughly classified into the following two groups :

- Errors which make it impossible to identify the PLU code.
- Errors which make it impossible to identify the clerk code.

The former error is printed out with correction disabled mark when reading the drink dispenser misoperation or reading the drink dispenser misoperation of clerk report. If the clerk code cannot be identified, the error cannot be read by drink dispenser misoperation read operation but read/ reset is possible in the X/Z mode. However, if the clerk code corresponding to the clerk code is defined in the POS terminal system after occurrence of error whose clerk code cannot be identified, it cannot be corrected with the correction operation. Accordingly, it is printed out as drink dispenser error read list, being distinguished from the ordinary misoperation read.

#### Misoperation file reading

Each clerk can display out only his/her misoperation data in the misoperation file in the REG or MGR mode.

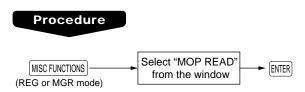

#### NOTE

The data of the drink dispenser misoperation file can be printed or displayed out as well in the OP X/Z and X1/Z1 modes.

#### Correction of drink dispenser articles in a drink dispenser misoperation file

When a clerk recognizes that a drink dispenser misoperation file has a record, the clerk can correct the drink dispenser operation by selecting of the drink dispenser article on the screen.

#### Procedure

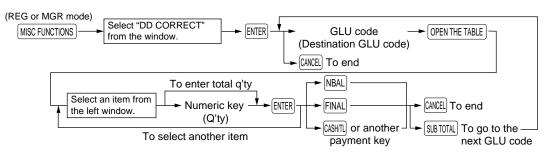

#### NOTE

- The contents of the first GLU code in the misoperation file are displayed in the left window.
- The pick-upped items from the left window are displayed in the right window. These items are stored in the destination GLU code when the CASHTL key is touched.
- The item which is moved is selected by the cursor ( $\uparrow$ ) and  $\downarrow$ ) keys.
- When the → key is touched, the cursor is moved to the right window. When the ← key is touched, the cursor is moved to the left window.
- When the [SUBTOTAL] key is touched, the contents of the next GLU code in the misoperation file are displayed.
- When the <u>NBAL</u>, <u>FINAL</u>, or <u>CANTE</u> key or another payment key is touched, the items in the right window are stored in the destination GLU code. And the contents are printed on receipt/journal printer. Then the entry of the next destination GLU code is displayed. If the <u>CANCE</u> key is touched at this time, the correction operation is finished.

#### Function

Subtotal and taxable subtotals of corresponding GLU/PBLU are updated, but in the other totalizers are not updated. (Because they are already updated when misoperation has occurred.)

# 15 Electronic Journal/Data Clear

#### Electronic journal

This function is intended to record the journal data in the electronic journal file (memory) instead of journal paper. For details, contact your authorized SHARP dealer.

#### Recording data

The POS terminal records the printing output to the journal printer in REG, PGM1, PGM2, X1/Z1, and X2/Z2 modes into the electronic journal file.

#### Reporting (X report)

The POS terminal reports the journal data (same as normal journal formats) in the electronic journal file by the report printer or the display.

Operation: Select the reading operation "E.JOURNAL" in X1/Z1 mode.

It is possible to take filter functions (consecutive no./date/clerk code).

Consecutive no.: ALL or RANGE (designate start no./end no.)

ALL or RANGE (designate start date/end date)

Clerk code: ALL or INDIVIDUAL (designate clerk code)

#### Resetting (Z report)

Date:

It is possible to take the resetting report of the journal data (same as normal journal formats) in the electronic journal file by the report printer.

Operation: Select the resetting operation "E.JOURNAL" in X1/Z1 mode.

The filter function (consecutive no./date/clerk code) can not be used (always "ALL").

#### Data clear

Use the following procedure to perform the data clear operation.

#### Procedure

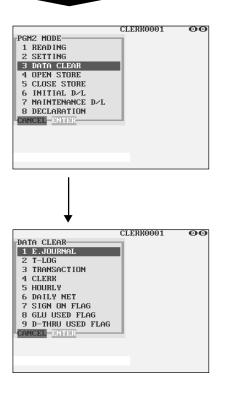

In the PGM2 MODE window, select "3 DATA CLEAR".
 The DATA CLEAR window will appear.

**2.** Select the pertinent operation.

# 16 EURO Migration Function

Basically your POS terminal can be automatically modified to correspond to the introduction of EURO by executing the operation "EURO STATUS" in X2/Z2 mode. However, there are several options you must set depending on your need. So, please carefuly conduct necessary settings. For details, contact your authorized SHARP dealer.

#### EURO status:

You can select status from following 4 types ((A), (B), (C), or (D)). And the selectable type is decided as follows for each status. Type (A) is the base status (initial status).

 From type (A)
 selectable
 Type (B), (C), or (D)

 From type (B)
 selectable
 Type (C), (D)

 From type (C)
 selectable
 Type (D)

| Items                                                | Type (B) | Type (C)                                   | Type (D) |
|------------------------------------------------------|----------|--------------------------------------------|----------|
| General Z1 report                                    | ISSUE    | ISSUE                                      | ISSUE    |
| General Z2 report                                    | ISSUE    | ISSUE                                      | ISSUE    |
| GT1/GT2/GT3 memory                                   | —        | CLEAR                                      | CLEAR    |
| Exchange1 amount printing for total and change       | YES      | YES                                        | NO       |
| Exchange1 amount printing for total validation print | YES      | YES                                        | NO       |
| Exchange1 calculation method                         | DIVISION | MULTI                                      | MULTI    |
| Domestic currency symbol                             | —        | [EURO]                                     | [EURO]   |
| Domestic TAB                                         | —        | 2                                          | 2        |
| Exchange1 currency descriptor                        | [EURO]   | The current<br>domestic<br>currency symbol | _        |
| Exchanger1 TAB                                       | 2        | The current<br>domestic TAB                | _        |

The marked items "-" is remaining the current data.

#### Procedure

Select X2/Z2 mode  $\longrightarrow$  6 EURO STATUS  $\longrightarrow$  LIST  $\longrightarrow$  Select **B**, **C**, or **D**  $\longrightarrow$  ENTER

#### NOTE

It is executed some of following jobs which is needed for each status.

(1) Issue general Z1 report. (2) Issue general Z2 report. (3) Clear GT1/GT2/GT3. (4) Change PGM function "Total and change amount printing — With foreign/Domestic only". (5) Change PGM function "Exchange1 amount printing for total validation print — YES/NO" and "Total validation print amount printing — With foreign/Domestic only". (6) Change PGM function "Exchange1 calculation method — Division/Multiplication". (7) Set "Domestic currency symbol" as EURO symbol. (8) Set "Domestic TAB" as 2. (9) Set "Exchange1 currency descriptor" as the suitable data. (10) Set "Exchange1 TAB as the suitable

#### NOTE

This job cannot set below additional EURO function. Below items must be set by each PGM job after this job.

(1) Exchange1 rate, (2) "Check, Credit operation for Exchange1 — YES/NO"

# **17** Operator Maintenance

## **Replacing the Backup Battery Pack**

The memory backup battery pack has an expected life of approximately three years under normal conditions (temperature extremes can shorten the life of the battery). Replace the memory backup battery pack every three years.

The battery pack is not available on the market, so please contact your dealer and ask him or her for replacement when you need a new one. Be sure to use a battery pack specified by SHARP. Use of other battery packs could damage your POS terminal.

# Caution : When you replace the battery pack, keep the POS terminal turned on. If you replace the battery pack with the power switch off, all the data in memory will be lost.

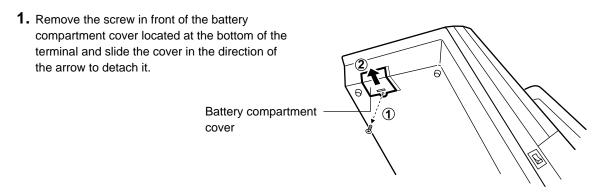

**2.** Take out the battery pack.

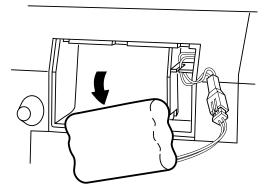

**3.** Disconnect the connector.

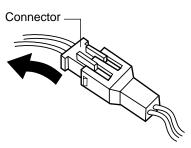

**4.** Connect the connector of a new battery pack.

- **5.** Install the pack, placing the wires in the slit as shown in the figure at right.

**6.** Replace the battery compartment cover, and tighten the screw removed earlier in step 1.

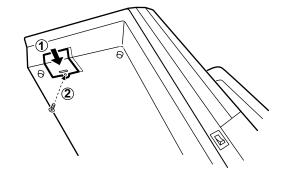

### In Case of Power Failure

When power is lost, the POS terminal retains its memory contents and all information on sales entries.

• When power failure is encountered in POS terminal idle state or during an entry, the POS terminal returns to the normal state of operation after power recovery.

### **Before Calling for Service**

The malfunctions shown in the left-hand column below, labeled "Fault," do not necessarily indicate functional faults of the machine. It is therefore advisable to refer to the "Checking" shown in the right-hand column before calling for service.

| Fault                                                                                      | Checking                                                                                                    |
|--------------------------------------------------------------------------------------------|----------------------------------------------------------------------------------------------------|
| • The display does not illuminate.                                                         | <ul> <li>Is power supplied to the electric outlet?</li> <li>Is the power cord plug out or loosely connected to the electrical outlet?</li> <li>Is the power switch in the "ON" position?</li> <li>Are the brightness control and the contrast control adjusted correctly?</li> <li>Is the terminal in screen-save mode?</li> </ul> |
| <ul> <li>The display is illuminated, but the whole<br/>machine refuses entries.</li> </ul> | See the printer manual.                                                                                                    |
| No receipt is issued.                                                                      | See the printer manual.                                                                                                    |
| No journal paper is taken up.                                                              |                                                                                                    |
| Printing is unusual.                                                                       |                                                                                                    |

# 18 Options

## **List of Options**

For your UP-3300 POS terminal, the following options are available: For details, contact your authorized SHARP dealer. Do no try to install any options yourself.

- 1. RAM memory board model UP-P02MB2
- 2. External printer model ER-01PU
- 3. Remote printer model ER-03RP or ER-04RP
- 4. Slip printer model ER-FBP40
- 5. Remote drawer model ER-03DW or ER-04DW or ER-05DW
- 6. Remote coin case model ER-48CC3, ER-48CC2 or ER-58CC
- 7. Remote coin case cover model ER-02CV1-5, 01CV1-5 or ER-03CV
- 8. Magnetic card reader model UP-E12MR2
- 9. Built-in printer model UP-T80BP
- 10. Remote display model UP-P16DP (Pole type)
- 11. EFT terminal I/F model ER-02EF
- 12. Two-port RS-232 interface model ER-A7RS

# 19 Specifications

| Model:                | UP-3300                                                                                                    |                                  |                                   |
|-----------------------|----------------------------------------------------------------------------------------------------|----------------------------------|-----------------------------------|
| External dimensions:  | 295(W) x 414.5(D) x 320(H) mm                                                                                                   |                                  |                                   |
| Weight:               | 6.5 kg                                                                                                    |                                  |                                   |
| Power source:         | Official (nominal) voltage and frequency                                                                                        |                                  |                                   |
| Power consumption:    | Stand-by: 42W                                                                                                    |                                  |                                   |
|                       | Operating:                                                                                                    | 59W (max.)                       |                                   |
| Working temperatures: | 0 to 40 °C                                                                                                    |                                  |                                   |
| Electronics:          | LSI (CPU) etc.                                                                                                    |                                  |                                   |
| Built-in battery:     | Rechargeable battery pack, memory holding time of about 1 month (with fully charged built-in battery pack, at room temperature) |                                  |                                   |
| Display:              | Operator dis                                                                                                    | play: Color LCD module<br>(dots) | e and Touch panel 640(W) x 480(H) |
| Accessories:          | Instruction m                                                                                                    | nanual                           | 1 сору                            |
|                       | Instruction m                                                                                                    | nanual for inline system         | 1 сору                            |
|                       | Clerk keys (f                                                                                                    | for 6 clerks)                    | 12 (2 keys for each clerk)        |
|                       | Ferrite cores                                                                                                    | 6                                | 2                                 |

\* Specifications and appearance subject to change without notice for improvement.

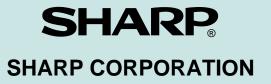

Free Manuals Download Website <u>http://myh66.com</u> <u>http://usermanuals.us</u> <u>http://www.somanuals.com</u> <u>http://www.4manuals.cc</u> <u>http://www.4manuals.cc</u> <u>http://www.4manuals.cc</u> <u>http://www.4manuals.com</u> <u>http://www.404manual.com</u> <u>http://www.luxmanual.com</u> <u>http://aubethermostatmanual.com</u> Golf course search by state

http://golfingnear.com Email search by domain

http://emailbydomain.com Auto manuals search

http://auto.somanuals.com TV manuals search

http://tv.somanuals.com